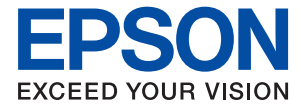

# **WF-7710 / WF-7720 Series Manual de usuario**

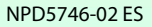

## *Índice*

### *[Acerca de este manual](#page-7-0)*

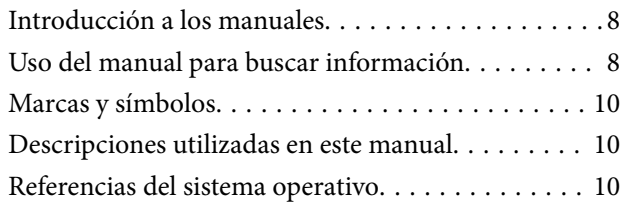

### *[Instrucciones importantes](#page-11-0)*

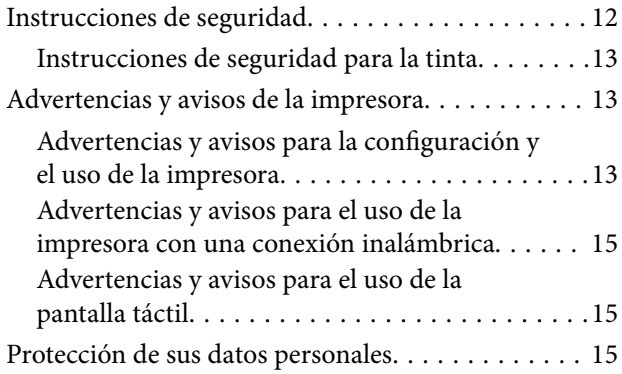

### *[Elementos básicos de la impresora](#page-15-0)*

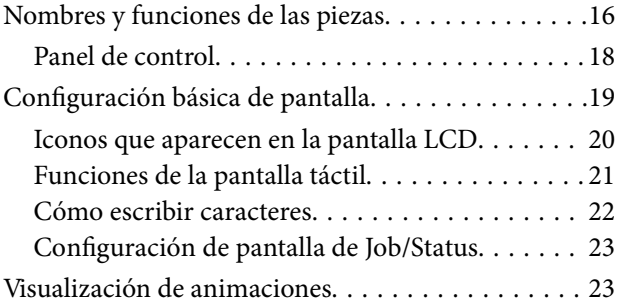

### *[Configuración de red](#page-24-0)*

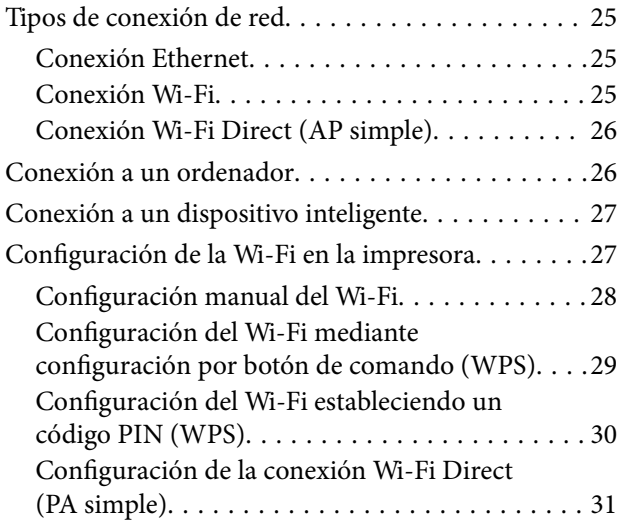

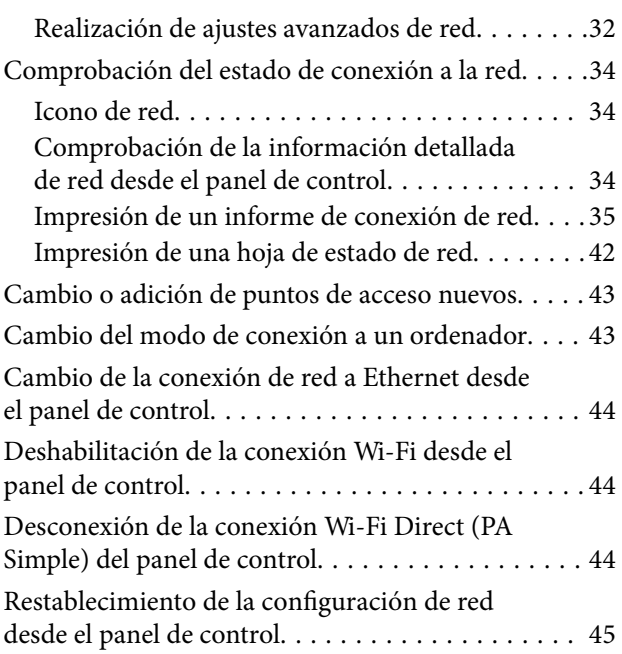

### *[Solo impresora.](#page-45-0)*

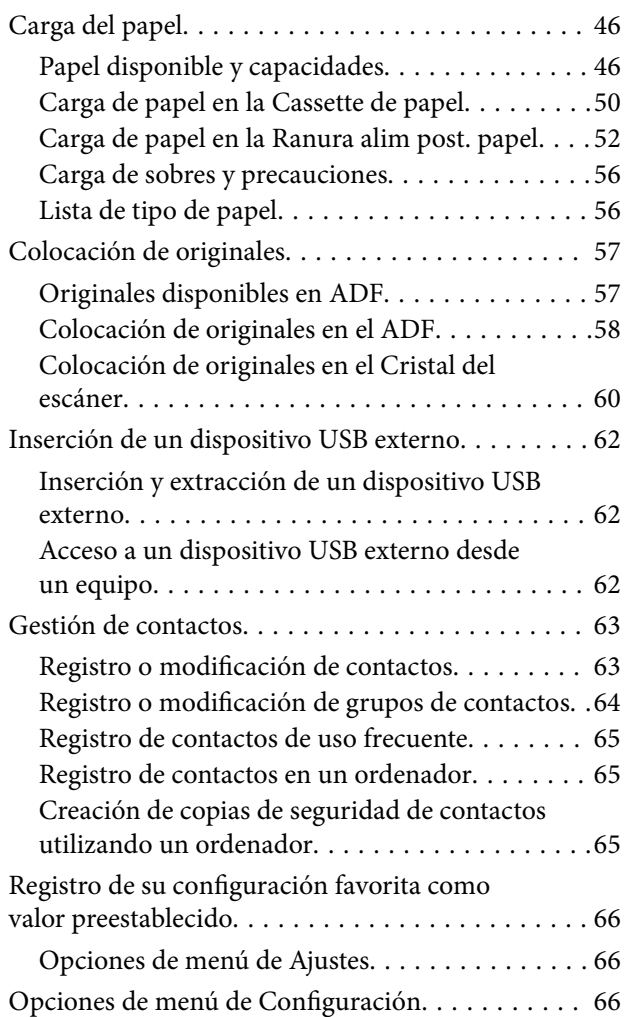

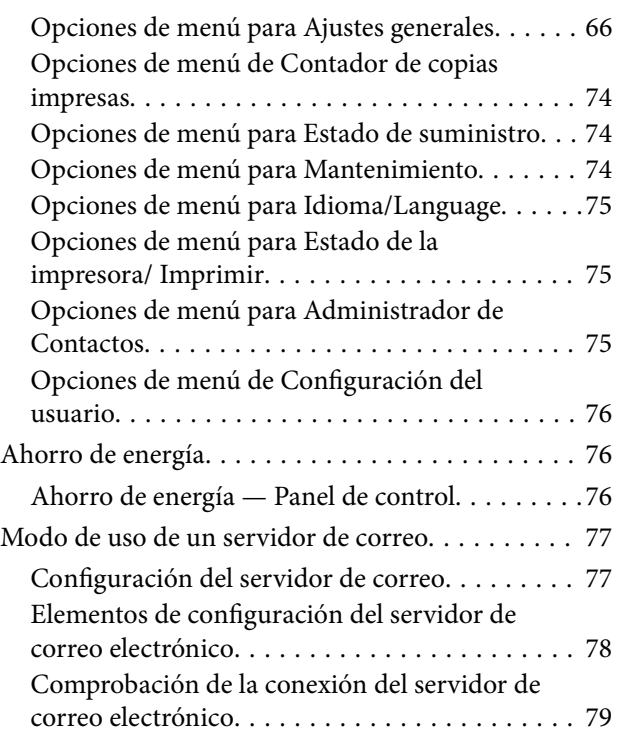

### *[Impresión](#page-79-0)*

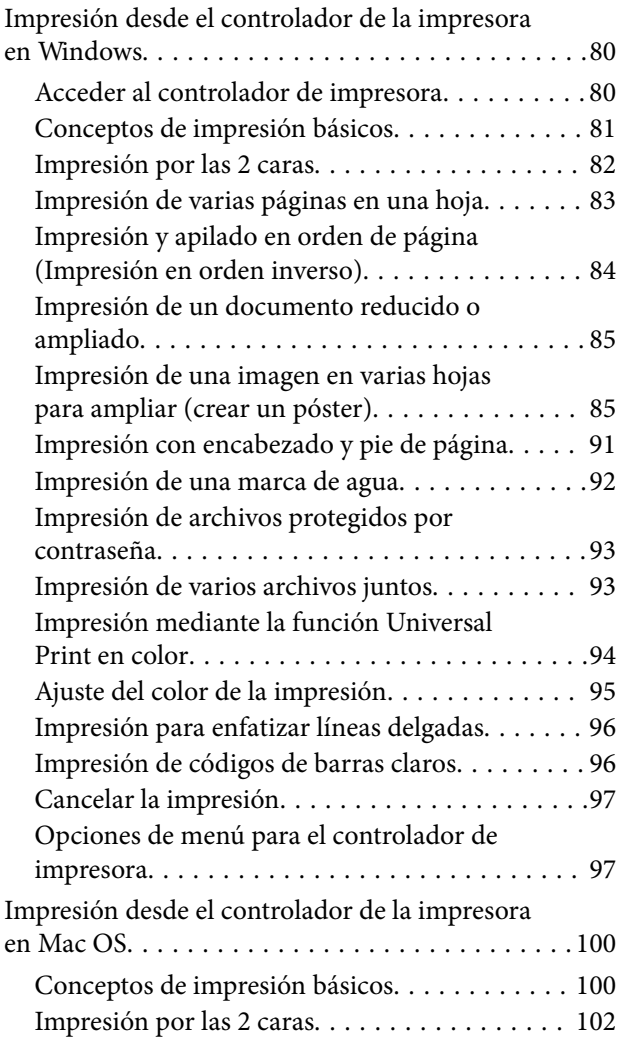

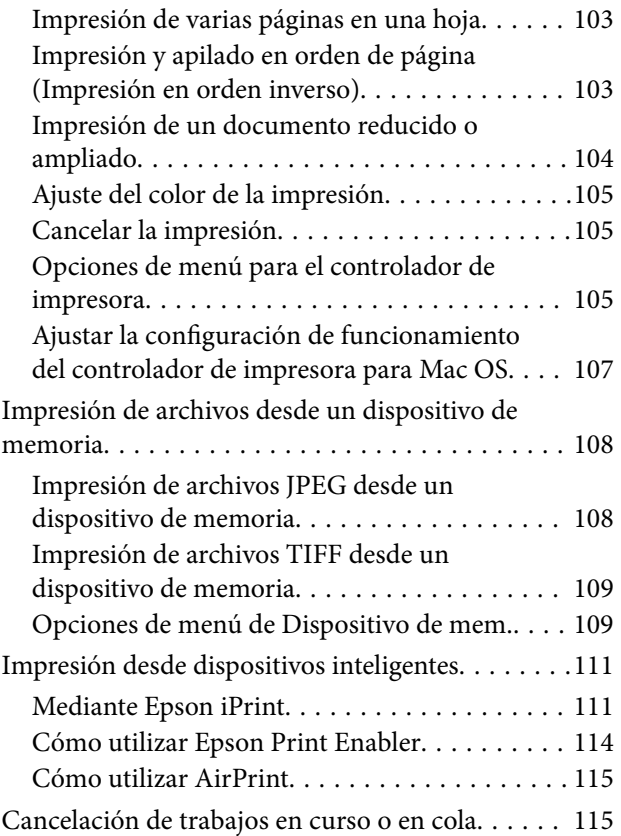

### *[Copia](#page-116-0)*

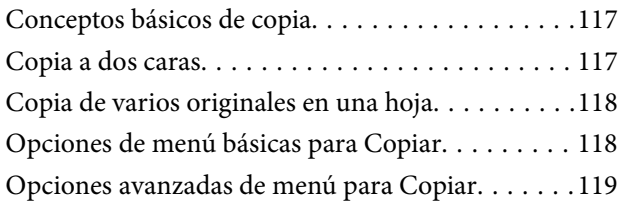

### *[Escaneado](#page-121-0)*

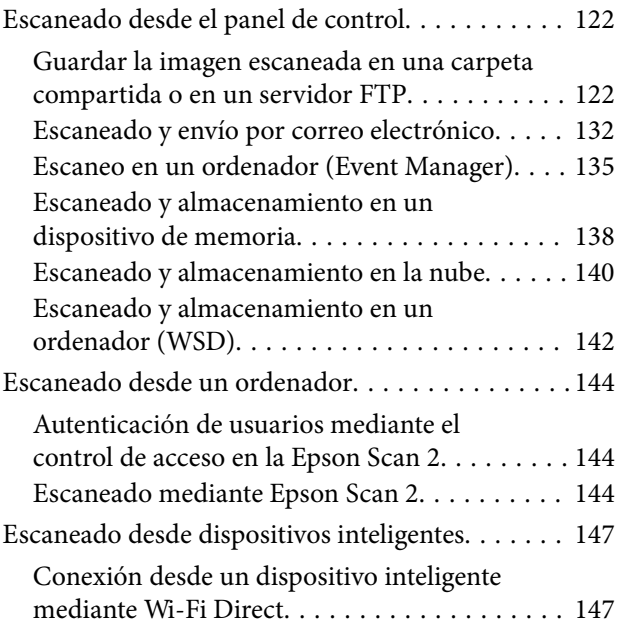

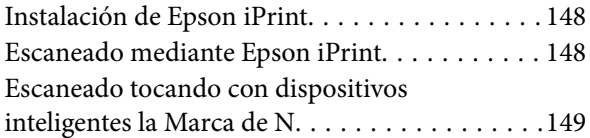

### *[Envío de fax](#page-150-0)*

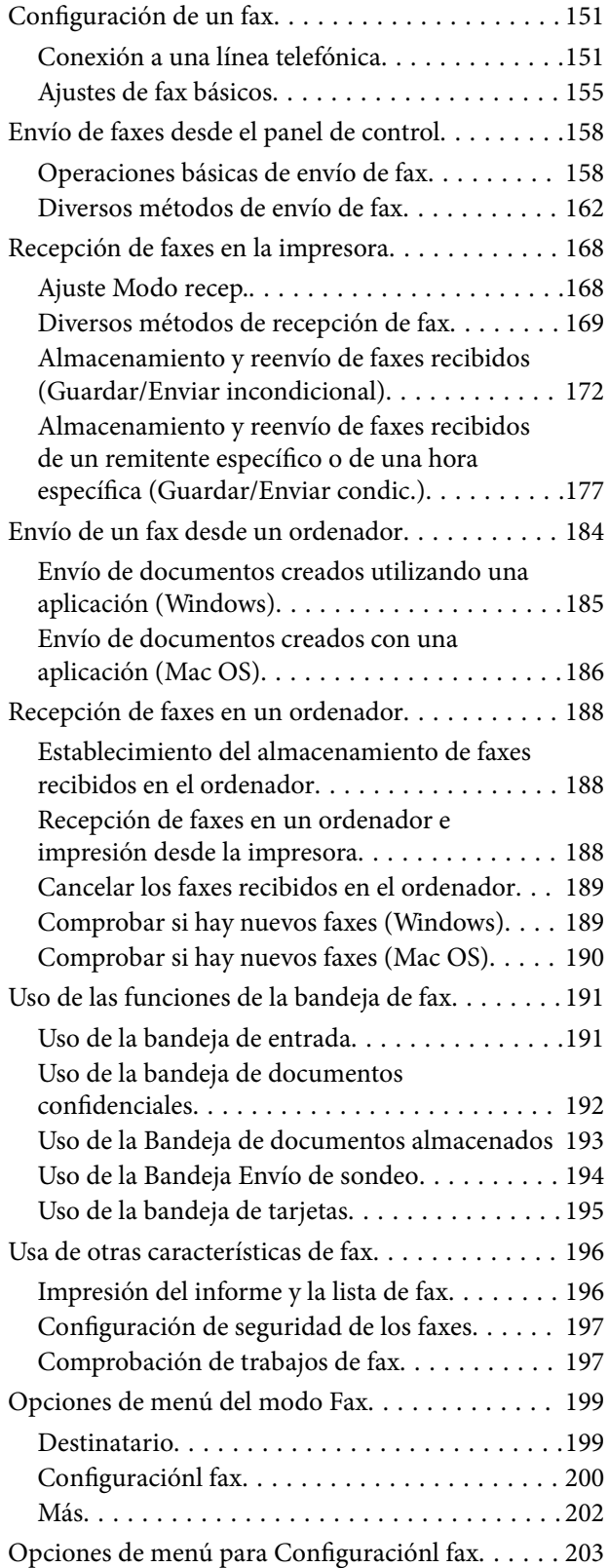

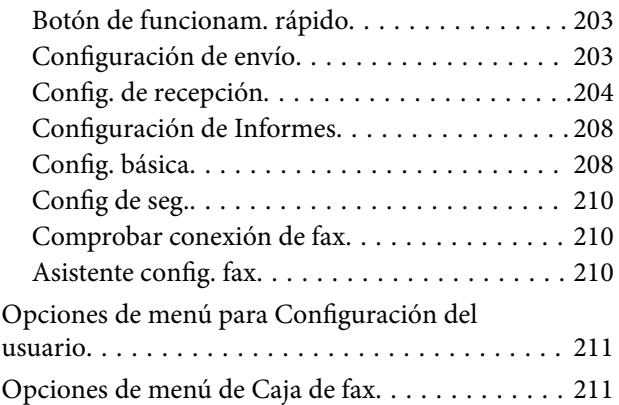

### *[Sustitución de cartuchos y otros](#page-211-0)  [consumibles](#page-211-0)*

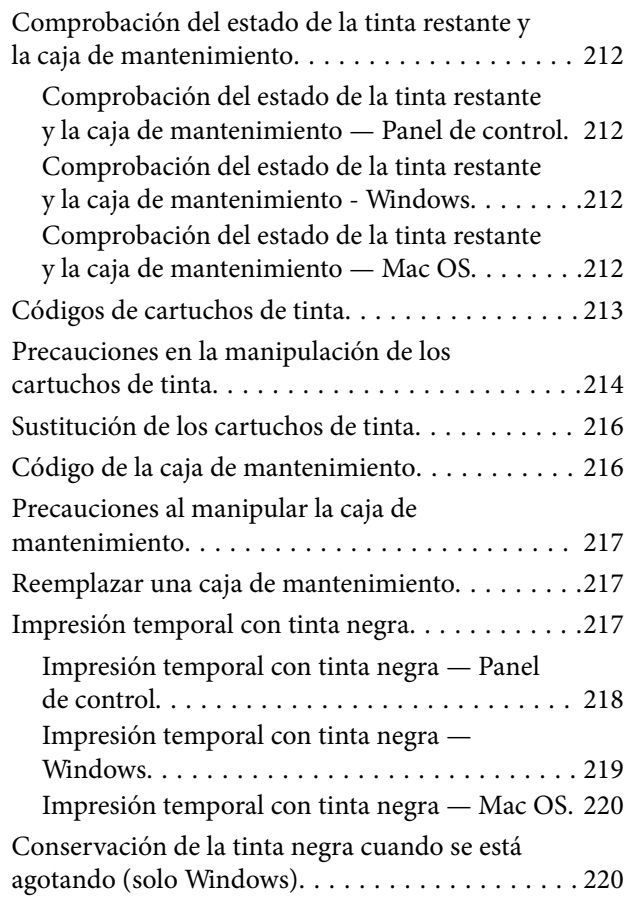

### *[Mantenimiento de la impresora](#page-221-0)*

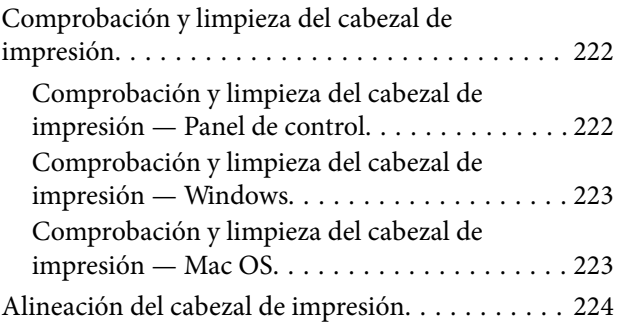

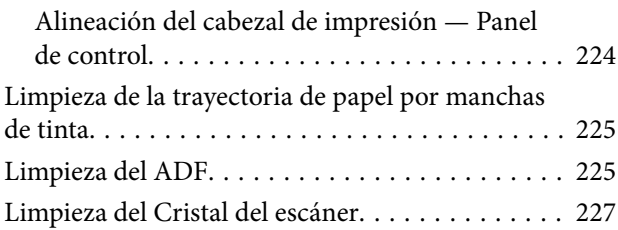

### *[Servicio de red e información del](#page-227-0)  [software](#page-227-0)*

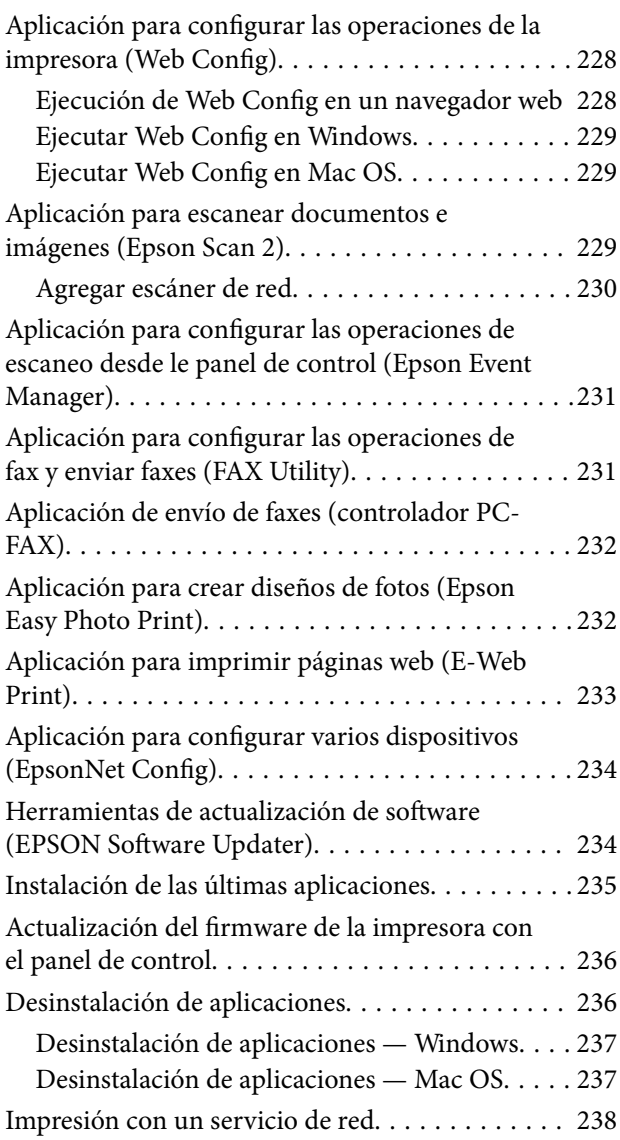

### *[Resolución de problemas](#page-239-0)*

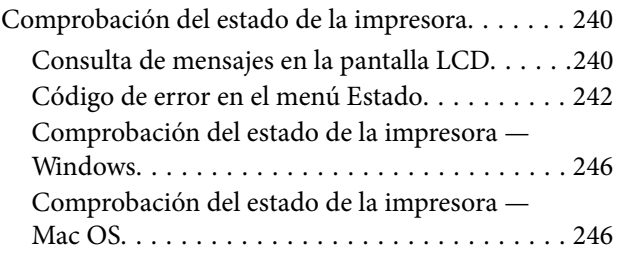

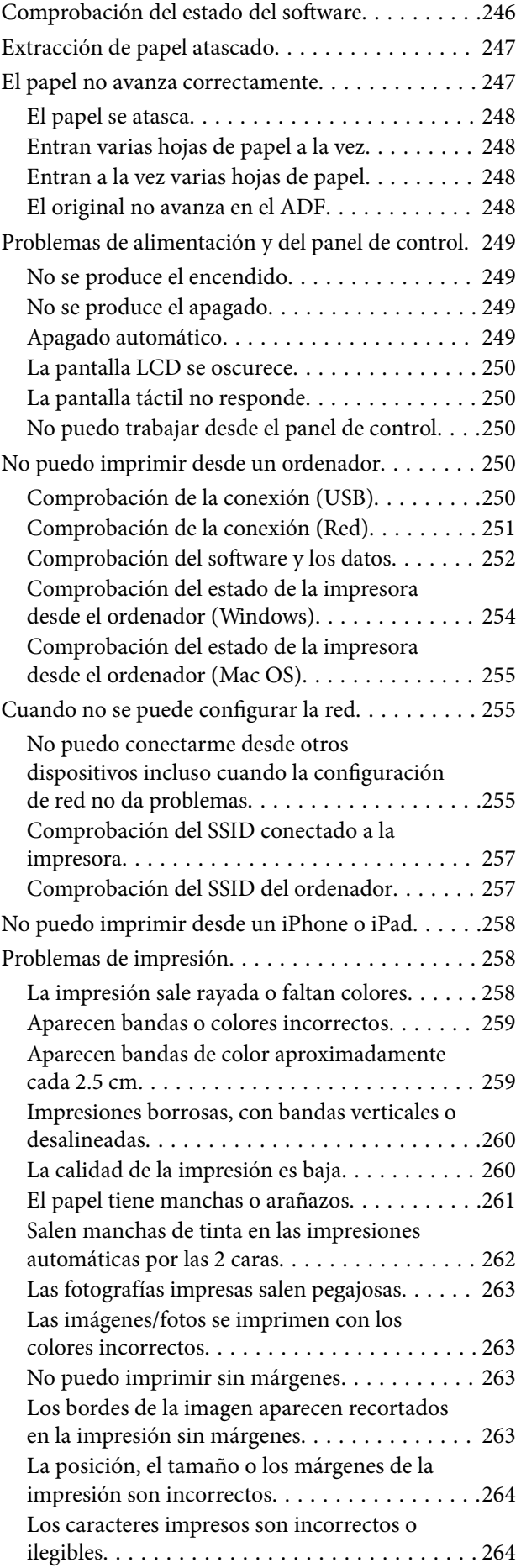

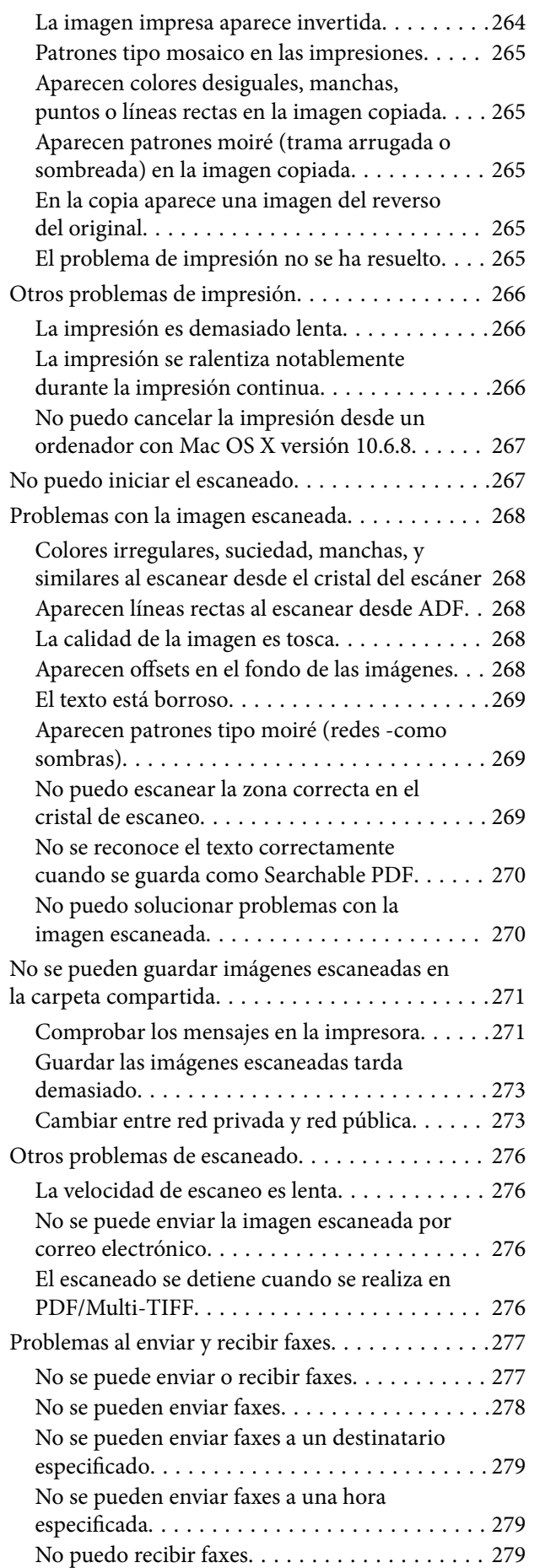

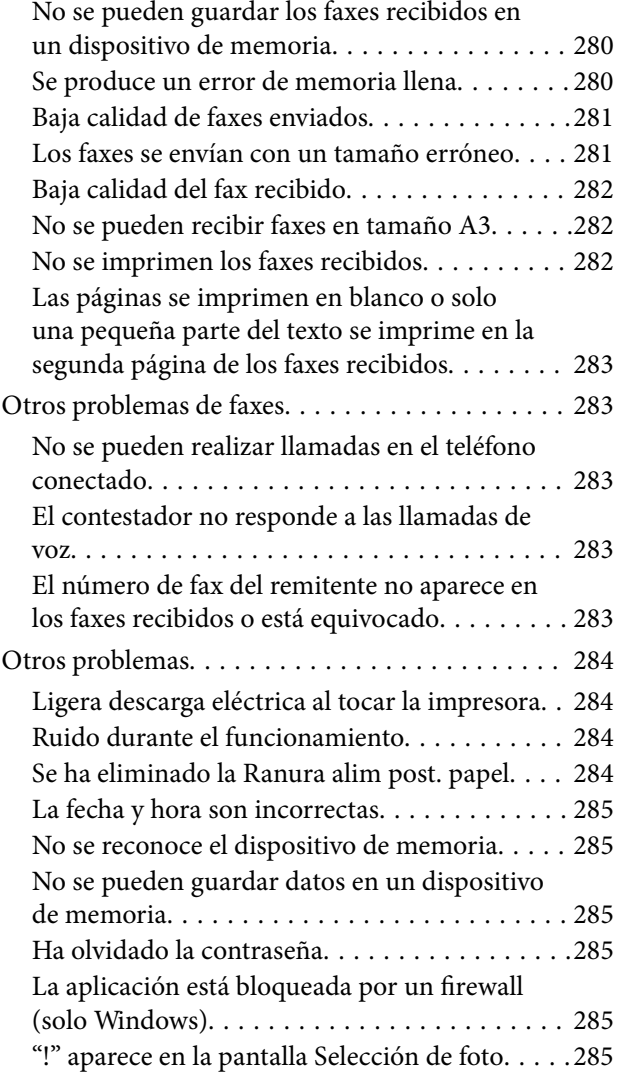

### *[Apéndice](#page-285-0)*

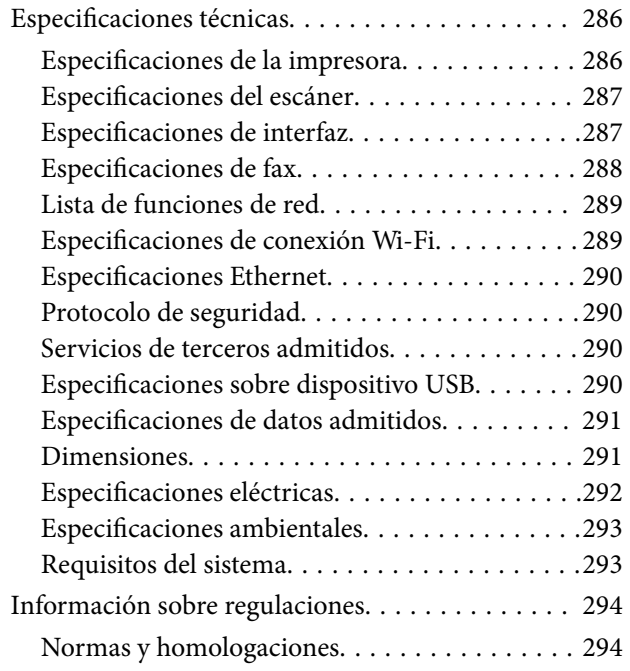

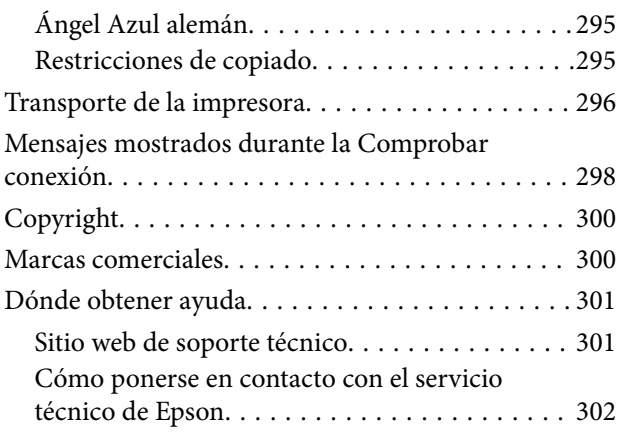

## <span id="page-7-0"></span>**Acerca de este manual**

## **Introducción a los manuales**

Su impresora Epson se entrega acompañada de los siguientes manuales.Además de los manuales, consulte los diferentes tipos de información de ayuda disponibles en la propia impresora o en las aplicaciones Epson.

❏ Instrucciones importantes de seguridad (manual en papel)

Proporciona instrucciones para garantizar el uso seguro de esta impresora.

❏ Para empezar (manual en papel)

Proporciona información sobre la configuración de la impresora y la instalación del software.

❏ Manual de usuario (manual digital)

Este manual.Proporciona información general e instrucciones sobre el uso de la impresora, la configuración de redes cuando la impresora se usa en red y resolución de problemas.

❏ Manual del administrador (manual digital)

Proporciona a los administradores de red información acerca de la administración y configuración de impresoras.

Siga estos procedimientos para conseguir las últimas versiones de dichos manuales.

❏ Manual en papel

Vaya al sitio web de soporte técnico de Epson Europe <http://www.epson.eu/Support> o al sitio web de soporte técnico mundial de Epson: <http://support.epson.net/>.

❏ Manual digital

Inicie EPSON Software Updater en el ordenador.EPSON Software Updater verá si hay actualizaciones disponibles de software Epson y de manuales digitales, y le permitirá descargarse las versiones más recientes.

#### **Información relacionada**

& ["Herramientas de actualización de software \(EPSON Software Updater\)" de la página 234](#page-233-0)

## **Uso del manual para buscar información**

El manual en PDF le permite buscar la información que necesita por palabras clave, o acceder directamente a secciones específicas usando los marcadores. También puede imprimir sólo las páginas que necesita. Esta sección explica cómo utilizar un manual en PDF abierto en Adobe Reader X en su ordenador.

#### **Búsqueda por palabra clave**

Haga clic en **Editar** > **Búsqueda avanzada**. Introduzca la palabra clave (texto) de la información que desea buscar en la ventana de búsqueda y, a continuación, haga clic en **Buscar**. Los resultados se muestran como una lista. Haga clic en uno de los resultados que aparezcan para ir a esa página.

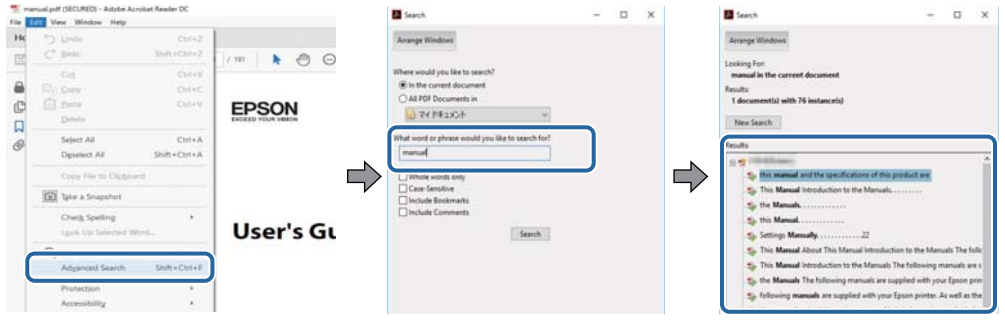

#### **Navegar directamente desde los marcadores**

Haga clic en un título para ir a esa página. Haga clic en + para ver los títulos de nivel inferior de esa sección. Para volver a la página anterior, realice lo siguiente en su teclado.

- ❏ Windows: mantenga pulsado **Alt** y, a continuación, pulse **←**.
- ❏ Mac OS: mantenga presionada la tecla de comando y, a continuación, pulse **←**.

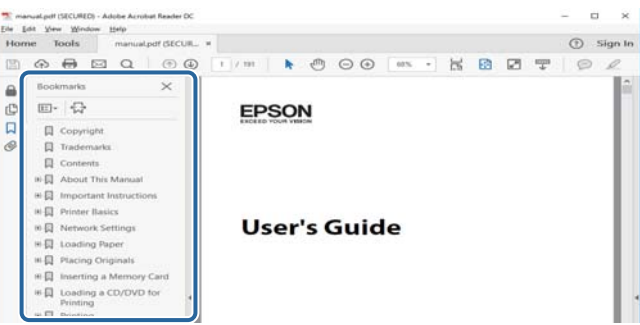

#### **Imprimir sólo las páginas que necesite**

Puede extraer e imprimir sólo las páginas que necesita. Haga clic en **Imprimir** en el menú **Archivo** y luego especifique las páginas que desea imprimir en **Páginas** en **Páginas para imprimir**.

❏ Para especificar una serie de páginas, introduzca un guión entre la página inicial y la página final.

Ejemplo: 20–25

❏ Para especificar páginas no consecutivas, separe las páginas con comas.

Ejemplo: 5, 10, 15

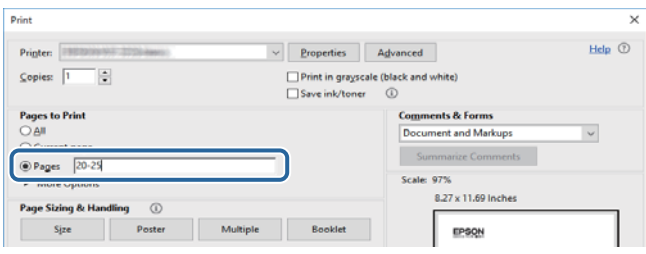

## <span id="page-9-0"></span>**Marcas y símbolos**

### !*Precaución:*

Instrucciones que deben seguirse estrictamente para evitar daños físicos.

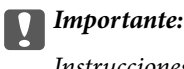

Instrucciones que deben seguirse para evitar daños materiales en el equipo.

#### *Nota:*

Proporciona información complementaria y de referencia.

 $\blacktriangleright$  Información relacionada

Vínculos a secciones relacionadas.

## **Descripciones utilizadas en este manual**

- ❏ Los volcados de pantalla sobre el controlador de la impresora y Epson Scan 2 (controlador del escáner) son de Windows 10 o macOS Sierra. El contenido que aparece en las pantallas varía según el modelo y la situación.
- ❏ Las ilustraciones de la impresora que se utilizan en este manual son solo ejemplos. Aunque puede haber ligeras diferencias según el modelo, el método de funcionamiento es el mismo.
- ❏ Algunos de los elementos de menús en la pantalla LCD varían según el modelo y la configuración.

### **Referencias del sistema operativo**

#### **Windows**

En este manual, términos como "Windows 10", "Windows 8.1", "Windows 8", "Windows 7", "Windows Vista", "Windows XP", "Windows Server 2016", "Windows Server 2012 R2", "Windows Server 2012", "Windows Server 2008 R2", "Windows Server 2008", "Windows Server 2003 R2" y "Windows Server 2003" se refieren a los siguientes sistemas operativos. Además, "Windows" se utiliza para referirse a todas las versiones.

- ❏ Sistema operativo Microsoft® Windows® 10
- ❏ Sistema operativo Microsoft® Windows® 8.1
- ❏ Sistema operativo Microsoft® Windows® 8
- ❏ Sistema operativo Microsoft® Windows® 7
- ❏ Sistema operativo Microsoft® Windows Vista®
- ❏ Sistema operativo Microsoft® Windows® XP
- ❏ Sistema operativo Microsoft® Windows® XP Professional x64 Edition
- ❏ Sistema operativo Microsoft® Windows Server® 2016
- ❏ Sistema operativo Microsoft® Windows Server® 2012 R2
- ❏ Sistema operativo Microsoft® Windows Server® 2012
- ❏ Sistema operativo Microsoft® Windows Server® 2008 R2
- ❏ Sistema operativo Microsoft® Windows Server® 2008
- ❏ Sistema operativo Microsoft® Windows Server® 2003 R2
- ❏ Sistema operativo Microsoft® Windows Server® 2003

#### **Mac OS**

En este manual, "Mac OS" se utiliza para referirse a macOS Sierra, OS X El Capitan, OS X Yosemite, OS X Mavericks, OS X Mountain Lion, Mac OS X v10.7.x y Mac OS X v10.6.8.

## <span id="page-11-0"></span>**Instrucciones importantes**

## **Instrucciones de seguridad**

Lea y siga estas instrucciones para garantizar el uso seguro de esta impresora. Conserve este manual para referencias futuras. Siga también todos los avisos y las instrucciones en la impresora.

❏ Algunos de los símbolos utilizados en la impresora sirven para garantizar la seguridad y el uso correcto de la impresora. Visite el siguiente sitio web para averiguar cuál es el significado de los símbolos.

<http://support.epson.net/symbols>

- ❏ Utilice únicamente el cable de alimentación que incluye la impresora y no lo use con ningún otro equipo. El uso de otros cables con esta impresora o el uso del cable de alimentación incluido con otros equipos podría provocar un incendio o una descarga eléctrica.
- ❏ Confirme que su cable de CA cumple la norma de seguridad local pertinente.
- ❏ Nunca desmonte, modifique ni intente reparar el cable de alimentación, el enchufe, la unidad de la impresora, la unidad del escáner ni sus accesorios, salvo como se describe específicamente en los manuales de la impresora.
- ❏ Desenchufe la impresora y póngase en contacto con personal técnico cualificado ante las siguientes situaciones:

El cable o el enchufe están estropeados; ha entrado líquido en la impresora; esta se ha caído o se ha dañado la carcasa; la impresora no funciona con normalidad o muestra un cambio en su rendimiento. No ajuste ningún control que no figure en las instrucciones de uso.

- ❏ Coloque la impresora cerca de una toma de pared de la que pueda desenchufarla con facilidad.
- ❏ No coloque ni deje la impresora al aire libre, cerca de suciedad o polvo, agua, fuentes de calor o en lugares sometidos a golpes, vibraciones, altas temperaturas o humedad.
- ❏ Procure que no se vierta ningún líquido dentro de la impresora y no utilizar esta con las manos mojadas.
- ❏ Mantenga la impresora alejada como mínimo 22 cm de estimuladores cardíacos. Las ondas de radio de esta impresora pueden afectar negativamente al funcionamiento de los estimuladores cardíacos.
- ❏ Si la pantalla LCD está dañada, póngase en contacto con su proveedor. Si la solución de cristal líquido entra en contacto con las manos, láveselas con abundante agua y jabón. Si la solución de cristal líquido entra en contacto con los ojos, enjuágueselos inmediatamente con abundante agua. Si, aun después de lavarse a conciencia, sigue notando molestias o problemas de vista, acuda a un médico de inmediato.
- ❏ Evite el uso del teléfono durante una tormenta eléctrica. Existe un riesgo remoto de sufrir una descarga eléctrica de los rayos.
- ❏ No utilice el teléfono para informar de un escape de gas en las proximidades de la fuga.

<span id="page-12-0"></span>❏ La impresora es pesada y no debe ser cargada ni transportada por menos de dos personas. Al levantar la impresora, dos o más personas deben colocarse en las posiciones correctas como se muestra abajo.

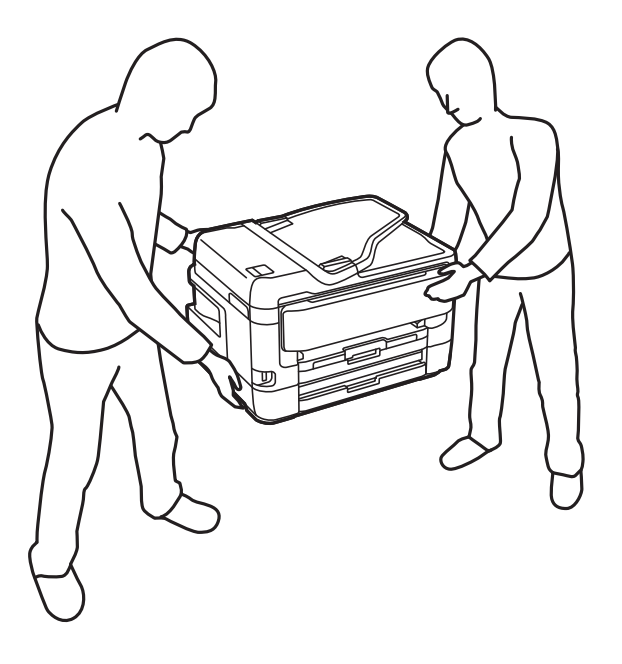

### **Instrucciones de seguridad para la tinta**

- ❏ Maneje los cartuchos de tinta ya usados con cuidado, pues puede quedar algo de tinta alrededor del puerto de suministro.
	- ❏ Si se mancha la piel de tinta, lávese a conciencia con agua y jabón.
	- ❏ Si le entra tinta en los ojos, láveselos inmediatamente con agua.Si, aun después de lavarse a conciencia, sigue notando molestias o problemas de vista, acuda a un médico de inmediato.
	- ❏ Si le entra tinta en la boca, acuda al médico enseguida.
- ❏ No desarme el cartucho ni la caja de mantenimiento; la tinta podría entrar en contacto con los ojos o la piel.
- ❏ No agite los cartuchos de tinta con demasiada fuerza y no los deje caer.Tampoco los apriete ni retire sus etiquetas.Podría provocar una fuga de tinta.
- ❏ Guarde los cartuchos de tinta y la caja de mantenimiento fuera del alcance de los niños.

### **Advertencias y avisos de la impresora**

Lea y siga estas instrucciones para evitar daños en su propiedad o en la impresora. Asegúrese de conservar este manual para futuras consultas.

### **Advertencias y avisos para la configuración y el uso de la impresora**

- ❏ No tape ni obstruya los orificios de ventilación o las entradas de aire de la impresora.
- ❏ Utilice solo el tipo de corriente indicado en la etiqueta de la impresora.
- ❏ No utilice enchufes montados en el mismo circuito que aparatos tales como fotocopiadoras o sistemas de aire acondicionado que se apaguen y enciendan regularmente.
- ❏ No utilice tomas de corriente controladas por interruptores de pared o temporizadores automáticos.
- ❏ Mantenga alejado el ordenador de fuentes potenciales de interferencia electromagnética, tales como altavoces o receptores de teléfonos inalámbricos.
- ❏ Los cables del sistema de alimentación no se deben colocar en lugares donde se puedan quemar, cortar, desgastar, enredar o enmarañar. No coloque ningún objeto sobre los cables de suministro de corriente, ni los coloque allí donde se puedan pisar o aplastar. Tenga especial cuidado de que todos los cables del sistema de alimentación permanezcan rectos en los extremos y en los puntos de entrada y salida del transformador.
- ❏ Si utiliza un cable alargador con la impresora, asegúrese de que el amperaje total de los dispositivos conectados al alargador no supere la capacidad total del cable. Compruebe también que el amperaje total de los dispositivos enchufados a la toma de pared no supere la capacidad total de esta.
- ❏ Si tiene previsto utilizar la impresora en Alemania, la instalación del edificio debe estar protegida por un disyuntor de 10 o 16 amperios para proporcionar una protección contra cortocircuitos y sobrecargas de corriente adecuada para la impresora.
- ❏ Cuando conecte la impresora a un ordenador o a otro dispositivo con un cable, compruebe que los conectores tengan la orientación correcta. Cada conector tiene una única orientación correcta. Si inserta un conector con la orientación errónea, puede dañar los dos dispositivos conectados por el cable.
- ❏ Coloque la impresora sobre una superficie plana y estable que sea mayor que la base de la impresora en todas las direcciones. La impresora no funcionará correctamente si está inclinada en un ángulo.
- ❏ Cuando guarde o transporte la impresora, no la incline, no la coloque verticalmente ni le dé la vuelta; de lo contrario, podría derramarse tinta.
- ❏ Deje espacio por encima de la impresora para poder levantar completamente la cubierta para documentos.
- ❏ Deje suficiente espacio suficiente delante de la impresora para que el papel salga por completo.
- ❏ Evite los lugares expuestos a cambios súbitos de temperatura y humedad. Mantenga la impresora alejada de la luz directa del sol, de una luz fuerte o de fuentes de calor.
- ❏ No introduzca objetos por las ranuras de la impresora.
- ❏ No introduzca la mano en la impresora durante la impresión.
- ❏ No toque el cable plano blanco situado dentro de la impresora.
- ❏ No utilice aerosoles que contengan gases inflamables en el interior o las proximidades de la impresora. Podría provocar un incendio.
- ❏ No desplace el cartucho de tinta con la mano, ya que podría dañar la impresora.
- ❏ Tenga cuidado de no pillarse los dedos cuando cierre el escáner.
- ❏ No presione con demasiada fuerza el cristal del escáner al colocar los originales.
- $\Box$  Para apagar el producto, utilice siempre el botón  $\Diamond$ . No desenchufe la impresora ni apague el interruptor hasta que el indicador luminoso  $\bigcup$  deje de parpadear.
- ❏ Antes de trasladar la impresora, compruebe que el cabezal de impresión esté en la posición de reposo (a la derecha del todo) y que los cartuchos de tinta estén en su lugar.
- ❏ Cuando no vaya a utilizar la impresora durante mucho tiempo, desenchufe el cable de alimentación de la toma eléctrica de la pared.

### <span id="page-14-0"></span>**Advertencias y avisos para el uso de la impresora con una conexión inalámbrica**

- ❏ Las ondas de radio de esta impresora pueden afectar negativamente al funcionamiento de los aparatos médicos. Si utiliza esta impresora en el interior de instalaciones médicas o cerca de aparatos médicos, siga las instrucciones del personal autorizado representante del centro sanitario y todas las advertencias e instrucciones anunciadas en los aparatos médicos.
- ❏ Las ondas de radio de esta impresora pueden afectar negativamente a dispositivos controlados automáticamente (puertas automáticas o alarmas de incendios, por ejemplo), y podrían provocar accidentes debido a un mal funcionamiento. Si utiliza esta impresora cerca de dispositivos controlados automáticamente, siga todas las advertencias e instrucciones escritas en los dispositivos.

### **Advertencias y avisos para el uso de la pantalla táctil**

- ❏ La pantalla LCD puede mostrar algunos puntitos claros u oscuros y, debido a sus características, puede tener un brillo irregular. Esto es normal y no indica ningún fallo de la pantalla.
- ❏ Límpiela únicamente con un paño seco y suave. No utilice productos de limpieza líquidos ni químicos.
- ❏ La carcasa exterior de la pantalla táctil podría romperse si recibe un fuerte impacto. Póngase en contacto con su distribuidor si la superficie del panel se fractura o se raja y no toque o intente retirar las piezas rotas.
- ❏ Ejerza un poco de presión en la pantalla táctil con el dedo. No presione con demasiada fuerza ni con las uñas.
- ❏ No use objetos punzantes como bolígrafos o lápices afilados para realizar operaciones.
- ❏ La condensación en el interior de la pantalla táctil debido a cambios repentinos de temperatura o humedad puede hacer que el rendimiento empeore.

### **Protección de sus datos personales**

Si le regala la impresora a alguien o se deshace de ella, borre la memoria seleccionando los menús en el panel de control tal y como se describe debajo.

**Configuración** > **Ajustes generales** > **Admin. del sistema** > **Restaurar configuración pred.** > **Borrar todos los datos y la config.**

## <span id="page-15-0"></span>**Elementos básicos de la impresora**

## **Nombres y funciones de las piezas**

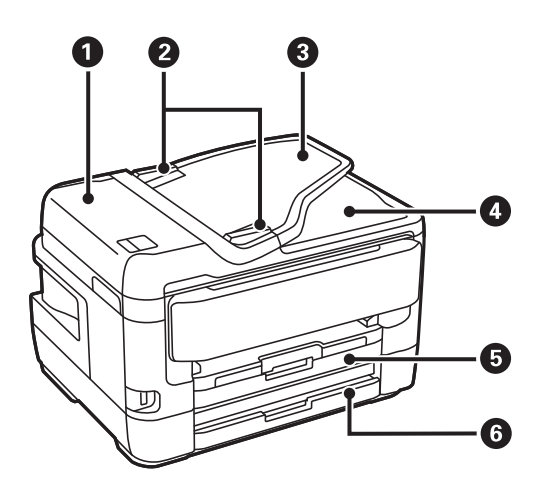

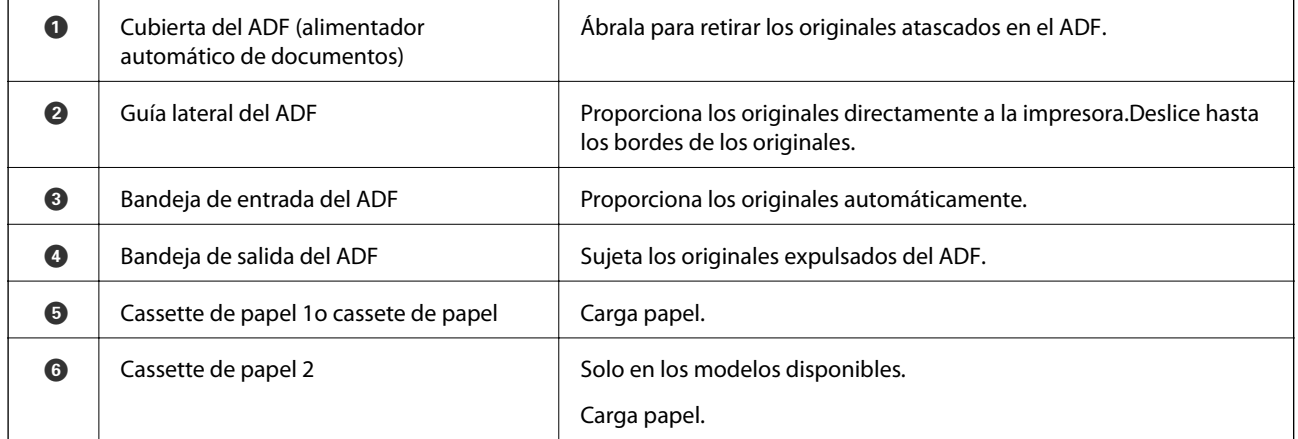

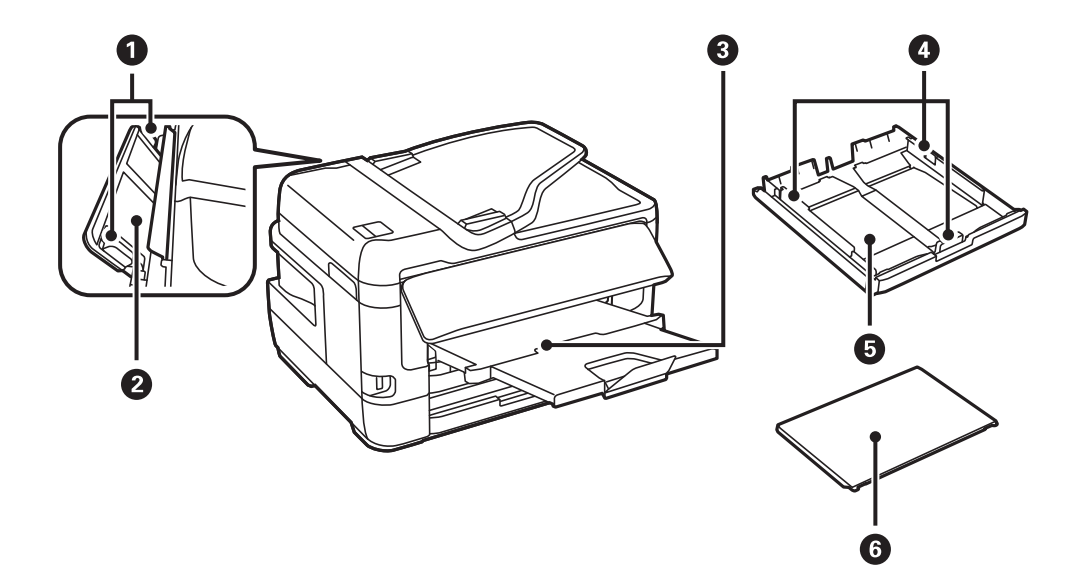

### **Elementos básicos de la impresora**

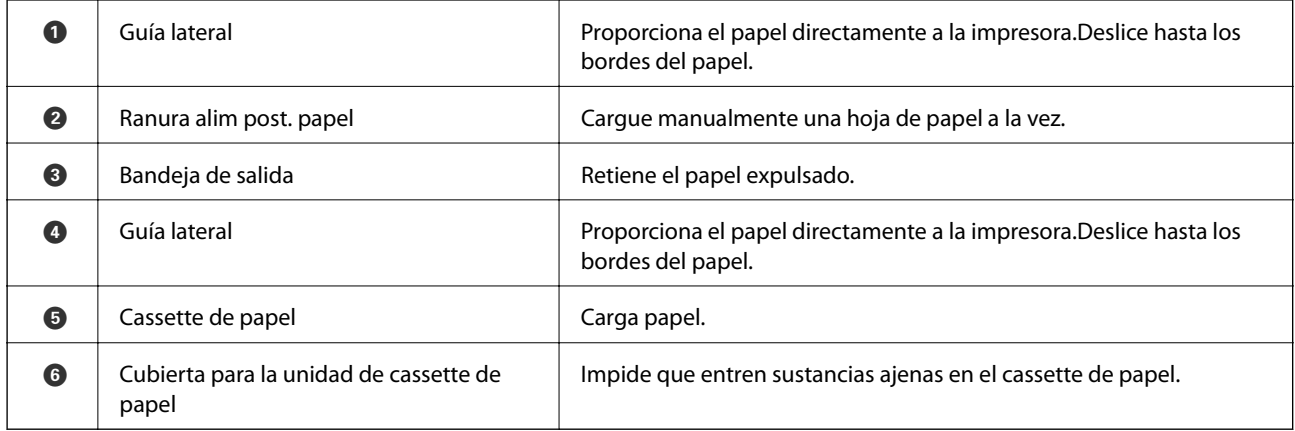

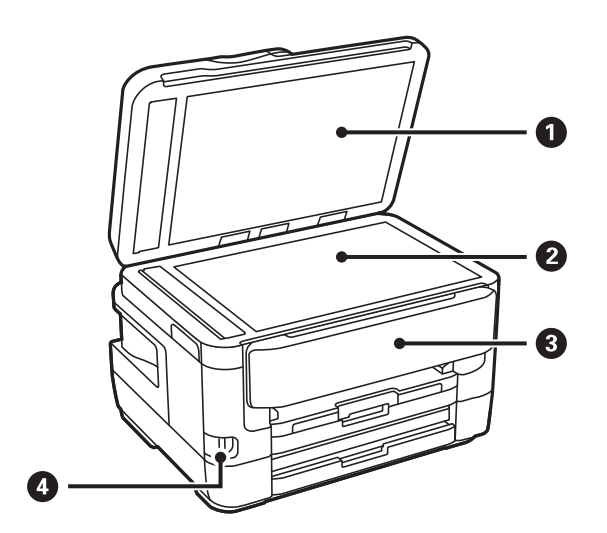

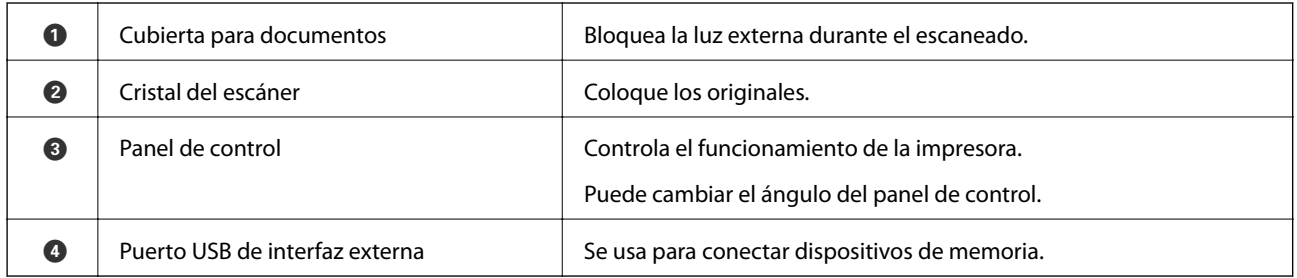

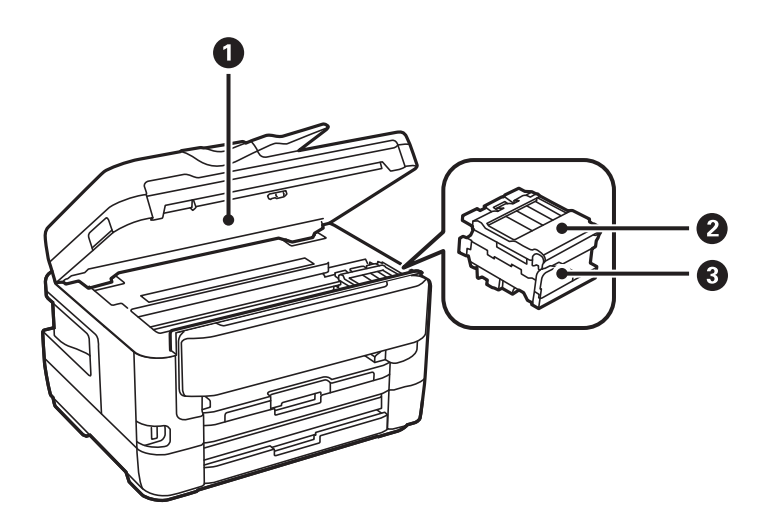

<span id="page-17-0"></span>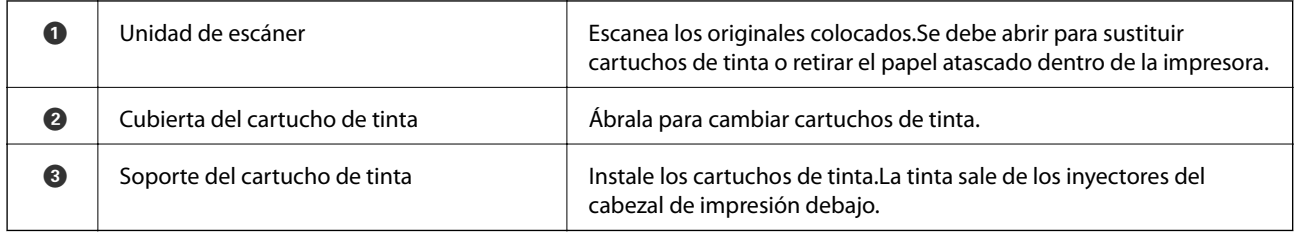

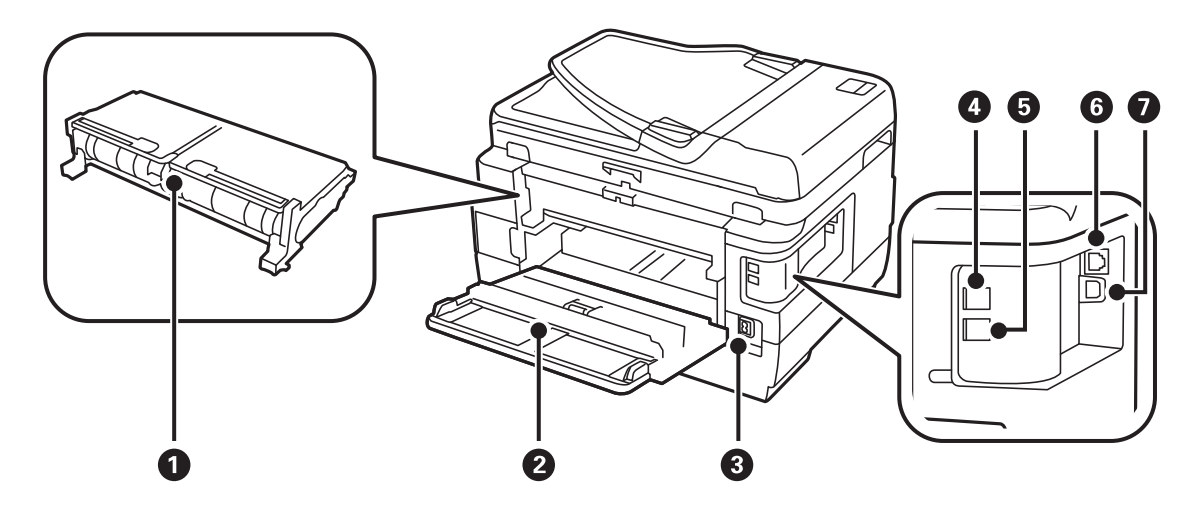

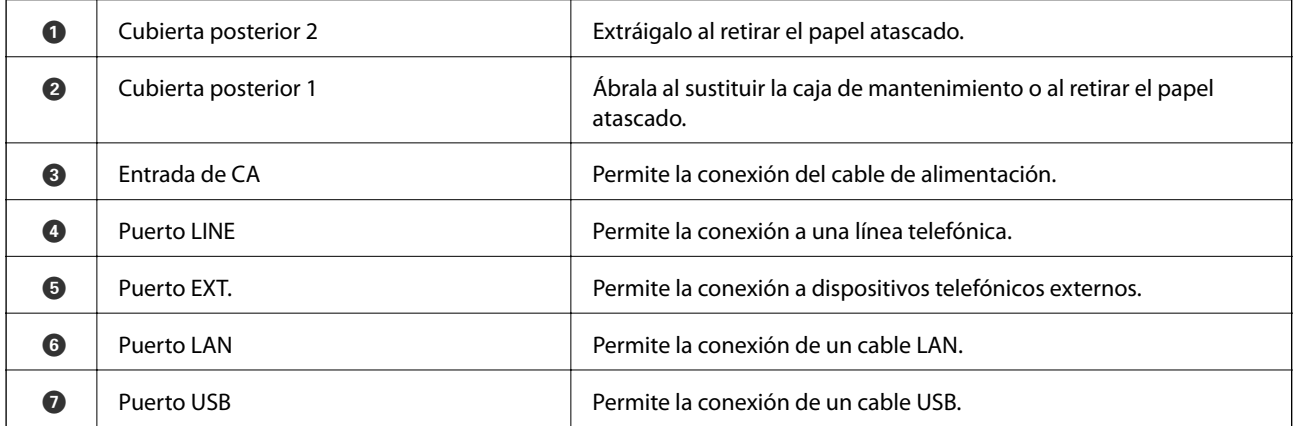

### **Panel de control**

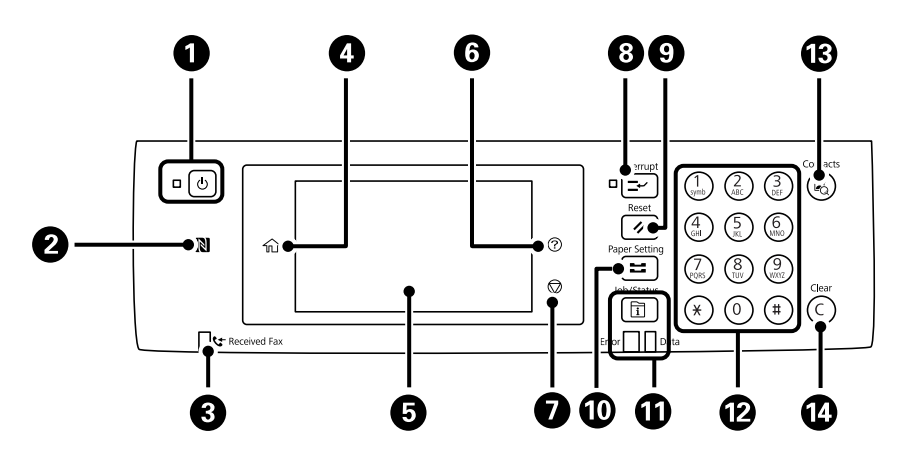

<span id="page-18-0"></span>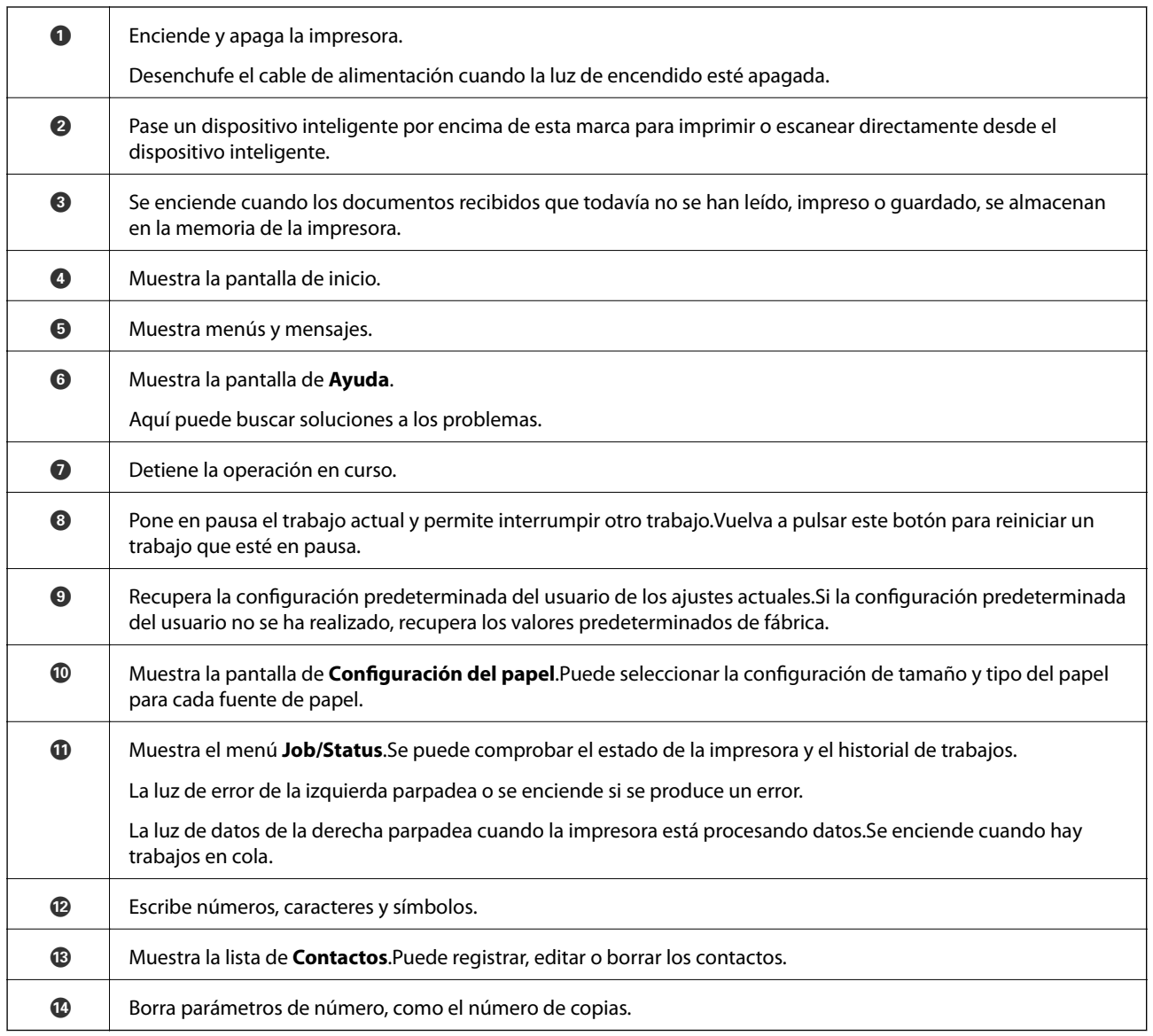

## **Configuración básica de pantalla**

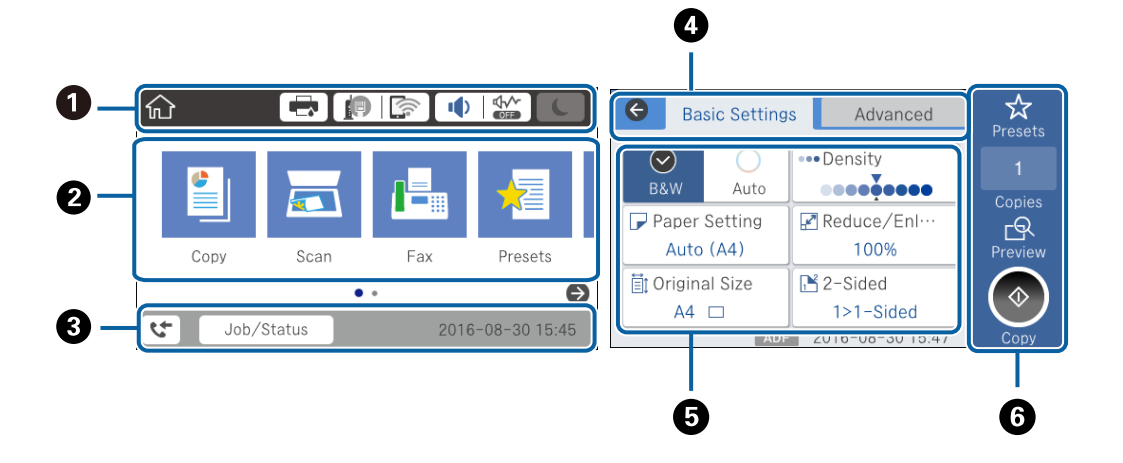

### **Elementos básicos de la impresora**

<span id="page-19-0"></span>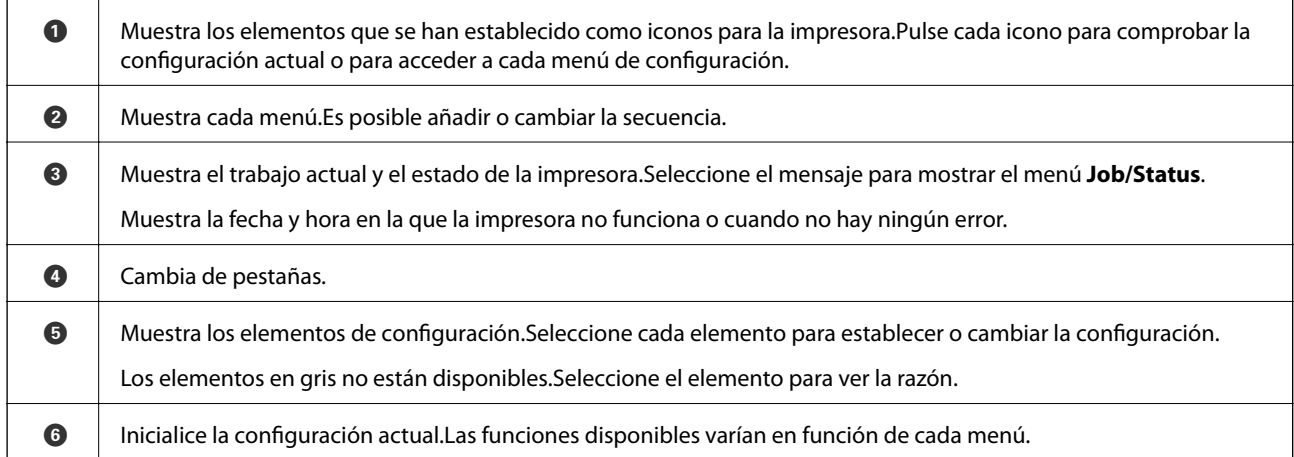

### **Iconos que aparecen en la pantalla LCD**

Los iconos siguientes se muestran en la pantalla LCD en función del estado de la impresora.

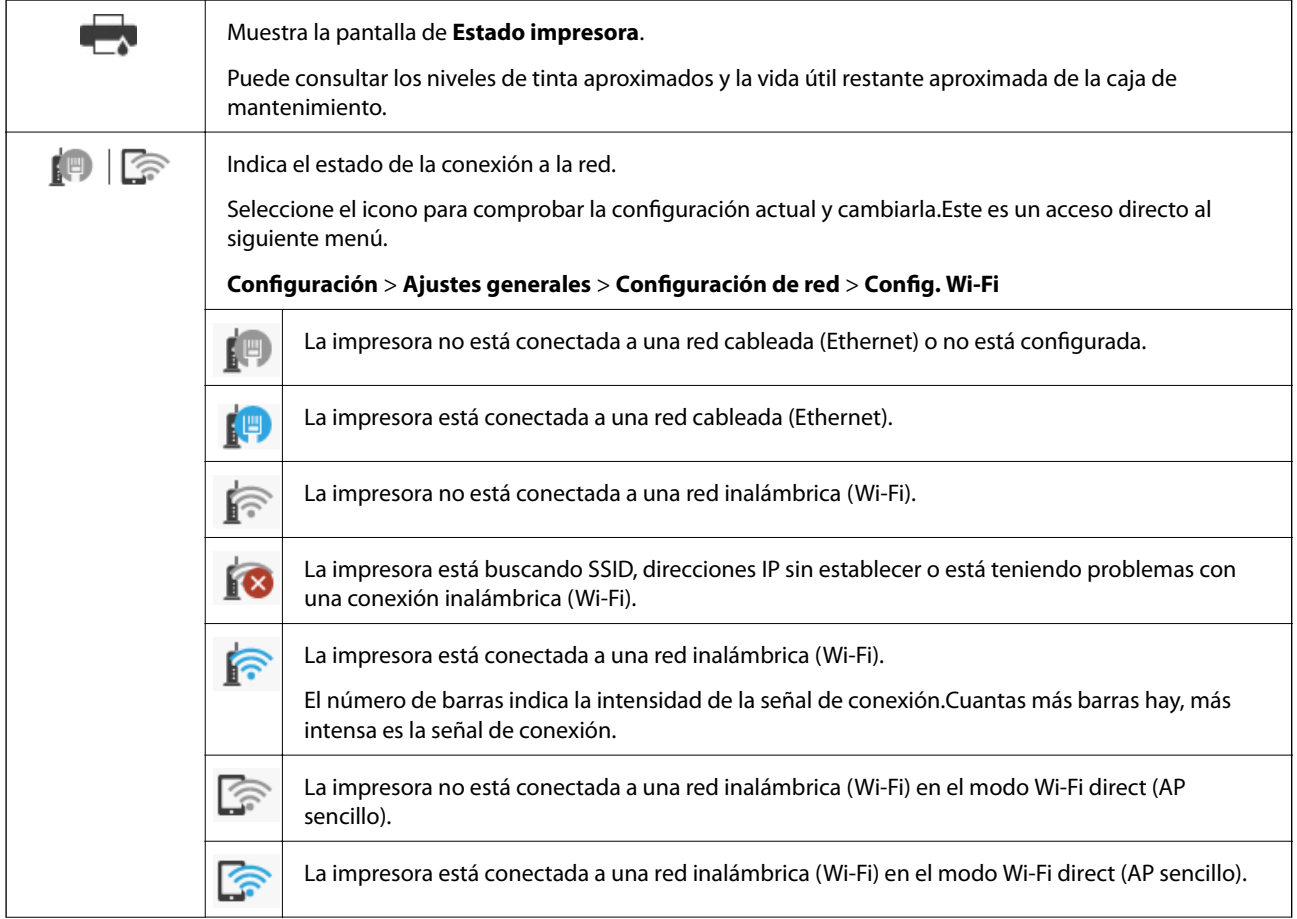

<span id="page-20-0"></span>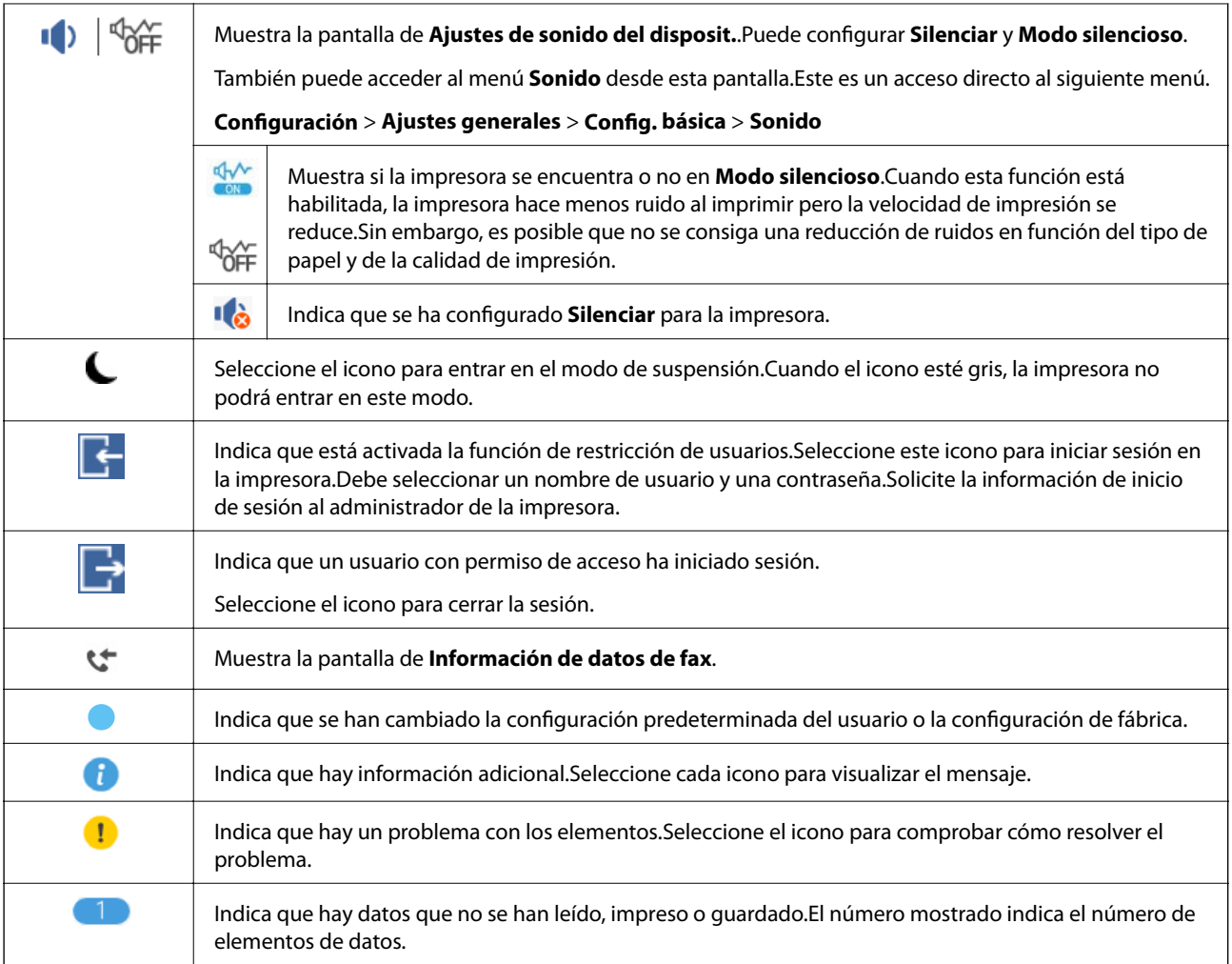

### **Información relacionada**

- & ["Configuración de red" de la página 70](#page-69-0)
- & ["Sonido:" de la página 67](#page-66-0)

### **Funciones de la pantalla táctil**

La pantalla táctil es compatible con las siguientes funciones.

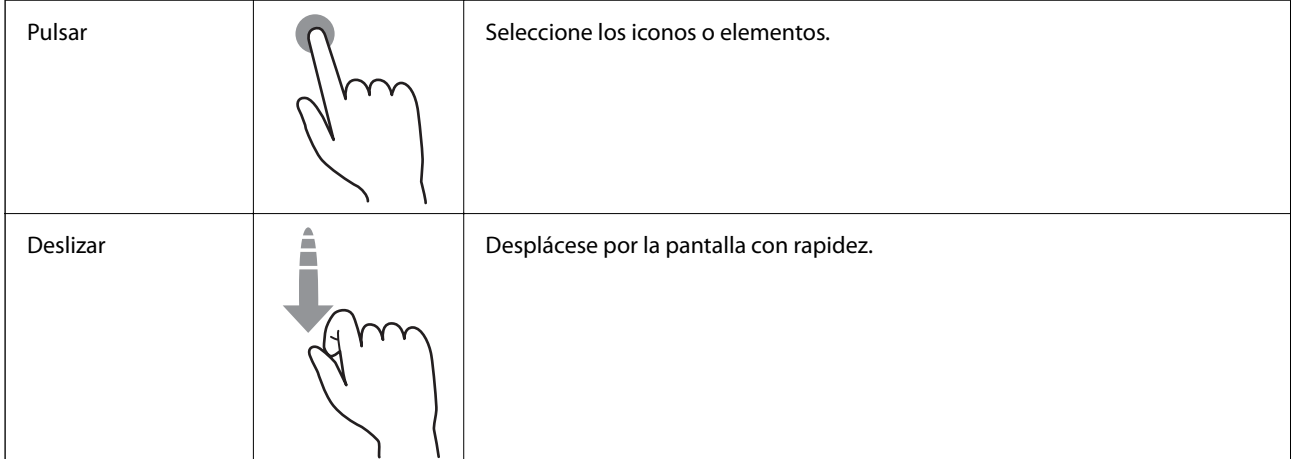

<span id="page-21-0"></span>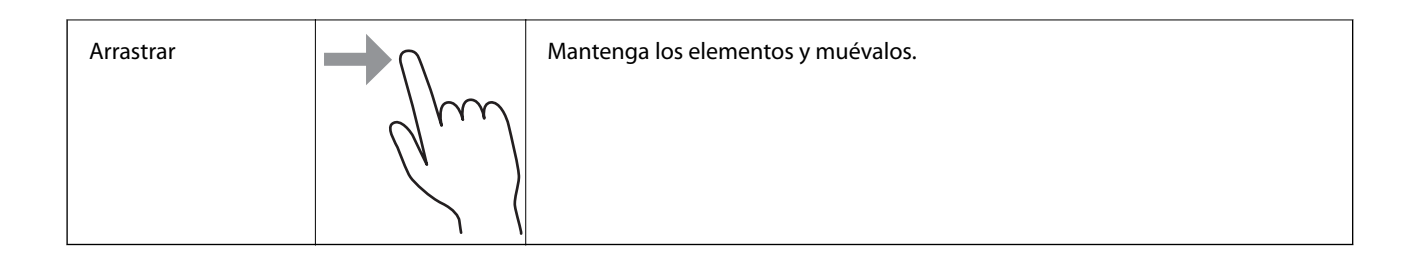

### **Cómo escribir caracteres**

Puede usar el teclado de la pantalla para introducir caracteres y símbolos al registrar un contacto, configurar la red, etc.

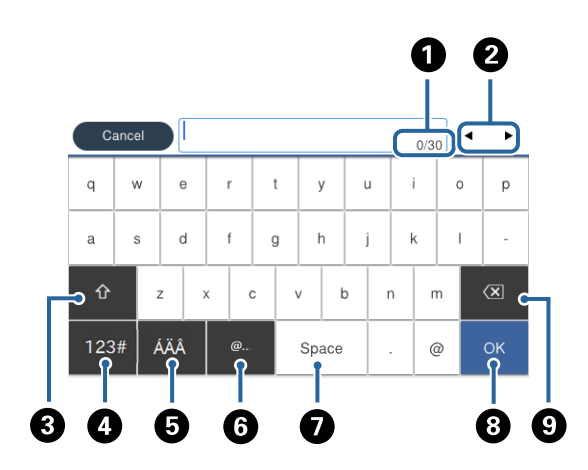

#### *Nota:*

Los iconos disponibles dependen del elemento ajustado.

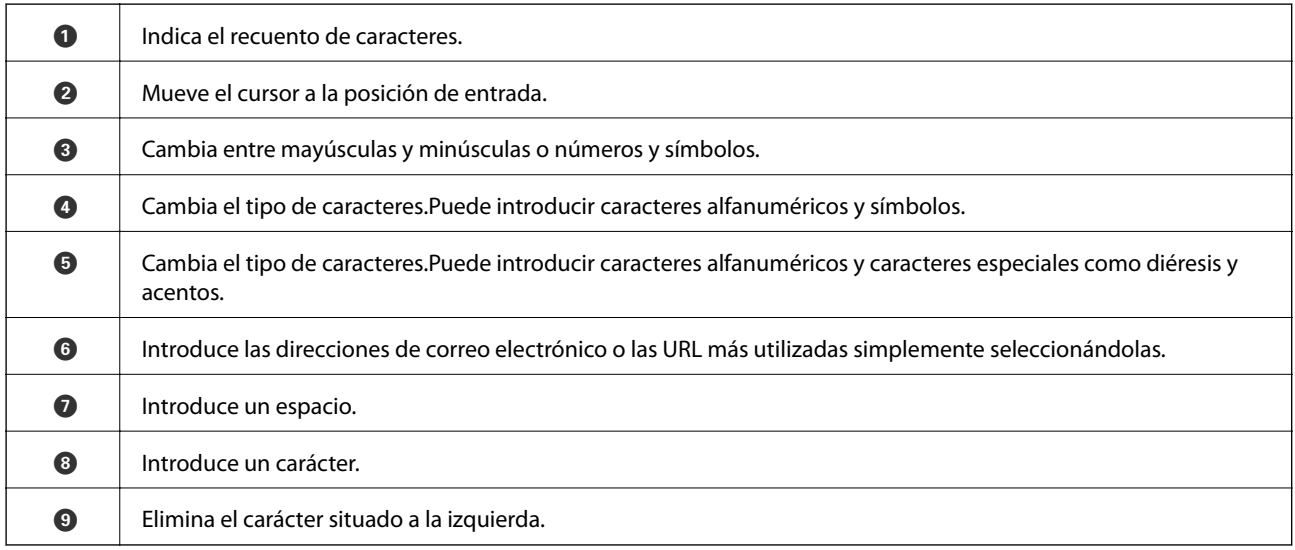

### <span id="page-22-0"></span>**Configuración de pantalla de Job/Status**

Pulse el botón  $\overline{1}$  para que se muestre el menú Job/Status.Puede comprobar el estado de la impresora o de los trabajos.

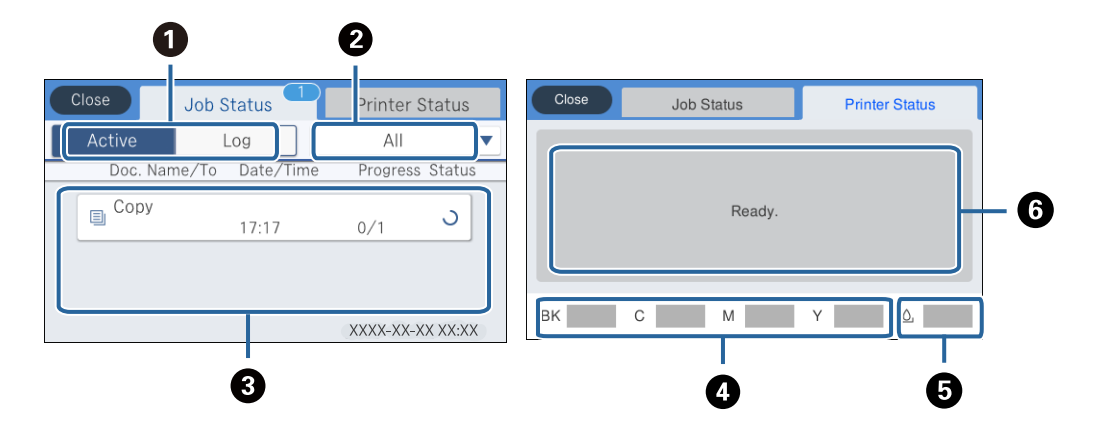

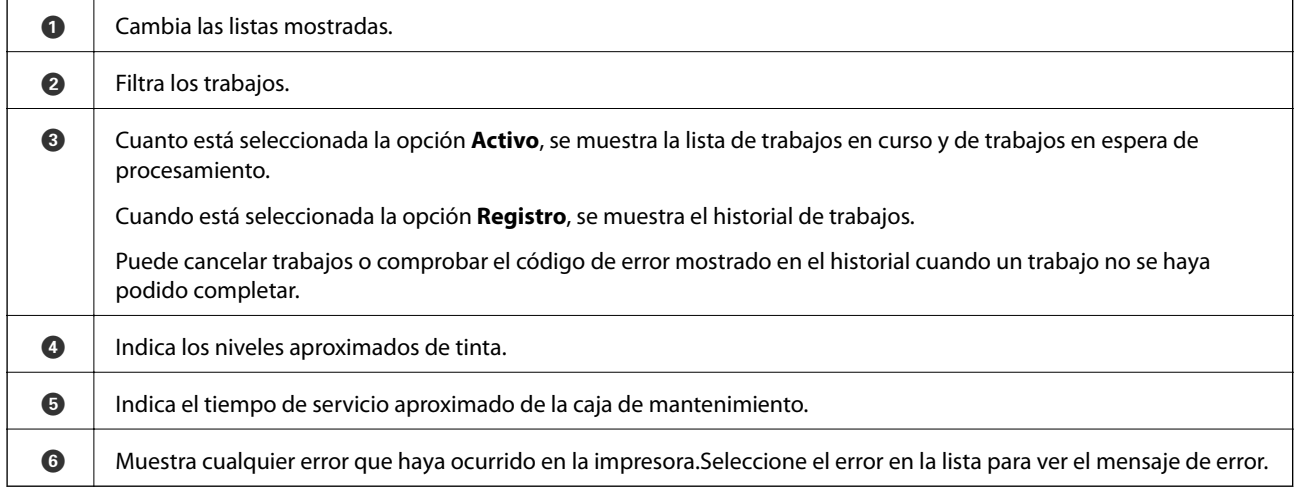

#### **Información relacionada**

& ["Código de error en el menú Estado" de la página 242](#page-241-0)

## **Visualización de animaciones**

En la pantalla LCD puede ver las animaciones de las instrucciones de funcionamiento tales como cargar papel o retirar el papel atascado.

❏ Pulse en la parte derecha de la pantalla para mostrar la pantalla de ayuda visual.Pulse **Cómo** y seleccione los elementos que quiera ver.

### **Elementos básicos de la impresora**

❏ En la parte inferior de la pantalla de operaciones seleccione **Cómo** para ver la animación relativa.

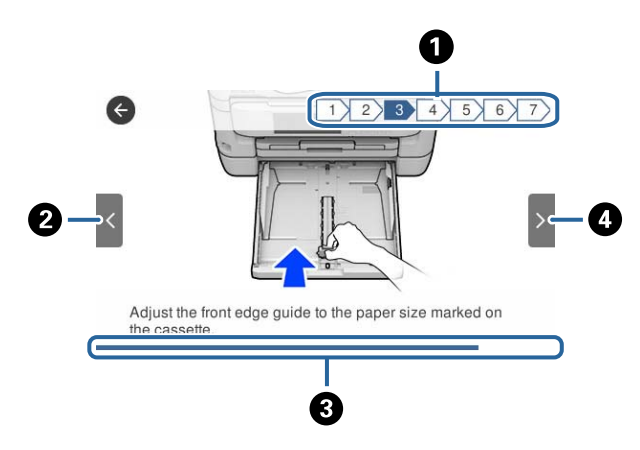

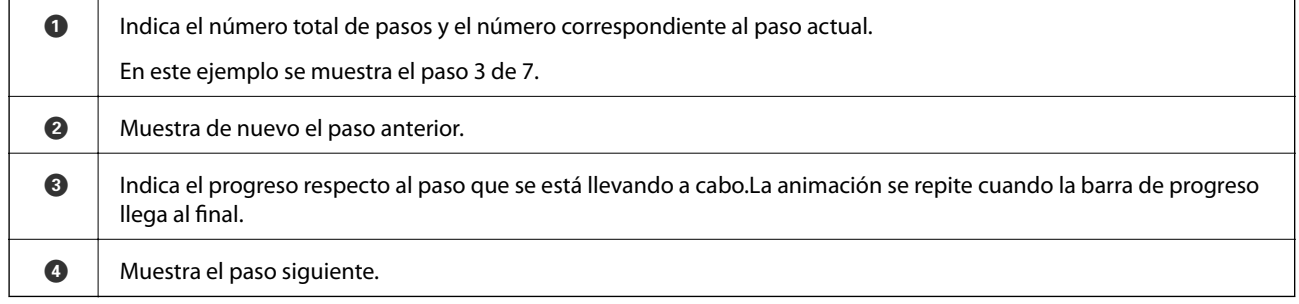

## <span id="page-24-0"></span>**Configuración de red**

## **Tipos de conexión de red**

Puede usar los siguientes métodos de conexión.

### **Conexión Ethernet**

Conecte la impresora a un concentrador con un cable Ethernet.

Consulte Manual del administrador para asignar una dirección IP estática.

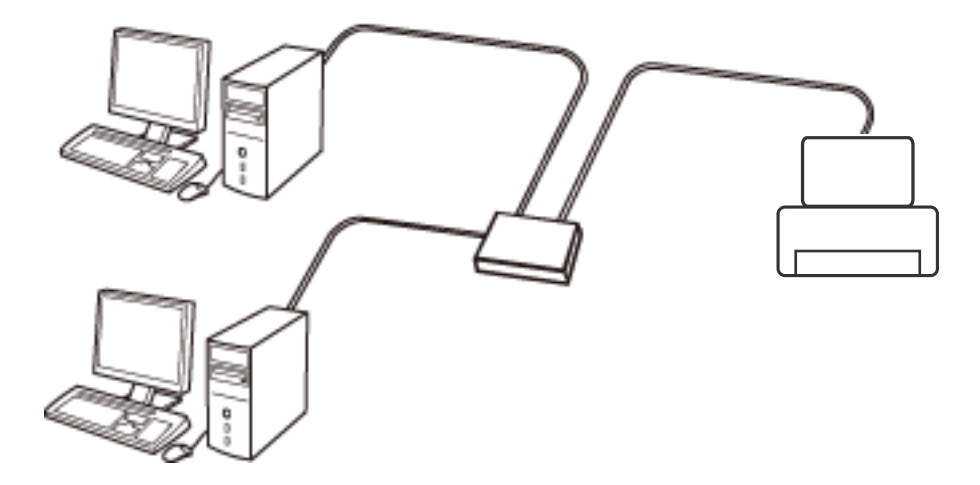

#### **Información relacionada**

& ["Realización de ajustes avanzados de red" de la página 32](#page-31-0)

### **Conexión Wi-Fi**

Conecte la impresora y el ordenador o dispositivo inteligente al punto de acceso. Este es el método de conexión típico para redes domésticas o de oficinas en las que los ordenadores están conectados por Wi-Fi a través del punto de acceso.

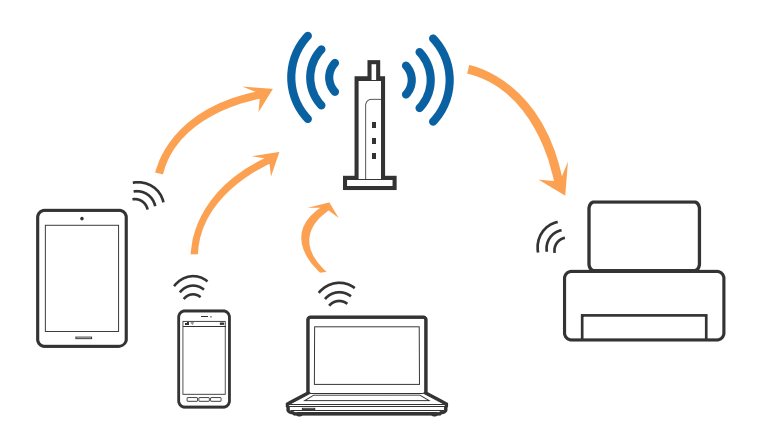

#### <span id="page-25-0"></span>**Información relacionada**

- & "Conexión a un ordenador" de la página 26
- & ["Conexión a un dispositivo inteligente" de la página 27](#page-26-0)
- & ["Configuración de la Wi-Fi en la impresora" de la página 27](#page-26-0)

### **Conexión Wi-Fi Direct (AP simple)**

Siga este método de conexión si no utiliza la red Wi-Fi de casa o de la oficina, o cuando quiera conectar la impresora directamente al ordenador o dispositivo inteligente. En este modo, la impresora desempeña las funciones de punto de acceso y puede conectar un máximo de cuatro dispositivos a ella sin tener que usar un punto de acceso estándar. No obstante, los dispositivos inteligentes conectados directamente a la impresora no pueden comunicarse entre ellos a través de la impresora.

#### *Nota:*

La conexión Wi-Fi Direct (AP simple) es un método de conexión diseñado para sustituir el modo Ad Hoc.

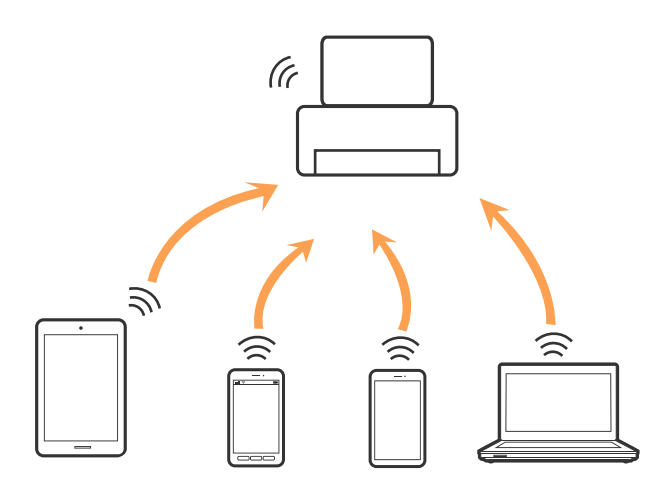

La impresora puede conectarse por Wi-Fi o por Ethernet, y por conexión Wi-Fi Direct (AP simple) simultáneamente. No obstante, si inicia una conexión de red mediante Wi-Fi Direct (AP simple) cuando la impresora está conectada por Wi-Fi, la red Wi-Fi se desconectará temporalmente.

#### **Información relacionada**

& ["Configuración de la conexión Wi-Fi Direct \(PA simple\)" de la página 31](#page-30-0)

### **Conexión a un ordenador**

Se recomienda el uso del instalador para conectar la impresora a un ordenador.Puede ejecutar el controlador usando uno de los siguientes métodos.

❏ Instalación desde la página web

Acceda a la siguiente página web y, a continuación, introduzca el nombre del producto.Vaya a **Configuración** y comience la configuración.

[http://epson.sn](http://epson.sn/?q=2)

❏ Instalación a través del disco de software (solo para los modelos que vienen con un disco de software y para los usuarios con ordenadores con lector de discos).

Inserte el disco de software en el ordenador y, a continuación, siga las instrucciones que aparecen en la pantalla.

#### <span id="page-26-0"></span>**Selección del modo de conexión**

Siga las instrucciones que aparecen en la pantalla hasta que visualice la siguiente pantalla y, a continuación, seleccione el modo de conexión de la impresora al ordenador.

Seleccione el tipo de conexión y, a continuación, haga clic en **Siguiente**.

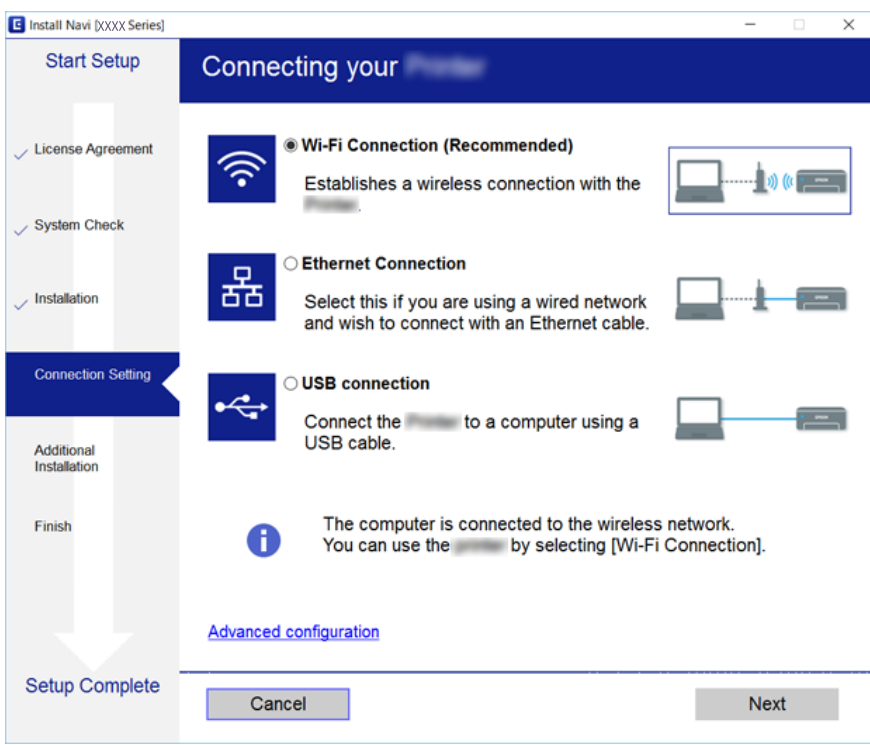

Siga las instrucciones de la pantalla.

## **Conexión a un dispositivo inteligente**

Puede usar la impresora desde un dispositivo inteligente cuando conecte la impresora a la misma red Wi-Fi (SSID) que el dispositivo inteligente. Para usar la impresora desde un dispositivo inteligente, configúrelo desde la siguiente página web. Acceda a la página web desde el dispositivo inteligente que desee conectar a la impresora.

#### [http://epson.sn](http://epson.sn/?q=2) > **Configuración**

#### *Nota:*

Si desea conectar un ordenador y un dispositivo inteligente a la impresora a la vez, se recomienda conectar el ordenador primero.

## **Configuración de la Wi-Fi en la impresora**

Se pueden hacer ajustes o configurar la red de diversas formas desde el panel de control de la impresora.Elija el modo de conexión que se adecúe al entorno y las condiciones que esté utilizando.

Si conoce la información respectiva al punto de acceso como el SSID y la contraseña, puede realizar los ajustes manualmente.

Si el punto de acceso admite la funcionalidad WPS, puede realizar los ajustes mediante configuración por botón de comando.

<span id="page-27-0"></span>Tras conectar la impresora a la red, conéctese a la impresora desde el dispositivo que quiera usar (ordenador, dispositivo inteligente, tablet y demás dispositivos).

Realice ajustes de red avanzados para utilizar una dirección IP estática.

### **Información relacionada**

- & "Configuración manual del Wi-Fi" de la página 28
- & ["Configuración del Wi-Fi mediante configuración por botón de comando \(WPS\)" de la página 29](#page-28-0)
- & ["Configuración del Wi-Fi estableciendo un código PIN \(WPS\)" de la página 30](#page-29-0)
- & ["Configuración de la conexión Wi-Fi Direct \(PA simple\)" de la página 31](#page-30-0)
- & ["Realización de ajustes avanzados de red" de la página 32](#page-31-0)

### **Configuración manual del Wi-Fi**

Para configurarlos manualmente, necesita saber el SSID y la contraseña del punto de acceso.

#### *Nota:*

Si utiliza el punto de acceso con su configuración predeterminada, utilice el SSID y la contraseña escritos en la etiqueta.Si no conoce el SSID ni la contraseña, consulte a la persona que configuró el punto de acceso o la documentación que acompaña al punto.

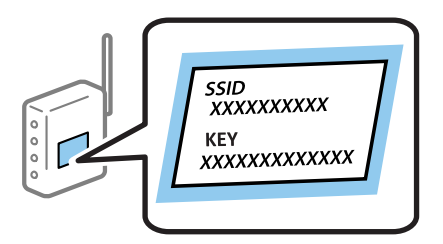

- Pulse  $\Box$   $\Box$  en la pantalla de inicio.
- 2. Seleccione **Enrutador**.
- 3. Pulse **Iniciar configuración**.

Si la conexión de red ya está configurada, se muestran los detalles de la misma.Pulse **Cambie a la conexión Wi-Fi.** o **Cambiar configuración** para cambiar la configuración.

#### 4. Seleccione **Asistente para la instalación de Wi-Fi**.

5. Seleccione el SSID para el punto de acceso.

#### *Nota:*

- ❏ Si el SSID al que desea conectarse no se muestra en el panel de control de la impresora, pulse *Buscar otra vez* para actualizar la lista.Si sigue sin mostrarse, pulse *Insertar manualmente* y, a continuación, escriba el SSID directamente.
- ❏ Si no conoce el SSID, vea si figura en la etiqueta del punto de acceso.Si utiliza el punto de acceso con su configuración predeterminada, escriba el SSID que figura en la etiqueta.

#### <span id="page-28-0"></span>6. Introduzca la contraseña.

#### *Nota:*

- ❏ La contraseña distingue entre mayúsculas y minúsculas.
- ❏ Si no conoce la contraseña, vea si figura en la etiqueta del punto de acceso.Si utiliza el punto de acceso con su configuración predeterminada, escriba la contraseña que figura en la etiqueta.La contraseña también puede denominar "Clave", "Frase de entrada", etc.
- ❏ Si no conoce la contraseña para el punto de acceso, consulte el manual del punto de acceso o pregunte a la persona que lo configuró.
- 7. Cuando termine la configuración, pulse **Iniciar configuración**.
- 8. Pulse **Aceptar.** para finalizar.

#### *Nota:*

Si no se puede realizar la conexión, cargue papel de tamaño A4, pulse *Imprimir informe de comprobación* e imprima un informe de conexión.

9. Cierre la pantalla de configuración de conexión de red.

#### **Información relacionada**

- & ["Cómo escribir caracteres" de la página 22](#page-21-0)
- & ["Comprobación del estado de conexión a la red" de la página 34](#page-33-0)
- & ["Cuando no se puede configurar la red" de la página 255](#page-254-0)

### **Configuración del Wi-Fi mediante configuración por botón de comando (WPS)**

Puede configurar automáticamente una red Wi-Fi presionando un botón en el punto de acceso.Si se cumplen las siguientes condiciones, puede configurarla con este método.

- ❏ Si el punto de acceso es compatible con WPS (configuración protegida de Wi-Fi).
- ❏ Si la conexión Wi-Fi actual se estableció mediante la pulsación de un botón de punto de acceso.

#### *Nota:*

Si no encuentra el botón o la está configurando con el software, consulte el manual del punto de acceso.

- 1. Pulse  $\Box$   $\Box$  en la pantalla de inicio.
- 2. Seleccione **Enrutador**.
- 3. Pulse **Iniciar configuración**.

Si la conexión de red ya está configurada, se muestran los detalles de la misma.Pulse **Cambie a la conexión Wi-Fi.** o **Cambiar configuración** para cambiar la configuración.

4. Seleccione **Configuración de pulsador (WPS)**.

<span id="page-29-0"></span>5. Mantenga pulsado el botón [WPS] del punto de acceso hasta que el indicador de seguridad se ponga intermitente.

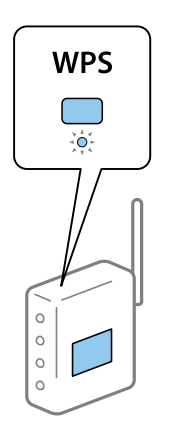

Si no sabe dónde se encuentra el botón [WPS] o no hay botones en el punto de acceso, consulte el manual del punto de acceso.

#### 6. Pulse **Iniciar configuración**.

7. Cierre la pantalla.

La pantalla se cerrará automáticamente después de un periodo de tiempo determinado.

*Nota:*

Si no se logra conectar, reinicie el punto de acceso, acérquelo a la impresora y vuelva a intentarlo.Si aun así sigue sin funcionar, imprima un informe de conexión de red y consulte la solución.

8. Cierre la pantalla de configuración de conexión de red.

#### **Información relacionada**

- & ["Comprobación del estado de conexión a la red" de la página 34](#page-33-0)
- & ["Cuando no se puede configurar la red" de la página 255](#page-254-0)

### **Configuración del Wi-Fi estableciendo un código PIN (WPS)**

Puede conectarse automáticamente a un punto de acceso utilizando un código PIN.Con este método, puede configurar si un punto de acceso está capacitado para la WPS (configuración protegida de Wi-Fi).Utilice un ordenador para escribir un código PIN en el punto de acceso.

- 1. Pulse  $\Box$   $\Box$  en la pantalla de inicio.
- 2. Seleccione **Enrutador**.
- 3. Pulse **Iniciar configuración**.

Si la conexión de red ya está configurada, se muestran los detalles de la misma.Pulse **Cambie a la conexión Wi-Fi.** o **Cambiar configuración** para cambiar la configuración.

4. Seleccione **Otros** > **Conf. código PIN (WPS)**

<span id="page-30-0"></span>5. En menos de 2 minutos, use el ordenador para escribir en el punto de acceso el código PIN (un número de 8 cifras) mostrado en el panel de control de la impresora.

#### *Nota:*

En el manual que acompaña a su punto de acceso encontrará las instrucciones para escribir un código PIN.

- 6. Pulse **Iniciar configuración**.
- 7. Cierre la pantalla.

La pantalla se cerrará automáticamente al cabo de un tiempo determinado si no selecciona **Cerrar**.

#### *Nota:*

Si no se logra conectar, reinicie el punto de acceso, acérquelo a la impresora y vuelva a intentarlo.Si aun así sigue sin funcionar, imprima un informe de conexión y consulte la solución.

8. Cierre la pantalla de configuración de conexión de red.

#### **Información relacionada**

- & ["Comprobación del estado de conexión a la red" de la página 34](#page-33-0)
- & ["Cuando no se puede configurar la red" de la página 255](#page-254-0)

### **Configuración de la conexión Wi-Fi Direct (PA simple)**

Con este método, puede conectar la impresora directamente a dispositivos sin usar ningún punto de acceso.La impresora hace las funciones de punto de acceso.

#### c*Importante:*

Cuando se conecta desde un ordenador o dispositivo inteligente a la impresora usando la conexión Wi-Fi Direct (AP simple), la impresora se conecta a la misma red Wi-Fi (SSID) que el ordenador o dispositivo inteligente y se establece una comunicación entre los mismos.Puesto que el ordenador o dispositivo inteligente se conecta automáticamente a otra red Wi-Fi si se apaga la impresora, no se conecta a la red Wi-Fi previa de nuevo si se enciende la impresora.Conéctese de nuevo desde su ordenador o dispositivo inteligente al SSID de la impresora mediante una conexión Wi-Fi Direct (AP simple).Si no desea conectarse cada vez que encienda o apague la impresora, se recomienda usar una red Wi-Fi conectando la impresora a un punto de acceso.

- 1. Pulse  $\Box$   $\Box$  en la pantalla de inicio.
- 2. Seleccione **Wi-Fi Direct**.
- 3. Pulse **Iniciar configuración**.

Si ha configurado Wi-Fi Direct (AP simple), se mostrará la información detallada de la conexión.Vaya al paso 5.

4. Pulse **Iniciar configuración**.

<span id="page-31-0"></span>5. Compruebe el SSID y la contraseña mostrada en el panel de control de la impresora.En la pantalla de conexión de red del ordenador o la pantalla de Wi-Fi del dispositivo inteligente, seleccione el SSID que se muestra en el panel de control de la impresora para realizar la conexión.

#### *Nota:*

Puede comprobar el modo de conexión desde el sitio web.Para acceder al sitio web, escanee con su dispositivo inteligente el código QR que se muestra en el panel de control de la impresora o introduzca la URL ([http://epson.sn](http://epson.sn/?q=2)) en el ordenador y vaya a *Configuración*.

- 6. Escriba en el ordenador o dispositivo inteligente la contraseña mostrada en el panel de control de la impresora.
- 7. Una vez establecida la conexión pulse **Aceptar.** o **Cerrar** en el panel de control de la impresora.
- 8. Cierre la pantalla.

#### **Información relacionada**

- & ["Comprobación del estado de conexión a la red" de la página 34](#page-33-0)
- & ["Cuando no se puede configurar la red" de la página 255](#page-254-0)

### **Realización de ajustes avanzados de red**

Puede cambiar el nombre del dispositivo de red, la configuración de TCP/IP, el servidor proxy y otros ajustes.Antes de hacer ningún cambio, compruebe su entorno de red.

- 1. Seleccione **Configuración** en la pantalla de inicio.
- 2. Seleccione **Ajustes generales** > **Configuración de red** > **Avanzado**.
- 3. Seleccione la opción de menú para ajustes y luego seleccione o especifique los valores de ajuste.

### **Elementos de configuración de los ajustes avanzados de red**

Seleccione la opción de menú para ajustes y luego seleccione o especifique los valores de ajuste.

❏ Nombre dispositivo

Se admiten los siguientes caracteres.

- ❏ Límite de caracteres: entre 2 y 15 (debe introducir mínimo 2 caracteres)
- ❏ Caracteres aceptados: A–Z, a–z, 0–9 y -.
- ❏ Caracteres que no puede utilizar al principio: 0–9, -.
- ❏ Caracteres que no puede utilizar al final: -

#### ❏ TCP/IP

#### ❏ Automático

Elija si va a usar un punto de acceso de su casa o si permite que se adquiera la dirección automáticamente mediante DHCP.

❏ Manual

Elija si no quiere que se cambie la dirección IP de la impresora.Escriba las direcciones de Dirección IP, Máscara de subred y Puerta enlace predet. y realice los ajustes de Servidor DNS de acuerdo con su entorno de red.

- ❏ Servidor proxy
	- ❏ No usar

Siga estos pasos si utiliza la impresora en un entorno de red doméstica.

❏ Uso

Siga estos pasos si utiliza un servidor proxy en su entorno de red y quiere configurarlo en la impresora.Escriba la dirección y el número de puerto del servidor proxy.

#### ❏ Servidor correo elect.

❏ Configuración del servidor

Puede seleccionar el servidor de Desactivado, POP antes de SMTP o SMTP-AUTH.

❏ Comprobar conexión

Puede comprobar la conexión para servidor de correo.Si se produce un error al ejecutar Comprobar conexión, compruebe la explicación del mensaje de Comprobar conexión.

#### ❏ Dirección IPv6

❏ Habilitar

Seleccione esto cuando utilice una dirección IPv6.

❏ Deshabilitar

Seleccione esto cuando utilice una dirección IPv4.

#### ❏ Compartir red MS

❏ Habilitar

Utilice el servicio MS Network.

❏ Deshabilitar

Deshabilita el servicio MS Network.

❏ Comp. archivs

Habilita o deshabilita la función para compartir archivos.

#### ❏ NFC

❏ Habilitar

Habilita la función NFC de la impresora.Si pulsa sobre Marca de N en su dispositivo inteligente, podrá imprimir y escanear.

❏ Deshabilitar

Deshabilita la función NFC de la impresora.

<span id="page-33-0"></span>❏ Velocidad de vínculo y dúplex

Seleccione apropiadamente la velocidad de Ethernet y los ajustes de impresión.Si selecciona una opción que no sea Auto., asegúrese de que esta corresponde con el concentrador que está utilizando.

- ❏ Auto.
- ❏ Semidúplex 10BASE-T
- ❏ Dúplex completo 10BASE-T
- ❏ Semidúplex 100BASE-TX
- ❏ Dúplex completo 100BASE-TX
- ❏ Redirigir HTTP a HTTPS
	- ❏ Habilitar

Habilita la función de redirección de HTTP a HTTPS.

❏ Deshabilitar

Deshabilita la función de redirección de HTTP a HTTPS.

## **Comprobación del estado de conexión a la red**

Puede comprobar el estado de conexión de red de la siguiente forma.

### **Icono de red**

Para conocer el estado de la conexión a la red y la potencia de la onda de radio fíjese en el icono de la red que hay en la pantalla de inicio de la impresora.

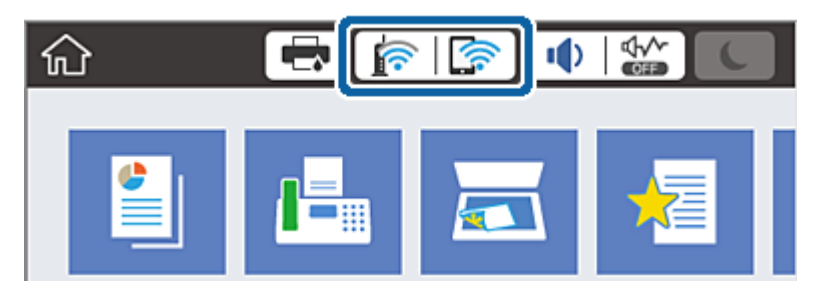

#### **Información relacionada**

& ["Iconos que aparecen en la pantalla LCD" de la página 20](#page-19-0)

### **Comprobación de la información detallada de red desde el panel de control**

Cuando su impresora está conectada a la red, también puede ver otros datos relacionados con la red seleccionando los menús de red que quiera consultar.

1. Seleccione **Configuración** en la pantalla de inicio.

- <span id="page-34-0"></span>2. Seleccione **Ajustes generales** > **Configuración de red** > **Estado de la red**.
- 3. Si quiere consultar la información, seleccione los menús que quiera consultar.
	- ❏ Estado de LAN cabl./Wi-Fi

Muestra la información de red (nombre del dispositivo, conexión, potencia de la señal, etc.) en conexiones Wi-Fi o Ethernet.

❏ Estado de Wi-Fi Direct

Muestra la contraseña SSID, si la conexión Wi-Fi Direct está habilitada o deshabilitada, etc. en conexiones Wi-Fi Direct.

❏ Est. serv. correo elec.

Muestra la información de red de los servidores de correo electrónico.

❏ hoja de estado

Imprime una hoja de estado de la red.La información de Ethernet, Wi-Fi, Wi-Fi Direct, etc. se imprime en dos o más páginas.

### **Impresión de un informe de conexión de red**

Puede imprimir un informe de conexión de red para comprobar el estado de la conexión entre la impresora y el punto de acceso.

- 1. Cargue papel.
- 2. Seleccione **Configuración** en la pantalla de inicio.
- 3. Seleccione **Ajustes generales** > **Configuración de red** > **Comprobación de conexión de red**. Se iniciará la comprobación de la conexión.
- 4. Seleccione **Imprimir informe de comprobación**.
- 5. Imprima el informe de conexión de red.

Si se produce un error, lea el informe de conexión de red y siga las soluciones indicadas en él.

6. Cierre la pantalla.

#### **Información relacionada**

& ["Mensajes y soluciones que aparecen en el informe de conexión de red" de la página 36](#page-35-0)

### <span id="page-35-0"></span>**Mensajes y soluciones que aparecen en el informe de conexión de red**

Compruebe los mensajes y los códigos de error en el informe de conexión de red y, a continuación, siga las soluciones.

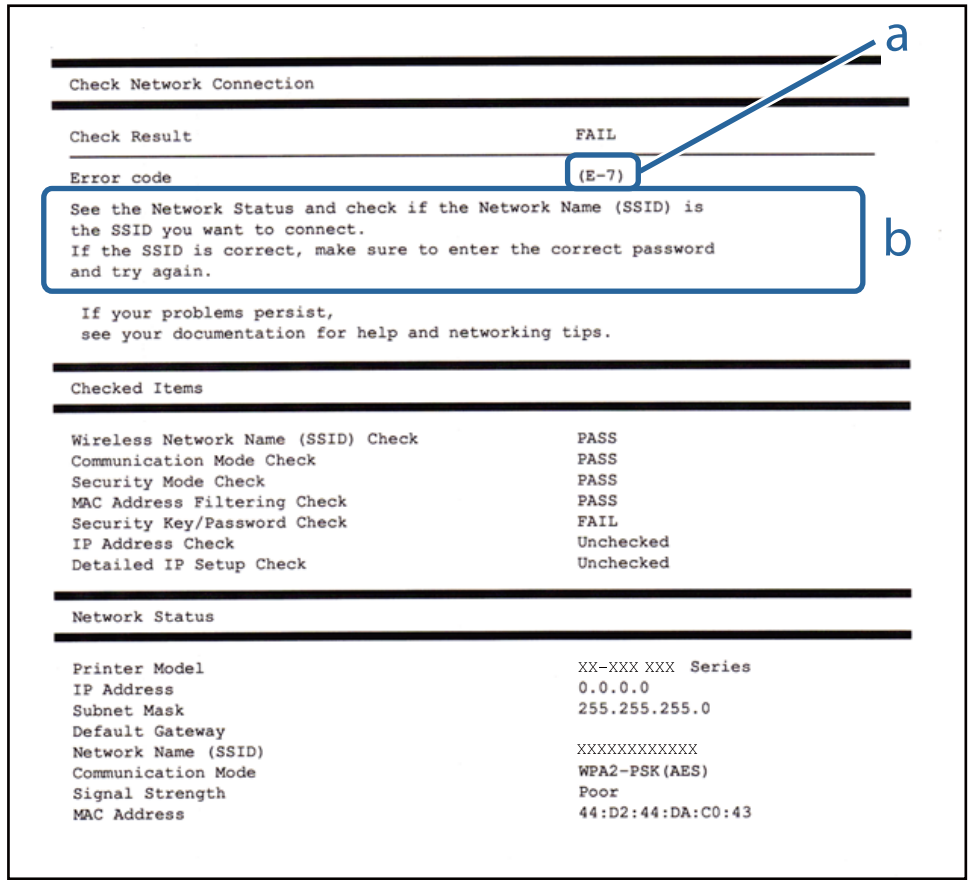

a: Código de error

b: Mensajes del entorno de red

#### **Información relacionada**

- & ["E-1" de la página 37](#page-36-0)
- & ["E-2, E-3, E-7" de la página 37](#page-36-0)
- & ["E-5" de la página 38](#page-37-0)
- & ["E-6" de la página 38](#page-37-0)
- & ["E-8" de la página 39](#page-38-0)
- & ["E-9" de la página 39](#page-38-0)
- & ["E-10" de la página 40](#page-39-0)
- & ["E-11" de la página 40](#page-39-0)
- & ["E-12" de la página 41](#page-40-0)
- & ["E-13" de la página 41](#page-40-0)
### **E-1**

### **Mensaje:**

Compruebe que el cable de red esté conectado y que dispositivs de red como concentrador, enrutador o punto de acceso estén encendidos.

### **Soluciones:**

- ❏ Asegúrese de que el cable de Ethernet está conectado de forma segura a la impresora y a un concentrador u otro dispositivo de red.
- ❏ Asegúrese de que el concentrador u otro dispositivo de red está encendido.

### **E-2, E-3, E-7**

### **Mensaje:**

No se han encontrado nombres de red inalámbrica (SSID). Confirme que el enrutador/punto de acceso esté activado y que la red inalámbrica (SSID) esté correctamente configurada. Si necesita asistencia, póngase en contacto con su administrador de red.

No se han encontrado nombres de red inalámbrica (SSID). Confirme que el nombre de red inalámbrica (SSID) del PC que desea conectar esté correctamente configurado. Si necesita asistencia, póngase en contacto con su administrador de red.

La clave/contraseña de seguridad introducida no se corresponde con la configurada para su enrutador/punto de acceso. Confirme la clave/contraseña de seguridad. Si necesita asistencia, póngase en contacto con su administrador de red.

### **Soluciones:**

- ❏ Asegúrese de que el punto de acceso está encendido.
- ❏ Compruebe que el equipo o dispositivo está conectado correctamente al punto de acceso.
- ❏ Apague el punto de acceso.Espere 10 segundos y enciéndalo de nuevo.
- ❏ Coloque la impresora más cerca del punto de acceso y retire cualquier obstáculo que haya entre ellos.
- ❏ Si ha especificado el SSID manualmente, compruebe que es correcto.Compruebe el SSID en la sección **Estado de la red** del informe de conexión de red.
- ❏ Si está utilizando la configuración por botón de comando para establecer la conexión de red, asegúrese de que su punto de acceso es compatible con WPS.No puede utilizar la configuración por botón de comando si su punto de acceso no es compatible con WPS.
- ❏ Asegúrese de que su SSID solo contiene caracteres ASCII (caracteres alfanuméricos y símbolos).La impresora no puede mostrar un SSID que contenga caracteres que no sean ASCII.
- ❏ Asegúrese de conocer su SSID y su contraseña antes de conectarse al punto de acceso.Si utiliza el punto de acceso con su configuración predeterminada, encontrará el SSID y la contraseña en una etiqueta en el punto de acceso.Si no conoce el SSID ni la contraseña, consulte a la persona que configuró el punto de acceso o la documentación que acompaña al mismo.
- ❏ Si se está conectando a un SSID generado desde un dispositivo inteligente con tethering (anclaje a la red), compruebe el SSID y la contraseña en la documentación suministrada con el dispositivo.

❏ Si la conexión Wi-Fi se desconecta de repente, compruebe lo siguiente.Si se dan cualquiera de estas condiciones, restablezca la configuración de red descargándose y ejecutando el software de la siguiente página web.

### [http://epson.sn](http://epson.sn/?q=2) > **Configuración**

- ❏ Otro dispositivo inteligente ha sido añadido a la red mediante la configuración por botón de comando.
- ❏ La red Wi-Fi se configuró utilizando un método distinto al de configuración por botón de comando.

### **Información relacionada**

- & ["Conexión a un ordenador" de la página 26](#page-25-0)
- & ["Configuración de la Wi-Fi en la impresora" de la página 27](#page-26-0)

### **E-5**

### **Mensaje:**

El modo de seguridad (ej. WEP, WPA) no se corresponde con la configuración actual de la impresora. Confirme el modo de seguridad. Si necesita asistencia, póngase en contacto con su administrador de red.

### **Soluciones:**

Asegúrese de que el tipo de seguridad del punto de acceso está establecido en uno de los siguientes.Si no lo está, cambie el tipo de seguridad en el punto de acceso y, a continuación, restablezca la configuración de red de la impresora.

- ❏ WEP de 64 bits (40 bits)
- ❏ WEP de 128 bits (104 bits)
- ❏ WPA PSK (TKIP/AES)\*
- ❏ WPA2 PSK (TKIP/AES)\*
- ❏ WPA (TKIP/AES)
- ❏ WPA2 (TKIP/AES)
- \* WPA PSK también se conoce como WPA personal.WPA2 PSK también se conoce como WPA2 personal.

### **E-6**

### **Mensaje:**

Es posible que la dirección MAC de su impresora esté filtrada. Compruebe si su enrutador/punto de acceso presenta restricciones como filtro de dirección MAC. Consulte la documentación del enrutador/punto de acceso o, si necesita asistencia, póngase en contacto con su administrador de red.

### **Soluciones:**

- ❏ Compruebe si el filtro de direcciones MAC está inhabilitado.Si está habilitado, registre la dirección MAC de la impresora de forma que no se filtre.Consulte la documentación proporcionada con el punto de acceso para obtener detalles.Puede comprobar la dirección MAC de la impresora en la sección **Estado de la red** del informe de conexión de red.
- ❏ Si el punto de acceso está utilizando una autenticación compartida con la seguridad WEP, asegúrese de que el índice y la clave de autenticación son correctos.

### **Información relacionada**

- & ["Realización de ajustes avanzados de red" de la página 32](#page-31-0)
- & ["Impresión de una hoja de estado de red" de la página 42](#page-41-0)

### **E-8**

### **Mensaje:**

Se ha asignado a la impresora una dirección IP incorrecta. Confirme la configuración de la dirección IP del dispositivo de red (nodo, enrutador o punto de acceso). Si necesita asistencia, póngase en contacto con su administrador de red.

### **Soluciones:**

- ❏ Habilite DHCP en el punto de acceso si la opción Obtener dirección IP de la impresora está establecida como **Automática**.
- ❏ Si la opción Obtener dirección IP de la impresora está establecida como Manual, la dirección IP establecida manualmente no será válida por estar fuera del intervalo (por ejemplo: 0.0.0.0).Establezca una dirección IP válida desde el panel de control de la impresora o mediante Web Config.

### **Información relacionada**

& ["Realización de ajustes avanzados de red" de la página 32](#page-31-0)

### **E-9**

### **Mensaje:**

Confirme la configuración de la conexión y de la red del PC u otro dispositivo. Está disponible la conexión mediante la configuración EpsonNet Setup. Si necesita asistencia, póngase en contacto con su administrador de red.

### **Soluciones:**

Compruebe lo siguiente.

- ❏ Los dispositivos están encendidos.
- ❏ Puede acceder a Internet y a otros equipos o dispositivos de red que se encuentren en la misma red desde los dispositivos que desea conectar a la impresora.

Si tras comprobar lo anterior la impresora todavía no se conecta a los dispositivos de red, apague el punto de acceso.Espere 10 segundos y enciéndalo de nuevo.Restablezca la configuración de red descargándose y ejecutando el instalador de la siguiente página web.

### [http://epson.sn](http://epson.sn/?q=2) > **Configuración**

### **Información relacionada**

& ["Conexión a un ordenador" de la página 26](#page-25-0)

### **E-10**

### **Mensaje:**

Confirme la configuración de la dirección IP, la máscara de subred y la puerta de enlace predeterminada. Está disponible la conexión mediante la configuración EpsonNet Setup. Si necesita asistencia, póngase en contacto con su administrador de red.

### **Soluciones:**

Compruebe lo siguiente.

- ❏ Otros dispositivos de la red están encendidos.
- ❏ Las direcciones de red (dirección IP, máscara de subred y puerta de enlace predeterminada) son correctas si ha establecido la opción Obtener dirección IP de la impresora en modo manual.

Restablezca la dirección de red si fuera incorrecta.Puede comprobar la dirección IP de la impresora, la máscara de subred y la puerta de enlace pretedeterminada en la sección **Estado de la red** del informe de conexión de red.

Si DHCP está habilitada, cambie al opción de la impresora Obtener dirección IP a **Automático**.Si desea establecer la dirección IP de forma manual, compruebe la dirección IP de la impresora desde la sección **Estado de la red** del informe de conexión de red y, a continuación, seleccione manual en la pantalla de ajustes de conexión de red.Establezca la máscara de subred en [255.255.255.0].

Si aún así la impresora no se conecta a los dispositivos de red, apague el punto de acceso.Espere 10 segundos y enciéndalo de nuevo.

### **Información relacionada**

& ["Realización de ajustes avanzados de red" de la página 32](#page-31-0)

### **E-11**

### **Mensaje:**

La configuración no se ha completado satisfactoriamente. Confirme la configuración de la puerta de enlace predeterminada. Está disponible la conexión mediante la configuración EpsonNet Setup. Si necesita asistencia, póngase en contacto con su administrador de red.

### **Soluciones:**

Compruebe lo siguiente.

- ❏ La dirección de la puerta de enlace predeterminada es correcta si establece la configuración de TCP/IP de la impresora en modo manual.
- ❏ El dispositivo que está establecido como puerta de enlace predeterminada está encendido.

Establezca la dirección de la puerta de enlace predeterminada correcta.Puede comprobar la dirección de la puerta de enlace predeterminada en la sección **Estado de la red** del informe de conexión de red.

### **Información relacionada**

& ["Realización de ajustes avanzados de red" de la página 32](#page-31-0)

### **E-12**

### **Mensaje:**

Confirme lo siguiente -Clave de seguridad/contraseña sea correcta -Índice de clave de seguridad/contraseña sea el primer número -Configuración de dirección IP, máscara de subred o puerta de enlace predeterminada sea correcta Si necesita asistencia, póngase en contacto con su administrador de red.

### **Soluciones:**

Compruebe lo siguiente.

- ❏ Otros dispositivos de la red están encendidos.
- ❏ Las direcciones de red (dirección IP, máscara de subred y puerta de enlace predeterminada) son correctas si las especifica manualmente.
- ❏ Las direcciones de red para otros dispositivos (máscara de subred y puerta de enlace predeterminada) son las mismas.
- ❏ La dirección IP no entra en conflicto con otros dispositivos.
- Si tras comprobar lo anterior la impresora todavía no se conecta a los dispositivos de red, intente lo siguiente.
- ❏ Apague el punto de acceso.Espere 10 segundos y enciéndalo de nuevo.
- ❏ Realice los ajustes de red nuevamente utilizando el instalador.Puede ejecutarlo desde la siguiente página web. [http://epson.sn](http://epson.sn/?q=2) > **Configuración**
- ❏ Puede registrar varias contraseñas en un punto de acceso que use el tipo de seguridad WEP.Si se registran varias contraseñas, compruebe si la primera contraseña registrada está establecida en la impresora.

### **Información relacionada**

- & ["Realización de ajustes avanzados de red" de la página 32](#page-31-0)
- & ["Conexión a un ordenador" de la página 26](#page-25-0)

### **E-13**

### **Mensaje:**

Confirme lo siguiente -Clave de seguridad/contraseña sea correcta -Índice de clave de seguridad/contraseña sea el primer número -Configuración de red y conexión del PC u otro dispositivo sea correcta Si necesita asistencia, póngase en contacto con su administrador de red.

### **Soluciones:**

Compruebe lo siguiente.

- ❏ Los dispositivos de red, como un punto de acceso, concentrador y router, están encendidos.
- ❏ La configuración TCP/IP de los dispositivos de red no se ha definido manualmente.(Si la configuración TCP/IP de la impresora se establece de forma automática mientras que la configuración TCP/IP de otros dispositivos de red se realiza de forma manual, la red de la impresora puede ser diferente a la de otros dispositivos.)

Si sigue sin funcionar después de comprobar lo anterior, pruebe lo siguiente.

❏ Apague el punto de acceso.Espere 10 segundos y enciéndalo de nuevo.

<span id="page-41-0"></span>❏ Realice la configuración de red en el equipo que se encuentra en la misma red que la impresora utilizando el instalador.Puede ejecutarlo desde la siguiente página web.

### [http://epson.sn](http://epson.sn/?q=2) > **Configuración**

❏ Puede registrar varias contraseñas en un punto de acceso que use el tipo de seguridad WEP.Si se registran varias contraseñas, compruebe si la primera contraseña registrada está establecida en la impresora.

### **Información relacionada**

- & ["Realización de ajustes avanzados de red" de la página 32](#page-31-0)
- & ["Conexión a un ordenador" de la página 26](#page-25-0)

### **Mensaje del entorno de red**

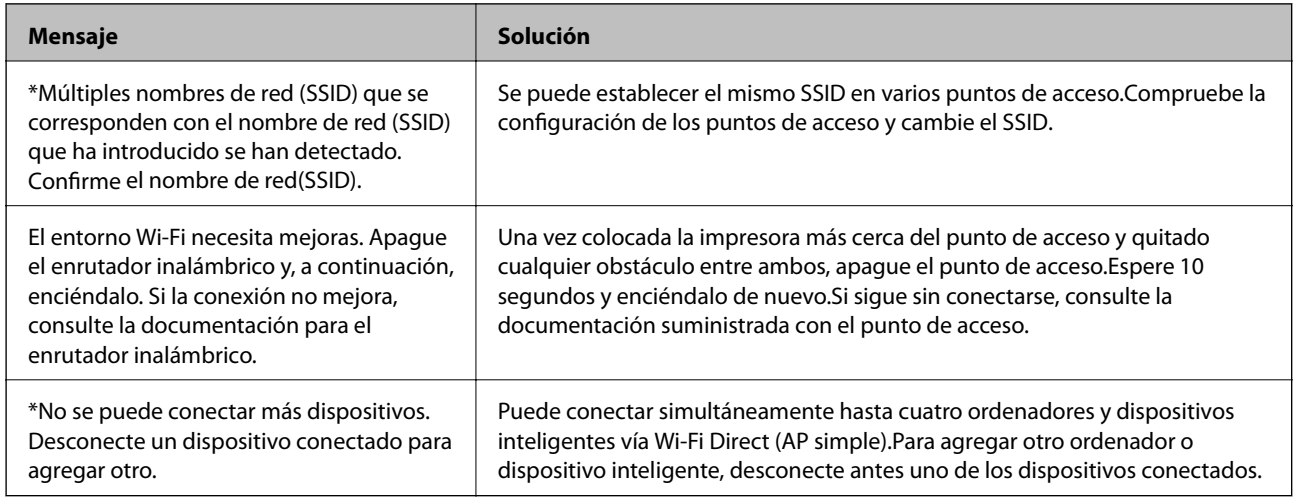

## **Impresión de una hoja de estado de red**

Puede comprobar la información detallada de la red imprimiendo la hoja de estado de red.

- 1. Cargue papel.
- 2. Seleccione **Configuración** en la pantalla de inicio.
- 3. Seleccione **Ajustes generales** > **Configuración de red** > **Estado de la red**.
- 4. Seleccione **hoja de estado**.
- 5. Compruebe el mensaje y, a continuación imprima la hoja de estado de la red.
- 6. Cierre la pantalla.

La pantalla se cerrará automáticamente al cabo de un tiempo determinado.

# **Cambio o adición de puntos de acceso nuevos**

Si el SSID cambia debido a la sustitución de un punto de acceso, o se añade un nuevo punto de acceso y se establece un nuevo entorno de red, reconfigure los ajustes Wi-Fi.

### **Información relacionada**

& "Cambio del modo de conexión a un ordenador" de la página 43

# **Cambio del modo de conexión a un ordenador**

Uso del instalador y la reconfiguración de un modo diferente de conexión.

❏ Instalación desde la página web

Acceda a la siguiente página web y, a continuación, introduzca el nombre del producto.Vaya a **Configuración** y comience la configuración.

[http://epson.sn](http://epson.sn/?q=2)

❏ Instalación a través del disco de software (solo para los modelos que vienen con un disco de software y para los usuarios con ordenadores con lector de discos).

Inserte el disco de software en el ordenador y, a continuación, siga las instrucciones que aparecen en la pantalla.

### **Selección de otro modo de conexión**

Siga las instrucciones que aparecen en la pantalla hasta que visualice la siguiente pantalla.

Seleccione **Cambiar o restablecer el método de conexión** en la pantalla Seleccionar instalación de software y, a continuación, haga clic en **Siguiente**.

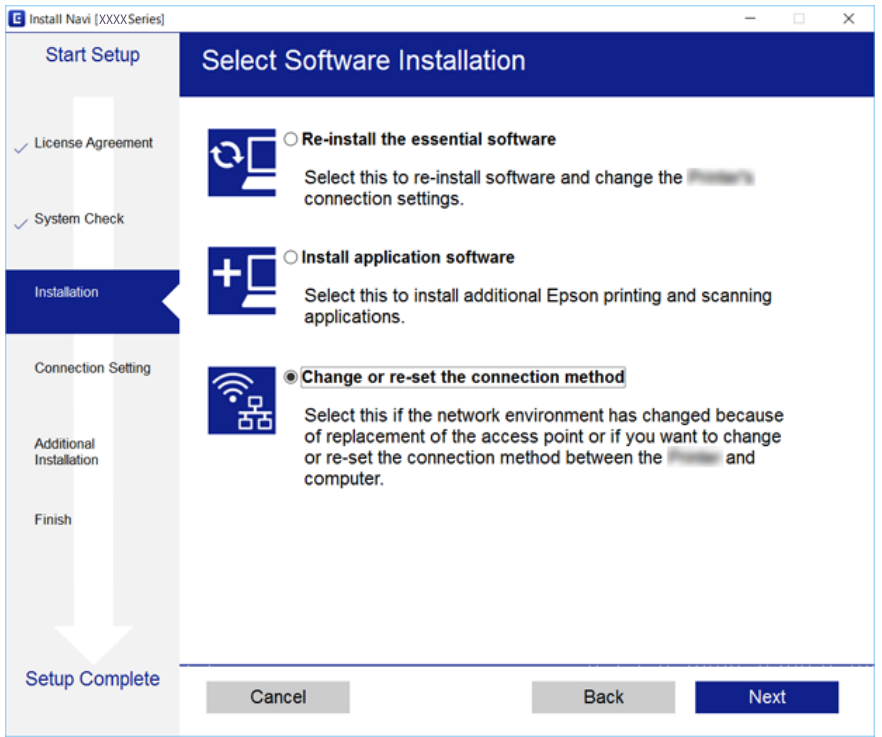

# **Cambio de la conexión de red a Ethernet desde el panel de control**

Siga los pasos que se indican abajo para cambiar la conexión de Wi-Fi a Ethernet utilizando el panel de control.

- 1. Seleccione **Configuración** en la pantalla de inicio.
- 2. Seleccione **Ajustes generales** > **Configuración de red** > **Configuración LAN cableada**.
- 3. Pulse **Iniciar configuración**.
- 4. Compruebe el mensaje y cierre la pantalla. La pantalla se cerrará automáticamente después de un periodo de tiempo determinado.
- 5. Conecte la impresora a un router mediante un cable Ethernet.

# **Deshabilitación de la conexión Wi-Fi desde el panel de control**

Cuando deshabilite la red Wi-Fi, se interrumpirá la conexión vía Wi-Fi.

- 1. Pulse **en la pantalla de inicio.**
- 2. Seleccione **Enrutador**. Se muestra el estado de red.
- 3. Pulse **Cambiar configuración**.
- 4. Seleccione **Otros** > **Deshabilitar Wi-Fi**.
- 5. Lea el mensaje e inicie la configuración.
- 6. Cuando se muestre un mensaje de finalización, cierre la pantalla. La pantalla se cerrará automáticamente al cabo de un tiempo determinado.
- 7. Cierre la pantalla de configuración de conexiones de red.

# **Desconexión de la conexión Wi-Fi Direct (PA Simple) del panel de control**

### *Nota:*

Al desactivar la conexión Wi-Fi Direct (PA Simple), todos los ordenadores y dispositivos inteligentes conectados a la impresora mediante Wi-Fi Direct (PA simple) se desconectan.Si quiere desconectar un dispositivo en concreto, tiene que hacerlo desde el dispositivo y no de la impresora.

- 1. Pulse **en la pantalla** de inicio.
- 2. Seleccione **Wi-Fi Direct**. Se mostrará la información Wi-Fi Direct.
- 3. Pulse **Cambiar configuración**.
- 4. Seleccione **Deshabilitar Wi-Fi Direct**.
- 5. Lea el mensaje e inicie la configuración.
- 6. Cuando se muestre un mensaje de finalización, cierre la pantalla. La pantalla se cerrará automáticamente al cabo de un tiempo determinado.
- 7. Cierre la pantalla de configuración de conexiones de red.

# **Restablecimiento de la configuración de red desde el panel de control**

Puede recuperar todos los ajustes predeterminados de la red.

- 1. Seleccione **Configuración** en la pantalla de inicio.
- 2. Seleccione **Ajustes generales >Admin. del sistema >Restaurar configuración pred.** > **Configuración de red**.
- 3. Lea el mensaje y seleccione **Sí**.
- 4. Cuando aparezca un mensaje de finalización, cierre la pantalla.

La pantalla se cerrará automáticamente después de un periodo de tiempo determinado.

# <span id="page-45-0"></span>**Solo impresora.**

# **Carga del papel**

# **Papel disponible y capacidades**

Epson recomienda el uso de papel Epson original para garantizar impresiones de alta calidad.

### **Papel genuino de Epson**

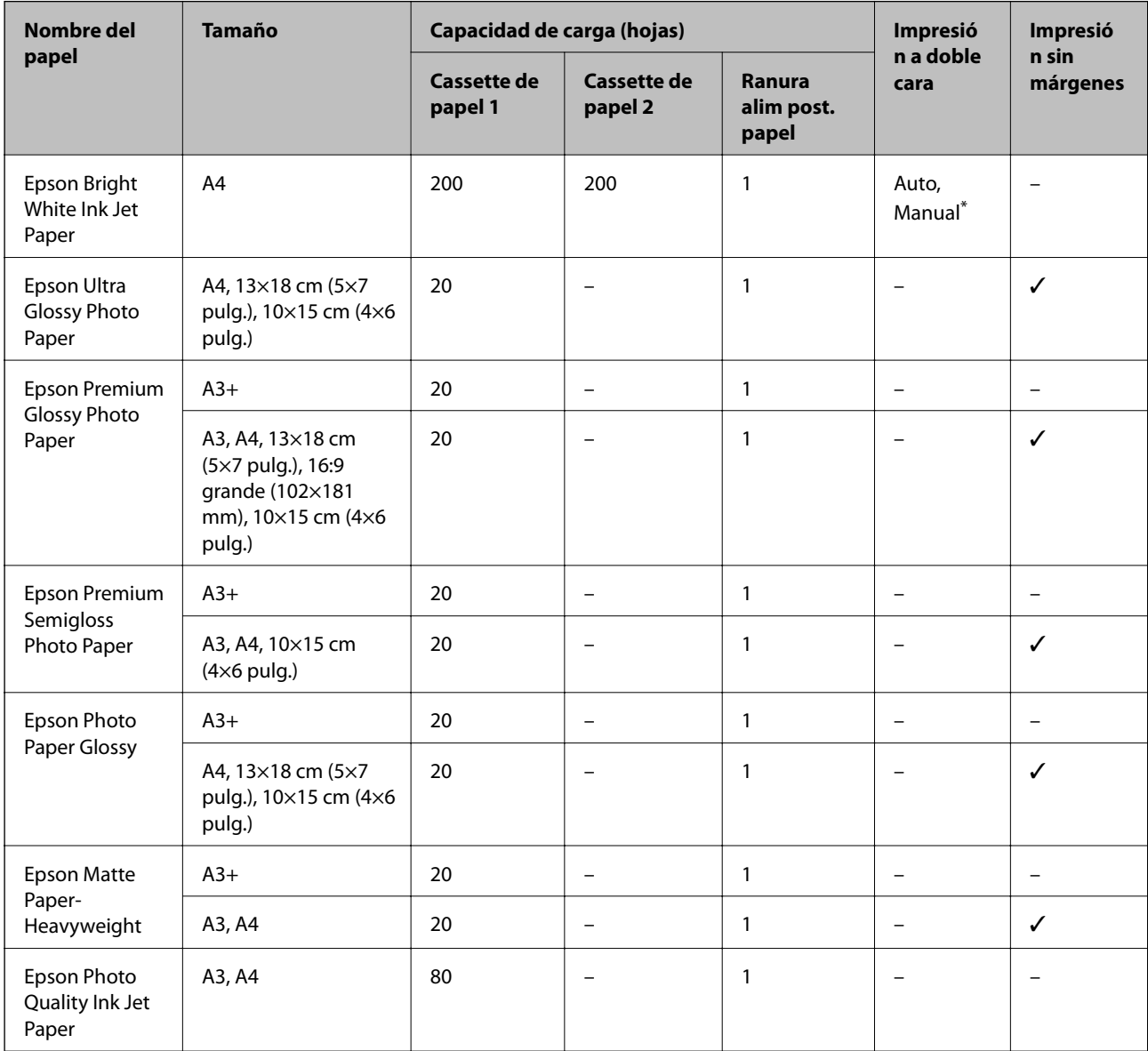

\* Puede cargar hasta 30 hojas de papel con una cara ya impresa.

*Nota:*

- ❏ La disponibilidad de papeles depende del país. Póngase en contacto con el servicio técnico de Epson para obtener información actualizada sobre el papel disponible en su zona.
- ❏ Cuando se imprime en papel Epson original con un tamaño definido por el usuario, solo están disponibles los parámetros de calidad de impresión *Estándar* o *Normal*. Aunque algunos controladores de impresoras permiten seleccionar una calidad de impresión superior, las impresiones se realizan utilizando *Estándar* o *Normal*.

### **Papel disponible comercialmente**

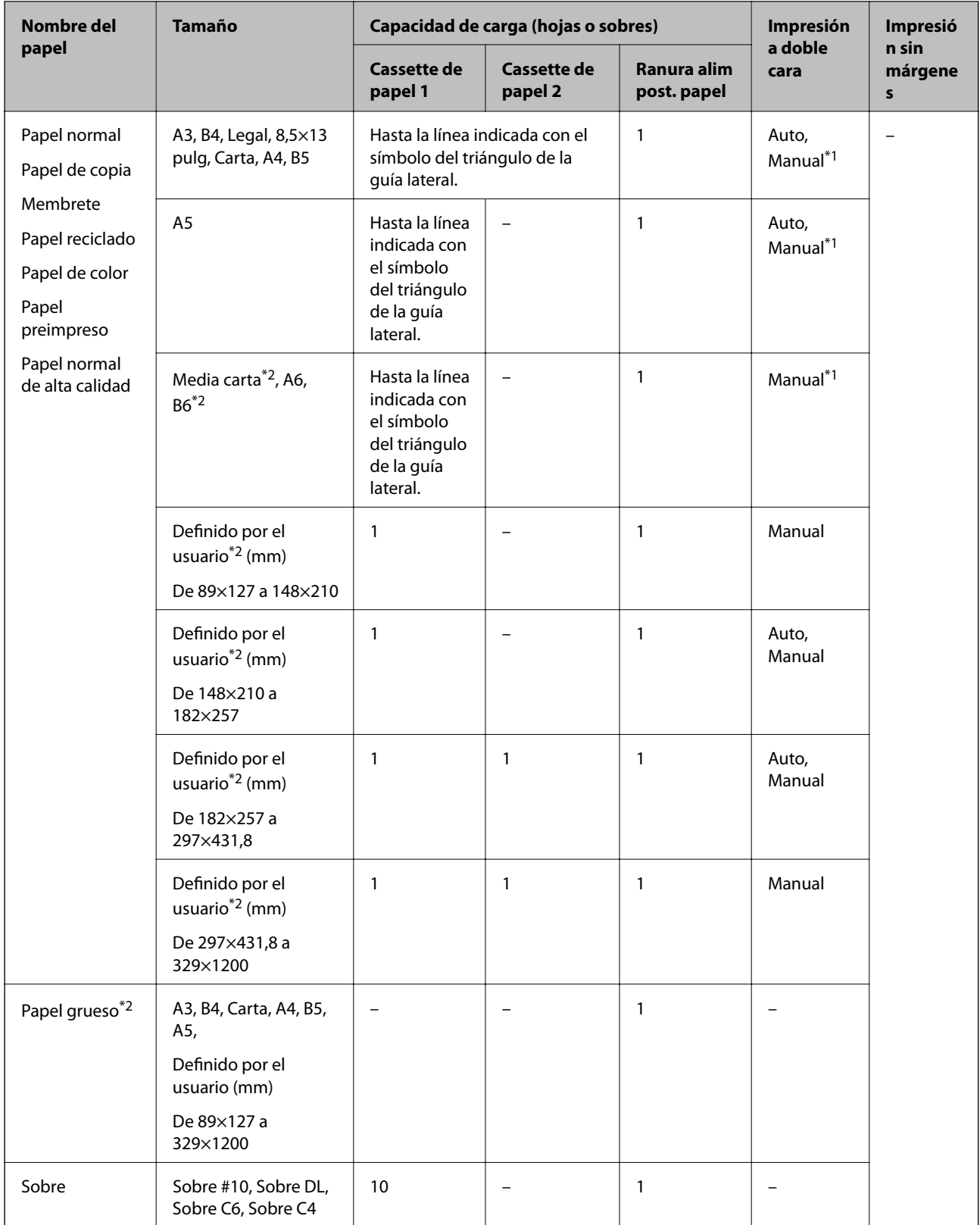

\*1 Puede cargar hasta 30 hojas de papel con una cara ya impresa.

\*2 Solo disponible para la impresión desde un ordenador o dispositivo inteligente.

### <span id="page-48-0"></span>**Información relacionada**

& ["Nombres y funciones de las piezas" de la página 16](#page-15-0)

### **Precauciones en la manipulación del papel**

- ❏ Consulte las hojas de instrucciones suministradas junto con el papel.
- ❏ Airee y alinee los bordes del papel antes de cargarlo.No airee ni curve el papel fotográfico.Podría dañar la cara imprimible.

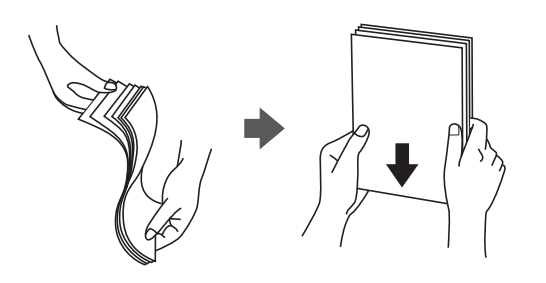

❏ Si el papel está curvado, alíselo o enróllelo ligeramente en dirección contraria antes de cargarlo.La impresión en papel curvado puede causar atascos de papel y manchas de tinta en la impresión.

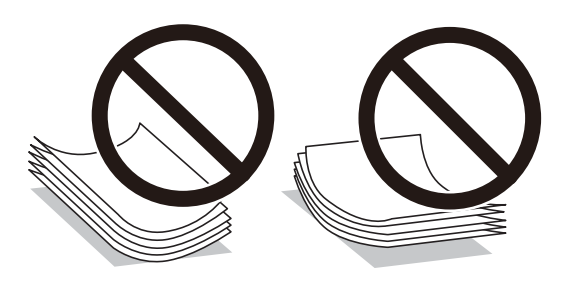

- ❏ No utilice papel ondulado, rasgado, cortado, doblado, húmedo, demasiado grueso, demasiado fino, o con adhesivos pegados.El uso de estos tipos de papel causa atascos de papel y manchas de tinta en la impresión.
- ❏ Asegúrese de utilizar papel de grano largo.Si no está seguro de qué papel está usando, consúltelo en el paquete del papel o póngase en contacto con el fabricante para comprobar las características del papel.

### **Información relacionada**

& ["Especificaciones de la impresora" de la página 286](#page-285-0)

## <span id="page-49-0"></span>**Carga de papel en la Cassette de papel**

1. Compruebe que la impresora no esté en funcionamiento y luego extraiga la cassette de papel.

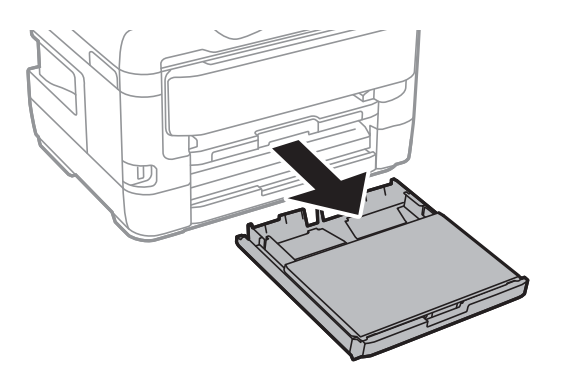

2. Quite la cubierta de la bandeja de papel del cassette de papel.

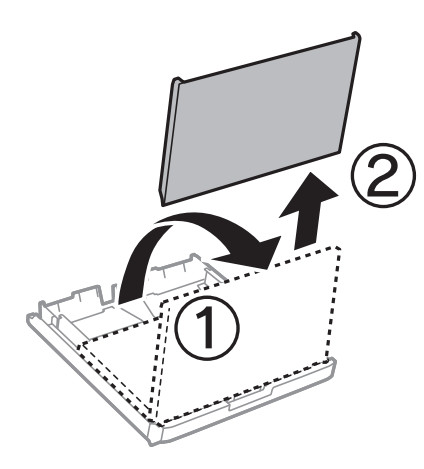

3. Deslice las guías laterales hasta su posición máxima.

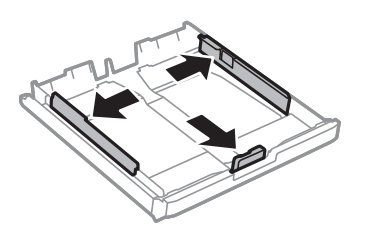

*Nota:* Cuando utilice papel con un tamaño superior a A4, extienda la cassette de papel.

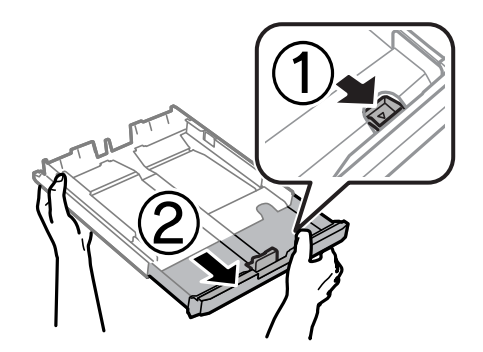

4. Deslice la guía del borde delantero para ajustarla al tamaño de papel que desee usar.

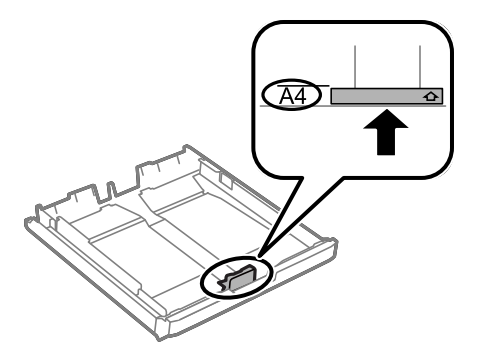

5. Con la cara imprimible boca abajo, cargue el papel contra la guía del borde delantero.

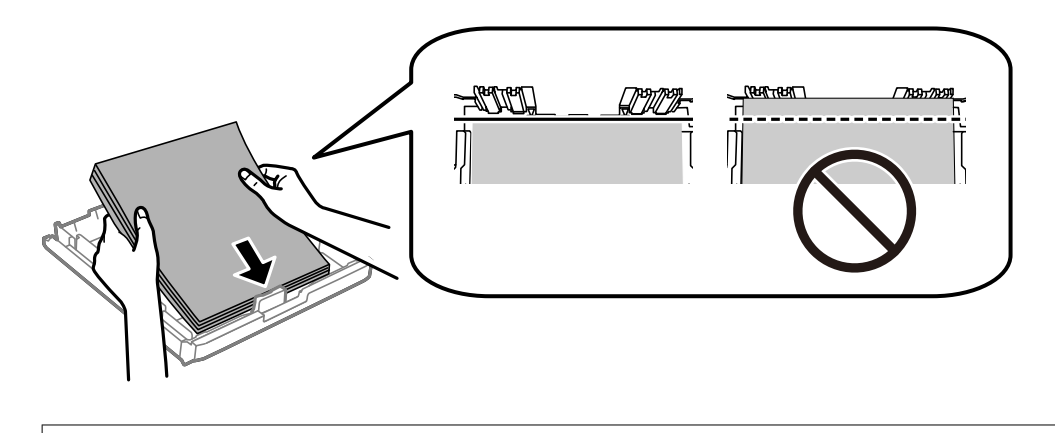

### c*Importante:*

No cargue más hojas que el número máximo especificado para el papel.Si es papel normal, no lo cargue por encima de la línea que hay justo debajo del símbolo de triángulo del interior de la guía lateral.

6. Deslice las guías laterales hasta los bordes del papel.

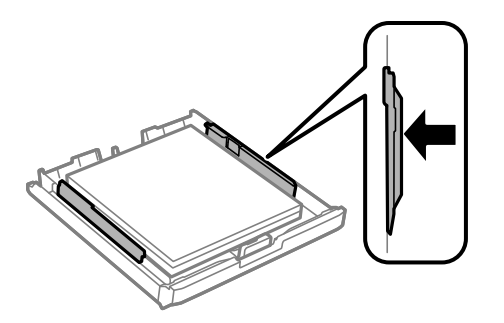

<span id="page-51-0"></span>7. Vuelva a colocar la cubierta de la bandeja de papel.

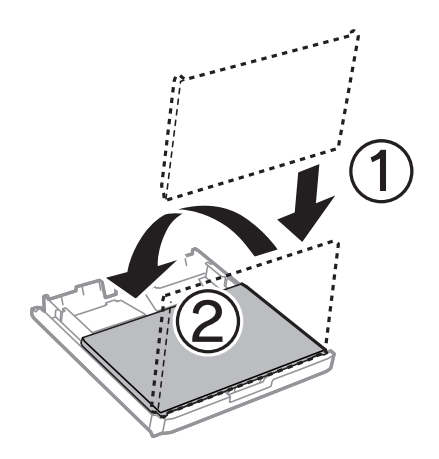

- 8. Inserte la cassette de papel hasta el fondo.
- 9. En el panel de control, establezca el tamaño y tipo del papel que haya cargado en la cassette de papel. *Nota:*

Otra forma de ver la pantalla de ajustes de tipo y tamaño del papel es pulsar el botón **en el panel de control.** 

10. Despliegue la bandeja de salida.

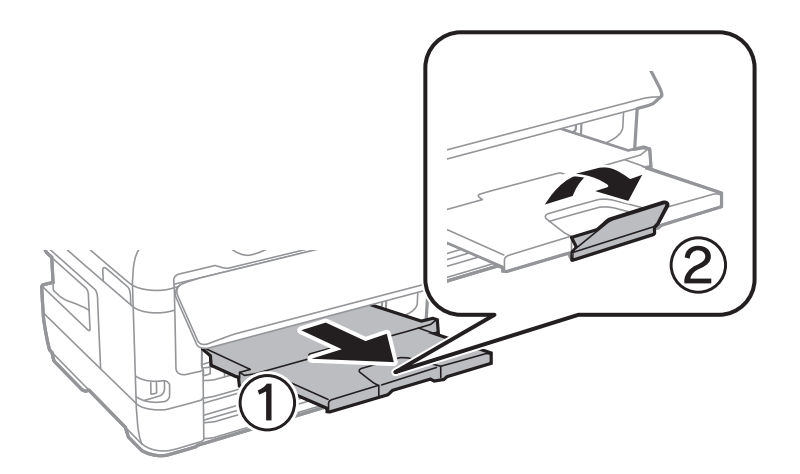

### **Información relacionada**

- & ["Precauciones en la manipulación del papel" de la página 49](#page-48-0)
- & ["Papel disponible y capacidades" de la página 46](#page-45-0)
- & ["Lista de tipo de papel" de la página 56](#page-55-0)
- & ["Carga de sobres y precauciones" de la página 56](#page-55-0)

## **Carga de papel en la Ranura alim post. papel**

Puede cargar una hoja suelta de cualquier tipo de papel compatible en la ranura alim post. papel.También puede cargar papel grueso (hasta 0,3 mm de grosor) y perforado, el cual no se puede cargar en la cassette de papel.No obstante, aunque tengan el grosor indicado, algunos papeles no avanzan correctamente, pues también depende de su dureza.

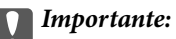

No cargue papel en la ranura alim post. papel hasta que así se lo indique la impresora.Si lo hiciera, se expulsaría el papel en blanco.

- 1. Siga uno de estos pasos.
	- ❏ Si va a imprimir desde el panel de control: Seleccione ranura alim post. papel como **Configuración del papel**, realice otros ajustes de impresión y, a continuación, pulse  $\Diamond$ .
	- ❏ Si va a imprimir desde un ordenador: seleccione ranura alim post. papel como ajuste de **Fuente Papel**, configure otros ajustes de impresión y haga clic en **Imprimir**.
- 2. Se mostrará un mensaje en el panel de control que le indica que cargue papel.Siga las instrucciones descritas a continuación para cargar el papel.
- 3. Abra la ranura alim post. papel.

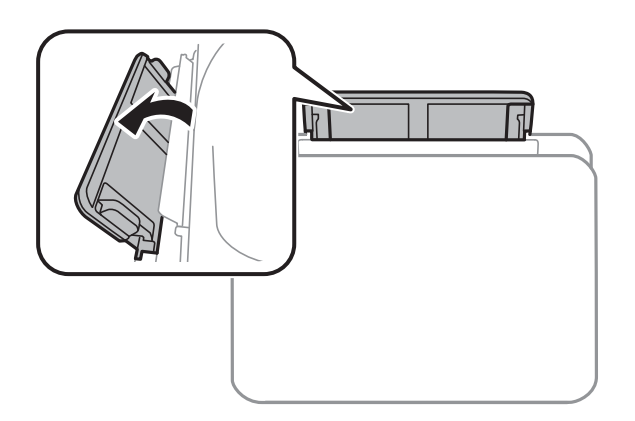

4. Despliegue las guías laterales.

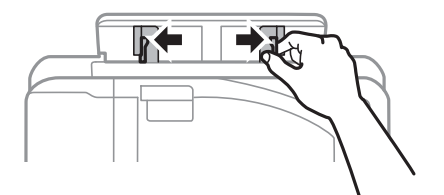

5. Mientras sostiene una sola hoja de papel en el centro de la ranura alim post. papel, con la cara imprimible hacia arriba, deslice las guías laterales hacia los bordes del papel.

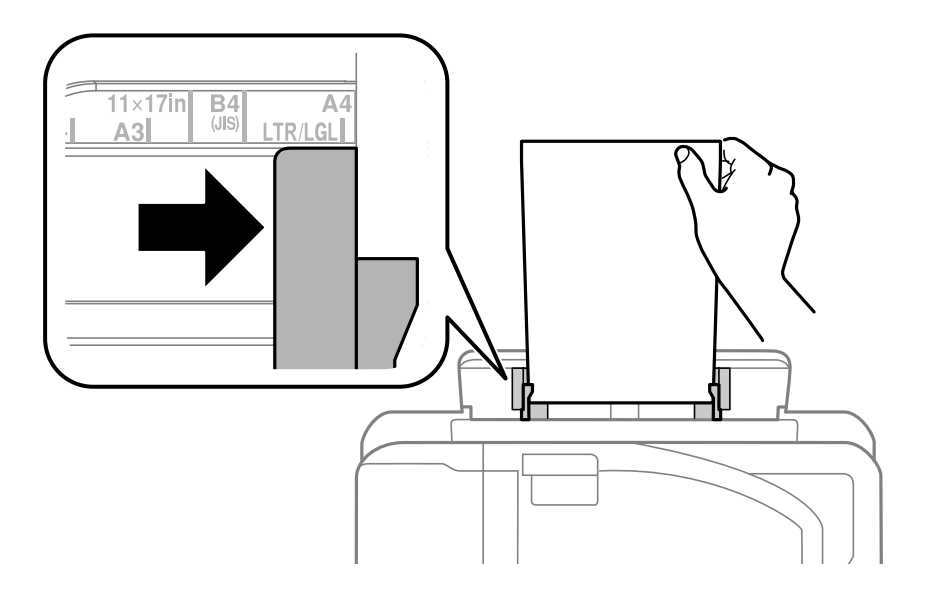

### Papel perforado

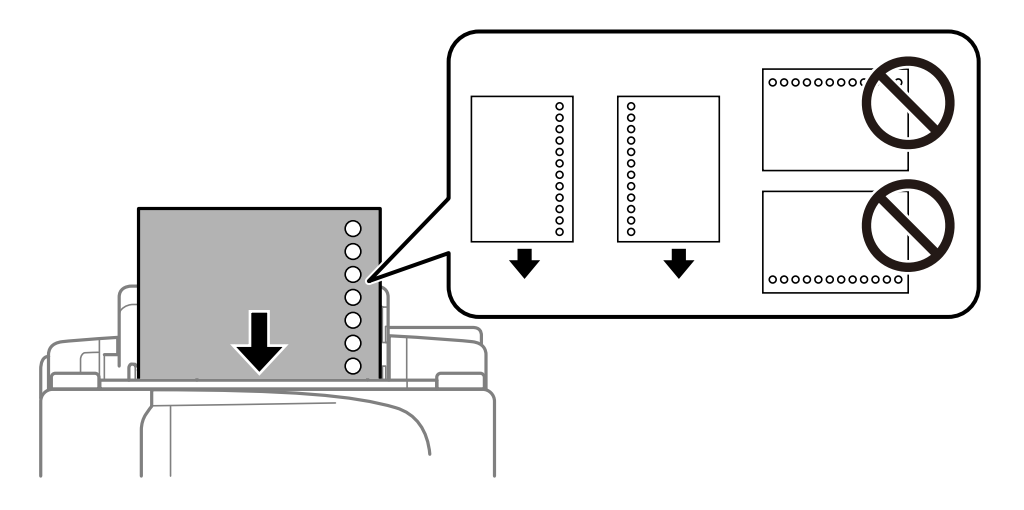

### *Nota:*

- ❏ Cargue una sola hoja de papel normal del tamaño definido con orificios de encuadernación a la izquierda o la derecha.
- ❏ Ajuste la posición de impresión del archivo para que no se imprima sobre las perforaciones.
- ❏ La impresión automática a dos caras no se puede utilizar con papel preperforado.

6. Inserte el papel hasta que la impresora tire de él parcialmente.

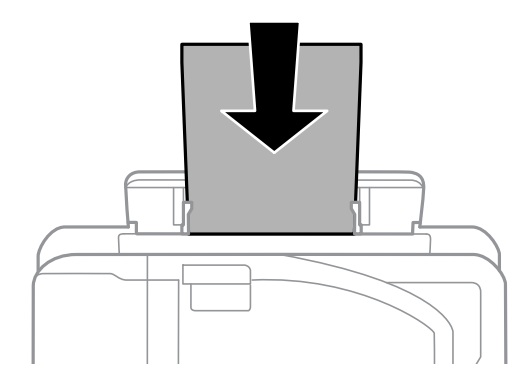

7. Despliegue la bandeja de salida.

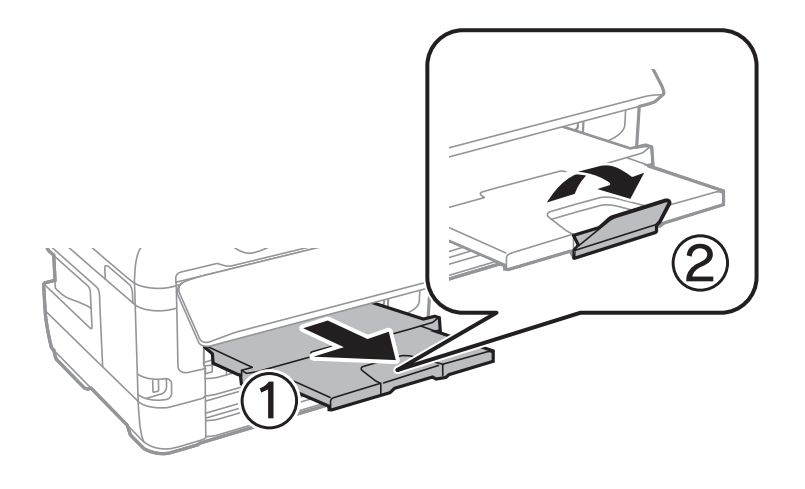

8. Seleccione **Aceptar.** para iniciar la impresión.

### **Información relacionada**

- & ["Precauciones en la manipulación del papel" de la página 49](#page-48-0)
- & ["Papel disponible y capacidades" de la página 46](#page-45-0)
- & ["Lista de tipo de papel" de la página 56](#page-55-0)
- & ["Carga de sobres y precauciones" de la página 56](#page-55-0)

## <span id="page-55-0"></span>**Carga de sobres y precauciones**

Cargue primero el borde corto de los sobres en el centro de la ranura alim post. papel con la solapa hacia abajo y deslice las guías laterales hasta los bordes de los sobres.

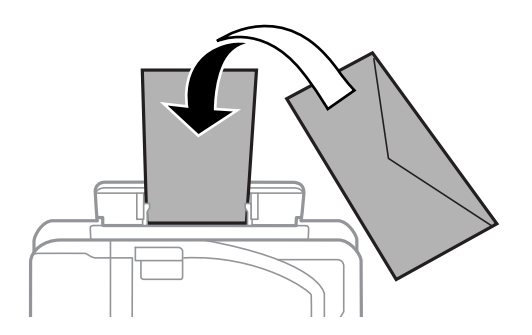

Cargue los sobres en el cassette de papel con la solapa hacia arriba y, a continuación, deslice las guías laterales hasta los bordes de los sobres.

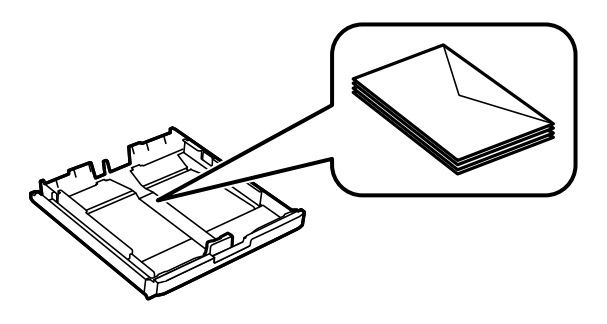

❏ Airee y alinee los bordes de los sobres antes de cargarlos.Cuando los sobres apilados contengan aire, presiónelos para aplastarlos antes de cargarlos.

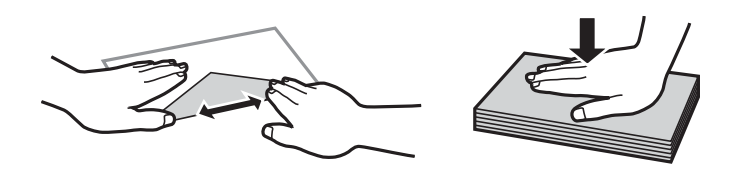

- ❏ No utilice sobres que estén curvados o doblados.El uso de estos sobres causa atascos de papel y manchas de tinta en la impresión.
- ❏ No use sobres con superficies adhesivas en las solapas ni sobres con ventana.
- ❏ No use sobres demasiado finos, ya que pueden curvarse durante la impresión.

### **Información relacionada**

- & ["Papel disponible y capacidades" de la página 46](#page-45-0)
- & ["Carga de papel en la Cassette de papel" de la página 50](#page-49-0)
- & ["Carga de papel en la Ranura alim post. papel" de la página 52](#page-51-0)

## **Lista de tipo de papel**

Para obtener unos resultados de impresión óptimos, seleccione el tipo de papel pertinente.

<span id="page-56-0"></span>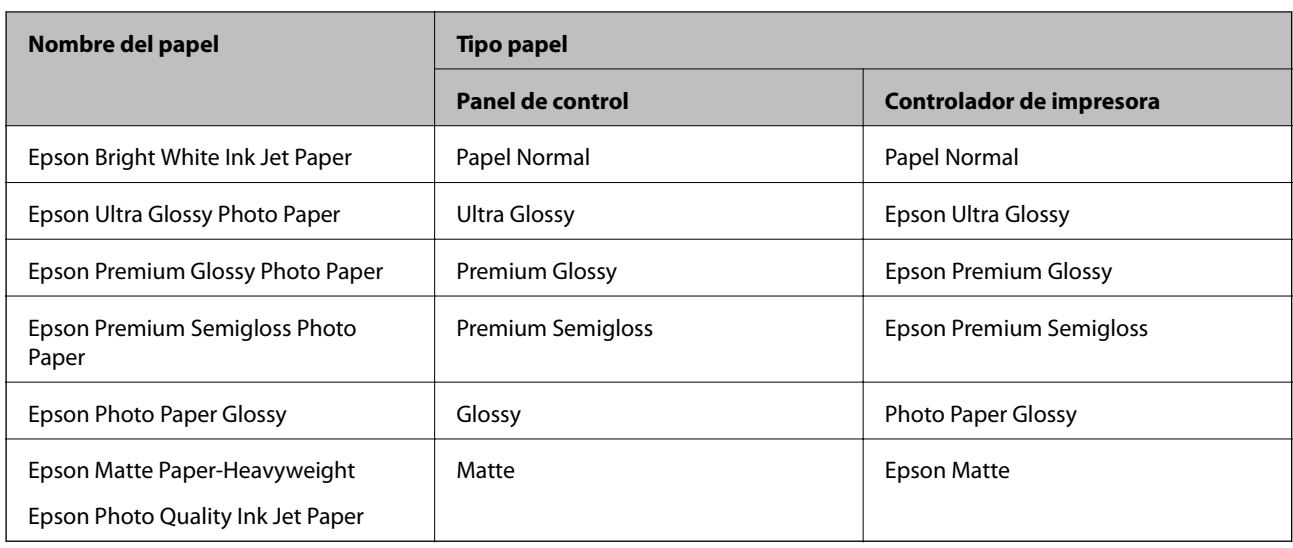

# **Colocación de originales**

Coloque los originales en el cristal del escáner o en el ADF.

Puede escanear varios originales y por ambas caras al mismo tiempo con el ADF.

# **Originales disponibles en ADF**

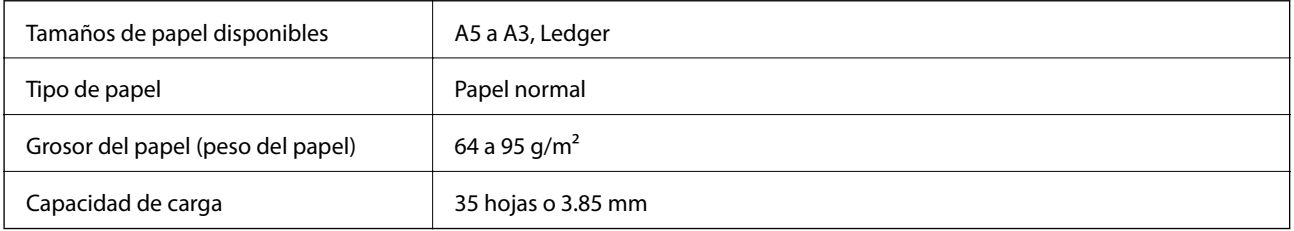

Incluso si el original cumple con las especificaciones de papel que se pueden colocar en el ADF, es posible que no se recojan desde el ADF o que la calidad del escaneado disminuya en función de las propiedades o la calidad del papel.

### c*Importante:*

No introduzca fotografías o ilustraciones originales valiosas en el ADF. Un error en la alimentación puede arrugar o dañar el original. En su lugar, escanee estos documentos en cristal del escáner.

Para evitar atascos de papel, no coloque los originales siguientes en el ADF. Para estos tipos, utilice el cristal del escáner.

- ❏ Originales rasgados, doblados, arrugados, deteriorados o curvados
- ❏ Originales con agujeros de encuadernación
- ❏ Originales fijados con cinta adhesiva, grapas, clips, etc.
- ❏ Originales que llevan pegados cintas o papeles
- ❏ Originales con corte irregular o ángulos no rectos
- ❏ Originales encuadernados

❏ Transparencias, papel de transferencia térmica o carbón

# **Colocación de originales en el ADF**

- 1. Alinee los bordes de los originales.
- 2. Deslice las guías laterales del ADF.

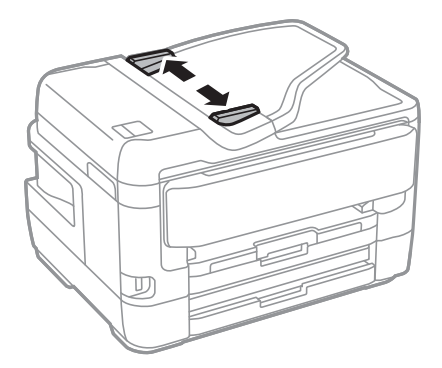

3. Coloque los originales en el centro del ADF, cara arriba.

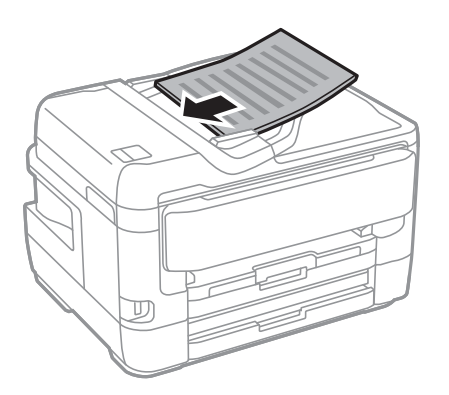

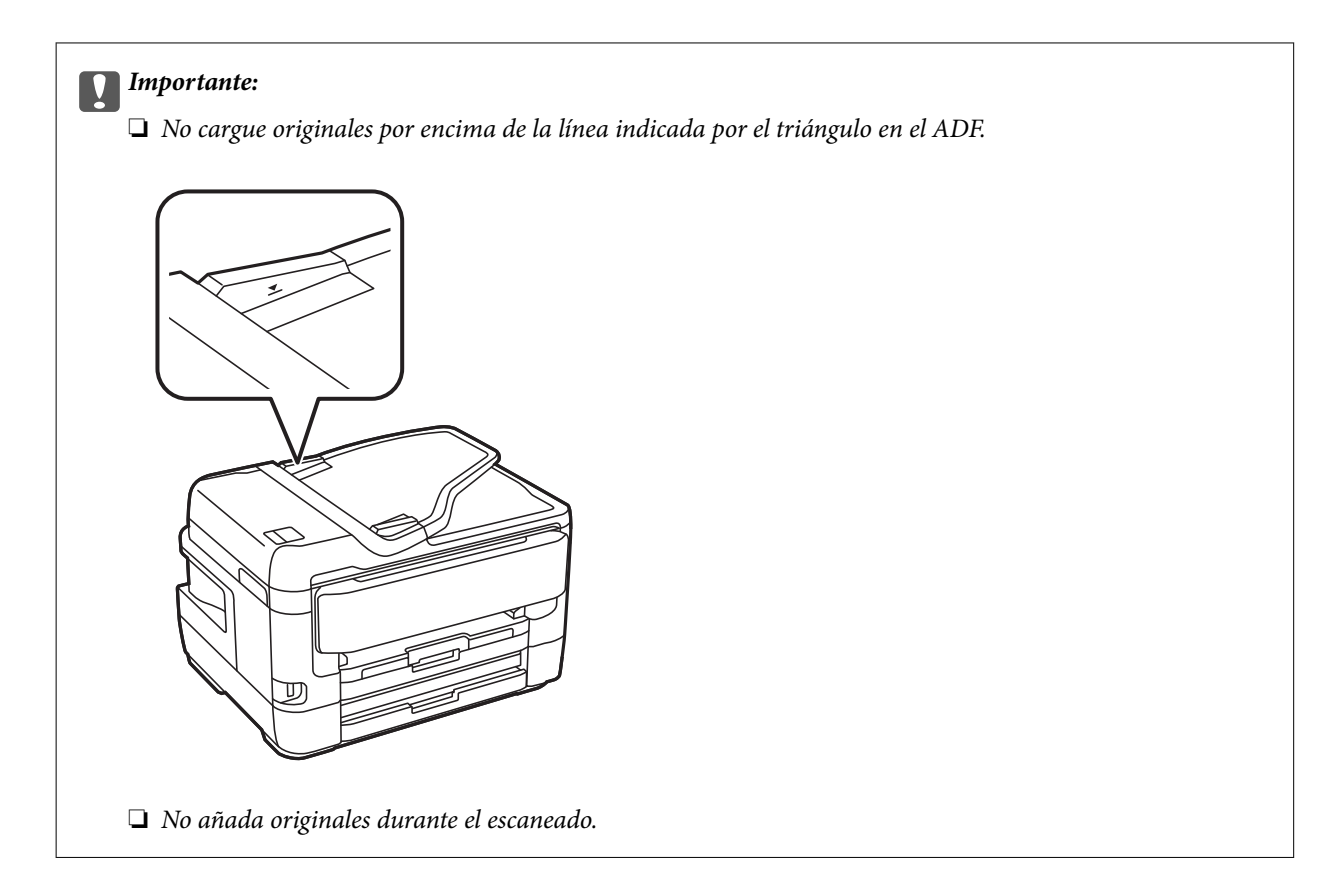

4. Deslice las guías laterales hasta el borde de los originales.

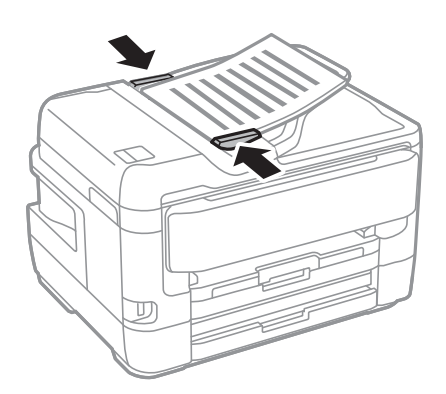

**Información relacionada** & ["Originales disponibles en ADF" de la página 57](#page-56-0)

### **Colocación de originales en el ADF para la copia 2-up**

Coloque los originales en la dirección mostrada en la ilustración y seleccione el ajuste de orientación.

❏ Colocación de originales en dirección ascendente: seleccione **Dir. arriba** en el panel de control como se explica a continuación.

**Copiar** > **Avanzado** > **Orientación (original)** > **Dir. arriba** Coloque los originales en el ADF en la dirección de la flecha.

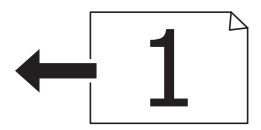

❏ Colocación de originales en dirección izquierda: seleccione **Dir. izda.** en el panel de control como se explica a continuación.

**Copiar** > **Avanzado** > **Orientación (original)** > **Dir. izda.**

Coloque los originales en el ADF en la dirección de la flecha.

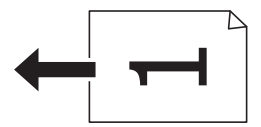

# **Colocación de originales en el Cristal del escáner**

### !*Precaución:*

Tenga cuidado de no pillarse los dedos o la mano cuando abra o cierre la cubierta para documentos.De lo contrario, podría hacerse daño.

### c*Importante:*

Al colocar originales voluminosos, como libros, evite que la luz exterior incida directamente sobre el cristal del escáner.

1. Abra la cubierta para documentos.

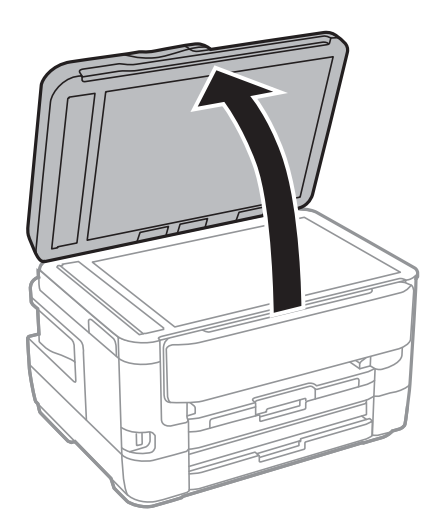

2. Elimine las manchas y el polvo del cristal del escáner.

3. Coloque el original boca abajo y deslícelo hasta la marca de la esquina.

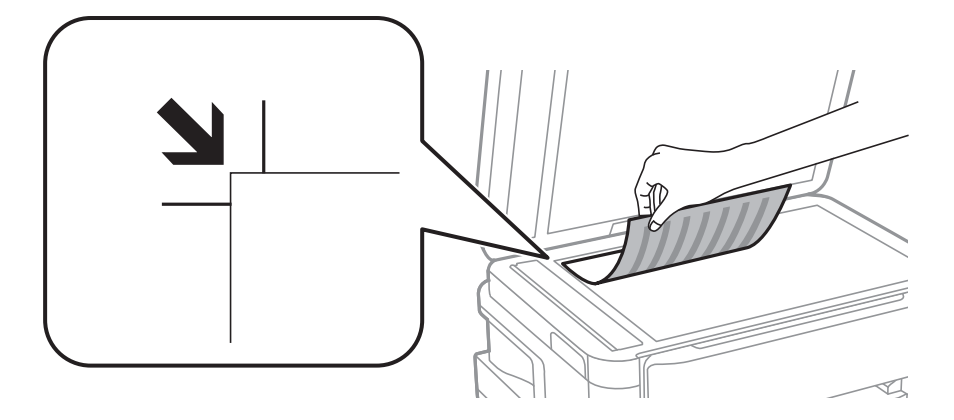

*Nota:*

- ❏ No se escanea un rango de 1,5 mm desde el borde superior e izquierdo del cristal del escáner.
- ❏ Cuando se colocan originales en el ADF y en el cristal del escáner, se da prioridad a los originales en el ADF.
- 4. Cierre la tapa con cuidado.

### c*Importante:*

No aplique demasiada fuerza al cristal del escáner o a la cubierta para documentos.De lo contrario, podrían dañarse.

5. Retire los originales después de escanearlos.

#### *Nota:*

Si deja los originales en el cristal del escáner mucho tiempo, se pueden quedar pegados a la superficie del cristal.

### **Colocación de carnets de identidad para copiar**

Coloque el carnet de identidad a 5 mm de la marca de la esquina del cristal del escáner.

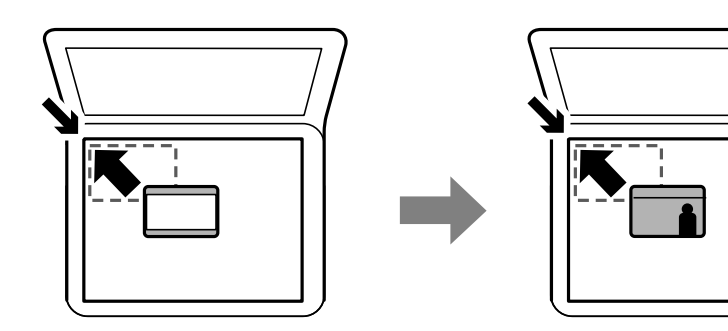

# **Inserción de un dispositivo USB externo**

## **Inserción y extracción de un dispositivo USB externo**

- 1. Inserte un dispositivo USB externo en la impresora.
- 2. Cuando haya terminado de usar el dispositivo USB externo, retírelo.

#### *Nota:*

Si accede al dispositivo USB externo con un ordenador, tiene que seleccionar la opción de extracción segura en el ordenador para sacarlo.

### **Información relacionada**

- & ["Especificaciones sobre dispositivo USB" de la página 290](#page-289-0)
- & "Acceso a un dispositivo USB externo desde un equipo" de la página 62

## **Acceso a un dispositivo USB externo desde un equipo**

Puede escribir o leer datos en un dispositivo USB externo como por ejemplo una unidad flash USB que se haya insertado en la impresora desde un ordenador.

### c*Importante:*

Al compartir un dispositivo externo insertado en la impresora entre ordenadores conectados mediante USB a través de una red, el acceso de escritura solo se permite a los equipos que estén conectados por el método seleccionado en la impresora.Para escribir en el dispositivo USB externo, seleccione un método de conexión en el siguiente menú desde el panel de control de la impresora.

*Configuración* > *Ajustes generales* > *Config. de la impresora* > *Interfaz disp. de mem.* > *Comp. archivs*.

#### *Nota:*

Si se conecta un dispositivo USB grande, como un dispositivo de más de 2 TB, el equipo puede tardar un poco en reconocer los datos.

### **Windows**

Seleccione el dispositivo USB externo en **Equipo** o en **Mi PC**.Se mostrarán los datos en el dispositivo USB externo.

#### *Nota:*

Si conecta la impresora a la red sin usar el disco de software o el Web Installer, designe un puerto USB como unidad de red.Abra *Ejecutar* e introduzca un nombre de impresora \\XXXXX o la dirección IP de una impresora \ \XXX.XXX.XXX.XXX para *Abrir:*.Haga clic con el botón secundario en el icono de un dispositivo para asignar la red.La unidad de red aparece en *Equipo* o *Mi PC*.

### **Mac OS**

Seleccione el icono del dispositivo correspondiente.Se mostrarán los datos en el dispositivo USB externo.

*Nota:*

- ❏ Para eliminar un dispositivo USB externo, arrastre y coloque el icono del dispositivo en el icono de la papelera.De lo contrario, los datos en la unidad compartida podrían no mostrarse correctamente cuando se inserte otro dispositivo externo USB.
- ❏ Para acceder a un dispositivo de almacenamiento externo a través de la red, seleccione *Go* > *Connect to Server* en el menú del escritorio.Introduzca un nombre de impresora cifs://XXXXX o smb://XXXXX (en el que "xxxxx" sea el nombre de la impresora) en *Dirección de servidor* y, continuación, haga clic en *Conectar*.

# **Gestión de contactos**

La creación de una lista de contactos permite introducir destinos con facilidad. Puede registrar hasta 200 entradas y puede usar esta lista de contactos cuando introduzca un número de fax, un destino para adjuntar una imagen escaneada a un correo electrónico o al guardar una imagen escaneada en una carpeta de red.

También puede registrar contactos en el servidor LDAP.

Consulte en la Manual del administrador cómo registrar contactos en el servidor LDAP.

### **Registro o modificación de contactos**

#### *Nota:*

Antes de registrar los contractos, asegúrese de que también ha configurado el servidor de correo electrónico para utilizar la dirección de correo electrónico.

- 1. En la pantalla de inicio, pulse **Configuración**.
- 2. Pulse **Administrador de Contactos** y después pulse **Registrar/Eliminar**.
- 3. Siga uno de estos pasos.
	- ❏ Para registrar un nuevo contacto, pulse **Añadir entr.** y después **Agregar contacto**.
	- ❏ Para modificar un contacto, seleccione el contacto que desea modificar y después pulse **Editar**.
	- ❏ Para eliminar un contacto, seleccione el contacto, pulse **Eliminar** y, a continuación, pulse **Sí**.No tiene que llevar a acabo los siguientes procesos.

#### *Nota:*

Puede registrar una dirección que esté registrada en el servidor LDAP en la lista de contactos locales de la impresora.Muestre una entrada y luego pulse *Guardar a contactos*.

- 4. Al registrar un nuevo contacto, seleccione el tipo de contacto que quiere registrar.Si quiere modificar o borrar un contacto, omita este procedimiento.
	- ❏ Fax: Registre un contacto (número de fax) para enviar un fax.
	- ❏ Correo electr.: Registre una dirección de correo electrónico para enviar una imagen escaneada o reenviar el fax recibido.
	- ❏ Carpeta de red/FTP: Registre una carpeta de red para guardar una imagen escaneada o reenviar el fax recibido.

5. Introduzca la información de la dirección a registrar.Introduzca los elementos necesarios y, a continuación, realice otros ajustes si fuera necesario.

### *Nota:*

Al introducir un número de fax, especifique un código de acceso externo antes del número si el sistema telefónico es PBX y el código es necesario para acceder a una línea externa.Si el código de acceso ya se ha definido en el parámetro *Tipo de línea*, introduzca almohadilla (#) en lugar del código de acceso.Para agregar una pausa (pausa de tres segundos) durante el marcado, introduzca un guion(-).

6. Pulse **OK**.

### **Información relacionada**

& ["Modo de uso de un servidor de correo" de la página 77](#page-76-0)

## **Registro o modificación de grupos de contactos**

Si agrega contactos a un grupo puede enviar un fax o enviar una imagen escaneada por correo electrónico a varios destinos a la vez.

- 1. En la pantalla de inicio, pulse **Configuración**.
- 2. Pulse **Administrador de Contactos** y después pulse **Registrar/Eliminar**.
- 3. Siga uno de estos pasos.
	- ❏ Para registrar un nuevo grupo, pulse **Añadir entr.** y después **Añadir grupo**.
	- ❏ Para modificar un grupo, seleccione el grupo deseado y después pulse **Editar**.
	- ❏ Para un grupo, seleccione el grupo que desee, pulse **Eliminar** y, a continuación, pulse **Sí**.No tiene que llevar a acabo los siguientes procesos.
- 4. Al registrar un nuevo grupo, seleccione el tipo de grupo que desea registrar.Si desea modificar un grupo, omita este procedimiento.
	- ❏ Fax: Registre un contacto (número de fax) para enviar un fax.
	- ❏ Correo electr.: Registre una dirección de correo electrónico para enviar una imagen escaneada o reenviar el fax recibido.
- 5. Introduzca o modifique el **Nombre de grupo** del grupo.
- 6. Pulse **Contactos agregados al grupo (requerido)**.
- 7. Seleccione los contactos que desee registrar en el grupo.

### *Nota:*

- ❏ Puede registrar un máximo de 200 contactos.
- ❏ Para deseleccionar un contacto, pulse de nuevo en él.
- 8. Pulse **Cerrar**.
- 9. Realice el resto de ajustes oportunos.
	- ❏ Nº de registro: Establezca el número para un grupo.
	- ❏ Palabra índice: Establezca el término de índice para el grupo.

❏ Asignar a uso frecuente: Registrar como un grupo de uso frecuente.El grupo se muestra en la parte superior de la pantalla donde ha especificado la dirección.

10. Pulse **OK**.

## **Registro de contactos de uso frecuente**

Cuando registre contactos que utiliza con frecuencia, estos aparecerán en la parte superior de la pantalla donde especifique la dirección.

- 1. En la pantalla de inicio, pulse **Configuración**.
- 2. Pulse **Administrador de Contactos** y después pulse **Frecuente**.
- 3. Pulse el tipo de contacto que desea registrar.
- 4. Pulse **Editar**.

*Nota:* Para editar el orden de los contactos, pulse *Ordenar*.

5. Seleccione los contactos de uso frecuente que quiere registrar y pulse **OK**.

*Nota:*

❏ Para deseleccionar un contacto, pulse de nuevo en él.

- ❏ Puede buscar las direcciones en la lista de contactos. Introduzca su búsqueda en la casilla de la parte superior de la pantalla.
- 6. Pulse **Cerrar**.

## **Registro de contactos en un ordenador**

Utilizando EpsonNet Config o Web Config, puede crear una lista de contactos en su ordenador e importarla a la impresora.

Consulte la Manual del administrador para más detalles.

## **Creación de copias de seguridad de contactos utilizando un ordenador**

Usando EpsonNet Config o Web Config, puede hacer copias de seguridad en el ordenador de los datos de contacto almacenados en la impresora.

Consulte la Manual del administrador para más detalles.

Los datos de los contactos podrían perderse por un error de la impresora. Es aconsejable hacer una copia de seguridad de los datos siempre que se modifiquen. Epson no se responsabilizará de la pérdida de ningún dato, de la copia de seguridad ni de la recuperación de datos y/o ajustes durante el periodo de garantía.

# **Registro de su configuración favorita como valor preestablecido**

Puede registrar los parámetros de copia, fax y escaneado más utilizados como valores preestablecidos.Puede registrar hasta 50 entradas.Si no puede editar los valores preestablecidos, es posible que el administrador los haya bloqueado.Obtenga la información necesaria del administrador de la impresora.

Para registrar un valor preestablecido, seleccione **Ajustes** en la pantalla de inicio, seleccione **Agregar nuevo**, y

luego seleccione la función para la que desea registrar un preajuste.Realice los ajustes necesarios, seleccione  $\overline{X}$ y luego escriba un nombre para el valor predeterminado.

Para cargar un valor preestablecido, selecciónelo en la lista.

También puede registrar la dirección y la configuración actual para seleccionar  $\mathbf{\hat{x}}$  en la pantalla de cada característica.

Para cambiar la configuración registrada, cambie los ajustes de cada característica que se muestra en la pantalla y seleccione  $\vec{\mathbf{X}}$ . Seleccione **Registrar en predef.** y, a continuación, el destino que desea sobrescribir.

## **Opciones de menú de Ajustes**

Seleccione > en el preajuste registrado para mostrar los detalles de la configuración registrada.Puede cambiar el nombre registrado seleccionando sobre el nombre en la pantalla de detalles.

### $\overline{\mathbb{U}}$

Borra los preajustes registrados.

### Agregar /Quitar:

Añada como icono de acceso directo o borre los preajustes registrados a la pantalla de inicio.

Usar esta configuración:

Cargue los preajustes registrados.

# **Opciones de menú de Configuración**

Seleccione **Configuración** en el la pantalla de inicio de la impresora para realizar diversos ajustes.

## **Opciones de menú para Ajustes generales**

Seleccione los menús del panel de control como se explica a continuación.

### **Configuración** > **Ajustes generales**

### **Config. básica**

Seleccione los menús del panel de control como se explica a continuación.

### **Configuración** > **Ajustes generales** > **Config. básica**

### Brillo LCD:

Permite ajustar el brillo de la pantalla LCD.

### Sonido:

Ajuste el volumen y seleccione el tipo de audio.

### Tempor apagado:

Ajuste el intervalo de tiempo para que la impresora entre en el modo de suspensión (modo de ahorro de energía) no haya realizado ninguna operación. Transcurrido ese intervalo, la pantalla LCD se pone en negro.

### Ajustes de apagado:

Su producto puede tener esta función o la función Temp. apagado autom. dependiendo del lugar de compra.

❏ Apagar si no hay actividad

Seleccione esta función para apagar automáticamente la impresora si no se utiliza en un determinado periodo de tiempo. Cualquier incremento afectará a la eficacia energética del producto. Antes de modificar el valor, piense en las implicaciones medioambientales.

❏ Apagar si se desconecta

Seleccione esta función para apagar la impresora después de 30 minutos cuando todos los puertos, incluyendo el puerto LINE, están desconectados. Es posible que esta función no esté disponible según la región.

### Temp. apagado autom.:

Su producto puede tener esta función o la función Ajustes de apagado dependiendo del lugar de compra.

Seleccione esta función para apagar automáticamente la impresora si no se utiliza en un determinado periodo de tiempo. Se puede ajustar la hora antes de aplicar la gestión de energía. Cualquier incremento afectará a la eficacia energética del producto. Antes de modificar el valor, piense en las implicaciones medioambientales.

### Conf. de fecha y hora:

❏ Fecha y hora

Especifique la fecha y hora actuales.

❏ Horario de verano

Seleccione la opción de horario de verano de su región.

❏ Dif. horaria

Especifique la diferencia entre la hora local y UTC (Tiempo universal coordinado).

### País o región:

Seleccione el país o región en la que va a utilizar la impresora. Si cambia de país o región, se restablecerá la configuración predeterminada de fax y tendrá que configurarla de nuevo.

#### Idioma/Language:

Seleccione el lenguaje a utilizar en la pantalla LCD.

### Pantalla de inicio:

Especifique el menú inicial que se muestra en la pantalla LCD cuando se enciende la impresora y Agotado tiempo func. está habilitado.

### Editar inicio:

Cambie el diseño de los iconos en la pantalla LCD. También permite añadir, borrar o reemplazar iconos.

### Fondo de pantalla:

Cambie el color de fondo de la pantalla LCD.

### Agotado tiempo func.:

Seleccione **Activ.** para volver a la pantalla inicial cuando no se hayan realizado operaciones durante el tiempo especificado. Cuando se aplique la función de restricción de usuarios y no se haya realizado ninguna operación en el tiempo especificado, se cierra su sesión y se vuelve a la pantalla de inicio.

### Teclado:

Cambie el diseño del teclado en la pantalla LCD.

### Pantalla predeterm. (Job/Status):

Seleccione la información predeterminada que quiera mostrar cuando pulse el botón  $\Box$ .

### **Información relacionada**

- & ["Ahorro de energía" de la página 76](#page-75-0)
- & ["Cómo escribir caracteres" de la página 22](#page-21-0)

### **Config. de la impresora**

Seleccione los menús del panel de control como se explica a continuación.

### **Configuración** > **Ajustes generales** > **Config. de la impresora**

Conf. origen de papel:

Configuración del papel:

Seleccione el tamaño y tipo de papel que cargó en la fuente de papel. Puede realizar **Ajustes del papel favorito** en el tamaño y el tipo del papel.

#### Cambio auto. A4/carta:

Seleccione **Activ.** para cargar papel desde la fuente de papel configurada para tamaño A4 si no hay fuente de papel configurada para Carta o para cargar papel desde la fuente de papel configurada para tamaño Carta si no hay fuente de papel configurada para A4.

#### Selec. config. auto.

Esta función solo está disponible para los modelos con dos fuentes de papel.

Seleccione **Activ.** en cada uno de los siguientes parámetros para imprimir automáticamente de cualquier fuente que contenga papel que coincida con los ajustes de papel que haya realizado.

- ❏ Copiar
- ❏ Fax
- ❏ Otro

#### Aviso error:

Seleccione **Activ.** para que se muestre un mensaje de error cuando el tamaño o el tipo de papel seleccionado no coincida con el papel cargado.

### Visualización aut. de config de papel:

Seleccione **Activ.** para mostrar la pantalla **Configuración del papel** al cargar papel en la fuente de papel. Si deshabilita esta función, no podrá imprimir desde un iPhone o iPad mediante AirPrint.

### Config. universal impres.:

Esta configuración de impresión se aplica al imprimir con un dispositivo externo sin usar el controlador de la impresora.

### Offset superior:

Permite ajustar el margen superior del papel.

Offset izquierda:

Permite ajustar el margen izquierdo del papel.

#### Offset superior posterior:

Ajuste el margen superior del reverso de la página si va a imprimir a doble cara.

#### Offset izquierda posterior:

Ajuste el margen izquierdo del reverso de la página si va a imprimir a doble cara.

#### Comprobar anchura papel:

Seleccione **Activ.** para comprobar el ancho del papel antes de imprimir. De este modo se evita que se imprima fuera de los bordes del papel si el tamaño del papel establecido no es correcto, aunque es posible que la velocidad de impresión se reduzca.

#### Saltar página en blanco:

Omite automáticamente las páginas en blanco de los datos de impresión.

#### Soluc. autom. de errores:

Seleccione qué medida se debe tomar si se produce un error de impresión a doble cara o de memoria llena.

❏ Activ.

Cuando se produce un error de impresión a doble cara, se muestra un aviso y la impresión se realiza a una cara y, cuando se produce un error de memoria llena, solo imprime lo que ha sido capaz de procesar la impresora.

❏ Desa

Muestra un mensaje de error y cancela la impresión.

### Interfaz disp. de mem.:

❏ Dispositivo de memoria:

Seleccione **Habilitar** para permitir que la impresora acceda al dispositivo de memoria insertado. Si la opción **Deshabilitar** está seleccionada, la impresora no puede guardar datos en el dispositivo de memoria. Esto evita que documentos confidenciales se eliminen de forma ilegal.

❏ Comp. archivs:

Determine si conceder acceso de escritura al dispositivo de memoria desde un ordenador conectado mediante USB o conectado a través de la red.

### Papel grueso:

Seleccione **Activado** para evitar que aparezcan manchas de tinta en las impresiones, sin embargo esto puede hacer que la impresión sea más lenta.

### Modo silencioso:

Seleccione **Activ.** para reducir el ruido que hace la impresora durante la impresión, aunque esto puede causar que la velocidad de impresión se reduzca. Según el tipo de papel y los ajustes de calidad de impresión que utilice, es posible que el ruido de la impresora no cambie.

### Tiempo de secado de tinta:

Seleccione el tiempo de secado a utilizar cuando realicen impresiones a doble cara. Una vez impresa una cara se imprimirá la otra. Si salen manchas de tinta en su impresión, aumente el tiempo de secado.

### Bidireccional:

Seleccione **Activado** para cambiar la dirección de impresión; Imprime mientras el cabezal de impresión se mueve hacia la izquierda y la derecha. Si las líneas rayadas verticales/horizontales salen borrosas o desalineadas en la impresión, pruebe a habilitar esta opción para resolver el problema. No obstante, tenga en cuenta que la impresión será más lenta.

### Conex. PC a través USB:

Seleccione **Habilitar** para permitir el acceso del ordenador a la impresora cuando se conecten mediante USB. Si se selecciona la opción **Deshabilitar**, se restringen aquellas impresiones y escaneos que no se envíen mediante conexión de red.

### **Información relacionada**

- & ["Carga del papel" de la página 46](#page-45-0)
- & ["Impresión de archivos JPEG desde un dispositivo de memoria" de la página 108](#page-107-0)
- & ["Impresión de archivos TIFF desde un dispositivo de memoria" de la página 109](#page-108-0)

### **Configuración de red**

Seleccione los menús del panel de control como se explica a continuación.

### **Configuración** > **Ajustes generales** > **Configuración de red**

### Config. Wi-Fi:

Establezca o cambie la configuración de la red inalámbrica.Elija uno de los siguientes métodos de conexión y siga las instrucciones de la pantalla LCD.

### **Solo impresora.**

### ❏ Enrutador

❏ Wi-Fi Direct

### Configuración LAN cableada:

Establezca o cambie la conexión de red por cable LAN y router.Cuando se utiliza este método, la conexión Wi-Fi se deshabilita.

### Estado de la red:

Muestra o imprime la configuración de red actual.

### Comprobación de conexión de red:

Comprueba la conexión de red actual e imprime un informe.Si existe algún problema de conexión, revise el informe para solucionarlo.

### Avanzado:

Realice los siguientes ajustes.

- ❏ Nombre dispositivo
- ❏ TCP/IP
- ❏ Servidor proxy
- ❏ Servidor correo elect.
- ❏ Dirección IPv6
- ❏ Compartir red MS
- ❏ NFC
- ❏ Velocidad de vínculo y dúplex
- ❏ Redirigir HTTP a HTTPS

### **Información relacionada**

- & ["Configuración manual del Wi-Fi" de la página 28](#page-27-0)
- & ["Configuración del Wi-Fi mediante configuración por botón de comando \(WPS\)" de la página 29](#page-28-0)
- & ["Configuración del Wi-Fi estableciendo un código PIN \(WPS\)" de la página 30](#page-29-0)
- & ["Configuración de la conexión Wi-Fi Direct \(PA simple\)" de la página 31](#page-30-0)
- & ["Impresión de una hoja de estado de red" de la página 42](#page-41-0)
- & ["Comprobación de la información detallada de red desde el panel de control" de la página 34](#page-33-0)
- & ["Elementos de configuración de los ajustes avanzados de red" de la página 32](#page-31-0)

### **Configuración del servicio web**

Seleccione los menús del panel de control como se explica a continuación.

### **Configuración** > **Ajustes generales** > **Configuración del servicio web**

### Servicios Epson Connect:

Indica si la impresora está registrada y conectada al servicio Epson Connect.

Puede registrarse en el servicio pulsando **Registrar** y siguiendo las instrucciones.

### **Solo impresora.**

Una vez que se haya registrado puede cambiar los siguientes ajustes.

- ❏ Suspender o reanudar
- ❏ Anular registro

Para obtener más información, consulte la siguiente página web.

<https://www.epsonconnect.com/>

[http://www.epsonconnect.eu](http://www.epsonconnect.eu/) (sólo para Europa)

### Servicios Google Cloud Print:

Indica si la impresora está registrada y conectada al servicio Google Cloud Print.

Una vez que se haya registrado puede cambiar los siguientes ajustes.

- ❏ Habilitar/Deshabilitar
- ❏ Anular registro

Para obtener más información en relación con el servicio Google Cloud Print, consulte la siguiente página web.

<https://www.epsonconnect.com/>

[http://www.epsonconnect.eu](http://www.epsonconnect.eu/) (sólo para Europa)

### **Información relacionada**

& ["Impresión con un servicio de red" de la página 238](#page-237-0)

### **Opciones de menú de Admin. del sistema**

Mediante este menú, puede mantener el producto como un administrador del sistema.También le permite restringir las funciones del producto para que los usuarios individuales se adapten a su estilo de trabajo o a su oficina.

Seleccione los menús del panel de control como se explica a continuación.

### **Configuración** > **Ajustes generales** > **Admin. del sistema**

#### Administrador de Contactos:

Puede realizar los siguientes ajustes para los contactos.

#### Registrar/Eliminar:

Registre y/o elimine contactos de los menús Fax, Escanear a PC (Correo electr.) y Digitaliz. a car. red/FTP.

#### Frecuente:

Registre los contactos más utilizados para acceder rápidamente a ellos.También puede cambiar el orden de la lista.

#### Imprimir contactos:

Imprima su lista de contactos.
#### Ver opciones:

Cambie la forma en la que se muestra la lista de contactos.

#### Opciones de búsqueda:

Cambie el método de búsqueda de contactos.

#### Config de seg.:

Puede realizar los siguientes ajustes de seguridad.

#### Acceso al registro de trabajos:

Seleccione **Activ.** para permitir que los usuarios del producto utilicen el registro de trabajos.

#### Acceder para registrar/ eliminar Contactos:

Seleccione **Activ.** para permitir que los usuarios del producto registren y eliminen contactos.

#### Control de acceso:

Seleccione **Activ.** para restringir las funciones del producto.Esto requiere que los usuarios inicien sesión en el panel de control del producto con su nombre de usuario y contraseña antes de que puedan usar las funciones del panel de control.En **Aceptar trabajos de usuarios desconoc.** puede elegir si se permiten o no los trabajos que no tengan la información de autenticación necesaria.

#### Borrar todo los trab confiden:

Elimine todos los trabajos confidenciales como autoridad de administrador.

#### Configuración admin.:

❏ Contraseña admin

Establezca, cambie o elimine una contraseña de administrador.

❏ Configuración bloqueo

Seleccione si desea bloquear o no el panel de control usando la contraseña registrada en **Contraseña admin**.

#### Restaurar configuración pred.:

Reinicie los ajustes de los siguientes menús a sus valores predeterminados.

- ❏ Configuración de red
- ❏ Ajustes copia
- ❏ Config. Digitaliz.
- ❏ Configuraciónl fax
- ❏ Borrar todos los datos y la config.

#### Actualización de firmware:

Puede obtener información del firmware, como su versión actual, e información sobre las actualizaciones disponibles.

#### Actualizar:

Compruebe si se ha subido al servidor de red la última versión del firmware. Si hay una actualización disponible, puede elegir entre actualizarlo ahora o no.

Notificación:

Seleccione **Activ.** para recibir una notificación cuando haya actualizaciones de firmware disponibles.

### **Opciones de menú de Contador de copias impresas**

Seleccione los menús del panel de control como se explica a continuación.

#### **Configuración** > **Contador de copias impresas**

Muestra el número total de impresiones, de impresiones en B&N y de impresiones a color desde la fecha en la que compró la impresora.

### **Opciones de menú para Estado de suministro**

Seleccione el menú del panel de control como se explica a continuación.

#### **Configuración** > **Estado de suministro**

Muestra el nivel aproximado de los cartuchos de tinta y la vida útil de la caja de mantenimiento.

Si se muestra el signo !, la tinta se está agotando o la caja de mantenimiento está casi llena. Si se muestra el signo X, tiene que reemplazar el elemento ya que la tinta se ha agotado o la caja de mantenimiento está llena.

### **Opciones de menú para Mantenimiento**

Seleccione los menús del panel de control como se explica a continuación.

#### **Configuración** > **Mantenimiento**

Com. boquilla cab. imp.:

Seleccione esta función para comprobar si las boquillas del cabezal de impresión están obstruidas. La impresora imprimirá un patrón de test de inyectores.

#### Limpieza cabezal impr.:

Seleccione esta función para limpiar los inyectores obstruidos del cabezal de impresión.

#### Alineación de cabezal:

Utilice esta función para ajustar el cabezal de impresión y mejorar la calidad de impresión.

❏ Alineación vertical

Seleccione esta función si las impresiones están borrosas, o si el texto y las líneas no están alineados.

❏ Alineación horizontal

Seleccione esta función si en las impresiones hay bandas horizontales a intervalos regulares.

#### Sustituir Cartuchos:

Use esta función para sustituir los cartuchos de tinta antes de que se agoten.

#### Limpieza de guía papel:

Seleccione esta función si aparecen manchas de tinta en los rodillos internos. La impresora carga papel para limpiar los rodillos internos.

Sacar papel:

Use esta función si quedan trozos de papel dentro de la impresora incluso después de quitar el papel atascado.La impresora hace más espacio entre el cabezal de impresión y la superficie del papel para quitar fácilmente los trozos de papel desgarrados.

#### **Información relacionada**

- & ["Comprobación y limpieza del cabezal de impresión" de la página 222](#page-221-0)
- & ["Alineación del cabezal de impresión" de la página 224](#page-223-0)
- & ["Limpieza de la trayectoria de papel por manchas de tinta" de la página 225](#page-224-0)

### **Opciones de menú para Idioma/Language**

Seleccione los menús del panel de control como se explica a continuación.

#### **Configuración** > **Idioma/Language**

Seleccione el lenguaje a utilizar en la pantalla LCD.

### **Opciones de menú para Estado de la impresora/ Imprimir**

Seleccione los menús del panel de control como se explica a continuación.

#### **Configuración** > **Estado de la impresora/ Imprimir**

Hoja estado impresión:

Hoja de estado configuración:

Imprima hojas de información sobre el estado y la configuración actuales de la impresora.

Hoja de estado de suministros:

Imprima una hoja de información sobre el estado de los consumibles.

Hoja de historial de uso:

Imprima hojas de información con el historial de uso de la impresora.

RED:

Muestra la configuración actual de la red.

### **Opciones de menú para Administrador de Contactos**

Seleccione los menús del panel de control como se explica a continuación.

#### **Configuración** > **Administrador de Contactos**

#### **Solo impresora.**

#### Registrar/Eliminar:

Registre y/o elimine contactos de los menús Fax, Escanear a PC (Correo electr.) y Digitaliz. a car. red/ FTP.

#### Frecuente:

Registre los contactos más utilizados para acceder rápidamente a ellos. También puede cambiar el orden de la lista.

#### Imprimir contactos:

Imprima su lista de contactos.

#### Ver opciones:

Cambie la forma en la que se muestra la lista de contactos.

#### Opciones de búsqueda:

Cambie el método de búsqueda de contactos.

### **Opciones de menú de Configuración del usuario**

Seleccione los menús del panel de control como se explica a continuación.

#### **Configuración** > **Configuración del usuario**

Puede cambiar la configuración predeterminada en los siguientes menús.

- ❏ Digitaliz. a car. red/FTP
- ❏ Escanear a PC (Correo electr.)
- ❏ Digitalizar a PC
- ❏ Digitalizar a disp. mem.
- ❏ Digitalizar a nube
- ❏ Ajustes copia
- ❏ Fax

## **Ahorro de energía**

La impresora entra en el modo de reposo o se apaga automáticamente cuando lleva un tiempo determinado inactiva. Puede ajustar cuánto tiempo tiene que estar inactiva la impresora para aplicar la Gestión de energía. Cualquier incremento afectará a la eficiencia energética del producto. Antes de modificar este valor, piense siempre en el medio ambiente.

Según el lugar de compra, es posible que la impresora tenga disponible una función que la apaga automáticamente si no se conecta a la red durante 30 minutos.

### **Ahorro de energía — Panel de control**

1. Seleccione **Configuración** en la pantalla de inicio.

- 2. Seleccione **Ajustes generales** > **Config. básica**.
- 3. Siga uno de estos pasos.
	- ❏ Seleccione **Tempor apagado** o **Ajustes de apagado** > **Apagar si no hay actividad** o **Apagar si se desconecta** y realice los ajustes que desee.
	- ❏ Seleccione **Tempor apagado** o **Temp. apagado autom.** y realice los ajustes que desee.

*Nota:*

Es posible que su producto tenga la función *Ajustes de apagado* o *Temp. apagado autom.*, según el lugar de compra.

# **Modo de uso de un servidor de correo**

Para poder utilizar las funciones del correo electrónico, tiene que configurar el servidor de correo.

### **Configuración del servidor de correo**

Antes de configurar el servidor de correo, siga estos pasos.

- ❏ Compruebe que la impresora esté conectada a una red.
- ❏ Lea la información que tenga sobre el servidor de correo: la documentación del proveedor de servicios que usó para configurar el correo en su ordenador, etc.

#### *Nota:*

Si usa un servicio de correo gratuito (de Internet, por ejemplo), busque en la Web la información que necesite sobre el servidor de correo.

- 1. Seleccione **Configuración** en la pantalla de inicio.
- 2. Seleccione **Ajustes generales** > **Configuración de red** > **Avanzado**.
- 3. Seleccione **Servidor correo elect.** > **Configuración del servidor**.
- 4. Pulse en el método de autenticación del servidor de correo electrónico que utilice y, a continuación, se mostrará la pantalla de configuración.

#### c*Importante:*

Dispone de los siguientes métodos de autenticación.

- ❏ Apagado
- ❏ POP antes de SMTP
- ❏ SMTP-AUTH

Pregunte a su proveedor de servicios de Internet cuál es el método de autenticación del servidor de correo.

Si se ha mejorado la seguridad (si se exige la comunicación con el protocolo SSL, por ejemplo), la impresora no podrá comunicarse con el servidor de correo aunque sea el método de autenticación correcto. En el sitio web de soporte técnico de Epson encontrará la información más reciente al respecto.

<http://www.epson.eu/Support> (Europa)

<http://support.epson.net/> (fuera de Europa)

5. Configure los ajustes adecuados.

Los ajustes necesarios varían según el método de autenticación elegido. Escriba los datos de su servidor de correo.

6. Pulse **Proceder**.

#### *Nota:*

- ❏ Si aparece un mensaje de error, revise los ajustes del servidor de correo para confirmar que sean los correctos.
- ❏ Si ha pasado la prueba de conexión pero no puede enviar un mensaje, revise el método de autenticación de su servidor de correo.

#### **Información relacionada**

& "Elementos de configuración del servidor de correo electrónico" de la página 78

### **Elementos de configuración del servidor de correo electrónico**

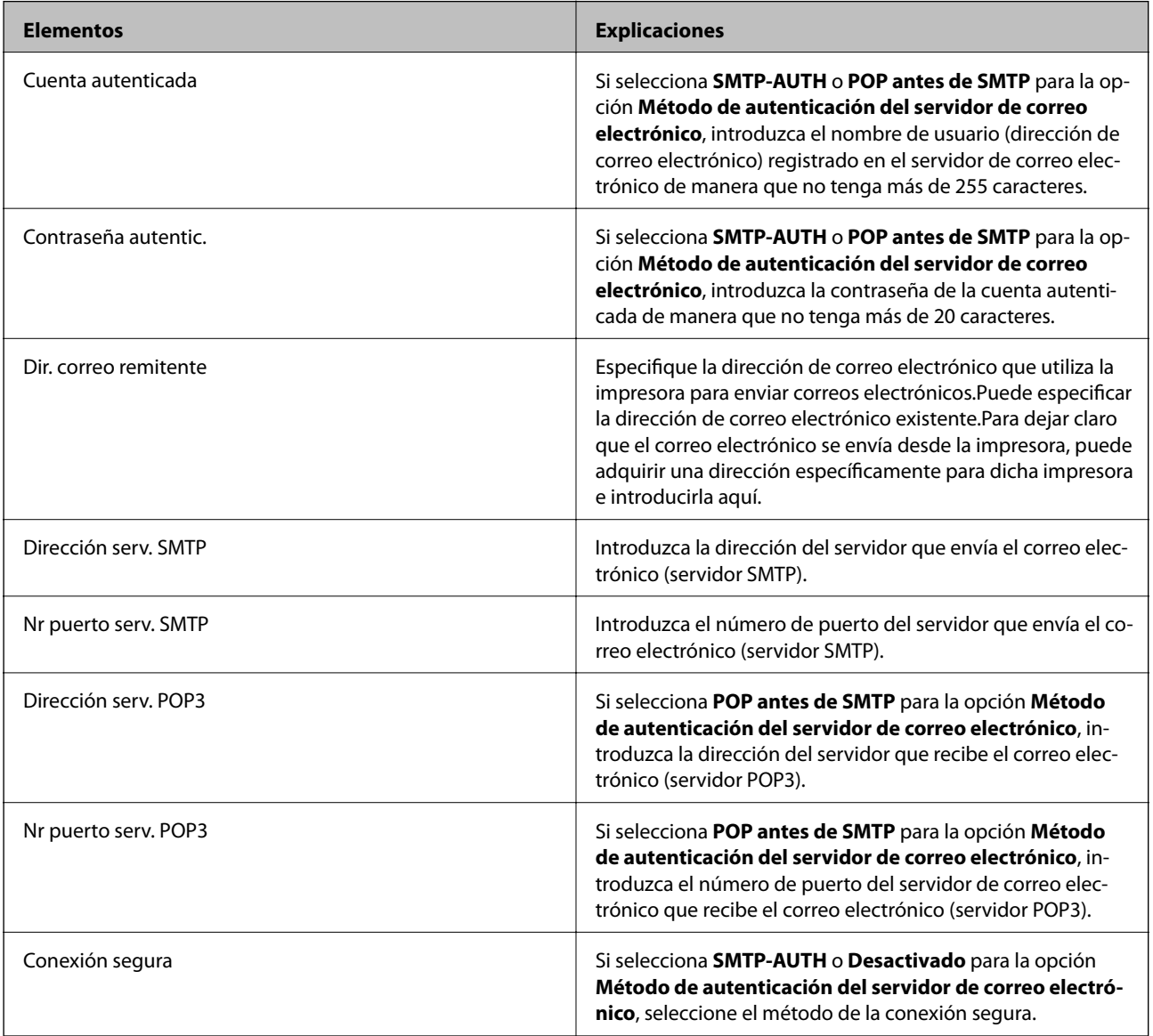

### **Comprobación de la conexión del servidor de correo electrónico**

- 1. Seleccione **Configuración** en la pantalla de inicio.
- 2. Seleccione **Ajustes generales** > **Configuración de red** > **Avanzado**.
- 3. Seleccione **Servidor correo elect.** > **Comprobar conexión** para comprobar que la impresora esté conectada al servidor de correo.

#### *Nota:*

- ❏ Si aparece un mensaje de error, revise los ajustes del servidor de correo para confirmar que sean los correctos.
- ❏ Si ha pasado la prueba de conexión pero no puede enviar un mensaje, revise el método de autenticación de su servidor de correo.

#### **Información relacionada**

& ["Mensajes mostrados durante la Comprobar conexión" de la página 298](#page-297-0)

# **Impresión**

# **Impresión desde el controlador de la impresora en Windows**

Si no puede cambiar alguno de los ajustes del controlador de impresora, es posible que los haya restringido el administrador. Obtenga la información necesaria del administrador de la impresora.

### **Acceder al controlador de impresora**

Cuando se accede al controlador de impresora desde el panel de control del ordenador, la configuración se aplica a todas las aplicaciones.

#### **Acceso al controlador de la impresora desde el panel de control**

❏ Windows 10/Windows Server 2016

Haga clic con el botón secundario en el botón de inicio, o manténgalo pulsado, y seleccione **Panel de control** > **Ver dispositivos e impresoras** en **Hardware y sonido**.Haga clic con el botón secundario en la impresora, o pulse y mantenga la pulsación, y seleccione **Preferencias de impresión**.

❏ Windows 8.1/Windows 8/Windows Server 2012 R2/Windows Server 2012

Seleccione **Escritorio** > **Configuración** > **Panel de control** > **Ver dispositivos e impresoras** en **Hardware y sonido**.Haga clic con el botón secundario en la impresora, o pulse y mantenga la pulsación, y seleccione **Preferencias de impresión**.

❏ Windows 7/Windows Server 2008 R2

Haga clic en el botón de inicio y seleccione **Panel de control** > **Ver dispositivos e impresoras** en **Hardware y sonido**.Haga clic con el botón secundario en la impresora y seleccione **Preferencias de impresión**.

❏ Windows Vista/Windows Server 2008

Haga clic en el botón de inicio y seleccione **Panel de control** > **Impresoras** en **Hardware y sonido**.Haga clic con el botón secundario en la impresora y seleccione **Seleccionar preferencias de impresión**.

❏ Windows XP/Windows Server 2003 R2/Windows Server 2003

Haga clic en el botón de inicio y seleccione **Panel de control** > **Impresoras y otro hardware** > **Impresoras y faxes**.Haga clic con el botón secundario en la impresora y seleccione **Preferencias de impresión**.

#### **Cómo acceder al controlador de impresora desde el icono de la impresora de la barra de tareas**

El icono de la impresora que hay en la barra de tareas es un acceso directo para abrir rápidamente el controlador de impresora.

Si hace clic en el icono de la impresora y selecciona **Ajustes de la impresora**, podrá acceder a la misma ventana de ajustes de la impresora que se abre en el panel de control.Si quiere conocer el estado de la impresora, haga doble clic en este icono.

#### *Nota:*

Si el icono de la impresora no aparece en la barra de tareas, abra la ventana del controlador de impresora, haga clic en la opción *Preferencias de Monitorización* de la ficha *Utilidades* y seleccione *Registre el icono de acceso directo en la barra de tareas*.

### **Conceptos de impresión básicos**

#### *Nota:*

Las operaciones pueden variar según la aplicación.Si desea más información, consulte la ayuda de la aplicación.

1. Abra el archivo que desee imprimir.

Cargue papel en la impresora si no lo ha hecho aún.

#### c*Importante:*

Al cargar en la ranura posterior de alimentación de papel, seleccione Ranura alim post. papel como ajuste de *Fuente Papel* e inicie la impresión desde el controlador de la impresora antes de cargar el papel.Cuando se inicie la impresión, el controlador se lo indicará.Siga las instrucciones de la pantalla de la impresora para cargar papel.

- 2. Seleccione **Imprimir** o **Ajustar página** en el menú **Archivo**.
- 3. Seleccione la impresora.
- 4. Seleccione **Preferencias** o **Propiedades** para acceder a la ventana del controlador de la impresora.

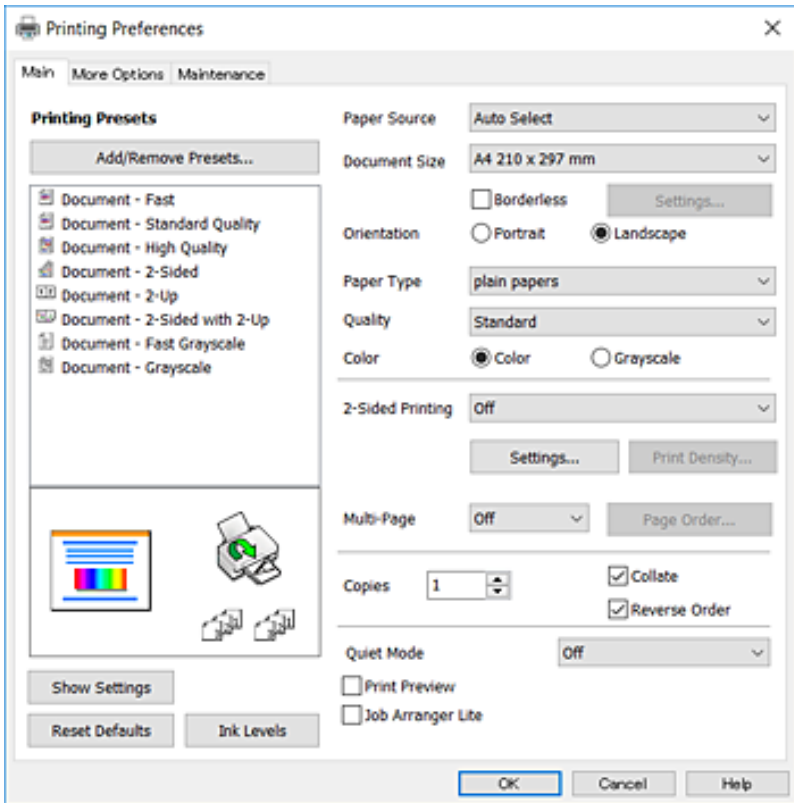

5. Cambie los ajustes según sea necesario.

Consulte las opciones de menú del controlador de impresora para ver más detalles.

#### *Nota:*

- ❏ También puede consultar en la ayuda en línea las explicaciones de las opciones de configuración.Al hacer clic con el botón derecho del ratón aparece *Ayuda*.
- ❏ Si selecciona *Previsualizar documento*, puede ver una vista previa del documento antes de imprimirlo.
- 6. Haga clic en **Aceptar** para cerrar la ventana del controlador de impresora.
- 7. Haga clic en **Imprimir**.

#### *Nota:*

Cuando selecciona *Previsualizar documento*, se muestra una ventana de vista previa.Para cambiar la configuración, haga clic en *Cancelar* y repita el procedimiento desde el paso 2.

#### **Información relacionada**

- & ["Papel disponible y capacidades" de la página 46](#page-45-0)
- & ["Carga de papel en la Cassette de papel" de la página 50](#page-49-0)
- & ["Carga de papel en la Ranura alim post. papel" de la página 52](#page-51-0)
- & ["Lista de tipo de papel" de la página 56](#page-55-0)
- & ["Pestaña Principal" de la página 97](#page-96-0)

### **Impresión por las 2 caras**

Puede imprimir en las dos caras del papel.También puede imprimir un folleto, que se puede crear reorganizando las páginas y doblando la copia impresa.

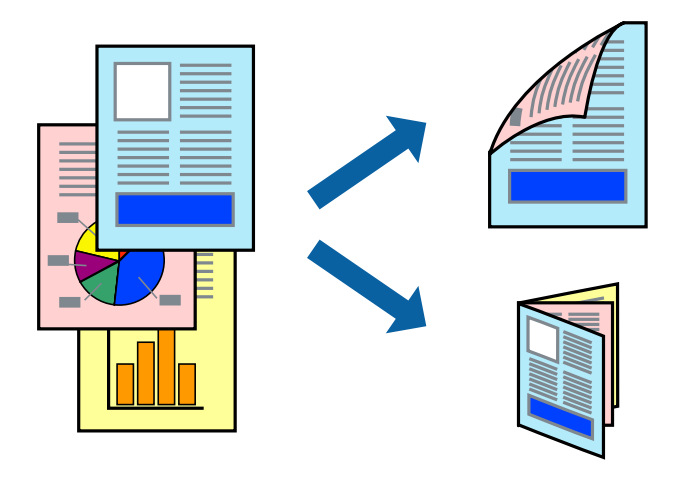

#### *Nota:*

- ❏ Esta función no está disponible en la impresión sin márgenes.
- ❏ Puede usar la impresión a 2 caras automática o manual.Durante la impresión por las 2 caras manual, dele la vuelta al papel para imprimir por la otra cara cuando la impresora haya terminado de imprimir la primera cara.
- ❏ Si no utiliza papel adecuado para la impresión por las 2 caras, la calidad de la impresión puede decaer y se pueden producir atascos de papel.
- ❏ Según el papel y los datos, puede que la tinta traspase el papel y se vea por la otra cara.

#### **Información relacionada**

& ["Papel disponible y capacidades" de la página 46](#page-45-0)

### **Ajustes de impresión**

La impresión manual a doble cara está disponible cuando se ha activado EPSON Status Monitor 3.Sin embargo, puede no estar disponible si se accede a la impresora a través de una red, o si la impresora es de uso compartido.

#### *Nota:*

Para habilitar EPSON Status Monitor 3 haga clic en *Más ajustes* en la pestaña *Utilidades* y seleccione *Activar EPSON Status Monitor 3*.

- 1. En la pestaña del controlador de la impresora **Principal** seleccione la opción **Impresión a 2 caras**.
- 2. Haga clic en **Ajustes**, realice los ajustes pertinentes y haga clic en **Aceptar**.

Realice ajustes de **Densidad impresión** si fuera necesario.Este ajuste no esta disponible cuando seleccione el modo de impresión manual a doble cara.

#### *Nota:*

- ❏ Para imprimir un folleto plegado, seleccione *Folleto*.
- ❏ Cuando ajuste la *Densidad impresión* puede ajustar la densidad de impresión según el tipo de documento.
- ❏ La impresión puede resultar lenta según la combinación de opciones seleccionadas para *Seleccione el tipo de documento.* en la ventana Ajuste de la densidad de impresión y para *Calidad* en la pestaña *Principal*.
- 3. Haga clic en **Imprimir**.

En el caso de la impresión manual a doble cara, cuando ha terminado de imprimirse la primera cara, aparece una ventana emergente en el ordenador.Siga las instrucciones de la pantalla.

#### **Información relacionada**

- & ["Conceptos de impresión básicos" de la página 100](#page-99-0)
- & ["Pestaña Principal" de la página 97](#page-96-0)

### **Impresión de varias páginas en una hoja**

Puede imprimir dos o cuatro páginas de datos en una misma hoja de papel.

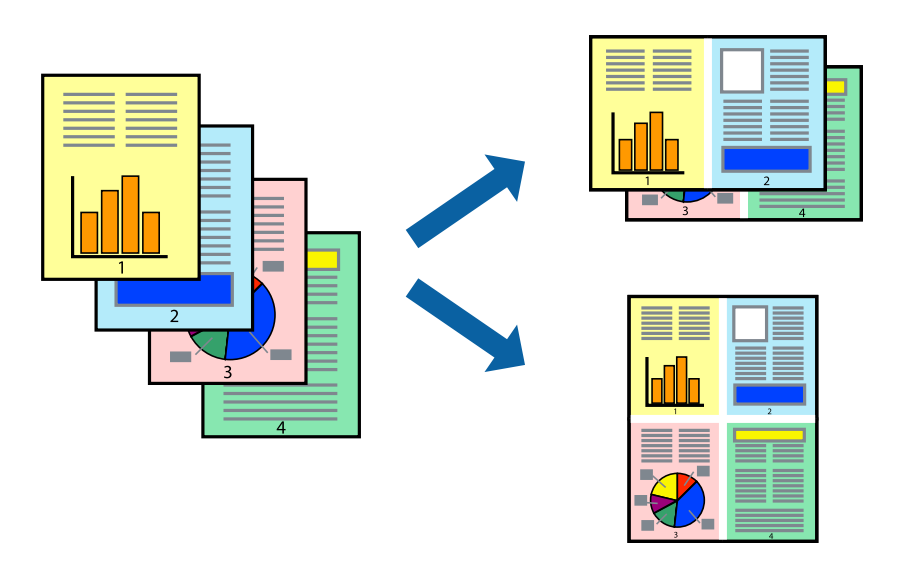

### **Configuración de impresión**

En la pestaña **Principal** del controlador de impresora, seleccione **2-Up** o **4-Up** como valor de **Multi páginas**.

*Nota:* Esta función no está disponible en la impresión sin márgenes.

#### **Información relacionada**

- & ["Conceptos de impresión básicos" de la página 100](#page-99-0)
- & ["Pestaña Principal" de la página 97](#page-96-0)

### **Impresión y apilado en orden de página (Impresión en orden inverso)**

Puede imprimir desde la última página de manera que las páginas se apilen en el orden correcto tras la impresión.

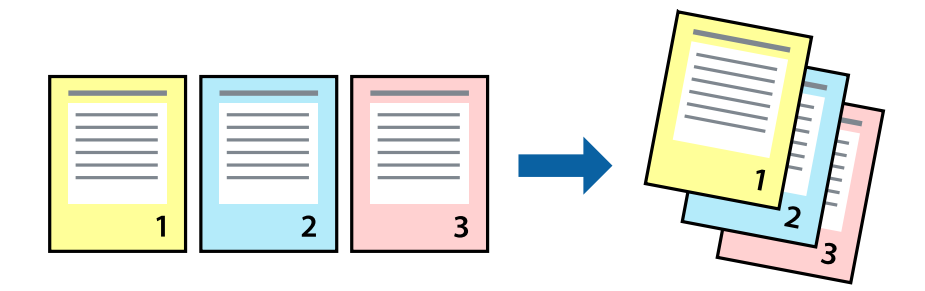

### **Configuración de impresión**

En la pestaña **Principal** del controlador de impresora, seleccione **Invertir orden**.

#### **Información relacionada**

- & ["Conceptos de impresión básicos" de la página 100](#page-99-0)
- & ["Pestaña Principal" de la página 97](#page-96-0)

### **Impresión de un documento reducido o ampliado**

Puede reducir o ampliar el tamaño de un documento e un porcentaje específico o ajustarse al tamaño de papel cargado en la impresora.

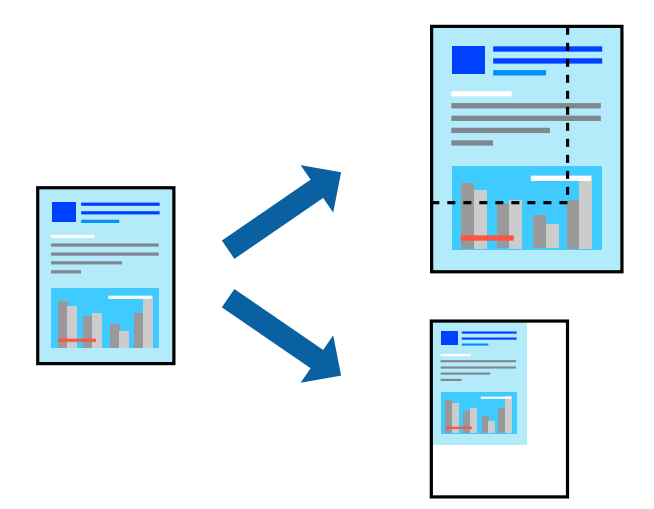

### **Ajustes de impresión**

En la pestaña del controlador de la impresora **Más Opciones** seleccione el tamaño del documento desde el ajuste **Tamaño de Documento**.Seleccione el tamaño de papel que desea imprimir desde el ajuste **Salida de Papel**.Seleccione **Reducir/Ampliar Documento**, y luego seleccione **Ajustar a Página** o **Ampliar a**.Cuando seleccione **Ampliar a**, introduzca un porcentaje.

Seleccione **Centro** para imprimir las imágenes en el centro de la página.

*Nota:* Esta función no está disponible en la impresión sin márgenes.

#### **Información relacionada**

- & ["Conceptos de impresión básicos" de la página 100](#page-99-0)
- & ["Pestaña Más Opciones" de la página 98](#page-97-0)

### **Impresión de una imagen en varias hojas para ampliar (crear un póster)**

Esta característica permite imprimir una imagen en varias hojas de papel. Puede crear un póster más grande pegándolas juntas.

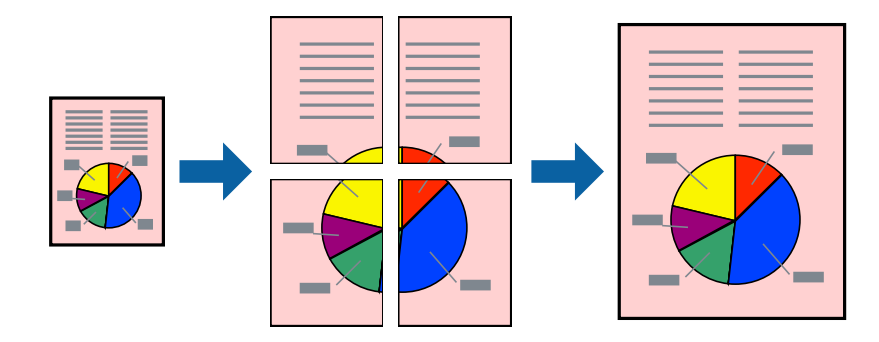

#### *Nota:*

Esta función no está disponible en la impresión sin márgenes.

### **Configuración de impresión**

En la pestaña **Principal** del controlador de impresora, seleccione **2x1 Póster**, **2x2 Póster**, **3x3 Póster**, o **4x4 Póster** como ajuste de **Multi páginas**. Si hace clic en **Ajustes**, puede seleccionar los paneles que no desea imprimir. También puede seleccionar las opciones de guía de corte.

#### **Información relacionada**

- & ["Conceptos de impresión básicos" de la página 100](#page-99-0)
- & ["Pestaña Principal" de la página 97](#page-96-0)

### **Creación de afiches mediante Superposición de Marcas de Alineación**

A continuación presentamos un ejemplo de cómo crear un póster cuando se ha seleccionado **2x2 Póster** y se ha seleccionado **Superposición de Marcas de Alineación** en **Imprimir Líneas de Corte**.

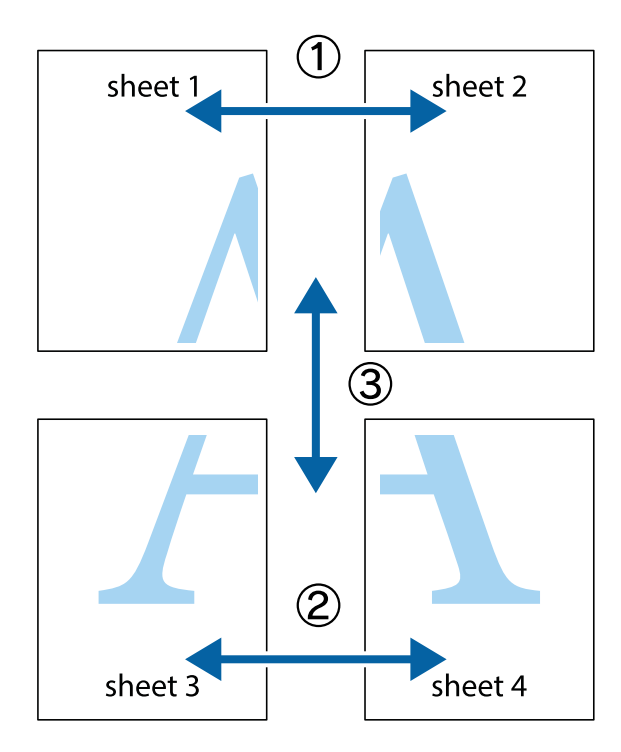

- $\chi$  $\mathbb{R}^{\mathbb{Z}}$  $\frac{1}{\sqrt{2}}$  $\mathbb{R}^{\mathbb{Z}}$  $\begin{bmatrix} \mathbb{R}^n & \mathbb{R}^n \end{bmatrix}$  $\overline{\mathbf{w}}$  $\overline{\mathbf{w}}$  $\overline{\mathbf{z}}$ sheet 1 sheet 2 .<br>מ sheet 1 sheet 2  $\begin{picture}(20,5) \put(0,0){\line(1,0){155}} \put(15,0){\line(1,0){155}} \put(15,0){\line(1,0){155}} \put(15,0){\line(1,0){155}} \put(15,0){\line(1,0){155}} \put(15,0){\line(1,0){155}} \put(15,0){\line(1,0){155}} \put(15,0){\line(1,0){155}} \put(15,0){\line(1,0){155}} \put(15,0){\line(1,0){155}} \put(15,0){\line(1,0){155}} \put$  $\frac{1}{4}$ ▉  $\overline{\mathbf{R}}$  $\mathbb{R}$
- 1. Prepare Sheet 1 y Sheet 2. Recorte los márgenes de la Sheet 1 por la línea vertical azul, atravesando el centro de las marcas de cruz superior e inferior.

2. Coloque el borde de la Sheet 1 encima de la Sheet 2 y luego pegue temporalmente las hojas por la parte de atrás con cinta adhesiva.

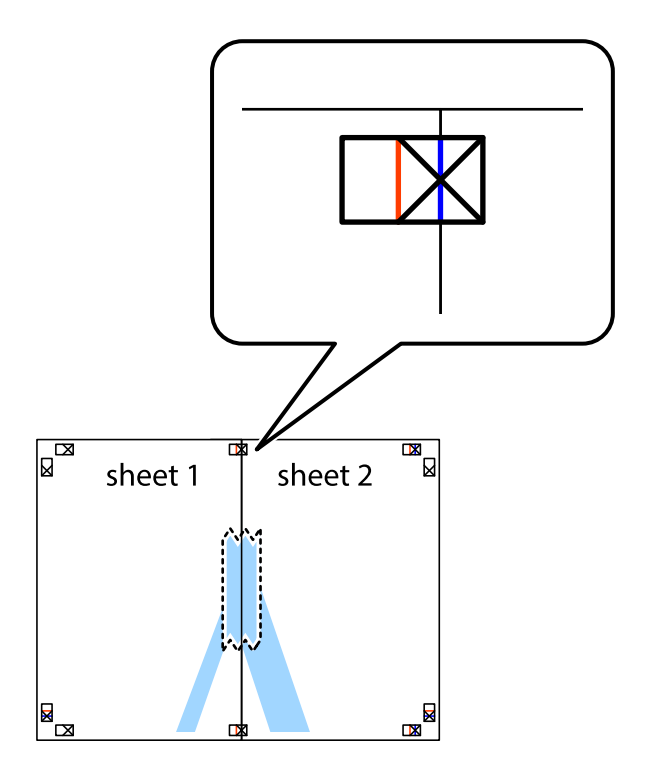

3. Corte en dos las hojas pegadas con cinta por la línea vertical roja atravesando los marcadores de alineación (esta vez, la línea a la izquierda de las marcas de cruz).

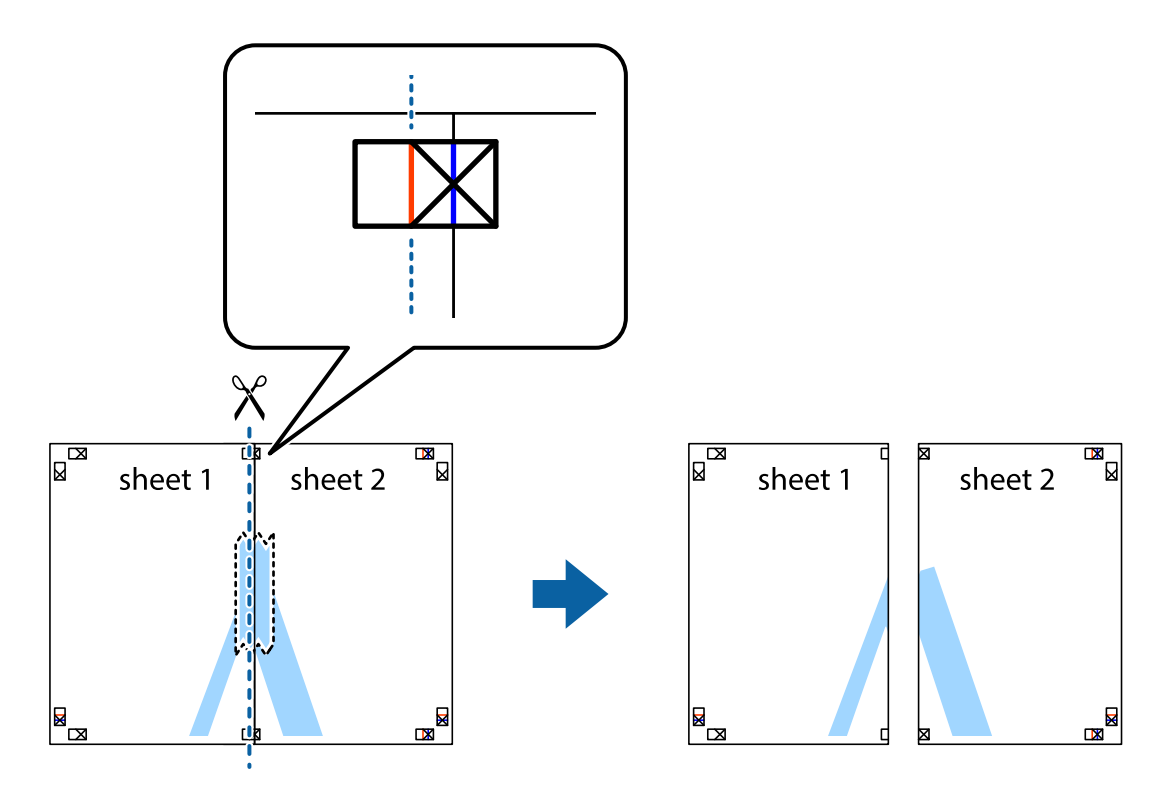

4. Una las hojas por la parte de atrás con cinta adhesiva.

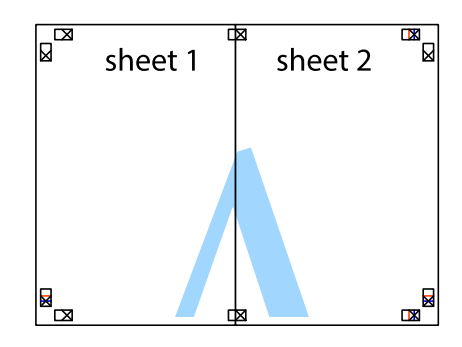

5. Repita los pasos 1 a 4 para unir con cinta adhesiva la Sheet 3 y la Sheet 4.

#### **Impresión**

6. Recorte los márgenes de la Sheet 1 y la Sheet 2 por la línea horizontal azul, atravesando el centro de las marcas de cruz izquierda y derecha.

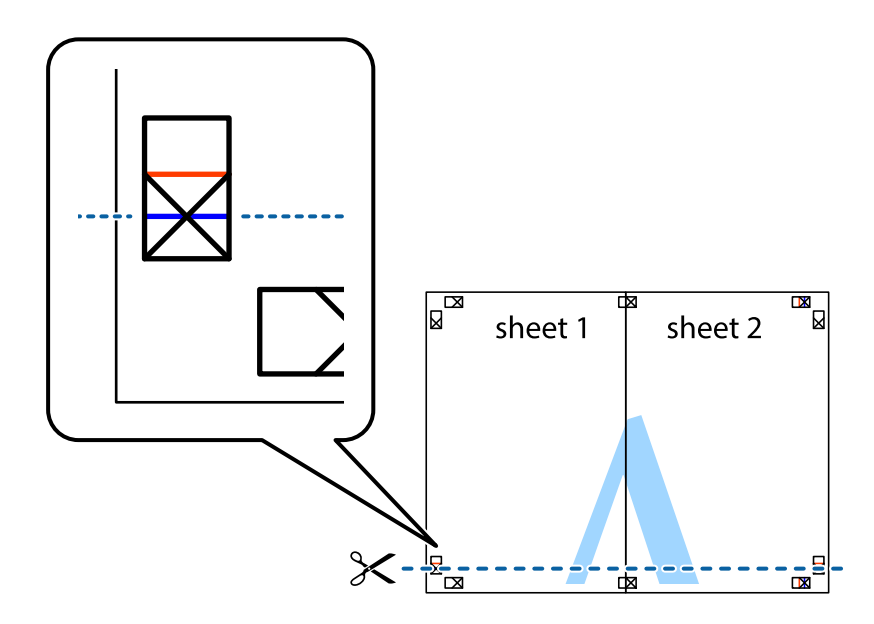

7. Coloque el borde de la Sheet 1 y la Sheet 2 encima de la Sheet 3 y la Sheet 4 y alinee las marcas de cruz. A continuación, pegue temporalmente las hojas por la parte de atrás.

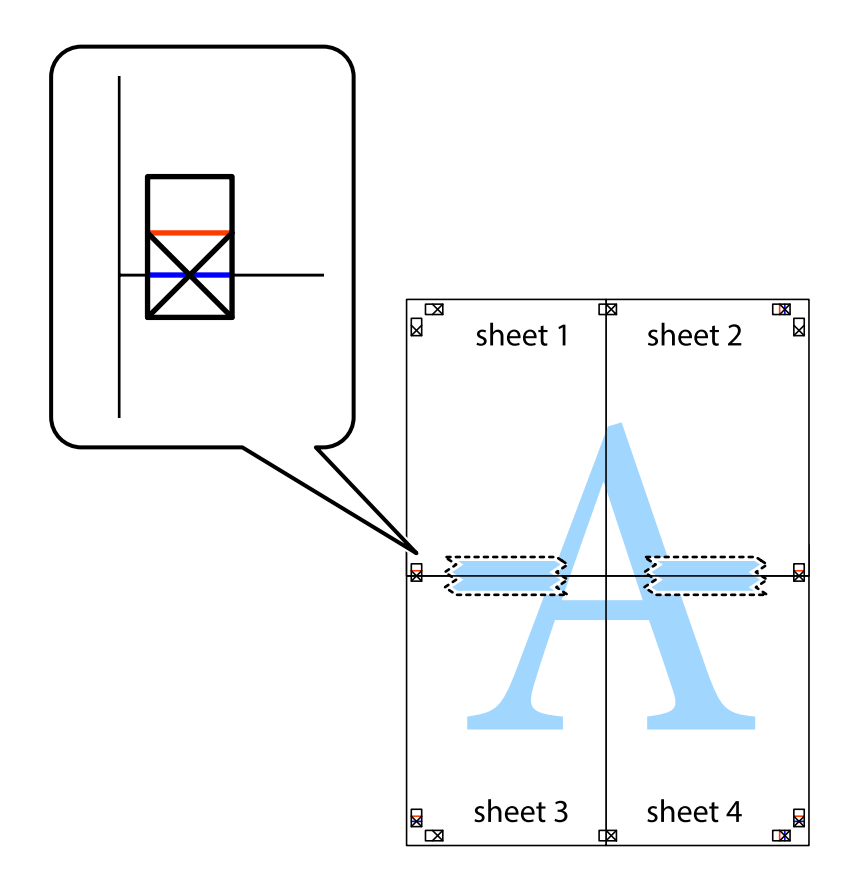

8. Corte en dos las hojas pegadas con cinta por la línea horizontal roja atravesando los marcadores de alineación (esta vez, la línea arriba de las marcas de cruz).

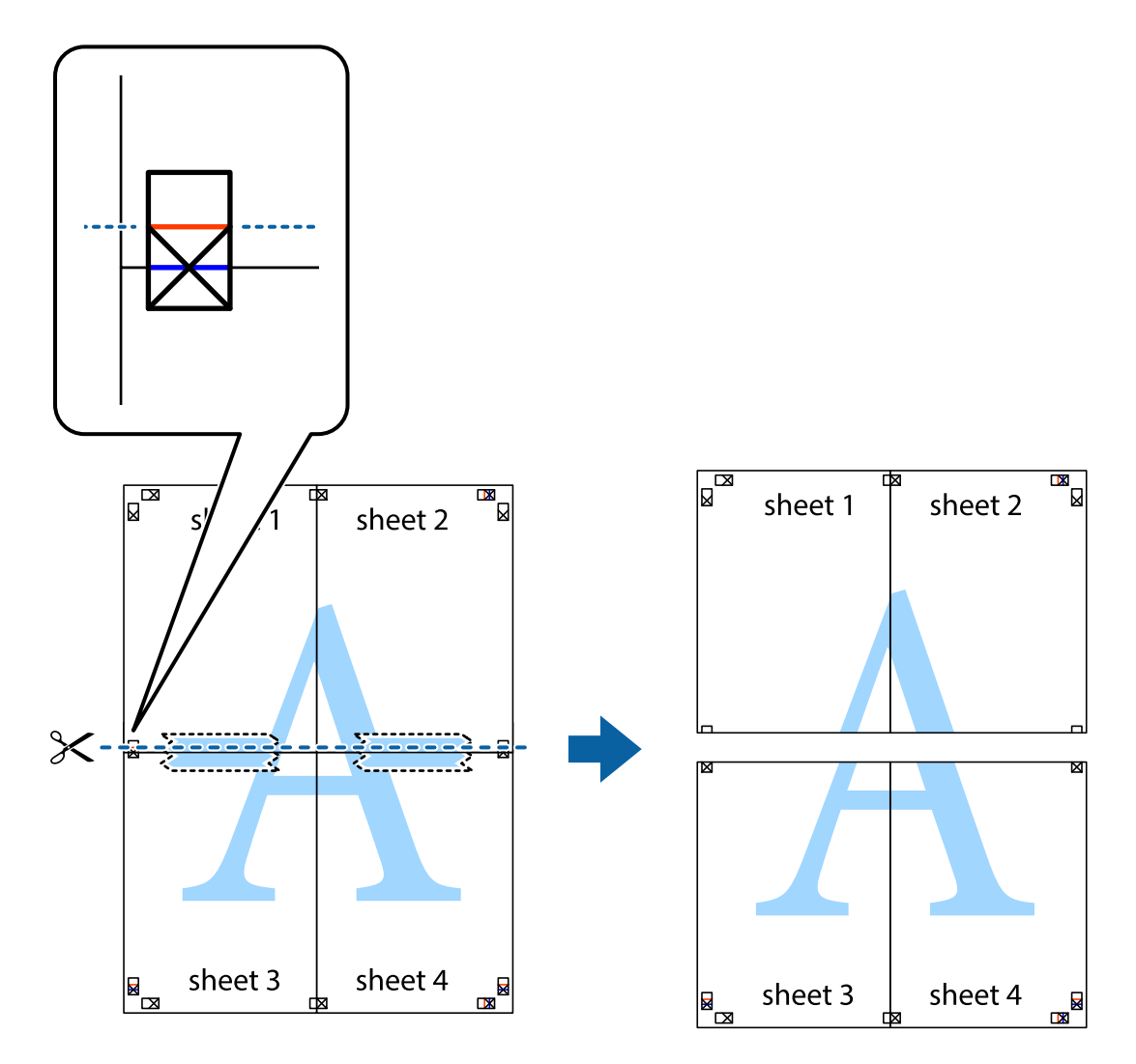

9. Una las hojas por la parte de atrás con cinta adhesiva.

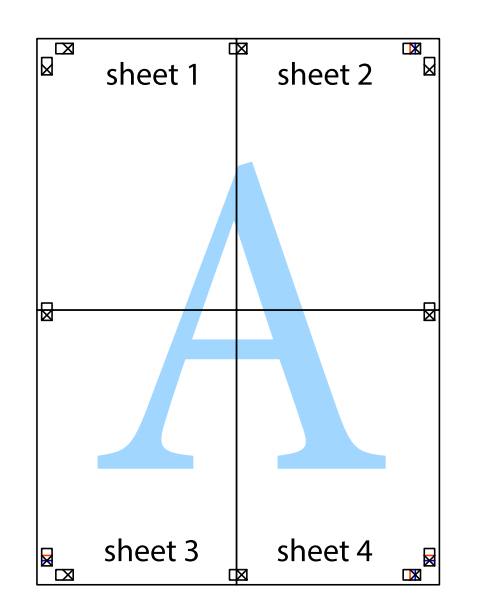

- sheet 1 sheet 2 sheet 2 sheet 1 sheet 3 sheet<sub>4</sub> sheet 3 sheet 4
- 10. Recorte los márgenes restantes por la guía exterior.

### **Impresión con encabezado y pie de página**

Puede imprimir cierta información, como un nombre de usuario y la fecha de impresión, como encabezados o pies de página.

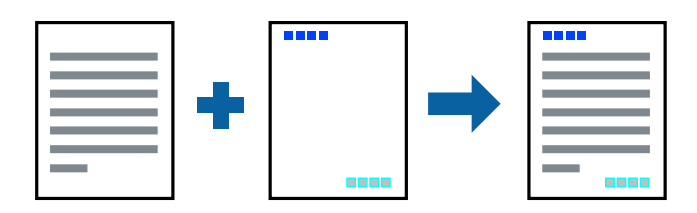

### **Configuración de impresión**

En la pestaña **Más Opciones** del controlador de impresora, haga clic en **Características de la marca de fondo** y, a continuación, seleccione **Encabezado y pie**. Haga clic en **Ajustes** y seleccione los elementos que desea imprimir.

#### **Información relacionada**

- & ["Conceptos de impresión básicos" de la página 100](#page-99-0)
- & ["Pestaña Más Opciones" de la página 98](#page-97-0)

### **Impresión de una marca de agua**

Puede imprimir una marca de agua, como "Confidencial", o un patrón anticopia en sus impresiones.Si imprime con un patrón anticopia, las letras ocultas aparecen al fotocopiarlas para distinguir el original de las copias.

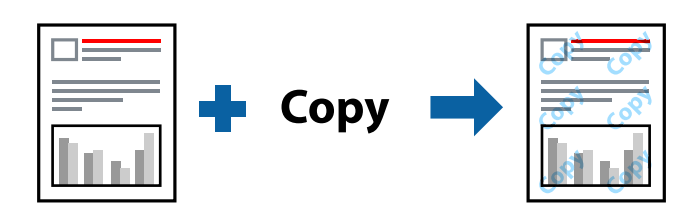

Patrón anti-copia está disponible en las siguientes condiciones:

- ❏ Papel: Papel normal, papel de copia, papel con membrete, papel reciclado, papel de color, papel preimpreso, o papel normal de alta calidad
- ❏ Sin bordes: No seleccionado
- ❏ Calidad: Estándar
- ❏ Impresión a 2 caras automática: No seleccionado
- ❏ Corrección del color: Automático
- ❏ Papel granulado corto: No seleccionado

#### *Nota:*

También puede agregar su propia marca de agua o patrón anticopia.

### **Configuración de impresión**

En la pestaña del **Más Opciones** del controlador de impresora, haga clic en **Características de la marca de fondo** y, a continuación, seleccione Patrón anti-copia o Marca de fondo. Haga clic en **Ajustes** para cambiar detalles como el tamaño, la densidad o la posición del patrón o la marca.

#### **Información relacionada**

- & ["Conceptos de impresión básicos" de la página 100](#page-99-0)
- & ["Pestaña Más Opciones" de la página 98](#page-97-0)

### **Impresión de archivos protegidos por contraseña**

Puede establecer una contraseña para que un trabajo de impresión comience a imprimirse sólo después de introducir la contraseña en el panel de control de la impresora.

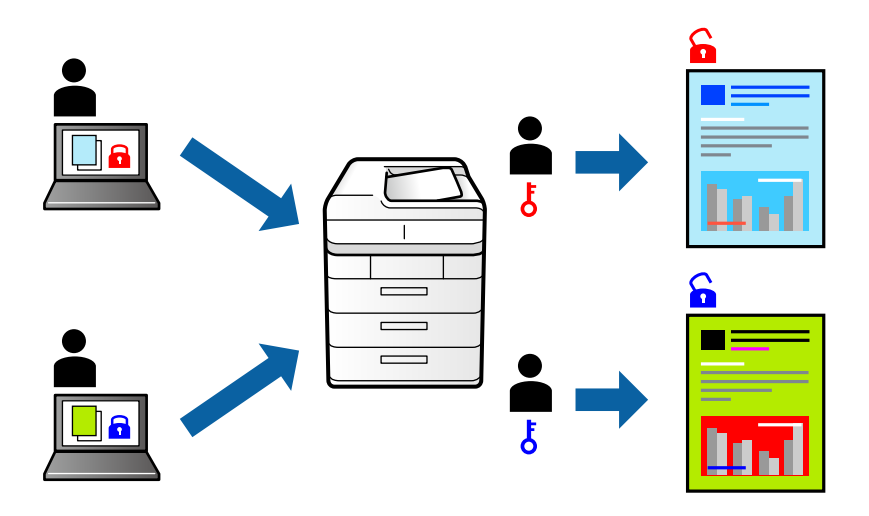

### **Configuración de impresión**

En la pestaña **Más Opciones** del controlador de impresora, seleccione **Trabajo Confidencial** y luego introduzca una contraseña.

Para imprimir el trabajo, pulse **Trabajo confidencial** en la pantalla principal del panel de control de la impresora. Seleccione el trabajo que desea imprimir y, a continuación, escriba la contraseña.

#### **Información relacionada**

- & ["Conceptos de impresión básicos" de la página 100](#page-99-0)
- & ["Pestaña Más Opciones" de la página 98](#page-97-0)

### **Impresión de varios archivos juntos**

Organizador simple de trabajos permite combinar varios archivos creados por diferentes aplicaciones e imprimirlos como un solo trabajo de impresión. Puede especificar los ajustes de impresión de los archivos combinados, como el diseño de varias páginas y la impresión a doble cara.

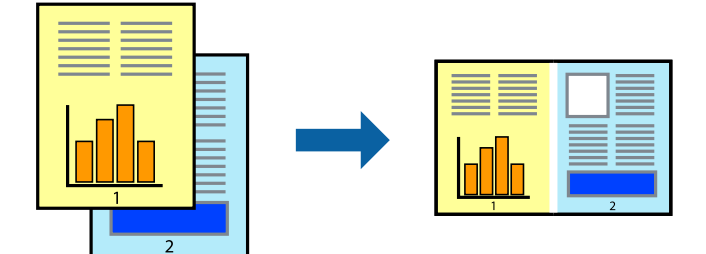

### **Configuración de impresión**

En la pestaña **Principal** del controlador de impresora, seleccione **Organizador simple de trabajos**. Cuando empieza a imprimir, se muestra la ventana Organizador simple de trabajos. Con la ventana Organizador simple de trabajos abierta, abra el archivo que desea combinar con el archivo actual y repita los pasos anteriores.

Cuando selecciona un trabajo de impresión añadido a Proyecto de impresión en la ventana Organizador simple de trabajos, puede editar el diseño de la página.

Haga clic en **Imprimir** en el menú **Archivo** para comenzar a imprimir.

#### *Nota:*

Si cierra la ventana Organizador simple de trabajos antes de agregar todos los datos de impresión al Proyecto de impresión, el trabajo de impresión en el que está trabajando se cancelará. Haga clic en *Guardar* en el menú *Archivo* para guardar el trabajo actual. Los archivos se guardan con la extensión "ecl".

Para abrir un Proyecto de impresión, haga clic en *Organizador simple de trabajos* en la pestaña *Utilidades* del controlador de impresora para abrir la ventana Organizador simple de trabajos. A continuación, seleccione *Abrir* en el menú *Archivo* para seleccionar el archivo.

#### **Información relacionada**

- & ["Conceptos de impresión básicos" de la página 100](#page-99-0)
- & ["Pestaña Principal" de la página 97](#page-96-0)

### **Impresión mediante la función Universal Print en color**

Puede mejorar la visibilidad de textos e imágenes en las impresiones.

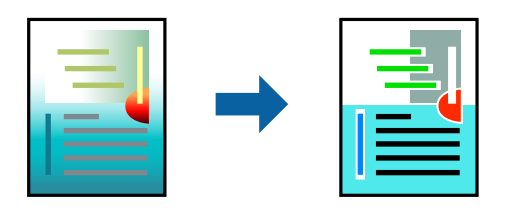

Impresión universal de colores solo está disponible si se han seleccionado los parámetros siguientes.

- ❏ Tipo de papel: Papel normal, papel de copia, papel con membrete, papel reciclado, papel de color, papel preimpreso, papel normal de alta calidad
- ❏ Calidad: **Estándar** o una calidad superior
- ❏ Color de impresión: **Color**
- ❏ Aplicaciones: Microsoft® Office 2007 o posterior
- ❏ Tamaño del texto: 96 pts o menos

### **Configuración de impresión**

En la pestaña **Más Opciones** del controlador de impresora, haga clic en **Opciones de imágenes** en la configuración de **Corrección del color**. Seleccione una opción de la configuración de **Impresión universal de colores**. Haga clic en **Opciones de mejora** para realizar más ajustes.

#### *Nota:*

- ❏ Algunos caracteres pueden alterarse por patrones, como "+" apareciendo como "±".
- ❏ Los patrones y subrayados específicos de la aplicación pueden alterar el contenido impreso si se usan estos ajustes.
- ❏ La calidad de la impresión puede ser menor en fotos y otras imágenes cuando se utiliza los ajustes de Impresión universal de colores.
- ❏ La impresión es más lenta cuando se usan los ajustes de Impresión universal de colores.

#### **Información relacionada**

- & ["Conceptos de impresión básicos" de la página 100](#page-99-0)
- & ["Pestaña Más Opciones" de la página 98](#page-97-0)

### **Ajuste del color de la impresión**

Puede ajustar los colores utilizados en el trabajo de impresión.

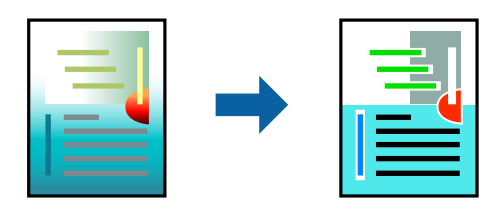

*Nota:* Estos ajustes no afectan a los datos originales.

### **Configuración de impresión**

En la pestaña **Más Opciones** del controlador de impresora, seleccione **Personaliz** como ajuste de **Corrección del color**. Haga clic en Avanzado para abrir la ventana **Corrección del color** y, a continuación, seleccione el método de corrección del color.

#### *Nota:*

- ❏ *Automático* está seleccionado de forma predeterminada en la pestaña *Más Opciones*. Con este ajuste, los colores se adaptarán automáticamente al tipo de papel y a los ajustes de calidad de impresión.
- ❏ *PhotoEnhance* en la ventana *Corrección del color* ajusta el color analizando la ubicación del objetivo. Por consiguiente, si ha cambiado la ubicación del objetivo al reducir, ampliar, recortar o girar la imagen, el color puede cambiar inesperadamente. Seleccionar la opción sin márgenes también cambia la ubicación del objetivo y con ella el color. Si la imagen está mal enfocada, los tonos pueden no parecer naturales. Si el color cambia o no es natural, imprima en un modo que no sea *PhotoEnhance*.

#### **Información relacionada**

- & ["Conceptos de impresión básicos" de la página 100](#page-99-0)
- & ["Pestaña Más Opciones" de la página 98](#page-97-0)

### **Impresión para enfatizar líneas delgadas**

Puede aumentar el grosor de líneas delgadas que sea demasiado finas para imprimirse.

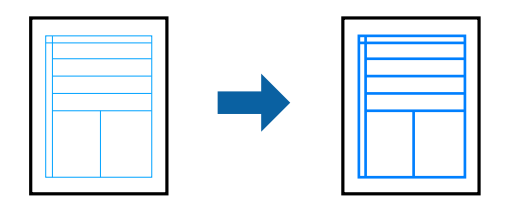

### **Configuración de impresión**

En la pestaña **Más Opciones** del controlador de impresora, haga clic en **Opciones de imágenes** en la configuración de **Corrección del color**. Seleccione **Destacar líneas finas**.

#### **Información relacionada**

- & ["Conceptos de impresión básicos" de la página 100](#page-99-0)
- & ["Pestaña Más Opciones" de la página 98](#page-97-0)

### **Impresión de códigos de barras claros**

Puede imprimir códigos de barra nítidos que sean fáciles de escanear. Habilite esta función solo si no puede escanear el código de barras que imprimió.

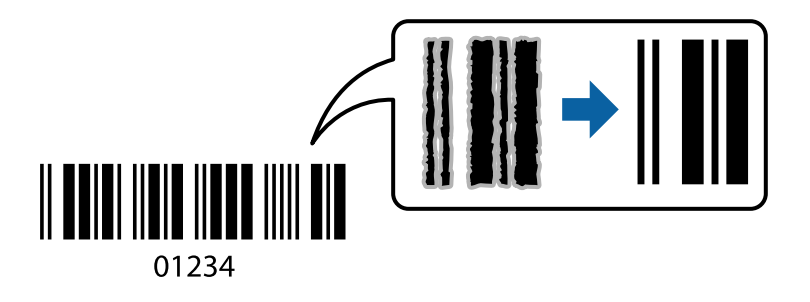

Puede usar esta función en las siguientes condiciones.

- ❏ Papel: Papel normal, Papel de copia, Papel con membrete, Papel reciclado, Papel de color, Papel preimpreso, Papel normal de alta calidad o Sobre
- ❏ Calidad: **Estándar**

*Nota:*

Es posible que la reducción de borrosidad no se pueda realizar siempre, según las circunstancias.

### **Configuración de impresión**

En la pestaña **Utilidades** del controlador de impresora, haga clic en **Más ajustes** y, a continuación, seleccione **Modo Código de barras**.

#### <span id="page-96-0"></span>**Información relacionada**

- & ["Conceptos de impresión básicos" de la página 100](#page-99-0)
- & ["Pestaña Utilidades" de la página 99](#page-98-0)

### **Cancelar la impresión**

Puede cancelar un trabajo de impresión desde el ordenador. En Windows, no se puede cancelar un trabajo de impresión desde el ordenador una vez que se ha enviado por completo a la impresora. En ese caso, cancele el trabajo de impresión desde el panel de control de la impresora.

### **Cancelar**

En su ordenador, haga clic con el botón derecho en su impresora en**Dispositivos e impresoras**, **Impresora**, o en **Impresoras y faxes**. Haga clic en **Ver qué se está imprimiendo**, haga clic con el botón derecho en el trabajo que desea cancelar y, a continuación, seleccione **Cancelar**.

### **Opciones de menú para el controlador de impresora**

Abra la ventana de impresión en una aplicación, seleccione la impresora y, a continuación, acceda a la ventana del controlador de impresora.

*Nota:*

Los menús disponibles varían según la opción seleccionada.

### **Pestaña Principal**

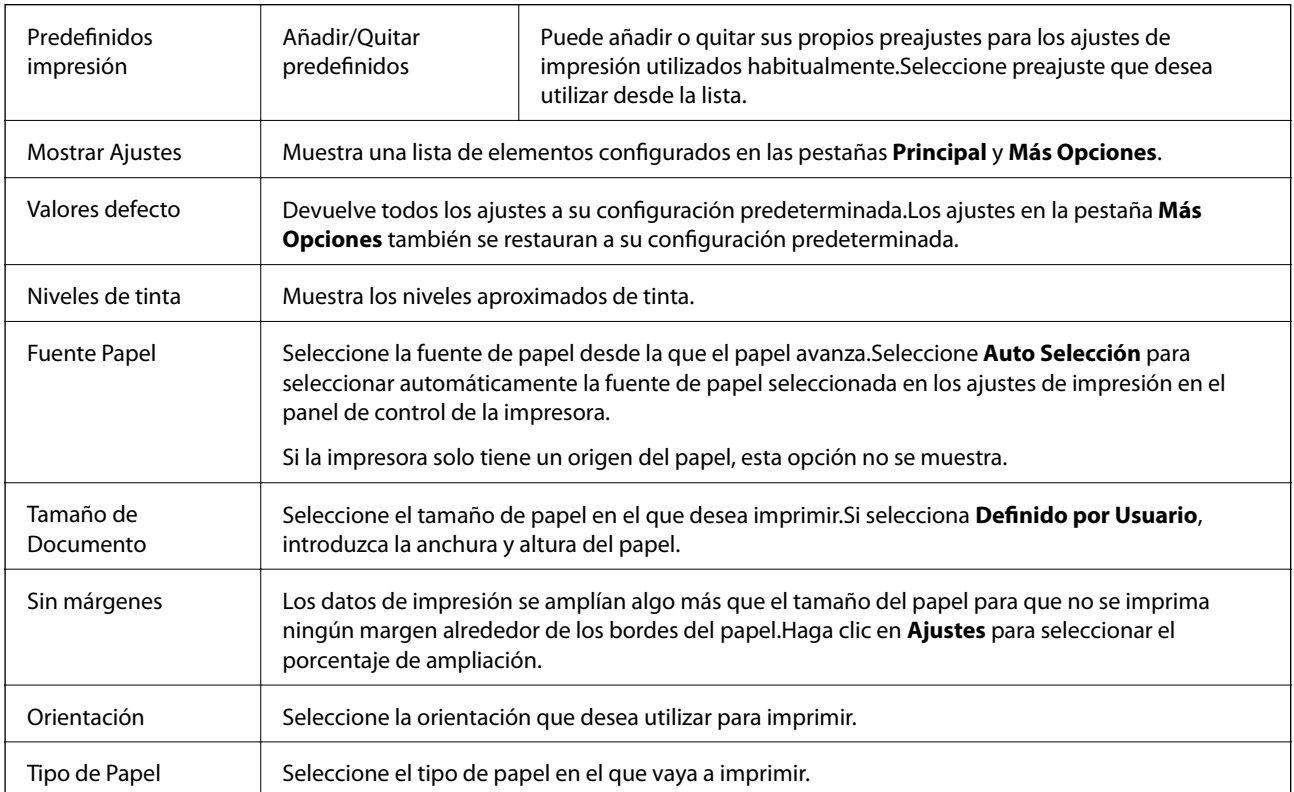

<span id="page-97-0"></span>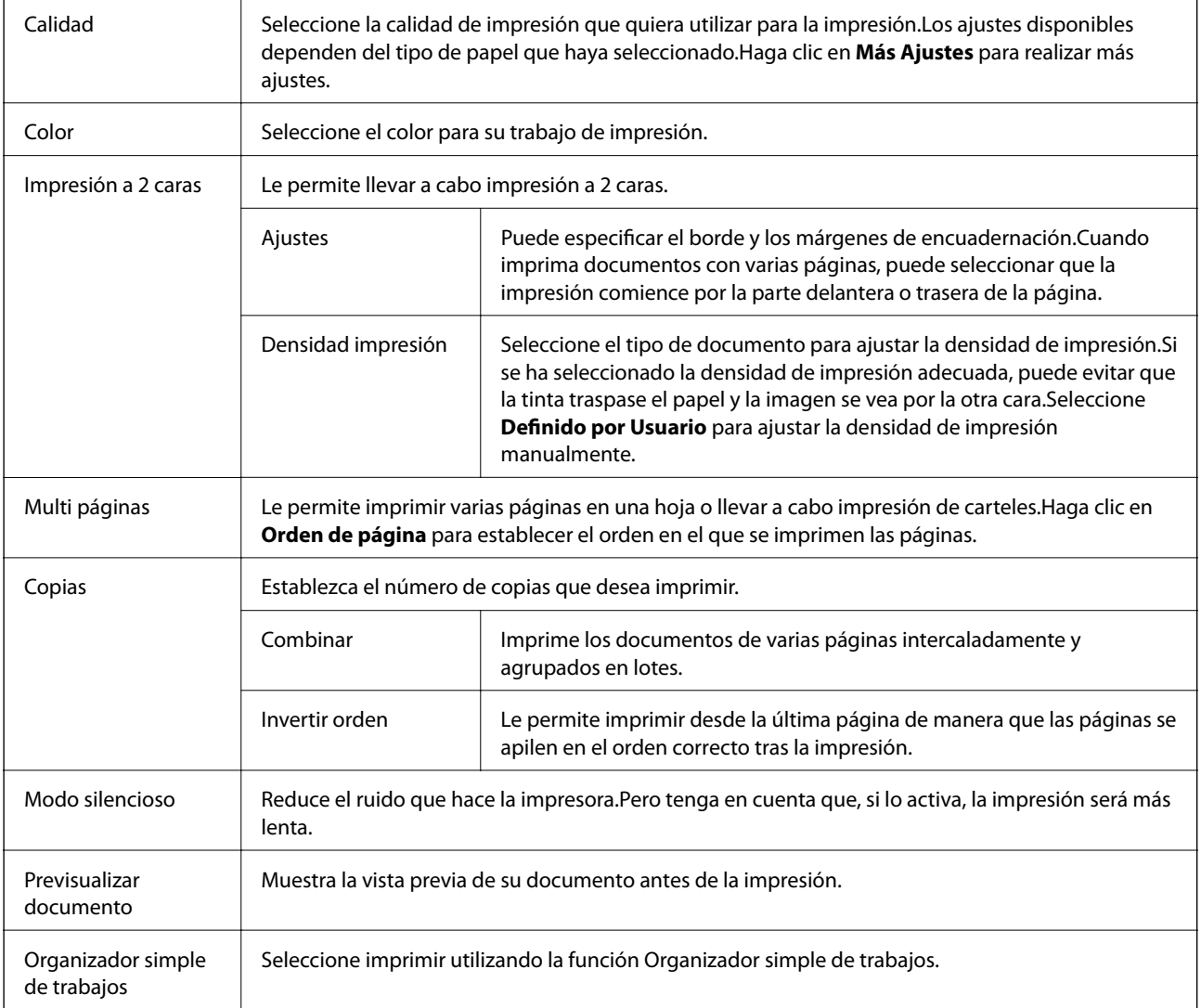

### **Pestaña Más Opciones**

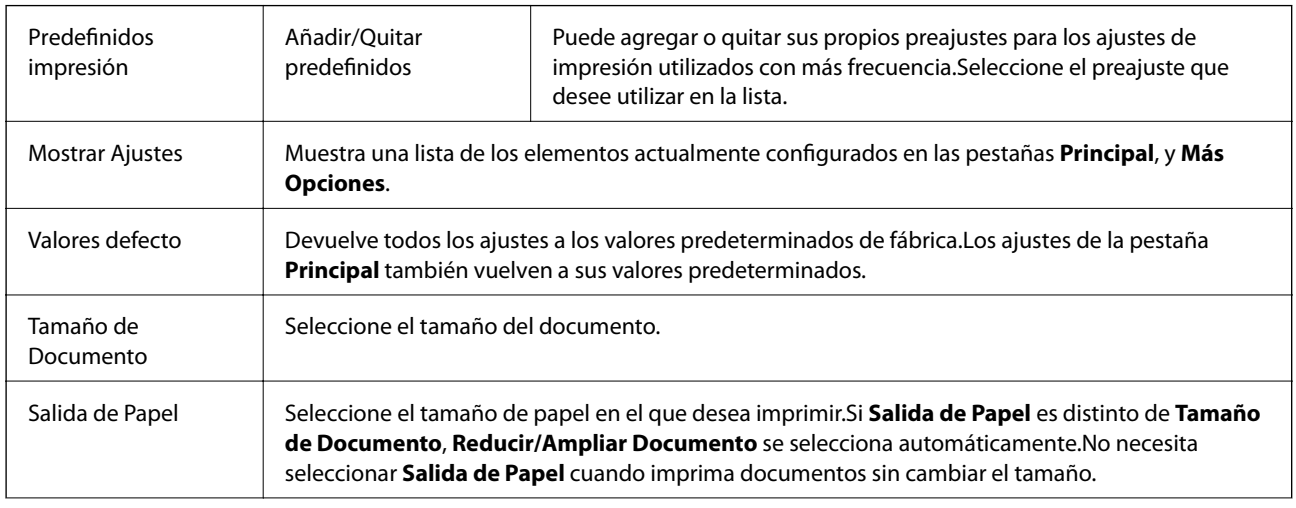

<span id="page-98-0"></span>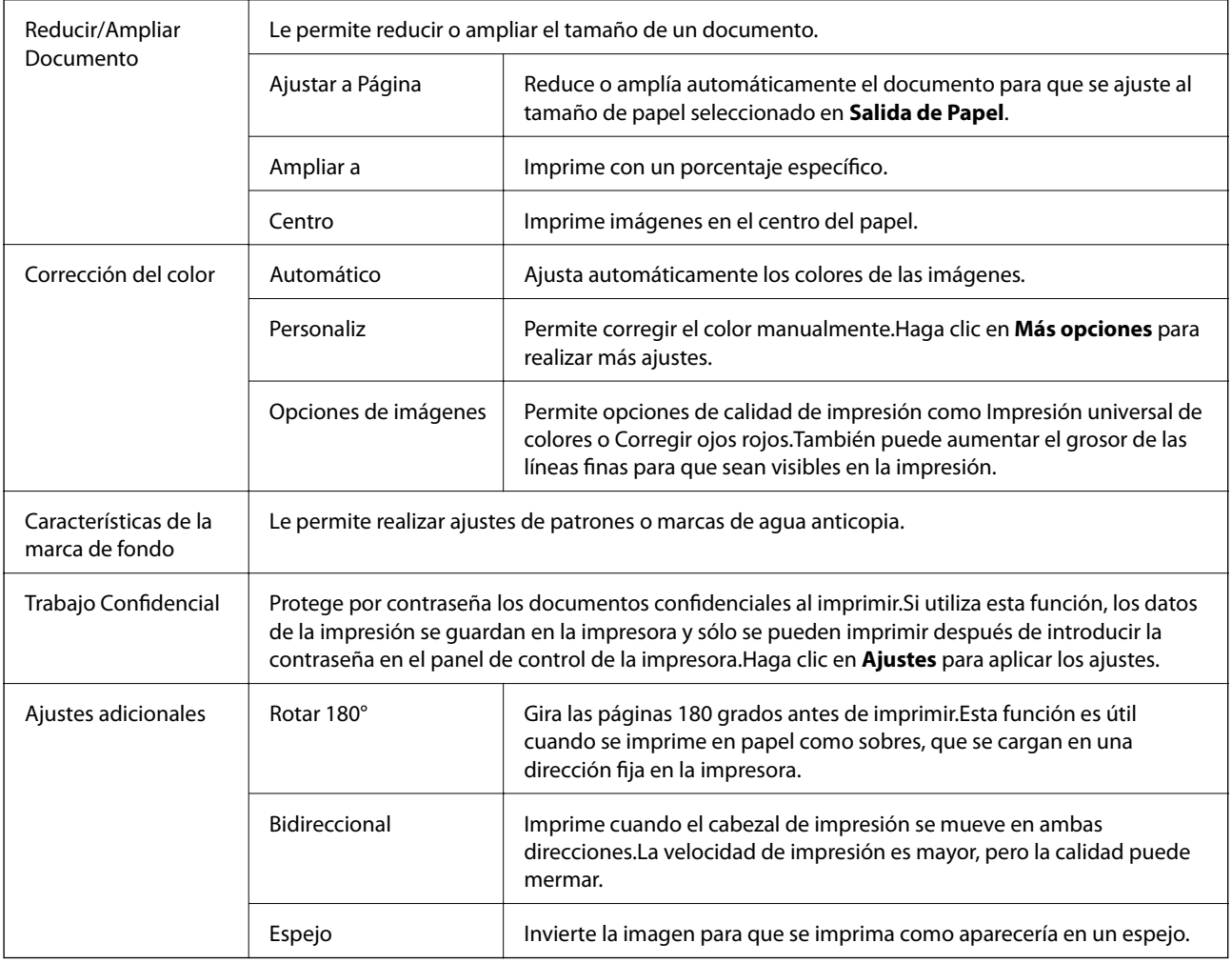

### **Pestaña Utilidades**

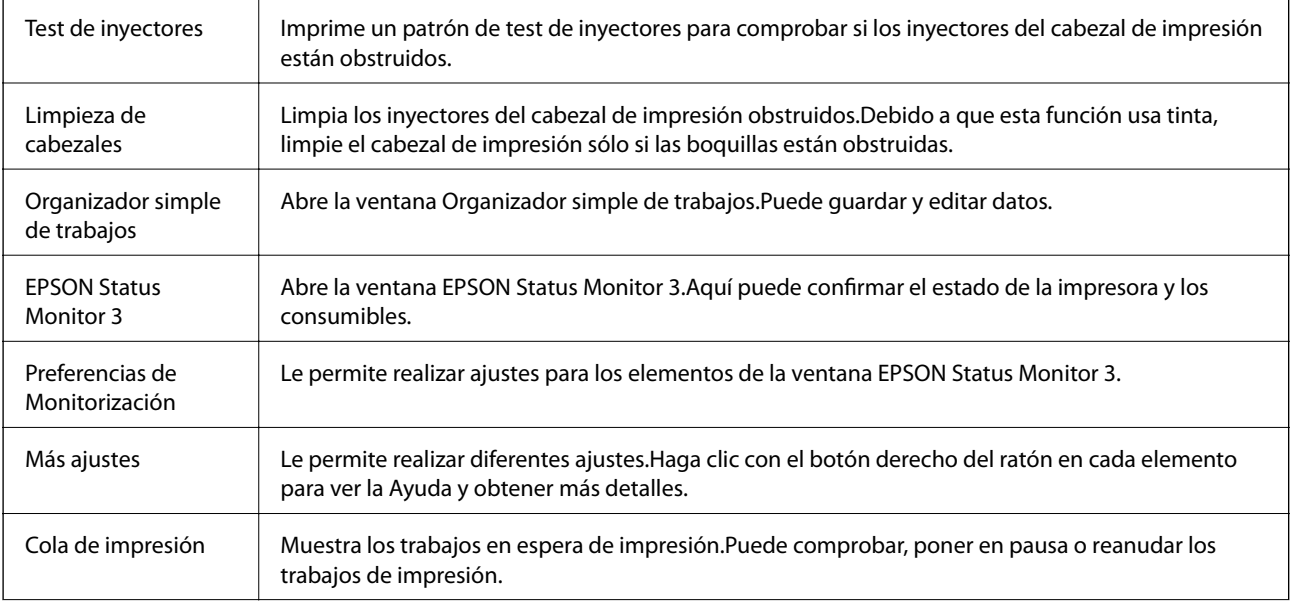

<span id="page-99-0"></span>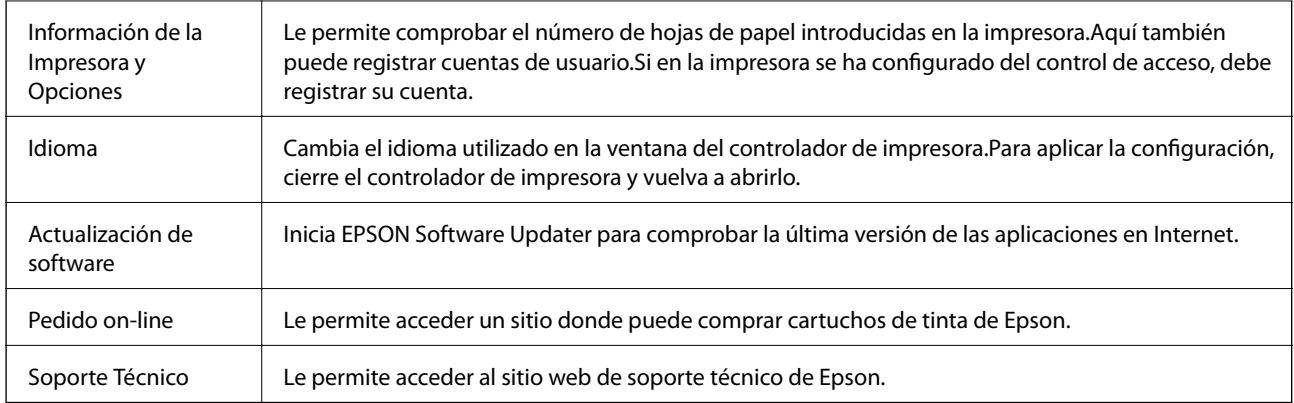

# **Impresión desde el controlador de la impresora en Mac OS**

### **Conceptos de impresión básicos**

*Nota:*

Las operaciones varían según la aplicación.Si desea más información, consulte la ayuda de la aplicación.

1. Abra el archivo que desee imprimir.

Cargue papel en la impresora si no lo ha hecho aún.

#### c*Importante:*

Al cargar en la ranura posterior de alimentación de papel, seleccione Ranura alim post. papel como ajuste de *Origen de papel* e inicie la impresión desde el controlador de la impresora antes de cargar el papel.Cuando se inicie la impresión, el controlador se lo indicará.Siga las instrucciones de la pantalla de la impresora para cargar papel.

2. Seleccione **Imprimir** en el menú **Archivo** u otro comando para acceder a la ventana del diálogo de impresión.

Si es preciso, haga clic en Mostrar detalles o  $\nabla$  para expandir la ventana de impresión.

3. Seleccione la impresora.

4. Seleccione **Ajustes Impresión** en el menú emergente.

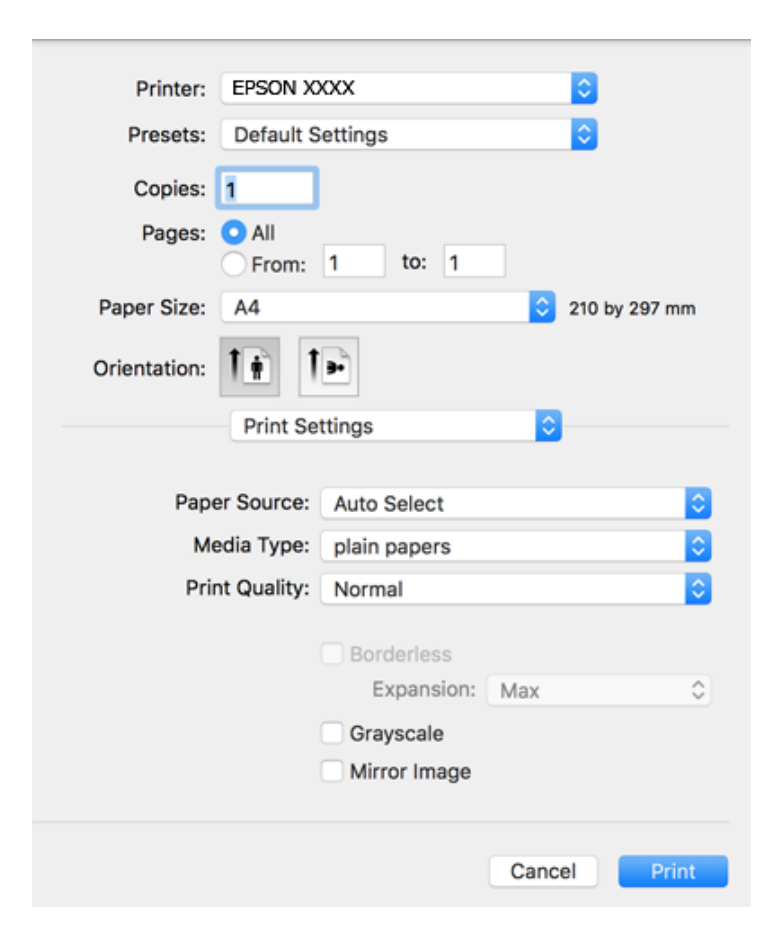

#### *Nota:*

En OS X Mountain Lion o posterior, si no aparece el menú *Ajustes Impresión*, el controlador de la impresora Epson no se ha instalado correctamente.

Seleccione *Preferencias del sistema* en el menú > *Impresoras y escáneres* (o *Impresión y Escaneado*, *Impresión y Fax*), quite la impresora y vuelva a agregarla.Consulte la sección siguiente para agregar una impresora.

#### [http://epson.sn](http://epson.sn/?q=2)

5. Cambie los ajustes según sea necesario.

Consulte las opciones de menú del controlador de impresora para ver más detalles.

6. Haga clic en **Imprimir**.

#### **Información relacionada**

- & ["Papel disponible y capacidades" de la página 46](#page-45-0)
- & ["Carga de papel en la Cassette de papel" de la página 50](#page-49-0)
- & ["Carga de papel en la Ranura alim post. papel" de la página 52](#page-51-0)
- & ["Lista de tipo de papel" de la página 56](#page-55-0)
- & ["Opciones de menú de Ajustes Impresión" de la página 107](#page-106-0)

### **Impresión por las 2 caras**

Puede imprimir en ambas caras del papel.

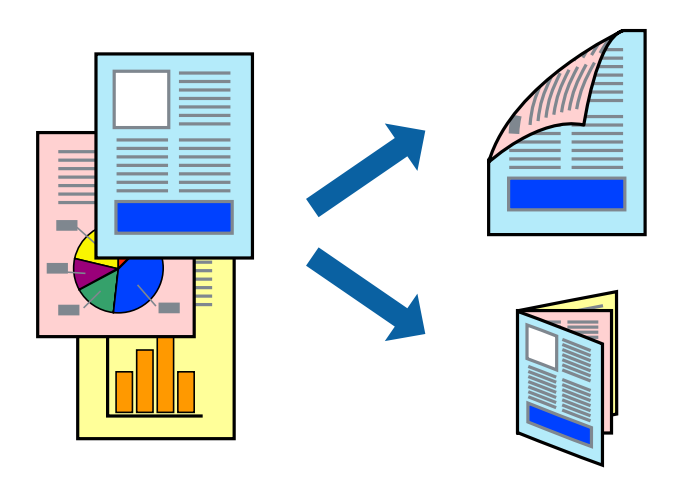

*Nota:*

- ❏ Esta función no está disponible en la impresión sin márgenes.
- ❏ Si no utiliza papel adecuado para la impresión por las 2 caras, la calidad de la impresión puede decaer y se pueden producir atascos de papel.
- ❏ Según el papel y los datos, puede que la tinta traspase el papel y se vea por la otra cara.

#### **Información relacionada**

& ["Papel disponible y capacidades" de la página 46](#page-45-0)

### **Ajustes de impresión**

Seleccione **Ajustes de la impresión a dos caras** en el menú emergente.Seleccione el modo de impresión a doble cara y, a continuación, realice los ajustes de **Tipo de documento**.

#### *Nota:*

- ❏ La velocidad de impresión se puede ver reducida dependiendo del tipo de documento.
- ❏ Cuando imprima fotos con datos densos, seleccione *Texto y gráficos* o *Texto y fotos* en el ajuste *Tipo de documento*.Si las impresiones están manchadas o la tinta traspasa el papel y se ve por la otra cara, ajuste la *Densidad impresión* y el *Tmpo secado tinta aumentado* en *Ajustes*.

#### **Información relacionada**

- & ["Conceptos de impresión básicos" de la página 100](#page-99-0)
- & ["Opciones de menú de Ajustes de la impresión a dos caras" de la página 107](#page-106-0)

### **Impresión de varias páginas en una hoja**

Puede imprimir dos o cuatro páginas de datos en una misma hoja de papel.

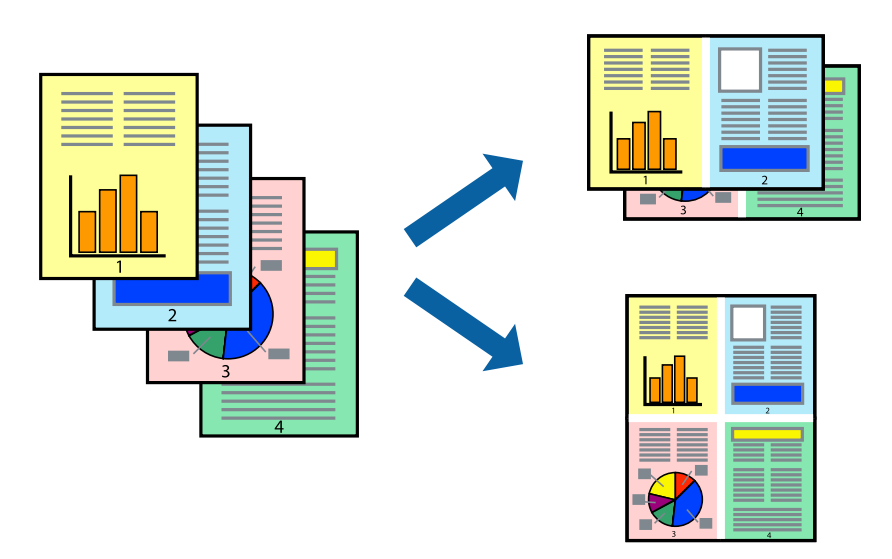

### **Configuración de impresión**

Seleccione **Diseño** en el menú emergente. Establezca el número de páginas en **Páginas por hoja**, la **Orientación** (orden de página), y **Borde**.

#### **Información relacionada**

- & ["Conceptos de impresión básicos" de la página 100](#page-99-0)
- & ["Opciones de menú para el diseño" de la página 106](#page-105-0)

### **Impresión y apilado en orden de página (Impresión en orden inverso)**

Puede imprimir desde la última página de manera que las páginas se apilen en el orden correcto tras la impresión.

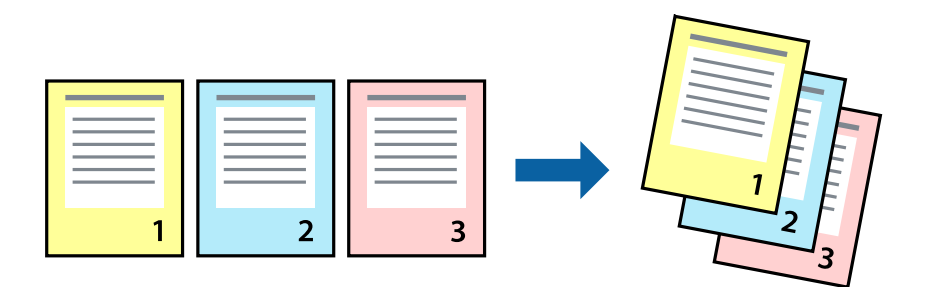

### **Configuración de impresión**

Seleccione **Gestión del papel** en el menú emergente. Seleccione**Inverso** en **Orden de las páginas**.

#### **Información relacionada**

- & ["Conceptos de impresión básicos" de la página 100](#page-99-0)
- & ["Opciones de menú para la manipulación del papel" de la página 106](#page-105-0)

### **Impresión de un documento reducido o ampliado**

Puede reducir o ampliar el tamaño de un documento e un porcentaje específico o ajustarse al tamaño de papel cargado en la impresora.

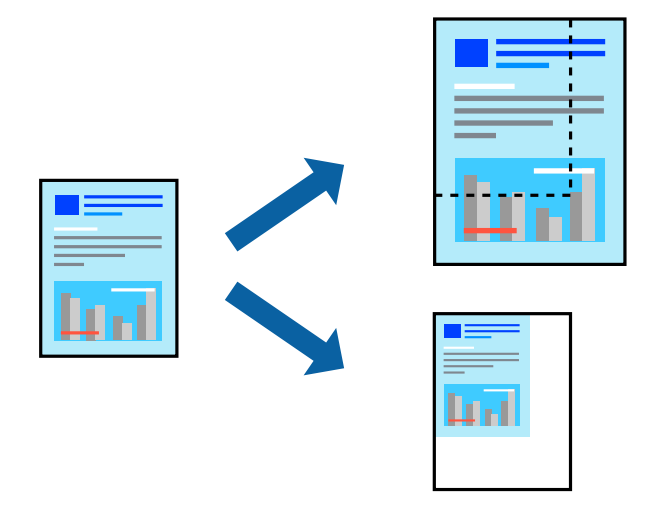

### **Ajustes de impresión**

Para imprimir ajustándose al tamaño del papel, seleccione **Manipulación del papel** desde el menú emergente y, a continuación, seleccione **Ajustar al tamaño del papel**.Seleccione el tamaño de papel que cargó en la impresora en **Tamaño del papel de destino**.Al reducir el tamaño del documento, seleccione **Solo reducir**.

Cuando imprima en un porcentaje específico, siga uno de estos procedimientos.

- ❏ Seleccione **Imprimir** en el menú **Archivo**.Seleccione **Impresora**, introduzca un porcentaje en **Escala** y haga clic en **Imprimir**.
- ❏ Seleccione **Ajustar página** en el menú **Archivo** de la aplicación.Seleccione su impresora en **Formato**, introduzca un porcentaje en **Escala** y haga clic en **OK**.

#### *Nota:*

Seleccione el tamaño de papel que estableció en la aplicación como el ajuste de *Tamaño del papel de destino*.

#### **Información relacionada**

- & ["Conceptos de impresión básicos" de la página 100](#page-99-0)
- & ["Opciones de menú para la manipulación del papel" de la página 106](#page-105-0)

### **Ajuste del color de la impresión**

Puede ajustar los colores utilizados en el trabajo de impresión.

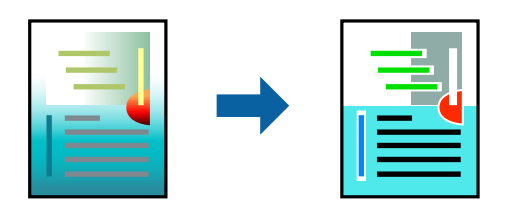

#### *Nota:*

Estos ajustes no afectan a los datos originales.

### **Configuración de impresión**

Seleccione **Ajuste de color** en el menú emergente y luego seleccione **EPSON Ajuste Color**. Seleccione **Opciones de color** en el menú emergente y luego seleccione una de las opciones disponibles. Haga clic en la flecha que hay junto a **Más Ajustes** y, a continuación, realice ajustes más detallados.

#### **Información relacionada**

- & ["Conceptos de impresión básicos" de la página 100](#page-99-0)
- & ["Opciones de menú para imprimir fotos" de la página 106](#page-105-0)
- & ["Opciones de menú para Opciones de color" de la página 107](#page-106-0)

### **Cancelar la impresión**

Puede cancelar un trabajo de impresión desde el ordenador. En Windows, no se puede cancelar un trabajo de impresión desde el ordenador una vez que se ha enviado por completo a la impresora. En ese caso, cancele el trabajo de impresión desde el panel de control de la impresora.

### **Cancelar**

Haga clic en el icono de la impresora en el **Dock**. Seleccione el trabajo que desea cancelar y, a continuación, realice una de las acciones siguientes.

❏ OS X Mountain Lion o posterior

Haga clic en  $\infty$  junto al indicador de progreso.

❏ Mac OS X v10.6.8 a v10.7.x

Haga clic en **Eliminar**.

### **Opciones de menú para el controlador de impresora**

Abra la ventana de impresión en una aplicación, seleccione la impresora y, a continuación, acceda a la ventana del controlador de impresora.

#### <span id="page-105-0"></span>*Nota:*

Los menús disponibles varían según la opción seleccionada.

### **Opciones de menú para el diseño**

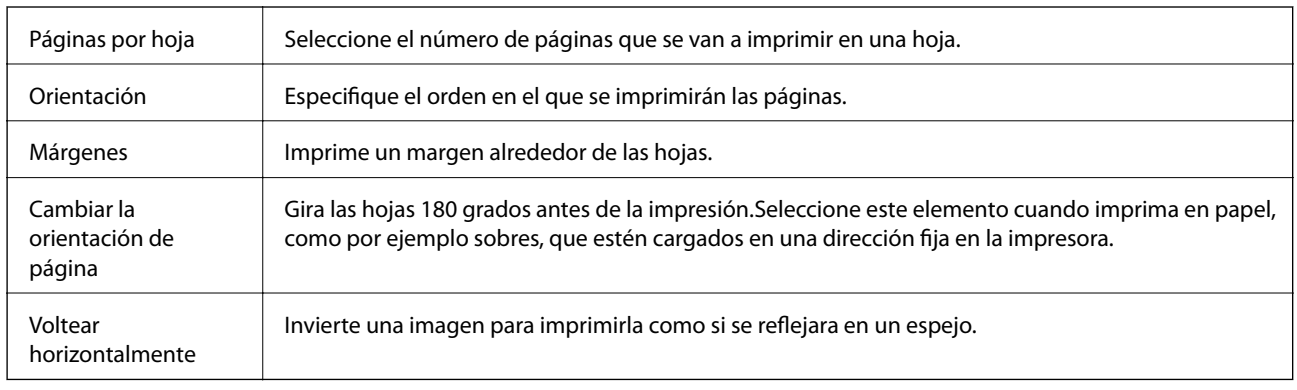

### **Opciones de menú para imprimir fotos**

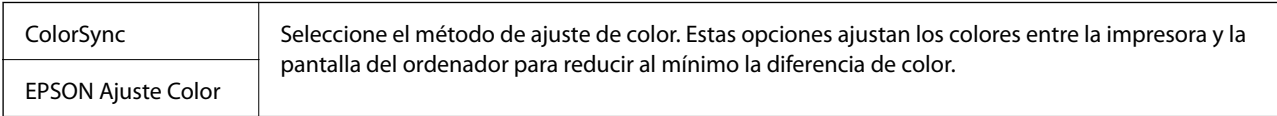

### **Opciones de menú para la manipulación del papel**

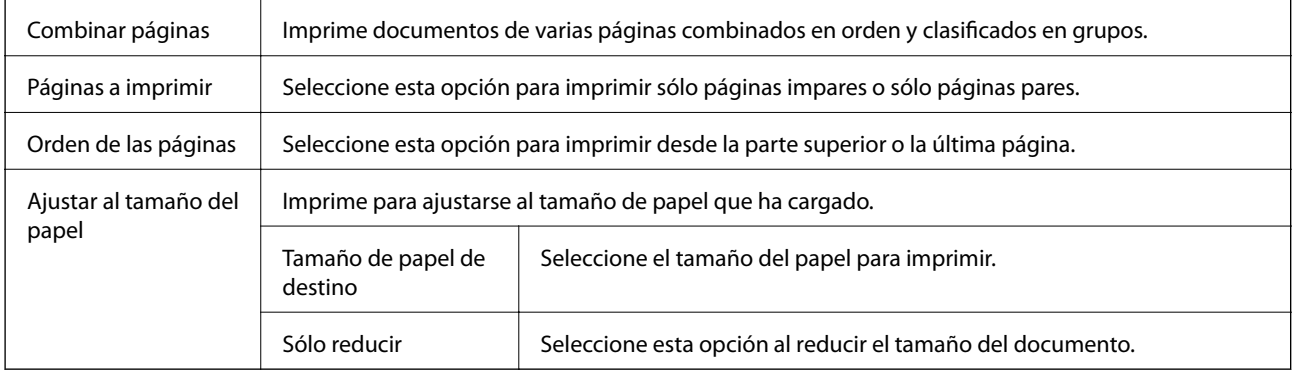

### **Opciones de menú para imprimir fotos**

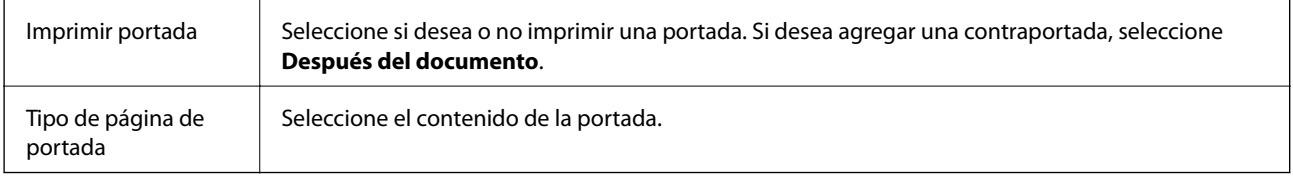

### <span id="page-106-0"></span>**Opciones de menú de Ajustes Impresión**

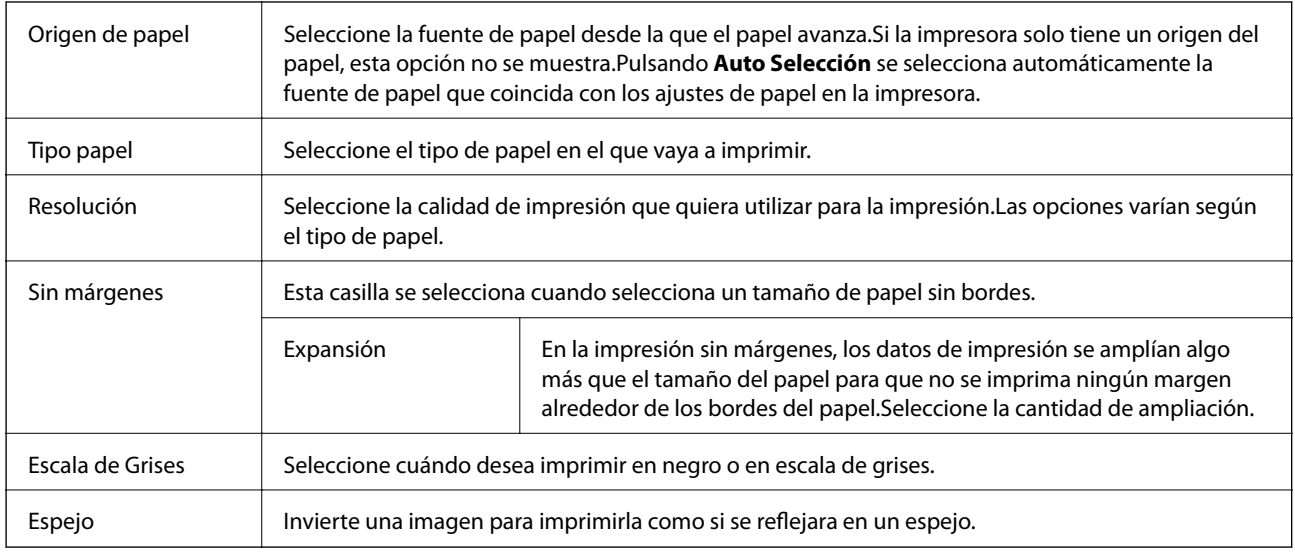

### **Opciones de menú para Opciones de color**

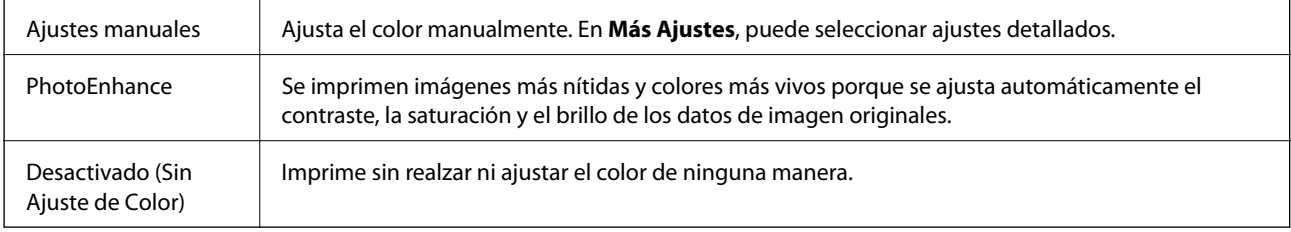

### **Opciones de menú de Ajustes de la impresión a dos caras**

Impresión a 2 caras  $\parallel$  Imprime en las dos caras del papel.

### **Ajustar la configuración de funcionamiento del controlador de impresora para Mac OS**

### **Ajustes de funcionamiento del controlador de impresora para Mac OS**

Seleccione **Preferencias del sistema** en el menú > **Impresoras y escáneres** (o **Impresión y escaneado**, **Impresión y fax**) y seleccione la impresora. Haga clic en **Opciones y recambios** > **Opciones** (o **Controlador**).

### **Ajustes de funcionamiento del controlador de impresora para Mac OS**

- ❏ Papel Grueso y sobres: Evita que aparezcan manchas de tinta al imprimir en papel grueso.Pero tenga en cuenta que esto puede ralentizar la velocidad de la impresión.
- ❏ Omitir Pag en Blanco: Evita la impresión de páginas en blanco.
- ❏ Modo silencioso: Consigue que la impresora haga menos ruido, pero también que imprima más despacio.
- ❏ Permitir temporalmente la impresión en negro: Imprime solo con tinta negra temporalmente.
- ❏ Impresión alta velocidad: Imprime cuando el cabezal de impresión se mueve en ambas direcciones.La velocidad de impresión es mayor, pero la calidad puede mermar.
- ❏ Salida de documentos para archivado: Hace avanzar el papel de forma que sea fácil de archivar cuando se realizan impresiones a doble cara o en horizontal.No es compatible con la impresión de sobres.
- ❏ Quitar bordes blancos: Quita los márgenes innecesarios durante la impresión sin márgenes.
- ❏ Notificaciones de advertencia: Permite que el controlador de la impresora muestre notificaciones de advertencia.
- ❏ Establecer comunicación en dos sentidos: Por lo general, se debe establecer en **Activado**.Seleccione **Desactivado** cuando no se pueda obtener la información de la impresora porque se comparte con otros ordenadores Windows en una red o por la causa que sea.

# **Impresión de archivos desde un dispositivo de memoria**

Puede imprimir archivos JPEG y TIFF desde un dispositivo de memoria conectado a la impresora.

### **Impresión de archivos JPEG desde un dispositivo de memoria**

#### *Nota:*

Si hay más de 999 imágenes en el dispositivo de memoria, las imágenes se dividen en grupos automáticamente y aparece la pantalla de selección de grupo.Las imágenes se ordenan por la fecha en que se realizaron.

- 1. Inserte el dispositivo de memoria en el puerto USB de interfaz externa de la impresora.
- 2. Seleccione **Dispositivo de mem.** en la pantalla de inicio.
- 3. Seleccione **JPEG**.

Las imágenes en el dispositivo de memoria se muestran como miniaturas.

Seleccione para cambiar **Orden de visualización** o realizar ajustes de **Selec. todas las imágenes**, **Cancelar selec. de imágenes** y **Seleccionar grupo**.

4. Seleccione los archivos que desee imprimir.

Las imágenes seleccionadas tienen marcas de verificación en ellas.

Para obtener una vista previa de una imagen, seleccione **Una vista**.Puede ampliar la imagen mediante  $\bigcirc$ .Use  $\vert \vert$  o  $\vert$   $\vert$  para previsualizar la imagen anterior o la siguiente.

- 5. Seleccione **Proceder con la impresión** para realizar ajustes de impresión.
- 6. Establezca la fuente de papel y el modo de color que quiere utilizar en la pestaña **Config. básica**.
7. Ajuste el resto de opciones de la pestaña **Avanzado** según sea necesario.

Para obtener más información sobre las opciones de configuración en concreto, consulte los menús del Dispositivo de mem..

- 8. Introduzca el número de copias.
- 9. Pulse  $\Diamond$  para iniciar la impresión.
- 10. Saque el dispositivo de memoria de la impresora.

### **Información relacionada**

- & ["Configuración de JPEG" de la página 110](#page-109-0)
- & ["Especificaciones de datos admitidos" de la página 291](#page-290-0)

### **Impresión de archivos TIFF desde un dispositivo de memoria**

- 1. Inserte el dispositivo de memoria en el puerto USB de interfaz externa de la impresora.
- 2. Seleccione **Dispositivo de mem.** en la pantalla de inicio.
- 3. Seleccione **TIFF**.

Los archivos en el dispositivo de memoria se muestran en una lista.

Para cambiar el orden de los archivos, seleccione  $\boxed{1}$ .

- 4. Seleccione el archivo que desee imprimir.
- 5. Establezca la fuente de papel y el modo de color que quiere utilizar en la pestaña **Config. básica**.
- 6. Ajuste el resto de opciones de la pestaña **Avanzado** según sea necesario.

Para obtener más información sobre la configuración detallada, consulte los menús del dispositivo de memoria.

- 7. Introduzca el número de copias.
- 8. Pulse  $\Diamond$  para iniciar la impresión.
- 9. Saque el dispositivo de memoria de la impresora.

### **Información relacionada**

- & ["Configuración de TIFF" de la página 110](#page-109-0)
- & ["Especificaciones de datos admitidos" de la página 291](#page-290-0)

### **Opciones de menú de Dispositivo de mem.**

Seleccione **Dispositivo de mem.** en la pantalla de inicio de la impresora para realizar varios ajustes de impresión en el archivo que se encuentra en el dispositivo de memoria.

### <span id="page-109-0"></span>**Configuración de JPEG**

### $\left[\equiv\atop{\scriptscriptstyle{\text{Memu}}}\right]$  (Opciones):

Establezca los parámetros para clasificar, seleccionar y anular la selección de datos de imagen.

### Config. básica:

❏ Conf. papel

Especifique la configuración de la fuente de papel en el que desea imprimir.

❏ Modo color

Seleccione la configuración de color que utilice normalmente: **B/N** o **Color**.

### Avanzado:

❏ Diseño

Seleccione la composición de los archivos JPEG. **1-up** se utiliza para imprimir un archivo por página con márgenes en los bordes. **Sin bordes** se utiliza para imprimir un archivo por página sin márgenes en los bordes. La imagen se amplía un poco para quitar el marco de los bordes del papel. **20 por cara** se utiliza para imprimir 20 archivos por página. **Índice** se utiliza para imprimir índices con información.

❏ Ajustar marco

Seleccione **Activado** para recortar automáticamente la imagen de forma que quepa en la composición de impresión. Si la proporción de aspecto de los datos de la imagen es distinta de la del tamaño de papel, la imagen se amplía/reduce automáticamente de modo que los lados más cortos coincidan con los lados cortos del papel. El lado más largo de la imagen, si es mayor que el lado largo del papel, se recorta. Es posible que esta opción no funcione con fotos panorámicas.

❏ Calidad

Seleccione **La mejor** para impresiones de mayor calidad, aunque más lentas.

❏ Fecha

Seleccione el formato de la fecha en la que se sacó o guardo la foto. Hay algunas composiciones que no permiten imprimir la fecha.

❏ Ajustar foto

Seleccione este modo para mejorar de forma automática el brillo, el contraste y la saturación de la foto. Para deshabilitar la mejora automática, seleccione **Mejora desactivada**.

❏ Corregir ojos rojos

Seleccione **Activ.** para eliminar automáticamente los ojos rojos en las fotos. Las correcciones no se aplican al archivo original, solo a las impresiones. Dependiendo del tipo de foto, se pueden corregir otras partes de la imagen, además de los ojos.

### **Configuración de TIFF**

Puede realizar ajustes de impresión para los archivos en formato TIFF de sus unidades de memoria.

 $\sqrt{\ln \ln \left($  Orden de visualización):

Cambia el orden de los archivos.

### Config. básica:

❏ Conf. papel

Especifique la configuración de la fuente de papel en el que desea imprimir.

❏ Modo color

Seleccione la configuración de color que utilice normalmente: **B/N** o **Color**.

### Avanzado:

❏ Diseño

Seleccione la composición del archivo Multi-TIFF. **1-up** se utiliza para imprimir una página por hoja con márgenes en los bordes. **Sin bordes** se utiliza para imprimir una página por hoja sin márgenes en los bordes. La imagen se amplía un poco para quitar el marco de los bordes del papel. **20 por cara** se utiliza para imprimir 20 páginas en una hoja. **Índice** se utiliza para imprimir índices con información.

❏ Ajustar marco

Seleccione **Activado** para recortar automáticamente la foto de forma que quepa en la composición de fotografías seleccionada. Si la proporción de aspecto de los datos de la imagen es distinta de la del tamaño de papel, la imagen se amplía/reduce automáticamente de modo que los lados más cortos coincidan con los lados cortos del papel. El lado más largo de la imagen, si es mayor que el lado largo del papel, se recorta. Es posible que esta opción no funcione con fotos panorámicas.

❏ Calidad

Seleccione **La mejor** para impresiones de mayor calidad, aunque más lentas.

❏ Orden de impresión

Seleccione la orden de impresión para imprimir archivos TIFF de varias páginas.

❏ Fecha

Seleccione el formato de la fecha en la que se sacó o guardo la foto. Hay algunas composiciones que no permiten imprimir la fecha.

## **Impresión desde dispositivos inteligentes**

### **Mediante Epson iPrint**

Epson iPrint es una aplicación que permite imprimir fotos, documentos y páginas web desde un dispositivo inteligente, como un smartphone o tablet. Puede elegir entre utilizar la impresión local (imprimir con un dispositivo inteligente conectado a la misma red inalámbrica que su impresora) o la impresión remota (imprimir por Internet desde una ubicación remota). Para usar la impresión remota, registre su impresora en el servicio Epson Connect.

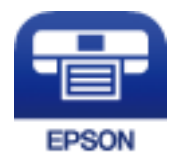

### **Información relacionada**

& ["Impresión con un servicio de red" de la página 238](#page-237-0)

### **Conexión desde un dispositivo inteligente mediante Wi-Fi Direct**

Para imprimir desde el dispositivo inteligente, debe conectar éste a la impresora.

Wi-Fi Direct le permite conectar la impresora directamente a dispositivos sin usar ningún punto de acceso.La impresora hace las funciones de punto de acceso.

### c*Importante:*

Cuando se conecta desde un dispositivo inteligente a la impresora usando la conexión Wi-Fi Direct (AP simple), la impresora se conecta a la misma red Wi-Fi (SSID) que el dispositivo inteligente y se establece una comunicación entre los mismos.Puesto que el dispositivo inteligente se conecta automáticamente a otra red Wi-Fi si se apaga la impresora, no se conecta a la red Wi-Fi previa de nuevo si se enciende la impresora.Conéctese de nuevo desde su dispositivo inteligente al SSID de la impresora mediante una conexión Wi-Fi Direct (AP simple).

- 1. Pulse  $\Box$   $\Box$  en la pantalla de inicio.
- 2. Pulse **Wi-Fi Direct**.
- 3. Pulse **Iniciar configuración**.

Si ha configurado el Wi-Fi, se mostrará la información de conexión detallada.Vaya al paso 5.

### 4. Pulse **Iniciar configuración**.

5. Compruebe el SSID y la contraseña mostrada en el panel de control de la impresora.En la pantalla de Wi-Fi del dispositivo inteligente, seleccione el SSID que hay en el panel de control de la impresora para conectarse.

### *Nota:*

Puede comprobar el modo de conexión desde el sitio web.Para acceder al sitio web, escanee el código QR que se aparece en el panel de control de la impresora mediante el dispositivo inteligente y luego acceda a *Configuración*.

- 6. Introduzca en el dispositivo la contraseña mostrada en el panel de control de la impresora.
- 7. Una vez establecida la conexión pulse **Aceptar.** o **Cerrar** en el panel de control de la impresora.

### **Instalación de Epson iPrint**

Puede instalar Epson iPrint en su dispositivo inteligente mediante la URL o el código QR siguiente.

<http://ipr.to/c>

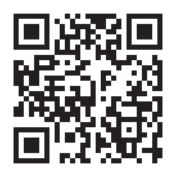

### **Impresión con Epson iPrint**

Inicie Epson iPrint desde su dispositivo inteligente y seleccione el elemento que desee usar en la pantalla de inicio.

### **Impresión**

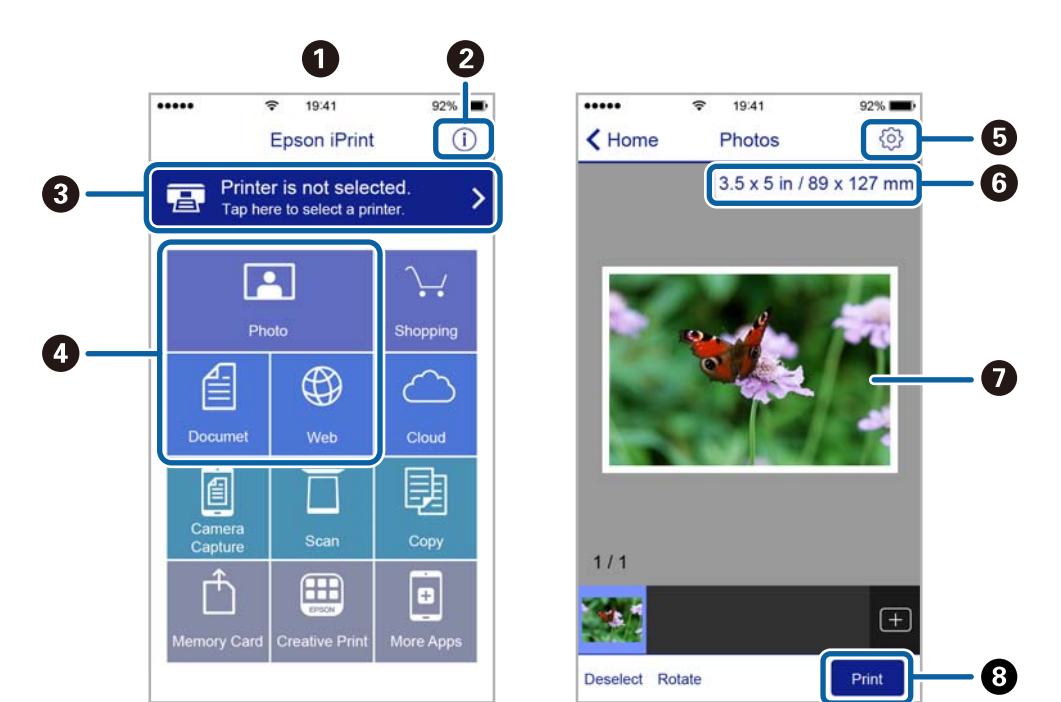

Las pantallas siguientes están sujetas a cambios sin previo aviso.

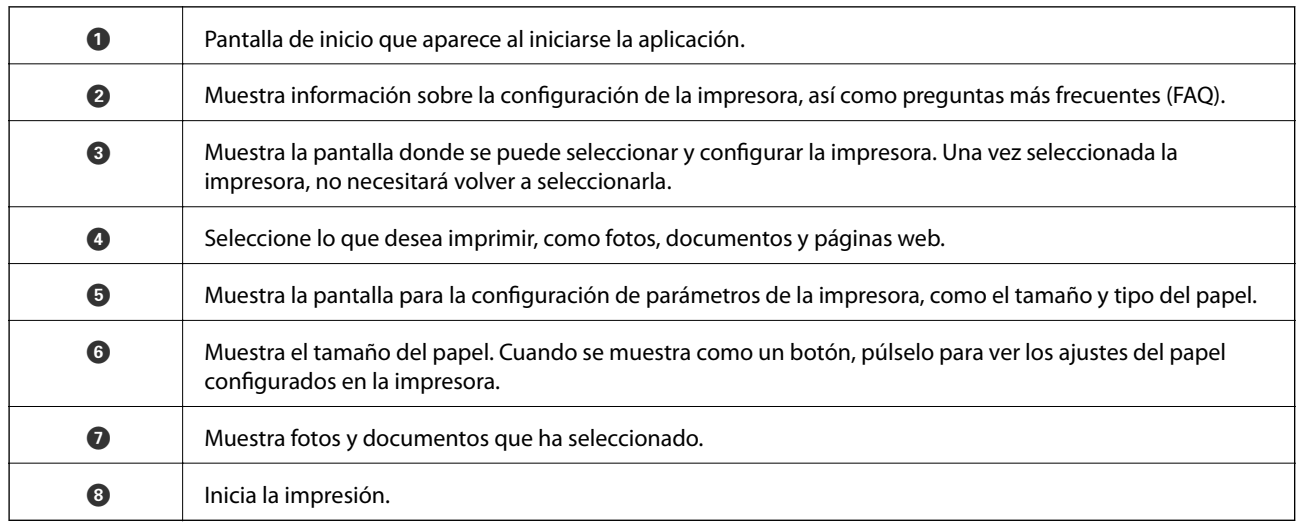

*Nota:*

Si desea imprimir desde el menú de documentos con un iPhone, iPad o iPod touch que ejecuten iOS, inicie Epson iPrint después de transferir el documento que vaya a imprimir mediante la función para compartir archivos de iTunes.

### **Impresión tocando con dispositivos inteligentes la Marca de N**

Tocando en Marca de N en su dispositivo inteligente usted puede conectarse e imprimir.

Asegúrese de que realiza los siguientes pasos antes de utilizar esta característica.

❏ Habilite la función NFC en su dispositivo inteligente.

Solo la versión Android 4.0 o posterior admite NFC (Near Field Communication).

La ubicación y las funciones NFC varían según el dispositivo inteligente. En el manual de su dispositivo inteligente encontrará todos los detalles.

❏ Instale Epson iPrint en su dispositivo inteligente.

Toque en la Marca de N en su dispositivo inteligente para proceder a su instalación.

- ❏ Habilite la conexión Wi-Fi direct en su impresora.
- 1. Cargue papel en la impresora.
- 2. Toque la Marca de N en su dispositivo inteligente. Epson iPrint se iniciará.

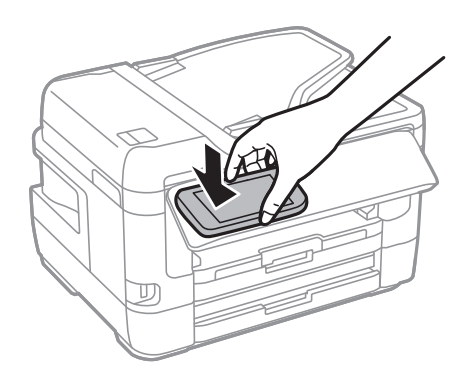

### *Nota:*

Es posible que la impresora no pueda conectarse con el dispositivo inteligente si hay obstáculos tales como metales entre la Marca de N y el dispositivo inteligente.

- 3. Seleccione el archivo que desee imprimir con Epson iPrint.
- 4. En la pantalla de previsualización de Imprimir, toque la Marca de N en su dispositivo móvil. La impresión comienza.

### **Información relacionada**

- & ["Carga de papel en la Cassette de papel" de la página 50](#page-49-0)
- & ["Carga de papel en la Ranura alim post. papel" de la página 52](#page-51-0)
- & ["Configuración de la conexión Wi-Fi Direct \(PA simple\)" de la página 31](#page-30-0)

### **Cómo utilizar Epson Print Enabler**

Puede imprimir sus documentos, correos electrónicos, fotos y páginas web de forma inalámbrica desde un teléfono Android o una tablet (Android v4.4 o posterior).En pocos pasos su dispositivo Android encontrará una impresora Epson conectada a la misma red inalámbrica.

- 1. Cargue papel en la impresora.
- 2. Prepare la impresora para la impresión inalámbrica.
- 3. Instale en su dispositivo Android el plug-in de Epson Print Enabler desde Google Play.
- 4. Conecte el dispositivo Android a la misma red inalámbrica que esté utilizando la impresora.
- 5. Vaya a **Ajustes** en su dispositivo Android, seleccione **Imprimir** y luego habilite Epson Print Enabler.

6. Desde una aplicación Android, como Chrome, pulse sobre el icono de menú e imprima lo que sale en pantalla. *Nota:*

Si no ve su impresora, pulse *Todas las impresoras* y seleccione su impresora.

### **Información relacionada**

- & ["Carga de papel en la Cassette de papel" de la página 50](#page-49-0)
- & ["Carga de papel en la Ranura alim post. papel" de la página 52](#page-51-0)
- & ["Conexión a un dispositivo inteligente" de la página 27](#page-26-0)

### **Cómo utilizar AirPrint**

AirPrint le permite imprimir al instante y sin cables desde un iPhone, iPad y iPod Touch con la última versión de iOS, y desde un Mac con la última versión de OS X o macOS.

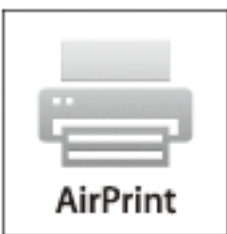

### *Nota:*

Si ha inhabilitado los mensajes de configuración del papel en el panel de control de su producto, no podrá utilizar AirPrint.Si tiene que habilitar los mensajes, consulte las instrucciones en el siguiente vínculo.

- 1. Cargue papel en el producto.
- 2. Configure su producto para la impresión inalámbrica.Consulte el siguiente vínculo. [http://epson.sn](http://epson.sn/?q=2)
- 3. Conecte el dispositivo Apple a la misma red inalámbrica que esté utilizando el producto.
- 4. Imprima con el producto desde el dispositivo.

*Nota:* Para más información, consulte la página AirPrint del sitio web de Apple.

### **Información relacionada**

& ["Config. de la impresora" de la página 68](#page-67-0)

## **Cancelación de trabajos en curso o en cola**

### *Nota:*

También puede cancelar los trabajos en curso pulsando  $\bigcirc$  en el panel de control de la impresora.

- 1. Pulse el botón **i** para que se muestre el **Job/Status**.
- 2. Seleccione **Activo** en la ficha **Estado trabajo**. La lista contiene los trabajos de impresión en curso y los trabajos que están en espera.
- 3. Seleccione el trabajo que desee cancelar.
- 4. Seleccione **Cancelar**.

# <span id="page-116-0"></span>**Copia**

## **Conceptos básicos de copia**

Esta sección explicas los pasos básicos para realizar copias.

1. Coloque los originales.

Si quiere copiar varios originales o hacer copias por las 2 caras, coloque todos los originales en el ADF.

- 2. Seleccione **Copiar** en la pantalla de inicio.
- 3. Compruebe la configuración en la pestaña **Config. básica**.

Seleccione el elemento de ajuste para cambiarlo según sea necesario.

#### *Nota:*

- ❏ Si selecciona la pestaña *Avanzado*, puede realizar ajustes como *Multi páginas* o *Tipo original*.
- **□** Si selecciona  $\mathbf{\hat{X}}$  puede registrar como preajustes los ajustes de copia más utilizados.
- **□** Si la combinación de ajustes que usted necesita no está disponible, se mostrara el mensaje <sup>Ⅰ</sup>. Seleccione el icono para comprobar los detalles y cambie los ajustes.
- ❏ Seleccione para comprobar la imagen escaneada antes de iniciar el proceso de copia.
- 4. Introduzca el número de copias.
- 5. Pulse  $\circled{1}$ .

### **Información relacionada**

- & ["Colocación de originales" de la página 57](#page-56-0)
- & ["Opciones de menú básicas para Copiar" de la página 118](#page-117-0)
- & ["Opciones avanzadas de menú para Copiar" de la página 119](#page-118-0)

## **Copia a dos caras**

Puede copiar varios originales o documentos a doble cara en ambos lados del papel.

- 1. Seleccione **Copiar** en la pantalla de inicio.
- 2. Seleccione **Config. básica** > **a doble cara** y, a continuación, seleccione **1>2 caras** o **2>2 caras**.

También puede especificar la orientación y la posición de encuadernación del original y el resultado de la copia.

- 3. Configure otros ajustes si es necesario.
- 4. Pulse  $\lozenge$ .

**Copia**

### <span id="page-117-0"></span>**Información relacionada**

& ["Conceptos básicos de copia" de la página 117](#page-116-0)

## **Copia de varios originales en una hoja**

Puede copiar dos o cuatro originales en una sola hoja de papel.

- 1. Seleccione **Copiar** en la pantalla de inicio.
- 2. Seleccione la pestaña **Avanzado** > **Multi páginas**, y luego **2/cara** o **4/cara**. También puede especificar el orden de la composición y la orientación del original.
- 3. Pulse  $\lozenge$ .

### **Información relacionada**

& ["Conceptos básicos de copia" de la página 117](#page-116-0)

## **Opciones de menú básicas para Copiar**

#### *Nota:*

Puede que algunas funciones no estén disponibles dependiendo de los ajustes previos que haya hecho.

### B/N:

Copia el original en blanco y negro (monocromo).

### Color:

Copia el original a color.

### Densidad:

Aumente la densidad si las copias apenas se ven.Reduzca la densidad si aparecen manchas de tinta.

### Conf. papel:

Seleccione la fuente de papel que desee usar.Cuando el modo **Auto.** está seleccionado, el papel avanza automáticamente conforme a los parámetros de **Configuración del papel** que se seleccionaron al cargar el papel.Esta función solo está disponible para los modelos con dos cassettes de papel.

### Zoom:

Configura la relación de ampliación del aumento o la reducción.Si quiere aumentar o reducir en un determinado porcentaje el original, seleccione e valor y, a continuación, introduzca un porcentaje dentro del intervalo del 25–400 %.

<span id="page-118-0"></span>❏ Autoaj. Pág.

Detecta el área de escaneado y, de forma automática, aumenta o reduce el original para adaptarlo al tamaño de papel seleccionado.Si hay márgenes blancos alrededor del original, los márgenes blancos pegados a la marca de esquina del cristal del escáner se consideran área de escaneado, pero es posible que los del lado opuesto se recorten.

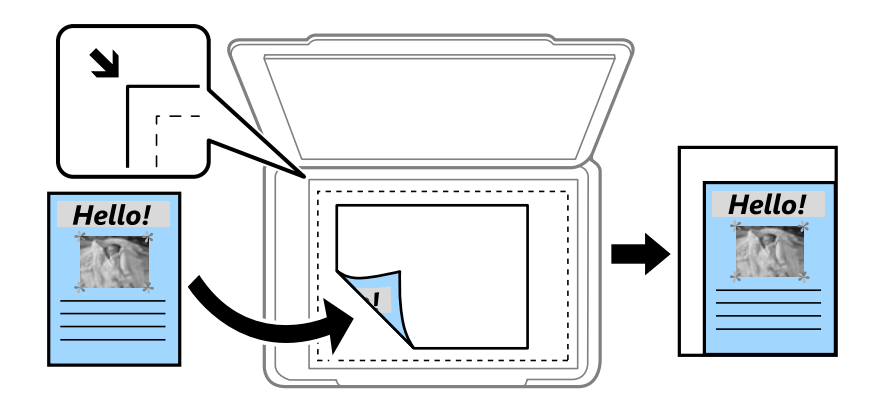

❏ Tamaño real

Copia con un aumento del 100%.

❏ A4->A5 y otros

Aumenta o reduce el original, de forma automática, para adaptarlo a un tamaño concreto de papel.

### Tamaño original:

Seleccione el tamaño del original.Si copia originales de tamaño no estándar, seleccione el tamaño que sea más próximo al original.

### a doble cara:

Seleccione el diseño a doble cara.

❏ 1>1 cara

Copia una cara del original en una cara del papel.

❏ 2>2 caras

Copia las dos caras de un original a doble cara en las dos caras de una hoja de papel.Seleccione la orientación de su original y la posición de encuadernación del original y del papel.

❏ 1>2 caras

Copia dos originales a una cara en las dos caras de una hoja de papel.Seleccione la orientación de su original y la posición del papel.

❏ 2>1 cara

Copia las dos caras de un original a doble cara en dos hojas de papel a una cara.Seleccione la orientación de su original y la posición de encuadernación del original.

## **Opciones avanzadas de menú para Copiar**

#### *Nota:*

Puede que algunas funciones no estén disponibles dependiendo de los ajustes previos que haya hecho.

### Multi páginas:

❏ Una página

Copia un original a una sola cara en una hoja de papel.

❏ 2/cara

Copia dos originales de una sola cara en una hoja de papel con la disposición 2-up.Seleccione el orden y la orientación de su original.

❏ 4/cara

Copia cuatro originales de una sola cara en una hoja de papel con la disposición 4-up.Seleccione el orden y la orientación de su original.

Tipo original:

Seleccione el tipo del original.Copia en calidad óptima para coincidir con el tipo de original.

### Acabado:

Seleccione el modo de salida del papel para varias copias de varios originales.

❏ Grupo (mismas pág.)

Copia los originales por página como un grupo.

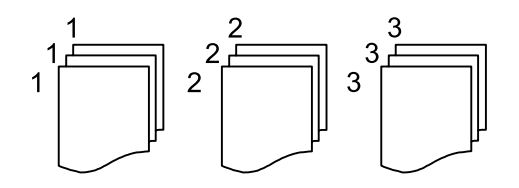

### ❏ Combinar (orden de pág.)

Copia los originales intercaladamente y agrupados en lotes.

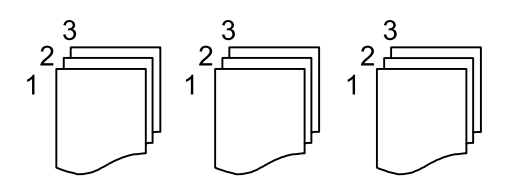

Orientación (original):

Seleccione la orientación del original.

Libre →2Pág.:

Copia dos páginas opuestas de un folleto en dos hojas de papel distintas.Seleccione la página de un folleto para escanear.

### Calidad de imagen:

Ajuste la configuración de imagen.

❏ Contraste

Ajuste la diferencia entre las partes claras u oscuras.

❏ Saturación

Ajuste la intensidad de los colores.

❏ Balance rojo, Balance verde, Balance azul

Ajuste la densidad de cada color.

❏ Nitidez

Ajuste el contorno de la imagen.

❏ Regulación color

Ajuste el tono de color de la piel.Pulse + para que los colores de la imagen sean más fríos (aumenta el verde) y pulse - para que sean más cálidos (aumenta el rojo).

❏ Quitar fondo

Ajuste la densidad del color de fondo.Seleccione + para aumentar el brillo (blanco) y - para que sea más oscuro (negro).

#### Quitar sombra:

Elimina las sombras que aparecen en los bordes de las copias al copiar papel grueso o las que aparecen en el centro al copiar un folleto.

#### Quitar aguj.:

Quita los agujeros de la encuadernación al copiar.

### Copia Tarjeta de identif.:

Escanea las dos caras de un carnet de identidad y las copia en una cara de papel.

#### Cop. sin bord.:

Copia sin márgenes.La imagen se amplía un poco para quitar los márgenes de los bordes del papel.Elija cuánto quiere aumentar la imagen en el ajuste **Expansión**.

## **Escaneado desde el panel de control**

Puede enviar imágenes escaneadas desde el panel de control de la impresora a los siguientes destinos.

### Carpeta de red/FTP

Puede guardar las imágenes escaneadas en una carpeta de una red.Puede especificar una carpeta compartida en el equipo, creada mediante protocolos SMB, o una carpeta en un servidor FTP.Antes de escanear, debe establecer una carpeta compartida o un servidor FTP.

### Correo electr.

Puede enviar archivos de imágenes escaneados por correo electrónico directamente desde la impresora mediante un servidor de correo electrónico que ya esté configurado.Antes de escanear, es necesario configurar el servidor de correo electrónico.

### PC

Puede guardar la imagen escaneada en un ordenador conectado a la impresora.Antes de escanear, instale Epson Scan 2 y Epson Event Manager en su ordenador.

### Disp. memoria

Puede guardar las imágenes escaneadas en un dispositivo de memoria.No es necesario realizar ningún ajuste antes de escanear.

### Nube

Puede enviar imágenes escaneadas a servicios en la nube.Antes de escanear, realice los ajustes en Epson Connect.

### PC (WSD)

Puede guardar la imagen escaneada en un ordenador conectado a la impresora utilizando la función WSD.Si está utilizando Windows 7/Windows Vista, debe configurar WSD en su ordenador antes de escanear.

### **Información relacionada**

- & "Guardar la imagen escaneada en una carpeta compartida o en un servidor FTP" de la página 122
- & ["Escaneado y envío por correo electrónico" de la página 132](#page-131-0)
- & ["Escaneo en un ordenador \(Event Manager\)" de la página 135](#page-134-0)
- & ["Escaneado y almacenamiento en un dispositivo de memoria" de la página 138](#page-137-0)
- & ["Escaneado y almacenamiento en la nube" de la página 140](#page-139-0)

### **Guardar la imagen escaneada en una carpeta compartida o en un servidor FTP**

Puede guardar las imágenes escaneadas en una carpeta concreta de la red.Puede especificar una carpeta compartida en el equipo, creada mediante protocolos SMB, o una carpeta en un servidor FTP.

### *Nota:*

- ❏ El escáner y el ordenador deben estar conectados a la misma red.Póngase en contacto con su distribuidor de red para solicitar los ajustes de red.
- ❏ Si desea guardar imágenes escaneadas en un servidor FTP, póngase en contacto con el administrador del servidor FTP para confirmar la información del servidor.
- Prepare lo siguiente para guardar las imágenes escaneadas en una carpeta compartida.
- ❏ Preparación 1: Comprobar y cambiar el nombre del equipo
- ❏ Preparación 2: Crear una carpeta compartida en el equipo
- ❏ Preparación 3: Registrar la carpeta compartida en los contactos de la impresora

### *Nota:*

El método para establecer la carpeta compartida varía en función del sistema operativo y de su entorno.En este manual, los ejemplos utilizados son para Windows 10/Windows 8.1/Windows 8/Windows 7.Consulte la documentación del equipo para obtener información detallada acerca de cómo establecer una carpeta compartida en su ordenador.

### **Información relacionada**

- & "Preparación 1: Comprobar y cambiar el nombre del equipo" de la página 123 Compruebe y cambie el nombre del equipo en el que desea crear la carpeta compartida.
- & ["Preparación 2: Crear una carpeta compartida en el equipo" de la página 124](#page-123-0) Cree una carpeta en el equipo y, a continuación, establezca la carpeta que se va a compartir en la red.
- & ["Preparación 3: Registrar la carpeta compartida en los contactos de la impresora" de la página 127](#page-126-0) Al registrar una ruta de carpeta compartida en el panel de control de la impresora, puede especificar la ruta de acceso de la carpeta seleccionándola de los contactos.

### **Preparación 1: Comprobar y cambiar el nombre del equipo**

Compruebe y cambie el nombre del equipo en el que desea crear la carpeta compartida.

Utilice caracteres alfanuméricos para el nombre del equipo.Si utiliza otros caracteres, no podrá encontrar el equipo desde la impresora.

### *Nota:*

El método para establecer la carpeta compartida varía en función del sistema operativo y de su entorno.En este manual, los ejemplos utilizados son para Windows 10/Windows 8.1/Windows 8/Windows 7.Consulte la documentación del equipo para obtener información detallada acerca de cómo establecer una carpeta compartida en su ordenador.

- 1. Abra la ventana del sistema del equipo.
	- ❏ Windows 10/Windows 8.1/Windows 8:

Pulse la tecla X mientras mantiene pulsada la tecla Windows del teclado y, a continuación, seleccione **Sistema** en la lista.

❏ Windows 7:

Haga clic en el botón Inicio, haga clic con el botón derecho en **Equipo** y, a continuación, seleccione **Propiedades**.

<span id="page-123-0"></span>2. Busque **Nombre de equipo**, en la ventana **Sistema**.Haga clic en **Cambiar configuración** para cambiar el nombre del equipo.

### *Nota:*

- ❏ Utilice caracteres alfanuméricos para el nombre del equipo.Si el nombre del equipo utiliza otros caracteres, cambie el nombre.
- ❏ Si no necesita cambiar el *Nombre del equipo*, cierre la ventana.Esto finaliza la "Preparación 1: Comprobar y cambiar el nombre del equipo".A continuación, pasemos a "Preparación 2: Crear una carpeta compartida en el ordenador".
- 3. Haga clic en **Cambiar** en la pestaña **Nombre de equipo**.
- 4. Haga clic en **Aceptar** después de cambiar el nombre del equipo.
- 5. Para reiniciar el equipo, guarde todos los archivos y ciérrelos y haga clic en **Aceptar**.
- 6. Haga clic en **Cerrar** si se muestra la ventana **Propiedades del sistema**.
- 7. Haga clic en **Reiniciar ahora** y reinicie el equipo.

Esto finaliza la "Preparación 1: Comprobar y cambiar el nombre del equipo".

A continuación, pasemos a "Preparación 2: Crear una carpeta compartida en el ordenador".

### **Información relacionada**

& "Preparación 2: Crear una carpeta compartida en el equipo" de la página 124 Cree una carpeta en el equipo y, a continuación, establezca la carpeta que se va a compartir en la red.

### **Preparación 2: Crear una carpeta compartida en el equipo**

Cree una carpeta en el equipo y, a continuación, establezca la carpeta que se va a compartir en la red.

El siguiente procedimiento se utilizar cuando hay una contraseña establecida en el equipo.

### *Nota:*

El método para establecer la carpeta compartida varía en función del sistema operativo y de su entorno.En este manual, los ejemplos utilizados son para Windows 10/Windows 8.1/Windows 8/Windows 7.Consulte la documentación del equipo para obtener información detallada acerca de cómo establecer una carpeta compartida en su ordenador.

### 1. Abra el **Panel de control**.

❏ Windows 10:

Haga clic con el botón secundario en el botón de inicio, o manténgalo pulsado, y seleccione **Panel de control**.

❏ Windows 8.1/Windows 8:

Seleccione **Escritorio** > **Configuración** > **Panel de control**.

❏ Windows 7:

Haga clic en el botón de inicio y seleccione **Panel de control**.

- 2. En la ventana del **Panel de control**, haga clic en **Red e Internet**.
- 3. En la ventana **Red e Internet**, haga clic en **Centro de redes y recursos compartidos**.
- 4. En la ventana **Centro de redes y recursos compartidos**, haga clic en **Cambiar configuración de uso compartido avanzado**.
- 5. En la ventana **Configuración de uso compartido avanzado**, seleccione **Activar el uso compartido de archivos e impresoras** en **Compartir archivos e impresoras**.Haga clic en **Guardar cambios** y cierre la ventana.

Si ya está seleccionado, haga clic en **Cancelar** y cierre la ventana.

- 6. En la ventana **Centro de redes y recursos compartidos**, haga clic en **×** en la parte superior derecha de la ventana para cerrar la ventana.
- 7. Inicie el explorador.
- 8. Seleccione cualquier unidad y, a continuación, cree una carpeta.
	- ❏ Windows 10/Windows 8.1/Windows 8:

Haga clic en **Equipo** y, a continuación, seleccione cualquier unidad.Haga clic con el botón derecho en la unidad y, a continuación, seleccione **Nuevo** > **Carpeta**.

❏ Windows 7:

Haga clic en **Equipo**y, a continuación, seleccione cualquier unidad.Haga clic con el botón derecho en la unidad y, a continuación, seleccione **Nuevo** > **Carpeta**.

9. Asigne un nombre a la carpeta creada.

### *Nota:*

El nombre de la carpeta debe tener 12 caracteres como máximo.Si el nombre supera los 12 caracteres, y en función de su entorno, es posible que la impresora no pueda acceder a la carpeta.

10. Haga clic con el botón derecho en la carpeta creada y, a continuación, seleccione **Propiedades**.

Conceda permiso acceso de cambio para compartir los permisos de acceso para la cuenta de usuario.Esto se aplica cuando el usuario accede a la carpeta a través de una red.

- 11. Seleccione la pestaña **Compartir** en la ventana **Propiedades**.
- 12. Haga clic en **Uso compartido avanzado** en la pestaña **Compartir**.
- 13. En la ventana **Uso compartido avanzado**, habilite **Compartir esta carpeta** y, a continuación, haga clic en **Permisos**.
- 14. En la pestaña **Permisos de los recursos compartidos**, seleccione **Todos** en **Nombres de grupo o usuarios** y, a continuación, haga clic en **Quitar**.

Si se concede permiso a **Todos**, otros usuarios aparte de usted podrán acceder a la carpeta compartida.

- 15. Haga clic en **Agregar** debajo de **Nombres de grupos o usuarios**.
- 16. En **Escriba los nombres de objeto que desea seleccionar** de la ventana **Seleccionar usuarios o grupos**, escriba el **Nombre de usuario** que desea usar para iniciar sesión en el equipo.
- 17. Haga clic en **Comprobar nombres**.Confirme que el nombre aparece subrayado y, a continuación, haga clic en **Aceptar**.

*Nota:*

Si se muestra *Nombre no encontrado*, haga clic en *Cancelar* e introduzca el nombre de usuario correcto.

- 18. En la pestaña **Permisos de los recursos compartidos**, seleccione el nombre de usuario introducido en **Nombres de grupos o usuarios**, permita **Cambiar** y haga clic en **Aceptar**.
- 19. En la ventana **Uso compartido avanzado**, haga clic en **Aplicar** y, a continuación, haga clic en **Aceptar**.
- 20. La ruta de red para la carpeta compartida se muestra en la pestaña **Compartir**.Esta ruta es necesaria cuando se registran contactos en la impresora, asegúrese de anotarla o de guardar una copia.
- 21. Seleccione la pestaña **Seguridad** y, a continuación, confirme que aparece **Usuarios autentificados** en **Nombres de grupos o usuarios** y que se permite **Modificar** para los **Usuarios autentificados**.
	- ❏ Si se permite **Modificar**, haga clic en **Aceptar**.Esto finaliza la "Preparación 2: Crear una carpeta compartida en el equipo".A continuación, pasemos a "Preparación 3: Registrar la carpeta compartida en los contactos de la impresora".
	- ❏ Si no está permitido, vaya al paso 22.
- 22. Haga clic en **Editar**.

Conceda permiso acceso de cambio para compartir los permisos de seguridad para la cuenta de usuario.Esto se aplica cuando el usuario accede a la carpeta a través de una red o a través de un inicio de sesión local.

- 23. Haga clic en **Agregar** debajo de **Nombres de grupos o usuarios**.
- 24. En **Escriba los nombres de objeto que desea seleccionar** de la ventana **Seleccionar usuarios o grupos**, escriba el **nombre de usuario** para iniciar sesión en el equipo.
- 25. Haga clic en **Comprobar nombres**.Confirme que el nombre aparece subrayado y, a continuación, haga clic en **Aceptar**.

Si se muestra **Nombre no encontrado**, haga clic en **Cancelar** e introduzca el nombre de usuario correcto.

*Nota:*

Siga los pasos a continuación para comprobar el nombre de usuario.

- ❏ Windows 10: Haga clic con el botón derecho en el botón de inicio o manténgalo pulsado y, a continuación, seleccione *Panel de control* > *Cuenta de usuario*.
- ❏ Windows 8.1/Windows 8: Seleccione *Escritorio* > *Configuración* > *Panel de control* > *Cuenta de usuario*.
- ❏ Windows 7: Seleccione *Inicio* > *Panel de control* > *Cuenta de usuario*.
- 26. En la ventana **Permisos**, confirme que el nombre de usuario aparece en **Nombres de grupo o usuarios**, permita **Modificar** para el nombre, haga clic en **Aplicar** y, a continuación, haga clic en **Aceptar**.
- 27. Haga clic en **Aceptar** o **Cerrar** para cerrar la ventana.

### *Nota:*

El icono de carpeta no cambia después de compartir.Se muestra *Compartido* como *Estado* en la ventana de la carpeta.

<span id="page-126-0"></span>Esto finaliza la "Preparación 2: Crear una carpeta compartida en el equipo".

A continuación, pasemos a "Preparación 3: Registrar la carpeta compartida en los contactos de la impresora".

### **Información relacionada**

& "Preparación 3: Registrar la carpeta compartida en los contactos de la impresora" de la página 127 Al registrar una ruta de carpeta compartida en el panel de control de la impresora, puede especificar la ruta de acceso de la carpeta seleccionándola de los contactos.

### **Preparación 3: Registrar la carpeta compartida en los contactos de la impresora**

Al registrar una ruta de carpeta compartida en el panel de control de la impresora, puede especificar la ruta de acceso de la carpeta seleccionándola de los contactos.

Para registrarse en los contactos necesita la siguiente información.

- ❏ Nombre de usuario y contraseña para iniciar sesión en el equipo
- ❏ Ruta de red de la carpeta compartida
- ❏ Dirección IP de la impresora o nombre de la impresora (sólo cuando se registra desde el equipo)

❏ Contraseña del administrador de la impresora (sólo cuando está habilitado el bloqueo del administrador)

Existen varios métodos para registrar la ruta de la carpeta en los contactos.Cada método puede registrar el mismo contenido.Consulte la siguiente información relacionada para obtener más detalles.

### *Nota:*

El método para establecer la carpeta compartida varía en función del sistema operativo y de su entorno.En este manual, los ejemplos utilizados son para Windows 10/Windows 8.1/Windows 8/Windows 7.Consulte la documentación del equipo para obtener información detallada acerca de cómo establecer una carpeta compartida en su ordenador.

### **Información relacionada**

- & "Registro desde el panel de control de la impresora" de la página 127 Puede registrar contactos desde el panel de control de la impresora.
- & ["Registro desde un equipo mediante un navegador web" de la página 128](#page-127-0) Puede registrar contactos desde su ordenador accediendo a la pantalla de configuración de la impresora (Web Config) desde un navegador web.Después de crear la carpeta compartida puede seguir trabajando en el equipo.

### *Registro desde el panel de control de la impresora*

Puede registrar contactos desde el panel de control de la impresora.

- 1. Seleccione **Configuración** en la pantalla de inicio.
- 2. Seleccione **Administrador de Contactos** y, a continuación, seleccione **Registrar/Eliminar**.
- 3. Seleccione **Añadir entr.** y, a continuación, seleccione **Agregar contacto**.
- 4. Seleccione **Carpeta de red/FTP**.
- 5. Cree la información necesaria.

❏ Nº de registro: Establezca un número de registro para la dirección.

- <span id="page-127-0"></span>❏ Nombre: Introduzca un nombre a mostrar en la lista de contactos.
- ❏ Palabra índice: Introduzca el término de índice utilizado al buscar en la lista de contactos.
- ❏ Modo de comunicación: Seleccione SMB.
- ❏ Ubicación (requerida): Introduzca la ruta de red de la carpeta compartida.
- ❏ Nombre de usuario: Introduzca un nombre de usuario para iniciar sesión en el equipo.(sólo cuando hay una contraseña configurada en el equipo)
- ❏ Contraseña: Introduzca la contraseña correspondiente al nombre de usuario.
- ❏ Asignar a uso frecuente: Establezca la dirección como dirección de uso frecuente.El grupo se mostrará en la pantalla superior al especificar la dirección.
- 6. Pulse **OK**.Esto finaliza el registro de un contacto en la lista de contactos.

Esto finaliza "Preparación 3: Registrar la carpeta compartida en los contactos de la impresora".Esto finaliza todos los preparativos para guardar imágenes escaneadas en la carpeta compartida.

### **Información relacionada**

& ["Escaneado y almacenamiento en una carpeta de red o un servidor de FTP" de la página 129](#page-128-0)

### *Registro desde un equipo mediante un navegador web*

Puede registrar contactos desde su ordenador accediendo a la pantalla de configuración de la impresora (Web Config) desde un navegador web.Después de crear la carpeta compartida puede seguir trabajando en el equipo.

No es necesario instalar ninguna aplicación en el equipo.

Las siguientes operaciones utilizan Internet Explorer como ejemplo.

- 1. Inicie Internet Explorer.
- 2. Introduzca la dirección IP de la impresora en la barra de direcciones de Internet Explorer y, a continuación, pulse la tecla Intro.
- 3. Haga clic en **Pasar a este sitio web (no recomendado)**.
- 4. Si se ha establecido una contraseña de administrador en la impresora, haga clic en **Inicio de sesión de administrador** y, a continuación, inicie sesión como administrador introduciendo la contraseña.

Si no se establece una contraseña de administrador en la impresora, no es necesario que realice esta operación.Vaya al paso 5.

- 5. Haga clic en **Digitalizar/Copiar**.
- 6. Haga clic en **Contactos**.
- 7. Seleccione un número que no se haya utilizado y, a continuación, haga clic en **Editar**.
- 8. Introduzca la información necesaria y, a continuación, haga clic en **Aplicar**.
	- ❏ Nombre: Introduzca un nombre a mostrar en la lista de contactos.
	- ❏ Palabra índice: Introduzca el término de índice utilizado al buscar en la lista de contactos.
	- ❏ Tipo: Seleccione **Carpeta de redes (SMB)**.
- <span id="page-128-0"></span>❏ Asignar a uso frecuente: Establezca la dirección como dirección de uso frecuente.El grupo se mostrará en la pantalla superior al especificar la dirección.
- ❏ Guardar en: Introduzca la ruta de red de la carpeta compartida.
- ❏ Nombre de usuario: Introduzca un nombre de usuario para iniciar sesión en el equipo.(sólo cuando hay una contraseña configurada en el equipo)
- ❏ Contraseña: Introduzca la contraseña correspondiente al nombre de usuario.
- 9. Se muestra un mensaje que indica que el registro ha finalizado.Cierre el explorador web.

Esto finaliza "Preparación 3: Registrar la carpeta compartida en los contactos de la impresora".Esto finaliza todos los preparativos para guardar imágenes escaneadas en la carpeta compartida.

### **Información relacionada**

& "Escaneado y almacenamiento en una carpeta de red o un servidor de FTP" de la página 129

### **Escaneado y almacenamiento en una carpeta de red o un servidor de FTP**

Puede guardar las imágenes escaneadas en una carpeta concreta de la red. Puede especificar la carpeta escribiendo su ruta de acceso directamente, pero puede resultar más fácil si primero registra la información de la carpeta en la lista de contactos.

### *Nota:*

- ❏ Antes de usar esta característica, asegúrese de que las configuraciones *Fecha y hora* y *Dif. horaria* son correctas. Acceda a los menús desde *Configuración* > *Ajustes generales* > *Config. básica* > *Conf. de fecha y hora*.
- ❏ Puede comprobar el destino antes de escanear. Seleccione *Configuración* > *Ajustes generales* > *Config. Digitaliz.* y después habilite *Confirmar destinatario*.
- 1. Coloque los originales.

### *Nota:*

Si quiere escanear varios originales o escanear por las 2 caras, coloque todos los originales en el ADF.

- 2. En la pantalla de inicio, pulse **Digitalizar**.
- 3. Pulse **Carpeta de red/FTP**.
- 4. Especifique la carpeta.

❏ Para seleccionar desde las direcciones de uso frecuente: Pulse los iconos que se muestran en la pantalla.

❏ Para escribir la ruta de acceso de la carpeta directamente: pulse **Teclado**. Seleccione **Modo de comunicación**, escriba la ruta de acceso de la carpeta como **Ubicación (requerida)** y luego realice otros ajustes de carpeta si es necesario.

Introduzca la ruta de la carpeta en el siguiente formato.

Si utiliza SMB como modo de comunicación: \\nombre de host\nombre de carpeta

Si utiliza FTP como modo de comunicación: ftp://nombre de host/nombre de carpeta

❏ Para seleccionar desde la lista de contactos: pulse **Contactos**, seleccione un contacto y, a continuación, pulse **Cerrar**.

Puede buscar la carpeta desde la lista de contactos. Introduzca su búsqueda en la casilla de la parte superior de la pantalla.

### *Nota:*

Puede imprimir el historial de la carpeta en la que se guardan los documentos pulsando  $\Xi$ 

5. Pulse **Config. Digitaliz.**, revise los ajustes (formato de almacenamiento, etc.) y cámbielos si es necesario. *Nota:*

Pulse  $\mathbf{\hat{X}}$  para guardar los ajustes como valor preestablecido.

6. Pulse  $\lozenge$ .

### **Información relacionada**

- & ["Gestión de contactos" de la página 63](#page-62-0)
- & ["Colocación de originales" de la página 57](#page-56-0)
- & ["Registro de su configuración favorita como valor preestablecido" de la página 66](#page-65-0)

### **Opciones de menú de destino para escanear a una carpeta**

Teclado:

Abra la pantalla **Editar ubicación**.Introduzca la ruta de la carpeta y ajuste cada elemento en la pantalla.

❏ Modo de comunicación

Seleccione el modo de comunicación.

❏ Ubicación (requerida)

Seleccione una ruta de carpeta en la que se debe guardar la imagen escaneada.

❏ Nombre de usuario

Especifique un nombre de usuario para la carpeta seleccionada.

❏ Contraseña

Especifique una contraseña para la carpeta seleccionada.

❏ Modo de conexión

Seleccione el modo de conexión.

❏ Número puerto

Especifique un número de puerto.

### Contactos:

En la lista de contactos, seleccione una carpeta en la que guardar la imagen escaneada.No es necesario definir parámetros de ubicación cuando se ha seleccionado una carpeta de la lista de contactos.

### **Opciones de menú de escaneado para escanear a una carpeta**

### *Nota:*

Puede que algunas funciones no estén disponibles dependiendo de los ajustes previos que haya hecho.

### Modo color:

Elija si desea escanear en color o en monocromo.

### Formato archivo:

Seleccione el formato en el que se debe guardar la imagen escaneada.

❏ Ratio compres.

Seleccione la proporción de compresión de la imagen escaneada.

❏ Configuración PDF

Si ha seleccionado **PDF** como formato de guardado, use esta configuración para proteger los archivos PDF.

Para crear un archivo PDF que requiere una contraseña para abrirlo, establezca Contraseña doc. abierto.Para crear un archivo PDF que requiere una contraseña para imprimirlo o modificarlo, establezca Contraseña permisos.

### Resolución:

Seleccione la resolución de escaneado.

### a doble cara:

Escanee las dos caras del original.

❏ Orientación (original)

Seleccione la orientación del original.

❏ Tapa (original)

Seleccione la posición de encuadernación de los originales.

### Área dig.:

Seleccione el área de escaneado.Si quiere recortar el espacio blanco en torno al texto o la imagen al escanear, seleccione **Recort autom.**.Si quiere escanear con la superficie máxima del cristal del escáner, seleccione **Área máxima**.

❏ Orientación (original)

Seleccione la orientación del original.

### Tipo original:

Seleccione el tipo de documento original.

### Densidad:

Seleccione el contraste de la imagen escaneada.

### Quitar sombra:

Elimine las sombras del original que aparecen en la imagen escaneada.

❏ Marco

Elimine las sombras que aparecen en el borde del original.

❏ Centro

Elimine las sombras de los márgenes de encuadernación del folleto.

### Quitar aguj.:

Elimine las perforaciones que aparecen en la imagen escaneada.Puede especificar el área en la que quiere eliminar las perforaciones introduciendo un valor en la casilla de la parte derecha.

<span id="page-131-0"></span>❏ Borrando pos.

Seleccione la posición para eliminar las perforaciones.

❏ Orientación (original) Seleccione la orientación del original.

### Nombre del archivo:

❏ Prefijo nombre de archivo:

Escriba un prefijo para el nombre de las imágenes en caracteres alfanuméricos y símbolos.

❏ Agregar fecha:

Añada la fecha al nombre del archivo.

❏ Agregar tiempo:

Añada la hora al nombre del archivo.

### **Escaneado y envío por correo electrónico**

Puede enviar archivos de imágenes escaneadas por correo electrónico directamente desde la impresora mediante un servidor de correo electrónico previamente configurado. Es necesario configurar el servidor de correo antes de utilizar esta función.

Puede especificar la dirección de correo electrónico escribiéndola directamente, pero puede resultar más fácil si primero la registra en la lista de contactos.

### *Nota:*

- ❏ Antes de usar esta característica, asegúrese de que las configuraciones *Fecha y hora* y *Dif. horaria* son correctas.Acceda a los menús desde *Configuración* > *Ajustes generales* > *Config. básica* > *Conf. de fecha y hora*.
- ❏ Puede comprobar el destino antes de escanear.Seleccione *Configuración* > *Ajustes generales* > *Config. Digitaliz.* y después habilite *Confirmar destinatario*.
- 1. Coloque los originales.

### *Nota:*

Si quiere escanear varios originales o escanear por las 2 caras, coloque todos los originales en el ADF.

- 2. En la pantalla de inicio, pulse **Digitalizar**.
- 3. Pulse **Correo electr.**.
- 4. Especifique las direcciones.
	- ❏ Para seleccionar direcciones de uso frecuente: pulse los iconos que se muestran en la pantalla.
	- ❏ Introducción manual del correo electrónico: pulse **Teclado**, introduzca la dirección de correo electrónico y pulse **OK**.
	- ❏ Para realizar una selección en la lista de contactos: pulse **Contactos**, seleccione un contacto o un grupo y, a continuación, pulse **Cerrar**.

También puede buscar la dirección desde la lista de contactos.Introduzca su búsqueda en la casilla de la parte superior de la pantalla.

❏ Para seleccionar desde la lista de historial: pulse **Historial**, seleccione un contacto y, a continuación, pulse **Cerrar**.

*Nota:*

❏ El número de destinatarios seleccionados se muestra en la parte derecha de la pantalla.Puede enviar correos electrónicos con un máximo de 10 direcciones y grupos.

Si incluye grupos entre sus destinatarios, puede seleccionar hasta un total de 200 direcciones individuales, teniendo en cuenta las direcciones de los grupos.

- ❏ Pulse la casilla de direcciones en la parte superior de la pantalla para que se muestre la lista de las direcciones seleccionadas.
- ❏ Pulse para mostrar o imprimir el historial de envíos o para cambiar la configuración del servidor de correo electrónico.
- 5. Pulse **Config. Digitaliz.**, revise los ajustes (formato de almacenamiento, etc.) y cámbielos si es necesario.

### *Nota:*

Pulse  $\mathbf{\hat{\times}}$  para guardar los ajustes como valor preestablecido.

6. Pulse  $\lozenge$ .

### **Información relacionada**

- & ["Modo de uso de un servidor de correo" de la página 77](#page-76-0)
- & ["Gestión de contactos" de la página 63](#page-62-0)
- & ["Colocación de originales" de la página 57](#page-56-0)
- & ["Registro de su configuración favorita como valor preestablecido" de la página 66](#page-65-0)

### **Opciones de menú para escanear a un correo electrónico**

#### *Nota:*

Puede que algunas funciones no estén disponibles dependiendo de los ajustes previos que haya hecho.

### Modo color:

Elija si desea escanear en color o en monocromo.

### Formato archivo:

Seleccione el formato en el que se debe guardar la imagen escaneada.

❏ Ratio compres.

Seleccione la proporción de compresión de la imagen escaneada.

❏ Configuración PDF

Si ha seleccionado **PDF** como formato de guardado, use esta configuración para proteger los archivos PDF.

Para crear un archivo PDF que requiere una contraseña para abrirlo, establezca Contraseña doc. abierto.Para crear un archivo PDF que requiere una contraseña para imprimirlo o modificarlo, establezca Contraseña permisos.

### Resolución:

Seleccione la resolución de escaneado.

### a doble cara:

Escanee las dos caras del original.

### ❏ Orientación (original)

Seleccione la orientación del original.

❏ Tapa (original)

Seleccione la posición de encuadernación de los originales.

### Área dig.:

Seleccione el área de escaneado.Si quiere recortar el espacio blanco en torno al texto o la imagen al escanear, seleccione **Recort autom.**.Si quiere escanear con la superficie máxima del cristal del escáner, seleccione **Área máxima**.

❏ Orientación (original)

Seleccione la orientación del original.

### Tipo original:

Seleccione el tipo de documento original.

### Densidad:

Seleccione el contraste de la imagen escaneada.

### Quitar sombra:

Elimine las sombras del original que aparecen en la imagen escaneada.

❏ Marco

Elimine las sombras que aparecen en el borde del original.

❏ Centro

Elimine las sombras de los márgenes de encuadernación del folleto.

### Quitar aguj.:

Elimine las perforaciones que aparecen en la imagen escaneada.Puede especificar el área en la que quiere eliminar las perforaciones introduciendo un valor en la casilla de la parte derecha.

❏ Borrando pos.

Seleccione la posición para eliminar las perforaciones.

❏ Orientación (original)

Seleccione la orientación del original.

### Asunto:

Escriba un asunto para el correcto electrónico en caracteres alfanuméricos y símbolos.

### Ta máx arch ad:

Seleccione el tamaño de archivo máximo que se puede adjuntar al correo electrónico.

### Nombre del archivo:

❏ Prefijo nombre de archivo:

Escriba un prefijo para el nombre de las imágenes en caracteres alfanuméricos y símbolos.

❏ Agregar fecha:

Añada la fecha al nombre del archivo.

<span id="page-134-0"></span>❏ Agregar tiempo:

Añada la hora al nombre del archivo.

### **Escaneo en un ordenador (Event Manager)**

### *Nota:*

Antes de escanear, instale Epson Scan 2 y Epson Event Manager en su ordenador.

- 1. Coloque los originales.
- 2. Seleccione **Digitalizar** en la pantalla de inicio.
- 3. Seleccione **PC**.
- 4. Seleccione  $\Box$  en la parte superior de la pantalla para seleccionar el ordenador en el que desea guardar las imágenes escaneadas.

*Nota:*

- ❏ Si la impresora está conectada a una red, puede seleccionar el ordenador en el que va a guardar la imagen escaneada.Se pueden mostrar hasta 20 ordenadores en el panel de control de la impresora.Si configura *Nombre escáner de red (alfanumérico)* en Epson Event Manager, se mostrará en el panel de control.
- 5. Seleccione **Seleccionar acción** para seleccionar cómo quiere guardar la imagen escaneada en un ordenador.
	- ❏ Guardar como JPEG: Guarda la imagen escaneada con el formato JPEG.
	- ❏ Guardar como PDF: Guarda la imagen escaneada con el formato PDF.
	- ❏ Adjuntar a correo electrónico: Inicia el cliente de correo electrónico de su ordenador y adjunta la imagen automáticamente a un mensaje.
	- ❏ Seguir configuración personalizada: Guarda la imagen escaneada utilizando la configuración de Epson Event Manager.Puede cambiar los ajustes de escaneo como el tamaño de escaneado, la carpeta donde se guardará o el formato de almacenamiento.
- 6. Compruebe los otros ajustes y cámbielos si es necesario.
	- ❏ a doble cara: Seleccione si desea o no escanear ambas caras del original.
	- ❏ Área digital: Seleccione el tamaño de la imagen escaneada.
- 7. Pulse  $\Phi$ .

### **Información relacionada**

& ["Colocación de originales" de la página 57](#page-56-0)

### **Configuración personalizada en Epson Event Manager**

Puede establecer la configuración de escaneo para **Seguir configuración personalizada** en Epson Event Manager. Para más información, consulte la Ayuda de Epson Event Manager.

1. Inicie Epson Event Manager.

2. Asegúrese de que su escáner está seleccionado como **Escáner** en la pestaña **Ajustes de botones** de la pantalla principal.

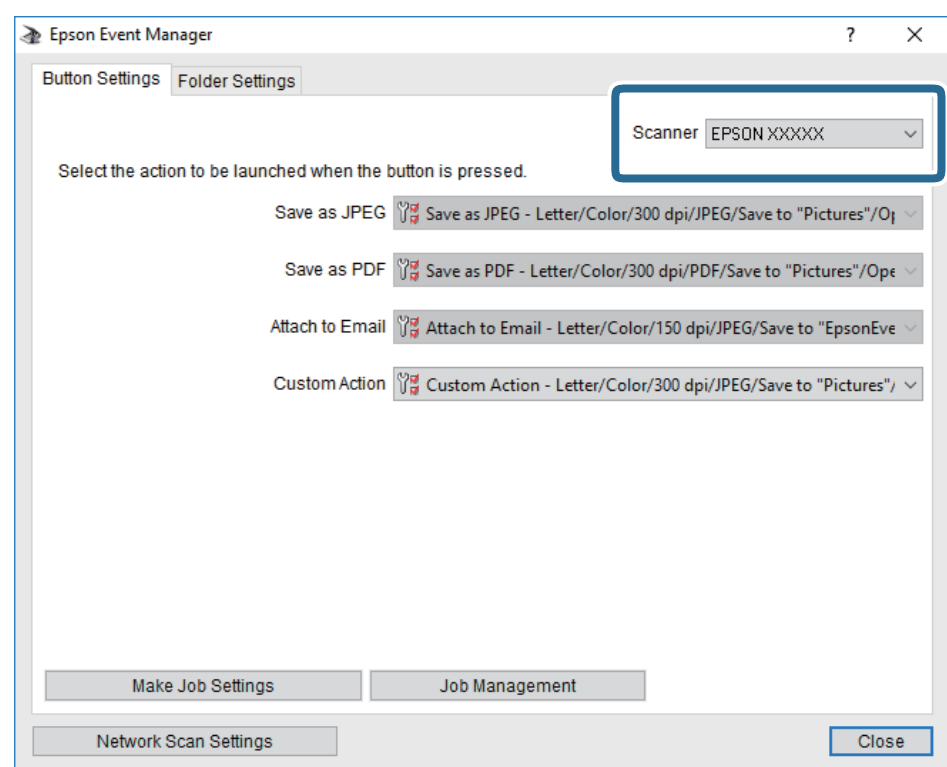

3. Haga clic en **Definir ajustes del trabajo**.

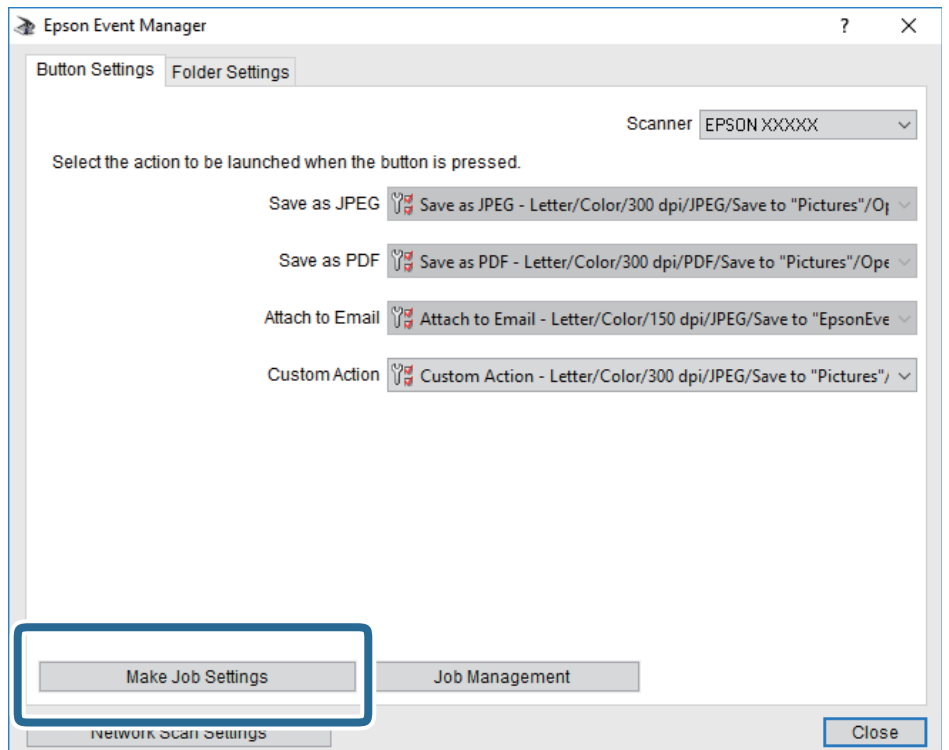

4. Configure el escaneo desde la pantalla **Ajustes del trabajo**.

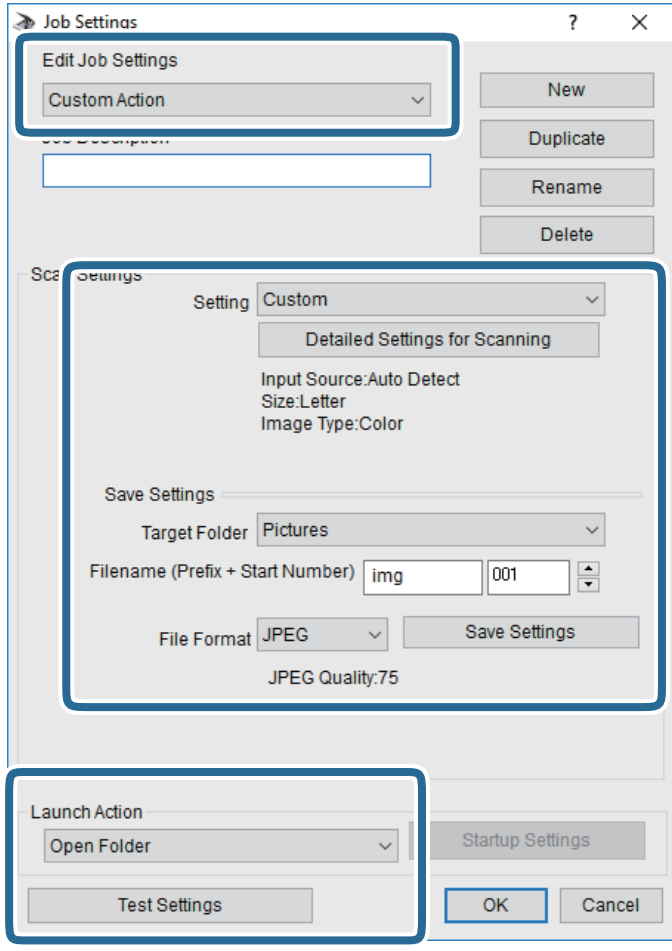

- ❏ Editar ajustes del trabajo: Seleccione **Acción personalizada**.
- ❏ Ajuste: Escanee utilizando la mejor configuración en función del tipo de original seleccionado. Haga clic en **Ajustes detallados de escaneado** para realizar ajustes como definir el color o la resolución en la que se guarda la imagen escaneada.
- ❏ Carpeta de destino: Seleccione la carpeta de destino para guardar la imagen escaneada.
- ❏ Nombre de archivo (prefijo + número inicio): Cambie la configuración del nombre del archivo que quiera guardar.
- ❏ Formato del archivo: Seleccione el formato de almacenamiento.
- ❏ Iniciar acción: Seleccione la acción al escanear.
- ❏ Probar ajustes: Inicia el escaneo de prueba utilizando la configuración actual.
- 5. Haga clic en **Aceptar** para volver a la pantalla principal.

<span id="page-137-0"></span>6. Asegúrese de que **Acción personalizada** está seleccionado en la lista **Acción personalizada**.

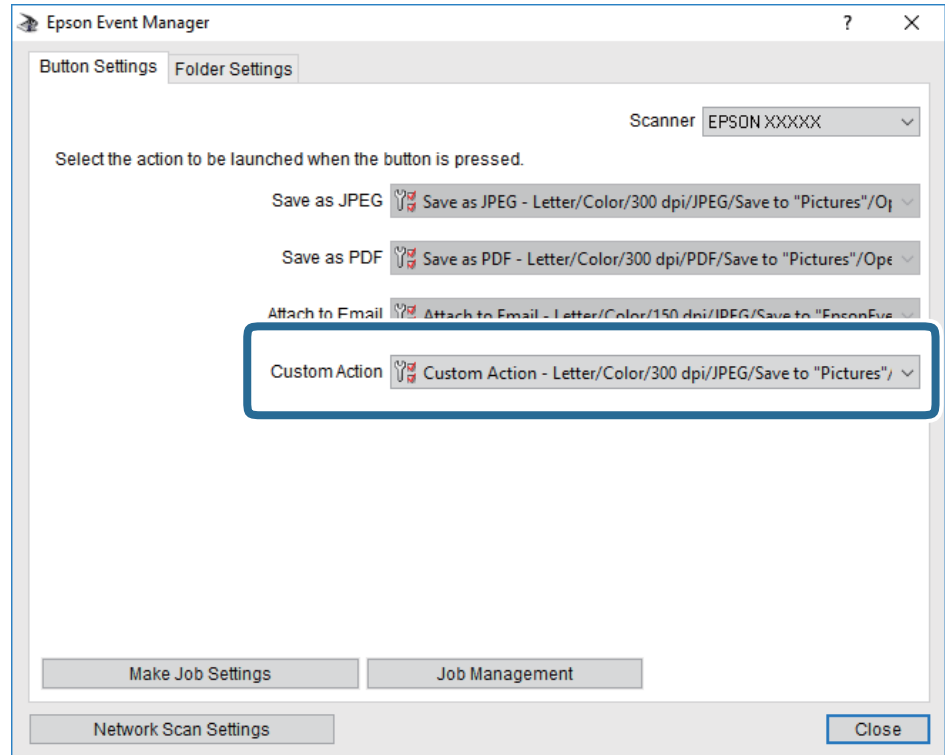

7. Haga clic en **Cerrar** para cerrar Epson Event Manager.

### **Escaneado y almacenamiento en un dispositivo de memoria**

Puede guardar las imágenes escaneadas en un dispositivo de memoria.

- 1. Inserte un dispositivo de memoria en el puerto USB de interfaz externa de la impresora.
- 2. Coloque los originales.

#### *Nota:*

Si quiere escanear varios originales o escanear por las 2 caras, coloque todos los originales en el ADF.

- 3. En la pantalla de inicio, pulse **Digitalizar**.
- 4. Pulse **Disp. memoria**.
- 5. Establezca los elementos de **Config. básica** como formato de almacenamiento.
- 6. Pulse **Avanzado** y después compruebe los ajustes y cámbielos en el caso de que sea necesario.

*Nota:* Pulse  $\mathbb{R}$  para guardar los ajustes como valor preestablecido.

7. Pulse  $\lozenge$ .

### **Información relacionada**

- & ["Nombres y funciones de las piezas" de la página 16](#page-15-0)
- & ["Colocación de originales" de la página 57](#page-56-0)
- & ["Registro de su configuración favorita como valor preestablecido" de la página 66](#page-65-0)

### **Opciones básicas de menú para escanear a un dispositivo de memoria**

### *Nota:*

Puede que algunas funciones no estén disponibles dependiendo de los ajustes previos que haya hecho.

### B/N/Color:

Elija si desea escanear en color o en monocromo.

### Formato archivo:

Seleccione el formato en el que se debe guardar la imagen escaneada.

❏ Ratio compres.

Seleccione la proporción de compresión de la imagen escaneada.

❏ Configuración PDF

Si ha seleccionado **PDF** como formato de guardado, use esta configuración para proteger los archivos PDF.

Para crear un archivo PDF que requiere una contraseña para abrirlo, establezca Contraseña doc. abierto.Para crear un archivo PDF que requiere una contraseña para imprimirlo o modificarlo, establezca Contraseña permisos.

### Resolución:

Seleccione la resolución de escaneado.

### a doble cara:

Escanee las dos caras del original.

❏ Orientación (original)

Seleccione la orientación del original.

❏ Tapa (original)

Seleccione la posición de encuadernación de los originales.

### Área dig.:

Seleccione el área de escaneado.Si quiere recortar el espacio blanco en torno al texto o la imagen al escanear, seleccione **Recort autom.**.Si quiere escanear con la superficie máxima del cristal del escáner, seleccione **Área máxima**.

❏ Orientación (original)

Seleccione la orientación del original.

### Tipo original:

Seleccione el tipo de documento original.

### <span id="page-139-0"></span>**Opciones avanzadas de menú para escanear a un dispositivo de memoria**

### *Nota:*

Puede que algunas funciones no estén disponibles dependiendo de los ajustes previos que haya hecho.

### Densidad:

Seleccione el contraste de la imagen escaneada.

### Quitar sombra:

Elimine las sombras del original que aparecen en la imagen escaneada.

❏ Marco

Elimine las sombras que aparecen en el borde del original.

❏ Centro

Elimine las sombras de los márgenes de encuadernación del folleto.

### Quitar aguj.:

Elimine las perforaciones que aparecen en la imagen escaneada.Puede especificar el área en la que quiere eliminar las perforaciones introduciendo un valor en la casilla de la parte derecha.

❏ Borrando pos.

Seleccione la posición para eliminar las perforaciones.

❏ Orientación (original)

Seleccione la orientación del original.

### Nombre del archivo:

❏ Prefijo nombre de archivo:

Escriba un prefijo para el nombre de las imágenes en caracteres alfanuméricos y símbolos.

❏ Agregar fecha:

Añada la fecha al nombre del archivo.

❏ Agregar tiempo:

Añada la hora al nombre del archivo.

### **Escaneado y almacenamiento en la nube**

Puede enviar imágenes escaneadas a servicios en la nube. Antes de usar esta función, configúrela con Epson Connect. En el siguiente portal web de Epson Connect encontrará información detallada.

<https://www.epsonconnect.com/>

### [http://www.epsonconnect.eu](http://www.epsonconnect.eu/) (sólo para Europa)

- 1. Compruebe que ha configurado los ajustes con Epson Connect.
- 2. Coloque los originales.

*Nota:*

Si quiere escanear varios originales o escanear por las 2 caras, coloque todos los originales en el ADF.

3. En la pantalla de inicio, pulse **Digitalizar**.

- 4. Pulse **Nube**.
- 5. Pulse  $\bullet$  en la parte superior de la pantalla y seleccione el destino.
- 6. Establezca los elementos de **Config. básica** como formato de almacenamiento.
- 7. Pulse **Avanzado** y después compruebe los ajustes y cámbielos en el caso de que sea necesario.

Pulse  $\mathcal{X}$  para guardar los ajustes como valor preestablecido.

8. Pulse  $\lozenge$ .

*Nota:*

### **Información relacionada**

& ["Colocación de originales" de la página 57](#page-56-0)

### **Opciones de menú básicas para escanear a la nube**

#### *Nota:*

Puede que algunas funciones no estén disponibles dependiendo de los ajustes previos que haya hecho.

### B/N/Color:

Elija si desea escanear en color o en monocromo.

### JPEG/PDF:

Seleccione el formato en el que se debe guardar la imagen escaneada.

### a doble cara:

Escanee las dos caras del original.

❏ Orientación (original)

Seleccione la orientación del original.

❏ Tapa (original)

Seleccione la posición de encuadernación de los originales.

### Área dig.:

Seleccione el área de escaneado.Si quiere recortar el espacio blanco en torno al texto o la imagen al escanear, seleccione **Recort autom.**.Si quiere escanear con la superficie máxima del cristal del escáner, seleccione **Área máxima**.

❏ Orientación (original)

Seleccione la orientación del original.

### **Opciones de menú Avanzado para escanear a la nube**

#### *Nota:*

Puede que algunas funciones no estén disponibles dependiendo de los ajustes previos que haya hecho.

### Tipo original:

Seleccione el tipo de documento original.

### Densidad:

Seleccione el contraste de la imagen escaneada.

### Quitar sombra:

Elimine las sombras del original que aparecen en la imagen escaneada.

❏ Marco

Elimine las sombras que aparecen en el borde del original.

❏ Centro

Elimine las sombras de los márgenes de encuadernación del folleto.

### Quitar aguj.:

Elimine las perforaciones que aparecen en la imagen escaneada.Puede especificar el área en la que quiere eliminar las perforaciones introduciendo un valor en la casilla de la parte derecha.

❏ Borrando pos.

Seleccione la posición para eliminar las perforaciones.

❏ Orientación (original)

Seleccione la orientación del original.

### **Escaneado y almacenamiento en un ordenador (WSD)**

### *Nota:*

- ❏ Esta función solo está disponible en ordenadores con Windows 10/Windows 8.1/Windows 8/Windows 7/Windows Vista.
- ❏ Si utiliza Windows 7/Windows Vista, tiene que configurar antes su ordenador para usar esta función.
- 1. Coloque los originales.

### *Nota:*

Si quiere escanear varios originales, coloque todos los originales en el ADF.

- 2. En la pantalla de inicio, pulse **Digitalizar**.
- 3. Pulse **PC (WSD)**.
- 4. Seleccione un ordenador.
- 5. Pulse  $\Phi$ .

### **Configuración de un puerto WSD**

En este apartado se explica cómo configurar un puerto WSD para Windows 7/Windows Vista.

#### *Nota:*

Para Windows 10/Windows 8.1/Windows 8, el puerto WSD se configura automáticamente.

Es necesario lo siguiente para configurar un puerto WSD.

- ❏ Que la impresora y el ordenador estén conectados a la red.
- ❏ Que el controlador de impresora esté instalado en el ordenador.
- 1. Encienda la impresora.
- 2. Haga clic en inicio y luego en **Red** en el ordenador.
- 3. Haga clic con el botón derecho en la impresora y luego clic en **Instalar**. Haga clic en **Continuar** cuando se abra la pantalla **Control de cuentas de usuario**. Haga clic en **Desinstalar** y vuelva a empezar si aparece la pantalla **Desinstalar**.

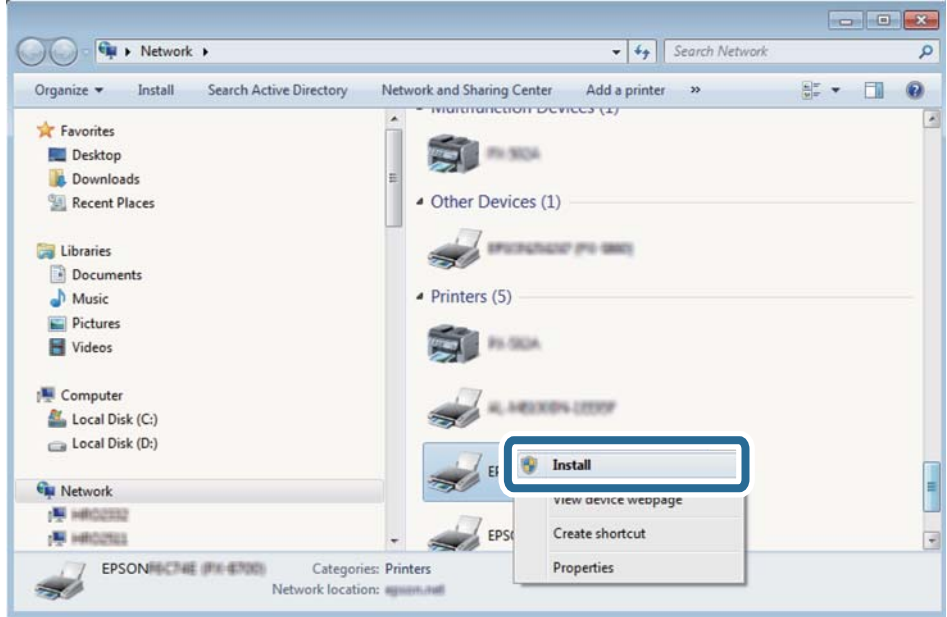

### *Nota:*

El nombre de impresora que configure en la red y el nombre del modelo (EPSON XXXXXX (XX-XXXX)) se muestran en la pantalla de red. Puede consultar el nombre de la impresora configurado en la red en el panel de control de la impresora o imprimiendo una hoja de estado de la red.

4. Haga clic en **El dispositivo está listo para usarse**.

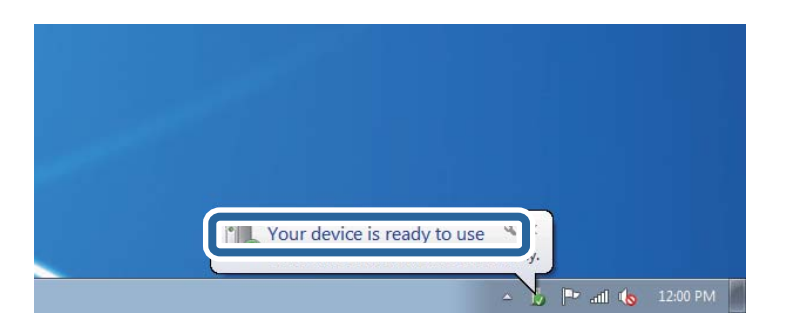

5. Lea el mensaje y haga clic en **Cerrar**.

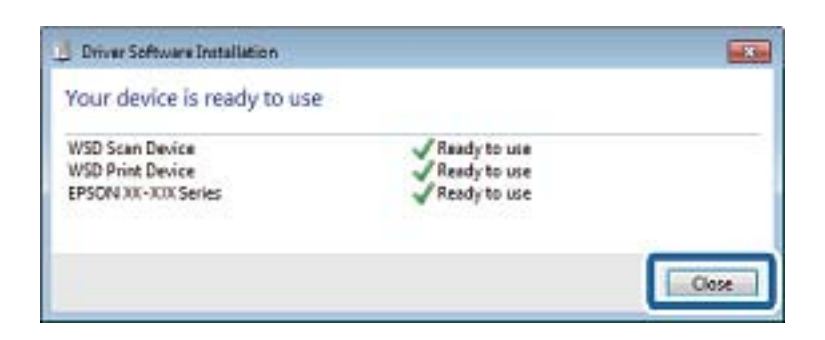

- 6. Abra la pantalla de **Dispositivos e impresoras**.
	- ❏ Windows 7

Haga clic en Inicio > **Panel de control** > **Hardware y sonido** (o **Hardware**) > **Dispositivos e impresoras**.

❏ Windows Vista Haga clic en Inicio > **Panel de control** > **Hardware y sonido** > **Impresoras**.

7. Compruebe que aparezca un icono con el nombre de la impresora en la red.

Seleccione el nombre de la impresora cuando imprima con WSD.

## **Escaneado desde un ordenador**

### **Autenticación de usuarios mediante el control de acceso en la Epson Scan 2**

Si está utilizando Epson Scan 2 y está activada la función de control de acceso para una impresora, es necesario registrar un nombre de usuario y una contraseña para poder escanear. Si no sabe la contraseña, póngase en contacto con el administrador de la impresora.

- 1. Inicie Epson Scan 2.
- 2. En la pantalla Epson Scan 2, asegure que su impresora está seleccionada en la lista **Escáner**.
- 3. Seleccione **Ajustes** desde la lista **Escáner** para abrir la pantalla **Ajustes del escáner**.
- 4. Haga clic en **Control de acceso**.
- 5. En la pantalla **Control de acceso**, introduzca el **Nombre de usuario** y la **Contraseña** de una cuenta que tenga permiso para escanear.
- 6. Haga clic en **Aceptar**.

### **Escaneado mediante Epson Scan 2**

Puede escanear mediante el controlador del escáner "Epson Scan 2".Puede escanear originales mediante los ajustes detallados adecuados para documentos de texto.
#### **Escaneado**

Consulte la ayuda de Epson Scan 2 para obtener una descripción de cada elemento de configuración.

1. Coloque el original.

*Nota:* Si quiere escanear varios originales, colóquelos en el ADF.

- 2. Inicie Epson Scan 2.
- 3. Realice los ajustes siguientes en la ficha **Ajustes Principales**.

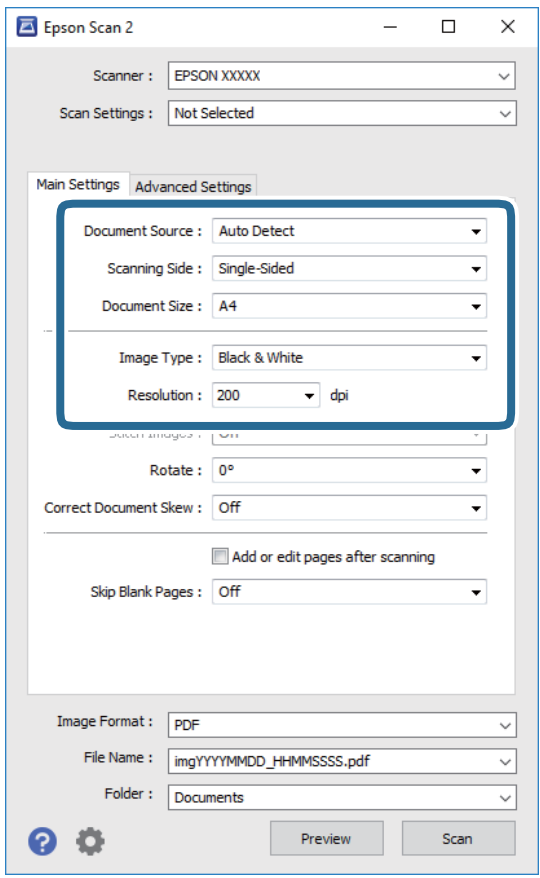

- ❏ Origen Documento: Seleccione la fuente donde se coloque el original.
- ❏ Cara escaneado: Seleccione el lado del original que desea escanear cuando escanee desde el ADF.
- ❏ Tamaño documento: Seleccione el tamaño del original que haya colocado.
- ❏ Tipo Imagen: Seleccione el color que desee usar para guardar la imagen escaneada.
- ❏ Resolución: Seleccione la resolución.
- 4. Haga otros ajustes de escaneo si fuese necesario.
	- ❏ Puede visualizar la vista previa de la imagen escaneada haciendo clic en el botón **Previsualización**.La ventana de vista previa se abrirá y se mostrará la vista previa de la imagen.

Cuando obtiene una vista previa utilizando el ADF, el original se expulsa del ADF.Coloque de nuevo el original expulsado.

- ❏ En la pestaña **Ajustes avanzados**, puede realizar ajustes de imagen específicos adecuados para documentos de texto, como los siguientes.
	- ❏ Quitar fondo: Elimine el fondo de los documentos originales.
	- ❏ Mejora del texto: Le permite corregir las letras borrosas del original para que salgan claras y nítidas.
	- ❏ Auto Segmentación de Área: Le permite hacer que las letras sean claras y las imágenes lisas al escanear en blanco y negro un documento que contenga imágenes.
	- ❏ Mejora de Color: Le permite aumentar el color especificado para la imagen escaneada y guardarlo en escala de grises o en blanco y negro.
	- ❏ Umbral: Le permite ajustar el margen a monocromático (blanco y negro).
	- ❏ Desenfocar máscara: Le permite realzar y mejorar los contornos de la imagen.
	- ❏ Destramado: Le permite eliminar los patrones de Moiré (las sombras estriadas) que aparecen cuando se escanea un papel impreso como el de una revista.
	- ❏ Relleno del borde: Le permite eliminar la sombra creada alrededor de la imagen escaneada.
	- ❏ Salida de imagen dual (Solo para Windows): Le permite escanear una vez y guardar al mismo tiempo dos imágenes con configuraciones de salida diferentes.

#### *Nota:*

Puede que algunas funciones no estén disponibles dependiendo de los ajustes previos que haya hecho.

5. Configure los ajustes de guardado de archivos.

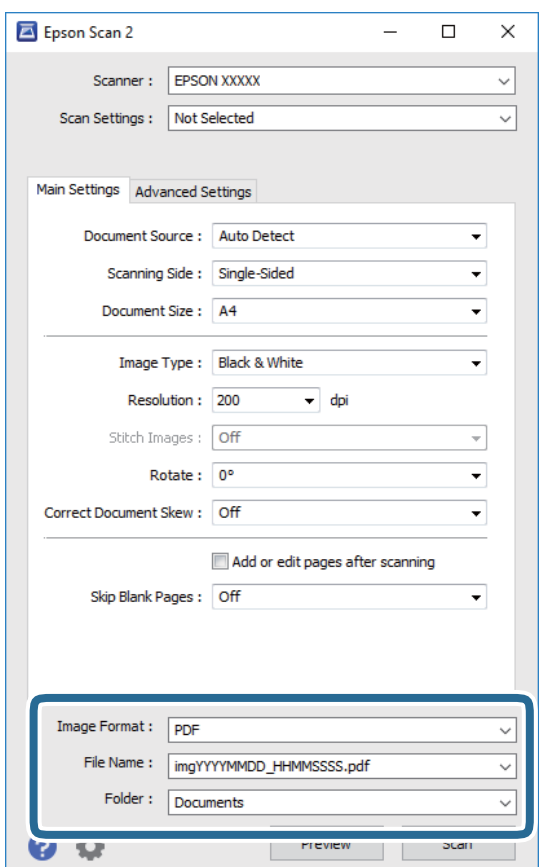

- ❏ Formato de Imagen: Seleccione en la lista el formato de guardado. Puede hacer ajustes específicos para cada formato de guardado excepto BITMAP y PNG.Seleccione **Opciones** en la lista tras seleccionar el formato de guardado.
- ❏ Nombre de archivo: Confirme el nombre de archivo guardado que se visualiza. Puede hacer cambios en los ajustes de nombre del archivo seleccionando **Ajustes** en la lista.
- ❏ Carpeta: Seleccione en la lista la carpeta de destino para la imagen escaneada. Puede seleccionar otra carpeta o crear una nueva seleccionando **Seleccionar** en la lista.
- 6. Haga clic en **Escanear**.

- ◆ ["Colocación de originales" de la página 57](#page-56-0)
- & ["Aplicación para escanear documentos e imágenes \(Epson Scan 2\)" de la página 229](#page-228-0)

## **Escaneado desde dispositivos inteligentes**

La aplicación Epson iPrint le permite escanear fotos y documentos desde un dispositivo inteligente (un smartphone o una tableta, por ejemplo) que esté conectado a la misma red inalámbrica que su impresora. Puede guardar los datos escaneados en un dispositivo inteligente o en servicios en la nube, enviarlos por correo electrónico o imprimirlos.

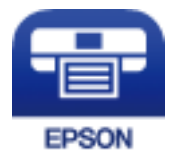

## **Conexión desde un dispositivo inteligente mediante Wi-Fi Direct**

Para imprimir desde el dispositivo inteligente, debe conectar éste a la impresora.

Wi-Fi Direct le permite conectar la impresora directamente a dispositivos sin usar ningún punto de acceso.La impresora hace las funciones de punto de acceso.

### c*Importante:*

Cuando se conecta desde un dispositivo inteligente a la impresora usando la conexión Wi-Fi Direct (AP simple), la impresora se conecta a la misma red Wi-Fi (SSID) que el dispositivo inteligente y se establece una comunicación entre los mismos.Puesto que el dispositivo inteligente se conecta automáticamente a otra red Wi-Fi si se apaga la impresora, no se conecta a la red Wi-Fi previa de nuevo si se enciende la impresora.Conéctese de nuevo desde su dispositivo inteligente al SSID de la impresora mediante una conexión Wi-Fi Direct (AP simple).

- 1. Pulse  $\Box$   $\Box$  en la pantalla de inicio.
- 2. Pulse **Wi-Fi Direct**.
- 3. Pulse **Iniciar configuración**.

Si ha configurado el Wi-Fi, se mostrará la información de conexión detallada.Vaya al paso 5.

### 4. Pulse **Iniciar configuración**.

5. Compruebe el SSID y la contraseña mostrada en el panel de control de la impresora.En la pantalla de Wi-Fi del dispositivo inteligente, seleccione el SSID que hay en el panel de control de la impresora para conectarse.

### *Nota:*

Puede comprobar el modo de conexión desde el sitio web.Para acceder al sitio web, escanee el código QR que se aparece en el panel de control de la impresora mediante el dispositivo inteligente y luego acceda a *Configuración*.

- 6. Introduzca en el dispositivo la contraseña mostrada en el panel de control de la impresora.
- 7. Una vez establecida la conexión pulse **Aceptar.** o **Cerrar** en el panel de control de la impresora.

## **Instalación de Epson iPrint**

Puede instalar Epson iPrint en su dispositivo inteligente mediante la URL o el código QR siguiente.

<http://ipr.to/c>

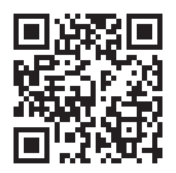

## **Escaneado mediante Epson iPrint**

Inicie Epson iPrint desde su dispositivo inteligente y seleccione el elemento que desee usar en la pantalla de inicio. Las pantallas siguientes están sujetas a cambios sin previo aviso.

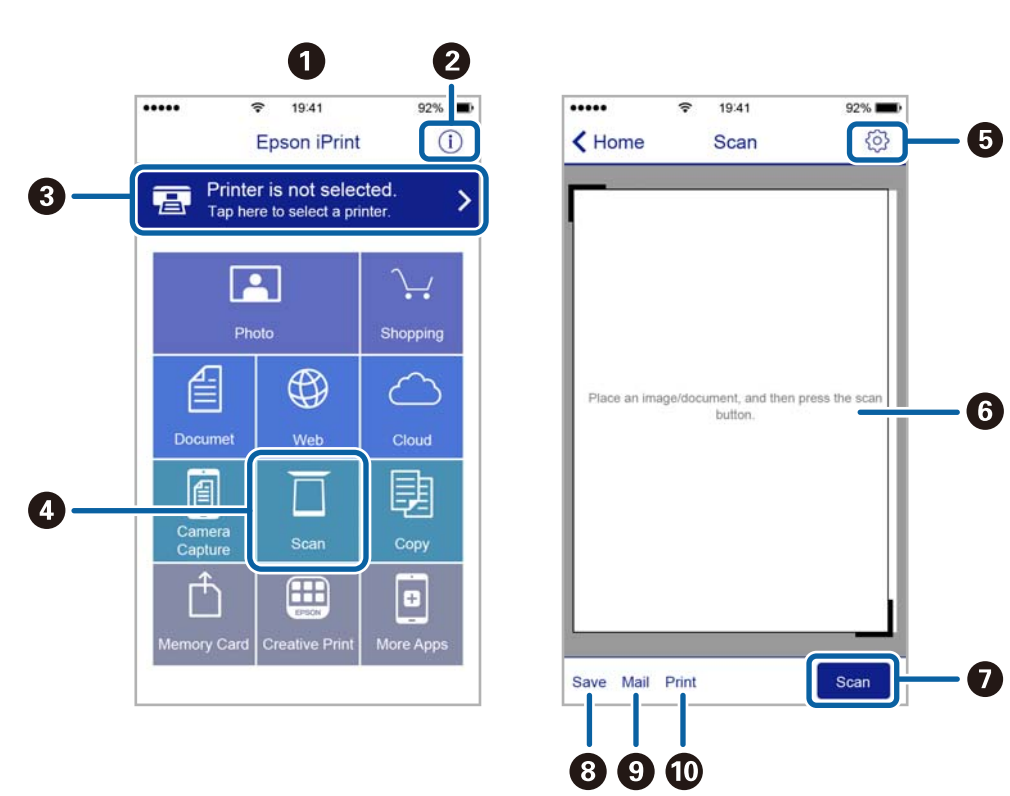

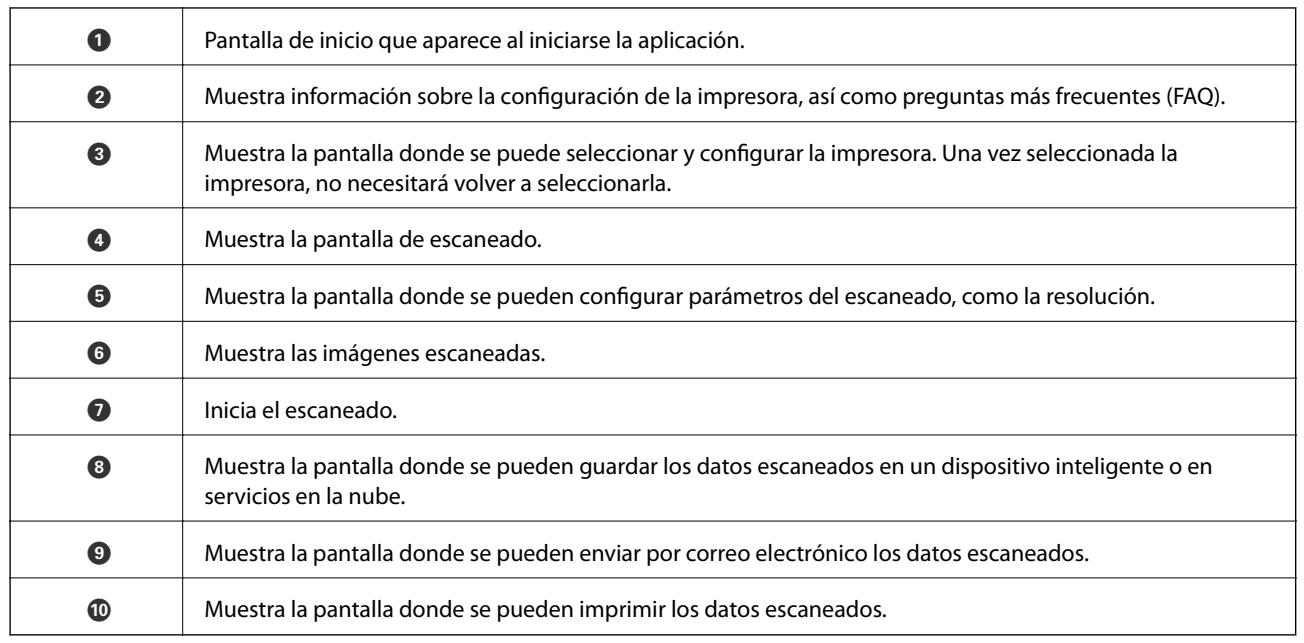

## **Escaneado tocando con dispositivos inteligentes la Marca de N**

Tocando en Marca de N en su dispositivo inteligente usted puede conectarse e escanear.

Asegúrese de que realiza los siguientes pasos antes de utilizar esta característica.

❏ Habilite la función NFC en su dispositivo inteligente.

Solo la versión Android 4.0 o posterior admite NFC.(Near Field Communication)

La ubicación y las funciones NFC varían según el dispositivo inteligente.En el manual de su dispositivo inteligente encontrará todos los detalles.

❏ Instale Epson iPrint en su dispositivo inteligente.

Toque en la Marca de N en su dispositivo inteligente para proceder a su instalación.

- ❏ Habilite la conexión Wi-Fi direct en su impresora.
- 1. Coloque los originales en la impresora.
- 2. Toque la Marca de N en su dispositivo inteligente.

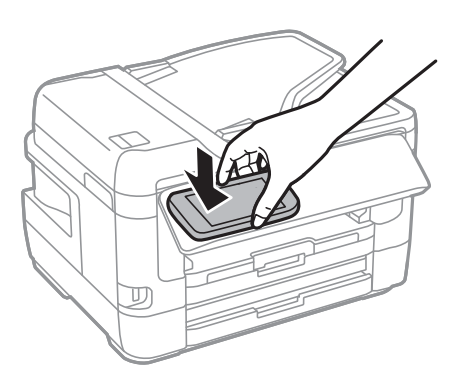

*Nota:*

Es posible que la impresora no pueda conectarse con el dispositivo inteligente si hay obstáculos tales como metales entre la Marca de N y el dispositivo inteligente.

Epson iPrint se iniciará.

- 3. Seleccione el menú de escaneado en Epson iPrint.
- 4. Toque la Marca de N de nuevo en su dispositivo inteligente. Comienza el escaneado.

# <span id="page-150-0"></span>**Envío de fax**

## **Configuración de un fax**

## **Conexión a una línea telefónica**

### **Líneas telefónicas compatibles**

Puede usar la impresora con líneas telefónicas analógicas estándar (PSTN = Red telefónica conmutada y sistemas telefónicos PBX (central telefónica privada).

Quizás no pueda usar la impresora con los siguientes sistemas o líneas telefónicas.

❏ Línea telefónica VoIP, por ejemplo DSL o servicio digital de fibra óptica

❏ Línea telefónica digital (ISDN)

- ❏ Algunos sistemas telefónicos PBX
- ❏ Si hay adaptadores conectados entre la toma telefónica y la impresora. Puede tratarse de adaptadores de terminal, adaptadores de VoIP, divisores o un enrutador DSL.

### **Conexión de la impresora a una línea telefónica**

Conecte la impresora a una toma telefónica con un cable de teléfono RJ-11 (6P2C). Al conectar un teléfono a la impresora, utilice un segundo cable de teléfono RJ-11 (6P2C).

Dependiendo de la región, la impresora se podría suministrar con un cable telefónico. Si es así, utilice ese cable.

Podría tener que enchufar el cable telefónico a un adaptador suministrado para su país o región.

#### *Nota:*

Quite el tapón del puerto EXT. de la impresora solo si va a conectar el teléfono a la impresora. No lo quite si no va a conectar el teléfono.

En zonas donde se produzcan frecuentes tormentas eléctricas, es aconsejable usar un protector contra sobretensiones.

### *Conexión a una línea telefónica estándar (PSTN) o PBX*

Conecte un cable telefónico de la toma telefónica o el puerto PBX en el puerto LINE de la parte posterior de la impresora.

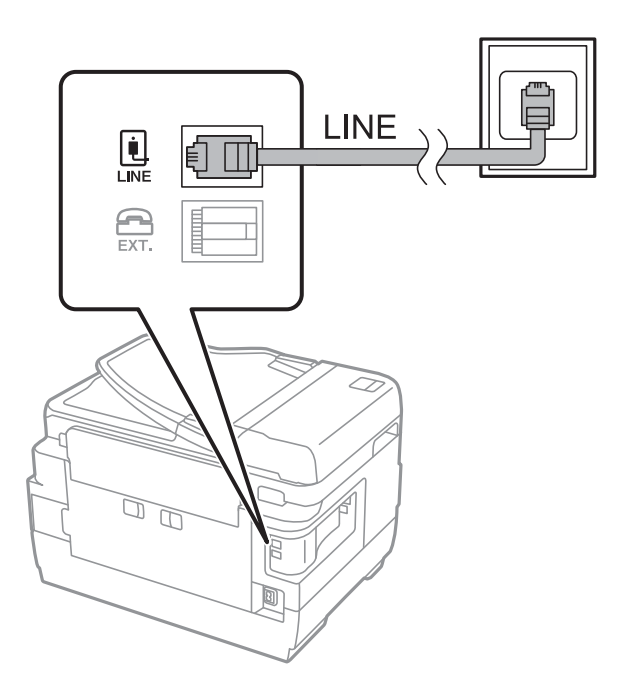

### **Información relacionada**

& ["Configuración de sistema telefónico PBX \(centralita privada\)" de la página 156](#page-155-0)

### *Conexión a DSL o ISDN*

Conecte un cable telefónico del módem DSL o el adaptador de terminal ISDN en el puerto LINE de la parte posterior de la impresora. Consulte la documentación del módem o del adaptador para obtener información detallada.

### **Envío de fax**

### *Nota:*

Si el módem DSL no cuenta con un filtro de DSL incorporado, conecte un filtro de DSL independiente.

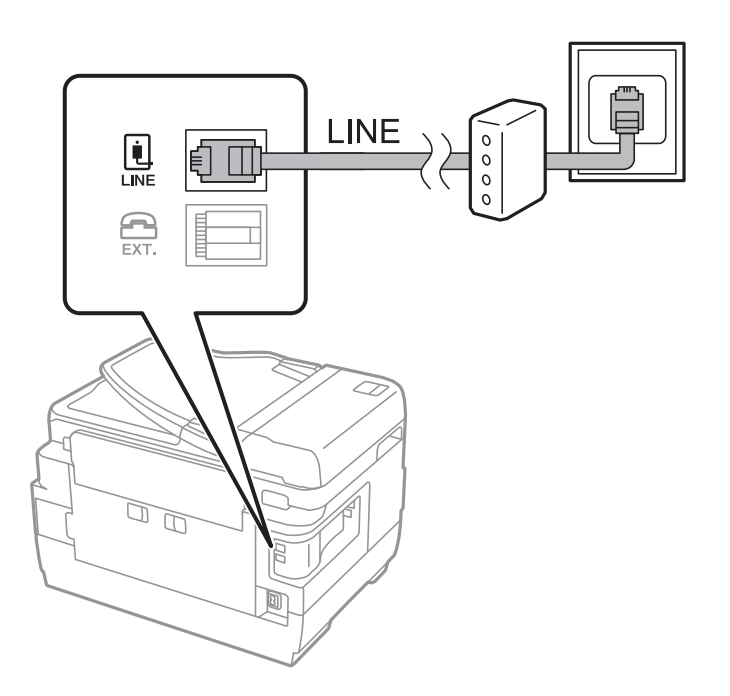

### **Conexión del teléfono a la impresora**

Si va a usar la impresora y el teléfono con una sola línea telefónica, conecte el teléfono a la impresora.

### *Nota:*

- ❏ Si el teléfono tiene una función de fax, desactívela antes de realizar la conexión.Consulte los manuales del teléfono para obtener información detallada.
- ❏ Si conecta un contestador automático, asegúrese de que el parámetro *Tonos para responder* de la impresora esté establecido en un valor más alto que el número de tonos en el que se establece la respuesta de la llamada por parte del contestador automático.
- 1. Retire el protector del puerto EXT. en la parte posterior de la impresora.

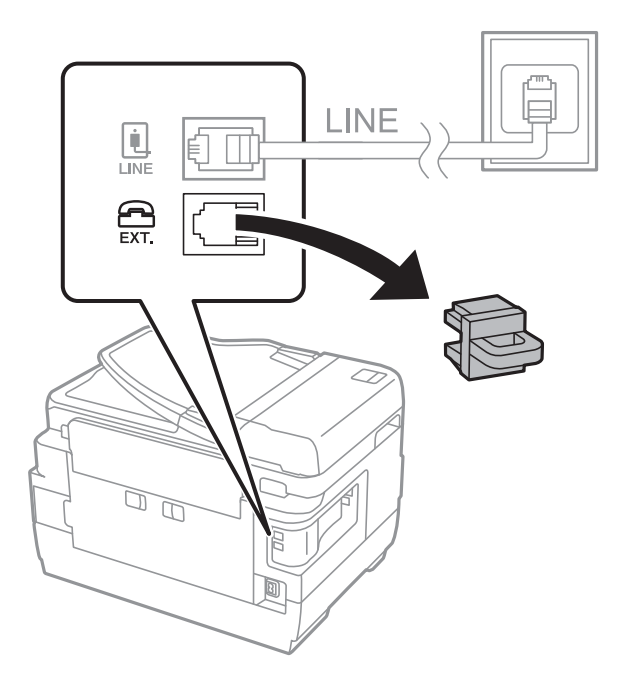

2. Conecte el teléfono y el puerto EXT. con un cable telefónico.

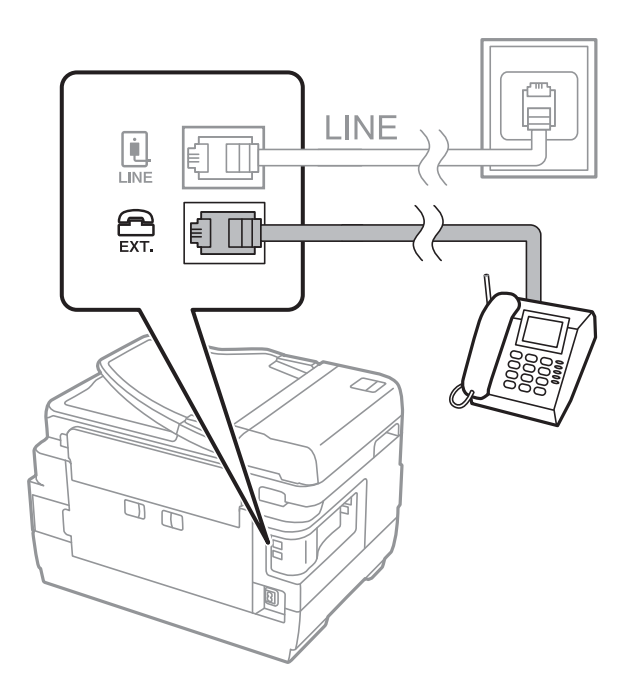

### *Nota:*

Si va a compartir una sola línea telefónica, asegúrese de conectar el teléfono al puerto EXT. de la impresora.Si divide la línea para conectar el teléfono y la impresora por separado, el teléfono y la impresora no funcionarán correctamente.

- 3. Seleccione **Fax** en la pantalla de inicio.
- 4. Descuelgue el auricular.

La conexión se habrá establecido cuando  $\hat{\Phi}$  (**Enviar**) esté habilitado, tal y como se muestra en la siguiente captura de pantalla.

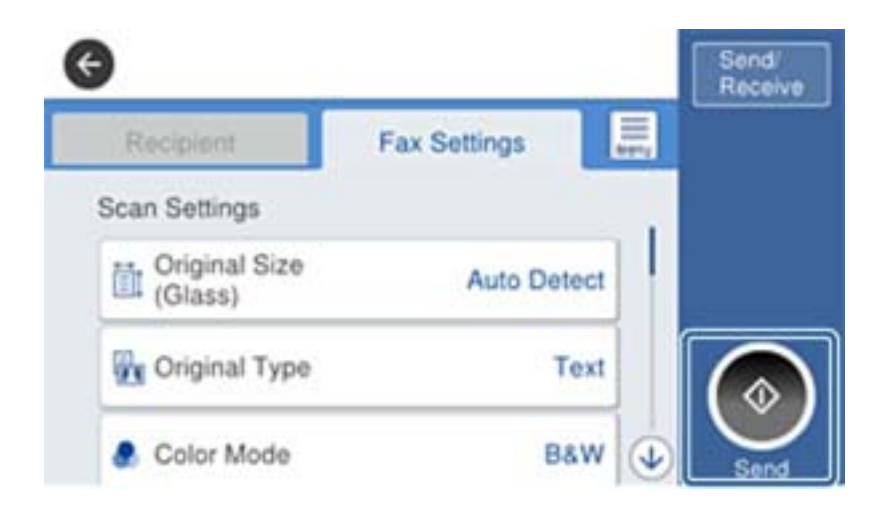

### **Información relacionada**

& ["Configuración del contestador automático" de la página 169](#page-168-0)

## <span id="page-154-0"></span>**Ajustes de fax básicos**

Realice en primer lugar los ajustes de fax básicos, por ejemplo **Modo recep.**, con el **Asistente config. fax** y configure después los demás parámetros si es necesario.

El **Asistente config. fax** se abre automáticamente la primera vez que se enciende la impresora. Una vez que haya configurado los ajustes, no tendrá que volver a hacerlo salvo en el caso de que cambie el entorno de la conexión.

Si un administrador ha bloqueado los parámetros, solo el administrador podrá realizar los ajustes.

### **Ajustes básicos de fax mediante el Asistente config. fax**

Realice la configuración básica de fax siguiendo las instrucciones en pantalla.

1. Conecte la impresora a la línea telefónica.

#### *Nota:*

Al finalizar el asistente, se lleva a cabo una comprobación automática de la conexión de fax, por lo que debe conectar la impresora a la línea telefónica antes de iniciar el asistente.

- 2. Seleccione **Configuración** en la pantalla de inicio.
- 3. Seleccione **Ajustes generales** > **Configuraciónl fax** > **Asistente config. fax**.
- 4. En la pantalla **Asistente config. fax**, pulse **Proceder**.

Se inicia el asistente.

5. En la pantalla de entrada del encabezado de fax, escriba el nombre de remitente (por ejemplo, el nombre de su empresa) y pulse **Aceptar**.

*Nota:*

El nombre de remitente y el número de fax aparecen como encabezado de los faxes salientes.

- 6. En la pantalla de entrada del número de fax, escriba su número de fax y pulse **Aceptar**.
- 7. En la pantalla **Configuración Distinctive Ring Detection (DRD)**, ajuste los parámetros siguientes.
	- ❏ Si está suscrito a un servicio de tono especial de su compañía telefónica, seleccione **Configuración** y seleccione el patrón de tono que se debe usar para los faxes entrantes.
		- Si selecciona **Todo**, vaya al paso 8.
		- Si selecciona cualquier otro ajuste, **Modo recep.** se ajustará automáticamente en **Auto.**.Vaya al paso 10.
	- ❏ Si no necesita configurar esta opción, pulse **Saltar** y vaya al paso 10.

#### *Nota:*

- ❏ El servicio de timbre característico, ofrecido por muchas empresas de telefonía (el nombre del servicio varía según la empresa), le permite tener varios números de teléfono en una sola línea.Se asigna un patrón de timbre diferente a cada número.Puede usar uno para llamadas de voz y otro para llamadas de fax.Seleccione en *DRD* el patrón de tonos asignado a las llamadas de fax.
- ❏ Según la región, *Activado* y *Desa* se muestran como opciones de *DRD*.Seleccione *Activado* para usar la función de tonos especiales.
- 8. En la pantalla **Config. modo recibir**, indique si va a usar el teléfono conectado a la impresora.
	- ❏ Una vez establecida la conexión, pulse **Sí** y vaya al paso siguiente.
	- ❏ Si no se ha establecido la conexión, pulse **No** y vaya al paso 10.**Modo recep.** se ajusta en **Auto.**.
- <span id="page-155-0"></span>9. En la pantalla **Config. modo recibir**, indique si desea recibir los faxes automáticamente.
	- ❏ Para recibirlos automáticamente pulse **Sí**.**Modo recep.** se ajusta en **Auto.**.
	- ❏ Para recibirlos manualmente pulse **No**.**Modo recep.** se ajusta en **Manual**.
- 10. En la pantalla **Proceder**, revise los ajustes que ha realizado y pulse **Proceder**.

Para corregir o cambiar la configuración, pulse ...

11. Seleccione **Iniciar comprobación** para iniciar la comprobación de la conexión de fax y cuando se le indique en la pantalla que imprima el resultado de la comprobación, pulse **Imprimir**.

Se imprime un informe que indica el estado de la conexión.

#### *Nota:*

- ❏ Si el informe contiene errores, siga las instrucciones del informe para solucionarlos.
- ❏ Si se muestra la pantalla *Selec. tipo de línea*, seleccione el tipo de línea.
	- Si va a conectar la impresora a un sistema telefónico PBX o un adaptador de terminal, seleccione *PBX*.

- Si va a conectar la impresora a un sistema telefónico estándar *PSTN*, seleccione *Deshabilitar* en la pantalla *Confirmación* que se muestra.Con todo, si selecciona *Deshabilitar*, la impresora podría omitir el primer dígito de un número de fax al marcar y enviar el fax a un número erróneo.

### **Información relacionada**

- & ["Conexión de la impresora a una línea telefónica" de la página 151](#page-150-0)
- & "Configuración de sistema telefónico PBX (centralita privada)" de la página 156
- & ["Ajuste Modo recep." de la página 168](#page-167-0)
- & ["Opciones de menú para Configuraciónl fax" de la página 203](#page-202-0)

### **Ajustes de fax básicos uno por uno**

Puede ajustar los parámetros de fax sin usar el asistente de configuración de fax. Para ello, debe seleccionar los menús de los parámetros uno por uno. También se pueden cambiar los parámetros ajustados con el asistente. Para obtener información detallada, consulte la lista de menús de la configuración de fax.

### **Información relacionada**

& ["Opciones de menú para Configuraciónl fax" de la página 203](#page-202-0)

### *Configuración de sistema telefónico PBX (centralita privada)*

Realice los ajustes siguientes si la impresora se va a utilizar en una oficina donde se usen extensiones y se requiera un código de acceso externo, por ejemplo 0 o 9, para acceder a una línea externa.

- 1. Seleccione **Configuración** en la pantalla de inicio.
- 2. Seleccione **Ajustes generales** > **Configuraciónl fax** > **Config. básica**.
- 3. Seleccione **Tipo de línea** y, a continuación, seleccione **PBX**.

<span id="page-156-0"></span>4. Si quiere enviar un fax a un número de fax externo utilizando la almohadilla (#) en lugar del verdadero código de acceso externo, seleccione **Código acceso** y a continuación, **Uso**.

Al marcar, la #, introducida en lugar del verdadero código de acceso, se reemplazará por el código de acceso almacenado.El uso de # contribuye a evitar problemas de conexión al conectarse a una línea externa.

*Nota:*

No puede enviar faxes a destinatarios de *Contactos* para los que haya establecido un código de acceso exterior, como 0 o 9.

Si ha registrado los destinatarios en *Contactos* utilizando un código de acceso externo como 0 o 9, ajuste *Código acceso* en *No usar*.De lo contrario, deberá cambiar el código a # en *Contactos*.

5. Pulse la casilla **Código acceso**, introduzca el código de acceso externo utilizado en su sistema telefónico y pulse Aceptar.

El código de acceso se almacena en la impresora.

### *Configuración de las fuentes de papel para recibir faxes (para modelos con dos o más fuentes de papel)*

Puede configurar la impresora de forma que determinadas fuentes de papel no se utilizan para imprimir documentos recibidos e informes de fax.De forma predeterminada, todas las fuentes de papel están habilitadas para la impresión de faxes.Utilice esta característica si no quiere utilizar una determinada fuente de papel para la impresión de faxes.

- 1. Seleccione **Configuración** en la pantalla de inicio.
- 2. Seleccione **Ajustes generales** > **Config. de la impresora** > **Conf. origen de papel** > **Selec. config. auto.** > **Fax**.
- 3. Pulse sobre cada una casillas de las fuentes de papel que no quiera utilizar para imprimir faxes.

La configuración de la fuente de papel se cambiará a **Desa** y se deshabilitará para la impresión de faxes.

### **Configuración de la impresión de información en los faxes recibidos**

Puede imprimir la información de recepción en el pie de página del fax recibido, incluso si el remitente no ha establecido la información de encabezado.La información de recepción incluye la fecha y hora de recepción, ID del remitente, ID de recepción (por ejemplo "#001") y el número de página (por ejemplo "P1").Cuando la opción **Conf. de Dividir pág.** está habilitada, también se incluye el número de división de página.

- 1. Seleccione **Configuración** en la pantalla de inicio.
- 2. Seleccione **Ajustes generales** > **Configuraciónl fax** > **Config. de recepción**.
- 3. Seleccione **Configuración de impres.** y, a continuación, pulse la casilla **Agr. inf. recepción** para ajustarlo en **Activ.**.

### **Información relacionada**

& ["Configuración de impres." de la página 206](#page-205-0)

### **Configuración de la impresión de faxes recibidos a 2 caras**

Puede imprimir varias páginas de documentos recibidos en ambas caras del papel.

- 1. Seleccione **Configuración** en la pantalla de inicio.
- 2. Seleccione **Ajustes generales** > **Configuraciónl fax** > **Config. de recepción**.
- 3. Seleccione **Configuración de impres.** y, a continuación, seleccione **a doble cara**.
- 4. Pulse **a doble cara** para cambiar esta opción a **Activ.**.
- 5. En **Margen de encua.**, seleccione **Lado corto** o **Lado largo**.
- 6. Seleccione **Aceptar.**.

& ["Configuración de impres." de la página 206](#page-205-0)

### **Configuración de la impresión de faxes recibidos con división de páginas**

Configure la división de páginas cuando el tamaño de los documentos recibidos sea mayor que el tamaño del papel cargado en la impresora.

- 1. Seleccione **Configuración** en la pantalla de inicio.
- 2. Seleccione **Ajustes generales** > **Configuraciónl fax** > **Config. de recepción**.
- 3. Seleccione **Configuración de impres.** > **Conf. de Dividir pág.** > **Eliminar datos de impresión después de dividir**.
- 4. Seleccione las opciones para borrar los datos de impresión tras la división.
	- ❏ Si selecciona **Desa**, seleccione **Aceptar.** y vaya al paso 6.
	- ❏ Si selecciona **Eliminar parte superior** o **Eliminar parte inferior**, vaya al siguiente paso.
- 5. En **Umbral**, establezca el umbral y, a continuación, seleccione **Aceptar.**.
- 6. Seleccione **Superponer al dividir**.
- 7. Pulse **Superponer al dividir** para ajustarlo en **Activ.**.
- 8. En **Ancho de solapamiento**, ajuste el ancho y, a continuación, seleccione **Aceptar.**.

#### **Información relacionada**

& ["Configuración de impres." de la página 206](#page-205-0)

## **Envío de faxes desde el panel de control**

### **Operaciones básicas de envío de fax**

Envíe los faxes en color o en blanco y negro.

### <span id="page-158-0"></span>*Nota:*

- ❏ Si los envía en blanco y negro, puede previsualizar la imagen escaneada en la pantalla LCD antes de enviarlos.
- ❏ Si ha habilitado la característica *Guardar datos del error*, los faxes con errores se guardan y puede volver a enviarlos  $desde$   $\overrightarrow{1}$

### **Información relacionada**

& ["Configuración de envío" de la página 203](#page-202-0)

### **Envío de faxes desde el panel de control**

Puede enviar faxes introduciendo números de fax de los destinatarios desde el panel de control.La impresora marca de forma automática los destinatarios y les envía el fax.

### *Nota:*

- ❏ Si los envía en blanco y negro, puede previsualizar la imagen escaneada en la pantalla LCD antes de enviarlos.
- ❏ Puede reservar hasta 50 faxes monocromos incluso si la línea telefónica se está usando para una llamada de voz, enviando otro fax o recibiendo un fax. Puede comprobar o cancelar los trabajos de fax en  $\Box$ .
- ❏ Si el número de fax comunica o hay otro problema, la impresora vuelve a marcar automáticamente transcurrido un minuto.
- 1. Coloque los originales.

#### *Nota:*

Puede enviar hasta 100 páginas en una transmisión. Con todo, según la cantidad de memoria disponible, quizás no pueda enviar faxes incluso de menos de 100 páginas.

- 2. Seleccione **Fax** en la pantalla de inicio.
- 3. Especifique el destinatario.

Puede enviar el mismo fax monocromo a un máximo de 200 destinatarios, incluyendo 199 grupos de la lista de **Contactos**.Sin embargo, los faxes en color se pueden enviar a un solo destinatario a la vez.

- ❏ Para especificarlo manualmente: Seleccione **Teclado**, introduzca un número de fax en la pantalla que se muestra y luego pulse **Aceptar**.
	- Para agregar una pausa (pausa de tres segundos) durante el marcado, introduzca un guion(-).

- Si ha establecido un código de acceso externo en **Tipo de línea**, especifique "#" (almohadilla) en lugar del código de acceso externo al principio del número de fax.

❏ Para realizar una selección en la lista de contactos: Seleccione **Contactos** y luego los destinatarios del

envío.Si el destinatario del envío no se ha registrado aún en **Contactos**, pulse  $\Box$  para registrarlo.

- ❏ Para seleccionar destinatarios en el historial de faxes enviados: Seleccione **Reciente** y, a continuación, un destinatario.
- ❏ Para seleccionar de la lista de la pestaña **Destinatario**: Seleccione un destinatario de la lista registrada en **Configuración** > **Administrador de Contactos** > **Frecuente**.

*Nota:*

- ❏ Cuando *Restric. marcado directo* en *Config de seg.* se establece en *Activ.*, sólo puede seleccionar destinatarios de fax de la lista de contactos o del historial de faxes enviados.No se pueden introducir números de fax manualmente.
- ❏ Para eliminar destinatarios que haya introducido, abra la lista de destinatarios pulsando el campo de la pantalla que muestre el número de fax o el número de destinatarios y luego seleccione *Quitar*.

4. Seleccione la pestaña **Configuraciónl fax** y luego ajuste parámetros como la resolución y el método de envío, según sea preciso.

### *Nota:*

- ❏ Para enviar originales con 2 caras, habilite *ADF a doble cara*.Tenga en cuenta que con esta configuración no se pueden enviar faxes en color.
- ❏ Pulse (*Ajustes*) en la pantalla superior de fax para guardar la configuración y los destinatarios actuales en *Ajustes*.Los destinatarios podrían no guardarse en función de cómo los especificó, como al introducir manualmente un número de fax.
- 5. Envíe el fax.
	- $\Box$  Para enviar la imagen del documento escaneado sin comprobarla: pulse  $\Diamond$ .
	- ❏ Para escanear, compruebe la imagen del documento escaneado y envíela (sólo cuando se envía un fax monocromo): pulse  $\boxed{\mathbb{R}}$  en la pantalla superior del fax.

Para enviar el fax tal cual, seleccione **Iniciar envío**.De lo contrario, cancele la vista previa seleccionando **Cancel** y, a continuación, vaya al paso 3.

- $\circled{c} \odotled{c} \odotled{c}$  : Mueve la pantalla en la dirección de las flechas.
- $\cdot$   $\odot$   $\odot$  : Reduce o amplía el tamaño.
- $\vert \vert < \vert > \vert$ : Va a la página anterior o siguiente.

### *Nota:*

- ❏ Tras la previsualización, el fax no se puede enviar en color.
- ❏ Si está activado *Envío directo*, no se puede obtener la previsualización.
- ❏ Si no pulsa la pantalla de previsualización durante los primeros 20 segundos, el fax se enviará automáticamente.
- ❏ La calidad de imagen de un fax enviado puede ser distinta a la de la previsualización, dependiendo de las capacidades de la máquina del destinatario.
- 6. Cuando se haya completado el envío, retire los originales.

#### *Nota:*

- ❏ Si el número de fax comunica o hay otro problema, la impresora vuelve a marcar automáticamente transcurrido un minuto.
- $\Box$  Para cancelar el envío, pulse  $\oslash$ .
- ❏ Enviar un fax en color tarda más, porque la impresora realiza el escaneado y el envío a la vez.Mientras la impresora está enviando un fax en color no se puede usar ninguna otra función.

### **Información relacionada**

- & ["Colocación de originales" de la página 57](#page-56-0)
- & ["Gestión de contactos" de la página 63](#page-62-0)
- & ["Registro de su configuración favorita como valor preestablecido" de la página 66](#page-65-0)
- & ["Opciones de menú del modo Fax" de la página 199](#page-198-0)
- & ["Comprobación de trabajos de fax" de la página 197](#page-196-0)
- & ["Configuración de envío" de la página 203](#page-202-0)

### <span id="page-160-0"></span>**Envío de faxes marcando desde el teléfono externo**

Un fax se puede enviar marcando desde el teléfono conectado si se desea hablar por teléfono antes de enviar un fax o si la máquina de fax del destinatario no pasa al modo de fax automáticamente.

1. Coloque los originales.

### *Nota:*

Puede enviar hasta 100 páginas en una transmisión.

- 2. Descuelgue el auricular del teléfono conectado y marque el número de fax del destinatario desde el teléfono.
- 3. Seleccione **Fax** en la pantalla de inicio.
- 4. Pulse la pestaña **Configuraciónl fax** y luego ajuste parámetros como la resolución y el método de envío, según sea preciso.
- 5. Cuando oiga un tono de fax, pulse  $\hat{\diamond}$  y luego cuelgue el auricular.

#### *Nota:*

Si se marca un número desde el teléfono conectado, el envío de un fax tarda más, porque la impresora realiza el escaneado y el envío a la vez.Mientras se está enviando el fax no se puede usar ninguna otra función.

6. Cuando se haya completado el envío, retire los originales.

### **Información relacionada**

- & ["Colocación de originales" de la página 57](#page-56-0)
- & ["Configuraciónl fax" de la página 200](#page-199-0)

### **Envío de faxes tras confirmar el estado del destinatario**

Puede enviar un fax mientras escucha sonido o voz desde el altavoz de la impresora al marcar, comunicar y transmitir.También puede usar esta característica si desea recibir un fax desde un servicio de sondeo de fax siguiendo instrucciones de audio.

- 1. Coloque los originales.
- 2. Seleccione **Fax** en la pantalla de inicio.
- 3. Seleccione la pestaña **Configuraciónl fax** y luego ajuste parámetros como la resolución y el método de envío, según sea preciso.Cuando termine de realizar los ajustes, seleccione la pestaña **Destinatario**.
- 4. Pulse  $\&$  y seleccione al destinatario.

#### *Nota:*

El volumen del sonido del altavoz se puede ajustar.

5. Cuando oiga un tono de fax, seleccione **Enviar/ Recibir** en la esquina superior derecha de la pantalla y luego seleccione **Enviar**.

#### *Nota:*

Si recibe un fax desde un servicio de sondeo de fax y escucha instrucciones en audio, siga las instrucciones para manejar la impresora.

- 6. Pulse  $\lozenge$ .
- 7. Cuando se haya completado el envío, retire los originales.

- ◆ ["Colocación de originales" de la página 57](#page-56-0)
- & ["Envío de faxes desde el panel de control" de la página 159](#page-158-0)
- & ["Opciones de menú del modo Fax" de la página 199](#page-198-0)

### **Diversos métodos de envío de fax**

### **Envío de varias páginas de un documento monocromo (Envío directo)**

Cuando se envía un fax en blanco y negro, el documento escaneado se almacena temporalmente en la memoria de la impresora.En consecuencia, el envío de muchas puede hacer que se agote la memoria de la impresora y se detenga el envío del fax.Para evitar este problema, active la función **Envío directo**, si bien el envío del fax tarda más, porque la impresora realiza el escaneado y el envío a la vez.Esta función se puede usar cuando hay un único destinatario.

Pulse **Fax** en la pantalla de inicio, seleccione la pestaña **Configuraciónl fax** y finalmente pulse sobre el recuadro **Envío directo** para cambiar esta opción a **Activ.**.

### **Información relacionada**

& ["Envío de faxes desde el panel de control" de la página 159](#page-158-0)

### **Envío de fax con prioridad (Envío prioritario)**

Puede enviar un documento urgente antes que los demás faxes en espera.

Seleccione **Fax** en la pantalla de inicio, seleccione la pestaña **Configuraciónl fax** y, a continuación, seleccione **Envío prioritario** para establecer el valor en **Activ.**.

*Nota:*

No se puede enviar un documento con prioridad si está teniendo lugar una de las acciones siguientes, ya que la impresora no puede aceptar otro fax.

- ❏ Envío de un fax monocromo con *Envío directo* activado
- ❏ Envío de un fax en color
- ❏ Envío de un fax mediante un teléfono conectado
- ❏ Envío de un fax desde el ordenador

### **Información relacionada**

& ["Envío de faxes desde el panel de control" de la página 159](#page-158-0)

### **Envío de faxes monocromo a una hora especificada (Enviar fax más tarde)**

Puede establecer que se envíe un fax a una hora determinada.Si se especifica la hora de envío, solo se pueden enviar faxes monocromos.

- 1. Seleccione **Fax** en la pantalla de inicio.
- 2. Especifique el destinatario.
- 3. Seleccione la pestaña **Configuraciónl fax** y, a continuación, seleccione **Enviar fax más tarde**.
- 4. Pulse **Enviar fax más tarde** para establecerlo en **Activ.**.
- 5. Pulse **Hora**, especifique la hora a la que quiere enviar el fax y seleccione **Aceptar.**.
- 6. Seleccione **Aceptar.** para aplicar la configuración.

*Nota:* Para cancelar el fax, pulse  $\Box$ .

### **Información relacionada**

- & ["Colocación de originales" de la página 57](#page-56-0)
- & ["Envío de faxes desde el panel de control" de la página 159](#page-158-0)
- & ["Configuraciónl fax" de la página 200](#page-199-0)
- & ["Comprobación de trabajos de fax" de la página 197](#page-196-0)

### **Envío de faxes con encabezado**

Puede enviar un fax con información de remitente que sea adecuada para el destinatario. Para ello, siguiendo las siguientes instrucciones, tiene que registrar de antemano en la impresora varios encabezados con información de remitente.

### *Registro de varios encabezados para el envío de faxes*

Puede registrar hasta 21 encabezados de faxes como información de remitente.

- 1. Seleccione **Configuración** en la pantalla de inicio.
- 2. Seleccione **Ajustes generales** > **Configuraciónl fax** > **Config. básica**.
- 3. Seleccione **Encabezado**.
- 4. Pulse la casilla **Su número de teléfono**, introduzca su número de teléfono y, a continuación, seleccione **Aceptar**.
- 5. Seleccione uno de los cuadros bajo la lista **Encabz fax**, introduzca la información de encabezado del fax y pulse **Aceptar**.

### **Información relacionada**

& ["Config. básica" de la página 208](#page-207-0)

### *Envío de faxes con encabezado*

Cuando envíe un fax, puede seleccionar la información de encabezado para el destinatario.Para utilizar esta característica tiene que registrar de antemano varios encabezados.

- 1. Seleccione **Fax** en la pantalla de inicio.
- 2. Seleccione **Configuraciónl fax** > **Ag. inf. rem.**.
- 3. Seleccione dónde quiere añadir su información de remitente.
	- ❏ **Desactivado**: Envía un fax sin información de encabezado.
	- ❏ **Fuera de la imagen**: Envía un fax con la información de encabezado en el margen superior blanco del fax.De esta forma se evita la superposición del encabezado con la imagen escaneada aunque, dependiendo del tamaño de los originales, es posible que el fax recibido por el remitente se imprima en dos hojas.
	- ❏ **Dentro de la imagen**: Envía un fax con la información de encabezado aproximadamente unos 7 mm por debajo de la parte superior de la imagen escaneada.Es posible que el encabezado se solape con la imagen, sin embargo, el fax recibido por el remitente no se dividirá en dos documentos.
- 4. Pulse **Encabz fax** y seleccione el encabezado que desee utilizar.
- 5. Seleccione una de las opciones necesarias en **Información adicional**.
- 6. Pulse **Aceptar** para aplicar los ajustes.

### **Información relacionada**

& ["Configuraciónl fax" de la página 200](#page-199-0)

### **Envío de notificaciones de fax**

Puede enviar un correo electrónico que contenga información sobre los resultados de envío del fax.

#### *Nota:*

Para utilizar esta característica, tiene que realizar de antemano los siguientes pasos:

- ❏ Establezca los ajustes de servidor de correo de la impresora
- ❏ Registre la dirección de correo electrónico a la que quiere enviar los resultados
- 1. Seleccione **Fax** en la pantalla de inicio.
- 2. Seleccione **Configuraciónl fax** > **Notificar res. envío**.
- 3. Pulse **Notificar res. envío** para establecerlo en **Activ.**.
- 4. Pulse **Destinatario** y, a continuación, seleccione el destinatario que recibirá la notificación.

### **Envío de faxes y creación de copias de seguridad de datos**

Al escanear un fax, puede guardar de forma automática el documento en la memoria de la impresora.Esta característica está disponible para:

❏ el envío de faxes en blanco y negro

- ❏ el envío de faxes utilizando la característica **Enviar fax más tarde**
- ❏ el envío de faxes utilizando la característica **Enviar lote**
- ❏ el envío de faxes utilizando la característica **Almacenar datos de fax**

### *Nota:*

Para su posterior envío, se creará una copia de seguridad de aquellos documentos que no se consigan enviar.

- 1. Seleccione **Fax** en la pantalla de inicio.
- 2. Seleccione **Configuraciónl fax** > **Copia seg.**.
- 3. Pulse **Copia seg.** para establecerlo en **Activ.**.
- 4. Seleccione **Destino de copia de seguridad** y especifique luego el destinatario.

### **Información relacionada**

& ["Configuraciónl fax" de la página 200](#page-199-0)

### **Envío de fax con Subdir. (SUB) y Contraseña (SID)**

Puede enviar un fax a la bandeja de documentos confidenciales o a la bandeja de retransmisión de la máquina fax de destino.El destinatario puede recibir el fax de forma segura o enviar el fax a los destinos de reenvío establecidos.

Para utilizar esta característica, antes de enviar el fax tiene que registrar al destinatario con una subdirección y una contraseña en **Contactos**.

Seleccione **Fax** en la pantalla de inicio.Pulse **Contactos** y seleccione un destinatario con una subdirección y una contraseña registradas.Si se envió junto con una subdirección y una contraseña, también puede seleccionar el destinatario desde **Reciente**.

### **Envío de faxes a petición (utilizando Envío de sondeo/ Boletín elect.)**

Utilizando la característica **Envío de sondeo**, puede almacenar hasta 100 páginas de un solo documento en blanco y negro para sondeo de fax. El documento almacenado se envía cuando lo solicita otra máquina de fax que tiene la característica de recepción de sondeo.

También están disponibles hasta 10 bulletin boards. Tenga en cuenta que la máquina de fax del destinatario tiene que admitir la característica de subdirección/contraseña.

### *Ajuste de un Envío de sondeo/ Boletín elect.*

- 1. Seleccione **Caja de fax** > **Envío de sondeo/Boletín** en la pantalla de inicio.
- 2. Seleccione la bandeja que desea utilizar.
	- ❏ Si selecciona la bandeja **Envío de sondeo**: Pulse y, a continuación, vaya al paso siguiente. Si se muestra la pantalla para escribir la contraseña, introduzca la contraseña.
- ❏ Si selecciona una de las bandejas denominadas **Tablón de anuncios sin registrar**: Introduzca todo lo siguiente para registrar la bandeja.Si se muestra la pantalla para escribir la contraseña, introduzca la contraseña.
	- Introduzca un nombre en **Nombre (requerido)**.
	- Introduzca una subdirección en **Subdir. (SEP)**.
	- Introduzca una contraseña en **Contraseña**.
- 3. Seleccione bandejas como **Notificar res. envío** y realice los ajustes necesarios.

### *Nota:*

Si establece una contraseña en *Contras. para abrir*, se le pedirá que introduzca la contraseña la próxima vez que abra la bandeja.

### 4. Seleccione **Aceptar.**.

Para cambiar o eliminar la bandeja que ha registrado, seleccione **Caja de fax** en la pantalla de inicio, seleccione la bandeja que desea cambiar o eliminar, pulse  $\equiv \equiv$  y siga las instrucciones en pantalla.

### *Almacenamiento de un documento en el Envío de sondeo/ Boletín elect.*

- 1. Seleccione **Caja de fax** en la pantalla de inicio y luego seleccione **Envío de sondeo/Boletín**.
- 2. Seleccione **Envío de sondeo** o en una de las bandejas de tablón de anuncios que ya se han registrado. Si se muestra la pantalla para escribir la contraseña, introdúzcala para abrir la bandeja.

### 3. Pulse **Agregar documento**.

4. En la pantalla superior del fax que aparece, compruebe la configuración del fax y, a continuación, pulse  $\circledcirc$ para escanear y guardar el documento.

Para comprobar el documento que ha guardado, seleccione **Caja de fax** en la pantalla de inicio, seleccione la bandeja que contiene el documento que quiere comprobar y, a continuación, seleccione **Comprobar documento**.En la pantalla que se muestra puede ver, imprimir o borrar el documento escaneado.

### **Información relacionada**

- & ["Colocación de originales" de la página 57](#page-56-0)
- & ["Envío de faxes desde el panel de control" de la página 159](#page-158-0)
- & ["Más" de la página 202](#page-201-0)
- & ["Comprobación de trabajos de fax" de la página 197](#page-196-0)

### **Almacenamiento de un fax sin especificar destinatario (Almacenar datos de fax)**

Puede almacenar hasta 100 páginas de un solo documento en blanco y negro.Así puede tardar menos tiempo en escanear el documento si tiene que enviarlo a menudo.

- 1. Seleccione **Fax** en la pantalla de inicio.
- 2. Seleccione  $\boxed{\equiv}$  (Más).
- 3. Seleccione **Fax extendido** y, a continuación, puse **Almacenar datos de fax** para configurarlo en **Activ.**.
- 4. Pulse **Cerrar** hasta que aparezca la pantalla superior del fax.
- 5. Pulse  $\lozenge$  para almacenar el documento.

Puede ver el documento almacenado.Seleccione Caja de fax en la pantalla de inicio, seleccione **Documen. almacen.** y finalmente pulse la parte izquierda de la bandeja que contiene el documento que quiere ver.Si quiere

borrar el documento, pulse  $\Box$  en la parte izquierda de la bandeja y siga las instrucciones que se muestran en pantalla.

### **Información relacionada**

- & ["Colocación de originales" de la página 57](#page-56-0)
- & ["Envío de faxes desde el panel de control" de la página 159](#page-158-0)
- & ["Más" de la página 202](#page-201-0)
- & ["Comprobación de trabajos de fax" de la página 197](#page-196-0)

### **Enviar varios faxes al mismo destinatario a la vez (Enviar lote)**

Si hay varios faxes en espera de ser enviados al mismo destinatario, puede configurar la impresora de forma que los agrupe para enviarlos a la vez.Se pueden enviar hasta cinco documentos a la vez, con un máximo de 100 páginas en total.De esta forma se pueden reducir los gastos de conexión reduciendo el número de transmisiones.

Seleccione **Configuración** en la pantalla de inicio, seleccione **Ajustes generales** > **Configuraciónl fax** > **Configuración de envío** y luego pulse **Enviar lote** para realizar el ajuste de **Activ.**.

### *Nota:*

❏ Los faxes programados también se agrupan si coinciden el destinatario y la hora de envío del fax.

- ❏ *Enviar lote* no se aplica en los siguientes trabajos de fax.
	- ❏ Fax monocromo con **Envío prioritario** activado
	- ❏ Fax monocromo con **Envío directo** activado
	- ❏ Faxes en color
	- ❏ Faxes enviados desde el ordenador

### **Envío de documentos de distinto tamaño desde el ADF (Digitaliz. continua (ADF))**

Si pone originales de distintos tamaños en el ADF, todos los originales se envían con el mayor tamaño de todos.Puede enviarlos con sus tamaños originales ordenándolos y colocándolos por tamaño, o colocándolos uno por uno.

Antes de colocar los originales realice el siguiente ajuste.

Pulse **Fax** en la pantalla de inicio, seleccione la pestaña **Configuraciónl fax** y finalmente pulse sobre el recuadro **Digitaliz. continua (ADF)** para cambiar esta opción a **Activ.**.

La impresora almacena los documentos escaneados y los envía como un solo documento.

#### *Nota:*

Si no se realiza acción alguna en la impresora durante 20 segundos una vez que se solicita la colocación del original siguiente, la impresora se detiene y empieza a enviar el documento.

## <span id="page-167-0"></span>**Recepción de faxes en la impresora**

## **Ajuste Modo recep.**

Puede realizar ajustes de **Modo recep.** usando el **Asistente config. fax**.Al configurar el fax por primera vez, le recomendamos que utilice el **Asistente config. fax**.Si sólo desea cambiar el **Modo recep.**, siga las instrucciones que se indican a continuación.

- 1. Seleccione **Configuración** en la pantalla de inicio.
- 2. Seleccione **Ajustes generales** > **Configuraciónl fax** > **Config. básica** > **Modo recep.**.
- 3. Seleccione **Modo recep.** en función del uso que vaya a hacer.

### c*Importante:*

Si no hay un teléfono conectado, debe seleccionar *Auto.*.

❏ Uso de la línea telefónica sólo para faxes:

Seleccione **Auto.**.

Cambia automáticamente para recibir faxes cuando se alcanza el número de timbres configurado en **Tonos para responder**.

#### *Nota:*

Se recomienda ajustar *Tonos para responder* en un número lo más bajo posible.

❏ Uso de una línea telefónica para llamadas telefónicas y faxes (principalmente para fax):

Seleccione **Auto.**.

Cambia automáticamente para recibir faxes cuando se alcanza el número de timbres que ha configurado en **Tonos para responder**.

*Nota:*

Puede realizar una llamada de voz si cuelga el teléfono antes de alcanzar el número de timbres configurado en *Tonos para responder*.

❏ Uso de una línea telefónica para llamadas telefónicas y faxes (principalmente para llamadas telefónicas):

Seleccione **Manual**.

Puede contestar una llamada telefónica con un dispositivo telefónico externo.Para los faxes, puede comenzar a recibir faxes utilizando el panel de control de la impresora.

#### *Nota:*

Cuando ajuste *Recep. remota*, puede comenzar a recibir faxes utilizando únicamente las operaciones del teléfono conectado.

### **Información relacionada**

- & ["Ajustes básicos de fax mediante el Asistente config. fax" de la página 155](#page-154-0)
- & ["Recepción manual de faxes" de la página 169](#page-168-0)
- & ["Recepción de faxes mediante un teléfono conectado \(Recep. remota\)" de la página 169](#page-168-0)

### <span id="page-168-0"></span>**Configuración del contestador automático**

Para usar un contestador automático es necesario configurarlo.

- ❏ Establezca el **Modo recep.** de la impresora en **Auto.**.
- ❏ Establezca el parámetro **Tonos para responder** de la impresora en un número mayor que el número de tonos del contestador automático. Si no lo hace así, el contestador no puede recibir llamadas de voz para grabar mensajes de voz. Consulte los manuales del contestador automático para obtener información detallada.

El parámetro **Tonos para responder** podría no aparecer, dependiendo de la región.

### **Información relacionada**

& ["Config. básica" de la página 208](#page-207-0)

## **Diversos métodos de recepción de fax**

### **Recepción manual de faxes**

Si conecta un teléfono y establece el parámetro **Modo recep.** en **Manual**, realice los pasos siguientes para recibir faxes.

- 1. Cuando suene el teléfono, descuelgue el auricular.
- 2. Cuando escuche un tono de fax, pulse **Fax** en la pantalla de inicio de la impresora.

#### *Nota:*

Si activa la función *Recep. remota*, solo puede empezar a recibir un fax mediante el teléfono conectado.

- 3. Pulse **Enviar/ Recibir**.
- 4. Seleccione **Recibir**.
- 5. Pulse  $\hat{\Phi}$  y luego cuelgue el auricular.

### **Información relacionada**

& ["Configuración de las fuentes de papel para recibir faxes \(para modelos con dos o más fuentes de papel\)" de la](#page-156-0) [página 157](#page-156-0)

& ["Almacenamiento de faxes recibidos en la bandeja de entrada \(Guardar/Enviar incondicional\)" de la página 172](#page-171-0)

### **Recepción de faxes mediante un teléfono conectado (Recep. remota)**

Para recibir un fax manualmente, debe utilizar la impresora después de descolgar el auricular del teléfono. Si usa la característica **Recep. remota**, puede empezar a recibir un fax utilizando solo el teléfono.

La característica **Recep. remota** está disponible con teléfonos compatibles con la marcación por tonos.

### **Información relacionada**

& "Recepción manual de faxes" de la página 169

### *Configuración de Recep. remota*

- 1. Seleccione **Configuración** en la pantalla de inicio.
- 2. Seleccione **Ajustes generales** > **Configuraciónl fax** > **Config. básica** > **Recep. remota**.
- 3. Pulse **Recep. remota** para establecerlo en **Activ.**.
- 4. Seleccione **Código inicio**, introduzca un código de dos dígitos (puede introducir 0 a 9, \* y #) y, a continuación, pulse **Aceptar.**.
- 5. Seleccione **Aceptar.** para aplicar la configuración.

### *Mediante Recep. remota*

- 1. Cuando suene el teléfono, descuelgue el auricular.
- 2. Cuando escuche un tono de fax, introduzca el código de inicio con el teléfono.
- 3. Tras confirmar que la impresora ha empezado a recibir el fax, cuelgue el auricular.

### **Recepción de faxes con espera de respuesta (Recepción de sondeo)**

Puede recibir un fax almacenado en otra máquina de fax marcando el número de fax.Utilice esta función para recibir un documento desde un servicio de información de fax.Sin embargo, si el servicio de información de fax posee una función de instrucciones de voz que necesita seguir para recibir un documento, no podrá utilizar esta función.

#### *Nota:*

Para recibir un documento desde un servicio de información de fax que utiliza instrucciones de voz, simplemente marque el número de fax con la función *Colgado* o el teléfono conectado y utilice el teléfono y la impresora siguiendo las instrucciones de voz.

- 1. Seleccione **Fax** en la pantalla de inicio.
- 2. Pulse (Más).
- 3. Seleccione **Fax extendido**.
- 4. Pulse **Recepción de sondeo** para cambiar esta opción a **Activ.**.
- 5. Pulse **Cerrar** y pulse de nuevo **Cerrar**.
- 6. Introduzca el número de fax.

#### *Nota:*

Cuando *Restric. marcado directo* en *Config de seg.* se establece en *Activ.*, sólo puede seleccionar destinatarios de fax de la lista de contactos o del historial de faxes enviados.No se pueden introducir números de fax manualmente.

7 Pulse  $\lozenge$ 

- & ["Envío de faxes marcando desde el teléfono externo" de la página 161](#page-160-0)
- & ["Envío de faxes tras confirmar el estado del destinatario" de la página 161](#page-160-0)

### **Recepción de Faxes de un Board con una subdirección (SEP) y una contraseña (PWD) (Recepción de sondeo)**

Al marcar el número de un remitente, puede recibir faxes desde una bandeja almacenada en la máquina de fax del remitente con una función de subdirección (SEP) y de contraseña (PWD).Para utilizar esta característica, tiene que registrar de antemano el contacto junto con la subdirección (SEP) y la contraseña (PWD) en la lista de contactos.

- 1. Seleccione **Fax** en la pantalla de inicio.
- 2. Seleccione  $\boxed{\equiv}$  (Más).
- 3. Seleccione **Fax extendido**.
- 4. Pulse **Recepción de sondeo** para establecerlo en **Activ.**.
- 5. Pulse **Cerrar** y pulse de nuevo **Cerrar**.
- 6. Seleccione **Contactos** y, a continuación, seleccione el contacto con la subdirección (SEP) y contraseña (PWD) registradas correspondientes a la bandeja de destino.
- 7. Pulse  $\Phi$ .

### **Información relacionada**

& ["Gestión de contactos" de la página 63](#page-62-0)

### **Configuración del bloqueo de faxes basura**

Puede bloquear la recepción de faxes basura.

- 1. Seleccione **Configuración** en la pantalla de inicio.
- 2. Seleccione **Ajustes generales** > **Configuraciónl fax** > **Config. básica** > **Fax de rechazo**.
- 3. Seleccione **Fax de rechazo** y habilite las siguientes opciones.
	- ❏ Lista de números de rechazo: Rechaza los faxes que se encuentran en la lista de números rechazados.
	- ❏ Espacio encabezado de fax bloqueado: Rechaza los faxes que tienen la información de encabezado en blanco.
	- ❏ Contactos no registrados: Rechaza los faxes que no estén registrados en la lista de contactos.
- 4. Si está utilizando el Lista de números de rechazo, toque  $\bigodot$ , seleccione **Editar lista de números de rechazo** y, a continuación, edite la lista.

<span id="page-171-0"></span>& ["Config. básica" de la página 208](#page-207-0)

## **Almacenamiento y reenvío de faxes recibidos (Guardar/Enviar incondicional)**

Puede guardar y reenviar faxes recibidos de remitentes sin especificar.

### *Nota:*

Puede utilizar la característica *Guardar/Enviar condic.* para guardar o reenviar faxes recibidos de un remitente específico o de una hora especifica.

La impresora proporciona las siguientes características para guardar y reenviar faxes recibidos.

- ❏ Almacenamiento en la bandeja de entrada de la impresora
- ❏ Almacenamiento en un dispositivo de memoria externo
- ❏ Almacenamiento en un ordenador
- ❏ Reenvío a otra máquina de fax, a una dirección de correo electrónico o a una carpeta compartida en una red

### *Nota:*

- ❏ Las características anteriores se pueden utilizar a la vez. Si las utiliza a la vez, los documentos recibidos se guardan en la bandeja de entrada, en un dispositivo de memoria externo o en un ordenador y se reenvían al destino especificado.
- ❏ Cuando hay documentos recibidos que todavía no se han leído, guardado o reenviado, el número de trabajos sin procesar se muestra en  $\mathcal{C}$  en la pantalla de inicio.

### **Información relacionada**

- & "Almacenamiento de faxes recibidos en la bandeja de entrada (Guardar/Enviar incondicional)" de la página 172
- & ["Almacenamiento de faxes recibidos en un dispositivo de memoria externo \(Guardar/Enviar incondicional\)" de](#page-173-0) [la página 174](#page-173-0)
- & ["Recepción de faxes en un ordenador" de la página 188](#page-187-0)
- & ["Reenvío de faxes recibidos \(Guardar/Enviar incondicional\)" de la página 175](#page-174-0)
- & ["Envío de notificaciones de correo electrónico sobre los resultados del procesamiento de faxes recibidos](#page-175-0) [\(Guardar/Enviar incondicional\)" de la página 176](#page-175-0)
- & ["Notificación de faxes recibidos sin procesar" de la página 197](#page-196-0)

### **Almacenamiento de faxes recibidos en la bandeja de entrada (Guardar/Enviar incondicional)**

Puede establecer que los faxes recibidos se guarden en la bandeja de entrada de la impresora.Se pueden guardar hasta 100 documentos.Si utiliza esta característica, los documentos recibidos no se imprimen automáticamente.Puede verlos en la pantalla LCD de la impresora e imprimirlos solo cuando sea necesario.

### *Nota:*

El almacenamiento de 100 documentos puede que no sea posible dependiendo de las condiciones de uso, como el tamaño de archivo de los documentos guardados y el uso de varias características de almacenamiento de faxes simultáneamente.

- <span id="page-172-0"></span>& "Establecimiento del almacenamiento de faxes recibidos en la bandeja de entrada (Guardar/Enviar incondicional)" de la página 173
- & "Comprobación de los faxes recibidos en la pantalla LCD (Guardar/Enviar incondicional)" de la página 173
- & ["Uso de la bandeja de entrada" de la página 191](#page-190-0)

### *Establecimiento del almacenamiento de faxes recibidos en la bandeja de entrada (Guardar/Enviar incondicional)*

- 1. Seleccione **Configuración** en la pantalla de inicio.
- 2. Seleccione **Ajustes generales** > **Configuraciónl fax** > **Config. de recepción** > **Configuración de Guardar/ Enviar** > **Guardar/Enviar incondicional**.

Si se muestra un mensaje, revise el contenido y pulse **Aceptar.**.

3. Pulse **Guardar a bandeja entr.** para establecerlo en **Activ.**.

Si se muestra un mensaje, revise el contenido y seleccione **Aceptar.**.

- 4. Pulse **Cerrar**.
- 5. Seleccione **Config. común**.
- 6. Seleccione **Opc. cuando memoria llena** y, a continuación, seleccione la opción que desea utilizar cuando la bandeja de entrada esté llena.
	- ❏ **Recibir e imprimir faxes**: La impresora imprime todos los documentos recibidos que no se pueden guardar en la bandeja de entrada.
	- ❏ **Rechazar faxes entrantes**: La impresora no responde llamadas entrantes de fax.
- 7. Puede establecer una contraseña para la bandeja de entrada.Seleccione **Conf. contras. ban. ent** y, a continuación, establezca la contraseña.Pulse **Cerrar** una vez se ha establecido la contraseña.

#### *Nota:*

No se puede establecer una contraseña si *Recibir e imprimir faxes* está seleccionado.

### *Comprobación de los faxes recibidos en la pantalla LCD (Guardar/Enviar incondicional)*

1. Seleccione **Caja de fax** en la pantalla de inicio.

#### *Nota:*

Cuando haya faxes recibidos que no se hayan leído, el número de documentos sin leer se mostrará en  $\mathbf{C}$ en la pantalla de inicio.

- 2. Seleccione **Bandeja de entrada/Conf.** > **Bandeja de entrada**.
- 3. Si la bandeja de entrada está protegida mediante contraseña, especifique la contraseña de la bandeja de entrada o la del administrador.
- 4. Seleccione el fax de la lista que desee ver.

Se mostrará el contenido del fax.

- <span id="page-173-0"></span>❏ : Gira la imagen 90 grados hacia la derecha.
- $\Box$   $\odot$   $\odot$   $\odot$   $\odot$   $\odot$  : Mueve la pantalla en la dirección de las flechas.
- ❏ : Reduce o amplía el tamaño.
- ❏ : Va a la página anterior o siguiente.
- $\Box$  <br/> $\overline{\boxminus}$  : Muestra menús, por ejemplo para guardar y reenviar.
- ❏ Para esconder los iconos de funcionamiento, pulse en cualquier parte de la pantalla de previsualización (excepto en los iconos).Pulse de nuevo para mostrar los iconos.
- 5. Seleccione si desea decida si imprimir o eliminar el documento que ha consultado y luego siga las instrucciones en pantalla.

#### c*Importante:*

Si la impresora se queda sin memoria, la recepción y el envío de faxes se deshabilitan.Elimine los documentos que ya ha leído o imprimido.

#### **Información relacionada**

- & ["Notificación de faxes recibidos sin procesar" de la página 197](#page-196-0)
- & ["Opciones de menú para Configuraciónl fax" de la página 203](#page-202-0)

### **Almacenamiento de faxes recibidos en un dispositivo de memoria externo (Guardar/Enviar incondicional)**

Puede establecer que los documentos recibidos se conviertan a formato PDF y guardarlos en un dispositivo de memoria externo conectado a la impresora.También puede establecer que los documentos e impriman automáticamente mientras se guardan en el dispositivo de memoria.

### c*Importante:*

Los documentos recibidos se guardan en la memoria de la impresora temporalmente antes de guardarse en el dispositivo de memoria conectado a dicha impresora.Dado que un error de llenado de memoria deshabilita el envío y la recepción de faxes, mantenga el dispositivo de memoria conectado a la impresora.El número de documentos

que se han guardado temporalmente en la memoria de la impresora se muestra en **en la pantalla de inicio.** 

- 1. Conecte un dispositivo de memoria externo a la impresora.
- 2. Seleccione **Configuración** en la pantalla de inicio.
- 3. Seleccione **Ajustes generales** > **Configuraciónl fax** > **Config. de recepción** > **Configuración de Guardar/ Enviar** > **Guardar/Enviar incondicional**.

Si se muestra un mensaje, revise el contenido y seleccione **Aceptar.**.

- 4. Seleccione **Guardar a dispos. mem.**.
- 5. Seleccione **Sí**.Para imprimir los documentos automáticamente al guardarlos en el dispositivo de memoria, seleccione **Sí e imprimir.**.

<span id="page-174-0"></span>6. Revise el mensaje que aparece en la pantalla y, a continuación, pulse **Crear**.

Se creará una carpeta en el dispositivo de memoria para guardar documentos recibidos.

### **Información relacionada**

& ["Notificación de faxes recibidos sin procesar" de la página 197](#page-196-0)

### **Reenvío de faxes recibidos (Guardar/Enviar incondicional)**

Puede configurar el reenvío de los documentos recibidos a otra máquina de fax, o su conversión a formato PDF y su reenvío a una carpeta compartida de una red o a una dirección de correo electrónico.Los documentos reenviados se eliminan de la impresora.Registre primero a los destinatarios del reenvío en la lista de contactos.Para reenviar a una dirección de correo electrónico, también debe ajustar la configuración del servidor de correo.

#### *Nota:*

- ❏ Los documentos en color no se pueden reenviar a otra máquina de fax.Se procesan como documentos que no se han podido reenviar.
- ❏ Antes de usar esta característica, asegúrese de que las configuraciones *Fecha y hora* y *Dif. horaria* son correctas.Acceda a los menús desde *Configuración* > *Ajustes generales* > *Config. básica* > *Conf. de fecha y hora*.
- 1. Seleccione **Configuración** en la pantalla de inicio.
- 2. Seleccione **Ajustes generales** > **Configuraciónl fax** > **Config. de recepción** > **Configuración de Guardar/ Enviar** > **Guardar/Enviar incondicional**.

Si se muestra un mensaje, revise el contenido y seleccione **Aceptar.**.

- 3. Seleccione **Enviar**.
- 4. Seleccione **Sí**.Para imprimir los documentos automáticamente sin reenviarlos, seleccione **Sí e imprimir.**.
- 5. Pulse **Agregar entrada**.
- 6. Seleccione en la lista de contactos los destinos de reenvío.
	- *Nota:*

Se pueden especificar hasta cinco destinos de reenvío.

- 7. Una vez que haya seleccionado los destinos de reenvío, pulse **Cerrar**.
- 8. En **Error op. envío** seleccione si desea imprimir los documentos recibidos o guardarlos en la bandeja de entrada de la impresora cuando falle el reenvío de estos.

### c*Importante:*

Cuando la bandeja de entrada esté llena, el envío y recepción de faxes se deshabilitará.Debe eliminar los documentos de la bandeja de entrada una vez comprobados.El número de documentos que no se han podido

reenviar se muestra en  $\mathcal{F}_{en}$  la pantalla de inicio, junto con otros trabajos no procesados.

9. Seleccione **Aceptar.**.

Si se muestra un mensaje, revise el contenido y seleccione **Aceptar.**.

10. Pulse **Cerrar**.

<span id="page-175-0"></span>11. Al reenviar a una dirección de correo electrónico se puede especificar un asunto para el mensaje.Pulse **Config. común**, pulse la casilla bajo **Configuración de envío** y escriba el asunto.

### *Nota:*

- ❏ Si ha seleccionado una carpeta compartida en una red o una dirección de correo electrónico como destino de reenvío, le recomendamos que compruebe si puede enviar una imagen escaneada a su destino en el modo de exploración.Seleccione *Digitalizar* > *Correo electr.*, o *Digitalizar* > *Carpeta de red/FTP* en la pantalla principal, seleccione el destino y, a continuación, inicie el escaneado.
- ❏ Puede configurar la recepción de una nueva notificación de fax en un ordenador Windows cuando los documentos recibidos se guarden en una carpeta compartida de una red.Utilice FAX Utility para ajustar la configuración.Para obtener más detalles, vea la ayuda de FAX Utility.

### **Información relacionada**

- & ["Config. de recepción" de la página 204](#page-203-0)
- & ["Gestión de contactos" de la página 63](#page-62-0)
- & ["Escaneado y almacenamiento en una carpeta de red o un servidor de FTP" de la página 129](#page-128-0)
- & ["Escaneado y envío por correo electrónico" de la página 132](#page-131-0)
- & ["Comprobación de los faxes recibidos en la pantalla LCD \(Guardar/Enviar incondicional\)" de la página 173](#page-172-0)
- & ["Notificación de faxes recibidos sin procesar" de la página 197](#page-196-0)
- & ["Aplicación para configurar las operaciones de fax y enviar faxes \(FAX Utility\)" de la página 231](#page-230-0)

### **Envío de notificaciones de correo electrónico sobre los resultados del procesamiento de faxes recibidos (Guardar/Enviar incondicional)**

Puede enviar un correo electrónico que contenga los resultados de procesamiento del fax recibido.

- 1. Seleccione **Configuración** en la pantalla de inicio.
- 2. Seleccione **Ajustes generales** > **Configuraciónl fax** > **Config. de recepción** > **Configuración de Guardar/ Enviar** > **Guardar/Enviar incondicional**.

Si se muestra un mensaje, revise el contenido y seleccione **Aceptar.**.

- 3. Seleccione **Notif. por correo el.**.
- 4. Habilite las siguientes opciones según corresponda.

#### *Nota:*

Las siguientes opciones se pueden utilizar a la vez.

- ❏ Notificar al finalizar Recibir: envía mensajes de correo electrónico al destinatario cuando la impresora ha terminado de recibir faxes.
- ❏ Not. fin. Imprimir: envía mensajes de correo electrónico al destinatario cuando la impresora ha terminado de imprimir faxes recibidos.
- ❏ Not. fin. guar. Disp. memoria: envía mensajes de correo electrónico al destinatario cuando la impresora termina de guardar los documentos recibidos en el dispositivo de memoria.
- ❏ Not. fin. Enviar: envía mensajes de correo electrónico al destinatario cuando la impresora ha terminado de reenviar los faxes recibidos.
- 5. Pulse la casilla bajo **Destinatario**.

6. Seleccione un destinatario en la lista de contactos.

### *Nota:*

Puede establecer un solo destinatario.Pulse la marca de verificación para seleccionar el destinatario.Pulse de nuevo sobre la marca para borrar la selección.

- 7. Una vez que haya seleccionado el destinatario, pulse **Cerrar**.
- 8. Seleccione **Aceptar.** para aplicar la configuración.

## **Almacenamiento y reenvío de faxes recibidos de un remitente específico o de una hora específica (Guardar/Enviar condic.)**

Puede guardar y reenviar faxes recibidos de un remitente específico o de una hora específica. Para guardar y reenviar faxes recibidos, establezca de antemano las condiciones para guardar y reenviar los faxes recibidos.

### *Nota:*

Puede utilizar la característica *Guardar/Enviar incondicional* para guardar o reenviar faxes recibidos de un remitente no especificado.

- ❏ Almacenamiento en la bandeja de entrada o en la bandeja de documentos confidenciales
- ❏ Almacenamiento en un dispositivo de memoria externo
- ❏ Reenvío a otra máquina de fax, a una dirección de correo electrónico o a una carpeta compartida en una red

### *Nota:*

- ❏ Las características anteriores se pueden utilizar a la vez. Si las utiliza todas a la vez, los documentos recibidos se guardan en la bandeja de entrada o en la bandeja de documentos confidenciales, en un dispositivo de memoria externo y se reenvían a la dirección especificada.
- ❏ Cuando hay documentos recibidos que todavía no se han leído, guardado o reenviado, el número de trabajos sin procesar se muestra en  $\mathcal{C}^+$

### **Información relacionada**

- & "Almacenamiento de faxes recibidos en la bandeja de entrada o en la bandeja de documentos confidenciales (Guardar/Enviar condic.)" de la página 177
- & ["Almacenamiento de faxes recibidos en un dispositivo de memoria externo \(Guardar/Enviar condic.\)" de la](#page-179-0) [página 180](#page-179-0)
- & ["Reenvío de faxes recibidos \(Guardar/Enviar condic.\)" de la página 181](#page-180-0)
- & ["Envío de notificaciones de correo electrónico sobre los resultados del procesamiento de faxes recibidos](#page-183-0) [\(Guardar/Enviar condic.\)" de la página 184](#page-183-0)
- & ["Notificación de faxes recibidos sin procesar" de la página 197](#page-196-0)

### **Almacenamiento de faxes recibidos en la bandeja de entrada o en la bandeja de documentos confidenciales (Guardar/Enviar condic.)**

Puede establecer que los faxes recibidos se guarden en la bandeja de entrada o en la bandeja de documentos confidenciales de la impresora.Puede guardar hasta un total de 100 documentos.

#### *Nota:*

El almacenamiento de 100 documentos puede que no sea posible dependiendo de las condiciones de uso, como el tamaño de archivo de los documentos guardados y el uso de varias características de almacenamiento de faxes simultáneamente.

### **Envío de fax**

### **Información relacionada**

- & "Establecimiento del almacenamiento de faxes recibidos en la bandeja de entrada y en la bandeja de documentos confidenciales (Guardar/Enviar condic.)" de la página 178
- & ["Comprobación de los faxes recibidos en la pantalla LCD \(Guardar/Enviar condic.\)" de la página 179](#page-178-0)
- & ["Uso de la bandeja de entrada" de la página 191](#page-190-0)
- & ["Uso de la bandeja de documentos confidenciales" de la página 192](#page-191-0)

### *Establecimiento del almacenamiento de faxes recibidos en la bandeja de entrada y en la bandeja de documentos confidenciales (Guardar/Enviar condic.)*

- 1. Seleccione **Configuración** en la pantalla de inicio.
- 2. Seleccione **Ajustes generales** > **Configuraciónl fax** > **Config. de recepción** > **Configuración de Guardar/ Enviar**.
- 3. Pulse <sup>></sup> en una bandeja sin seleccionar en **Guardar/Enviar condic.**.
- 4. Seleccione la casilla **Nombre** e introduzca el nombre que desea registrar.
- 5. Seleccione la casilla **Condiciones** para configurar la condición.
	- ❏ Coinc. nº de fax rem.: si el número de fax entrante coincide con las condiciones seleccionadas en este elemento, la impresora guarda y envía los faxes recibidos.

Seleccione la condición de **Coinc. nº de fax rem.** e introduzca el número de fax. (máx. 20 dígitos) seleccionando la casilla **Número de fax**.

❏ Coincidencia perfecta de subdirección (SUB): Si la subdirección (SUB) coincide completamente, la impresora guarda y envía los faxes recibidos.

Active el ajuste Coincidencia perfecta de subdirección (SUB) e introduzca la contraseña seleccionando la casilla **Subdir. (SUB)**.

❏ Coincidencia perfecta de contraseña (SID): Si la contraseña (SID) coincide perfectamente, la impresora guarda y envía los faxes recibidos.

Active el ajuste Coincidencia perfecta de contraseña (SID) e introduzca la contraseña pulsando la casilla **Contraseña (SID)**.

❏ Hora de recepción: La impresora guarda y envía los faxes recibidos durante el período de tiempo especificado.

Active el ajuste **Hora de recepción** y establezca la hora en **Hora de inicio** y **Hora de finalizac.**.

- 6. Seleccione la casilla **Dest. de Guardar/Enviar**.
- 7. Seleccione **Guar. band. fax**.
- 8. Pulse **Guar. band. fax** para establecerlo en **Activ.**.
- 9. Seleccione la bandeja en la que quiere guardar el documento.

### *Nota:*

Si la bandeja de entrada o la bandeja de documentos confidenciales está protegida mediante contraseña, introduzca la contraseña.

10. Seleccione **Aceptar.** tres veces para volver a la pantalla de Configuración de Guardar/Enviar.

- <span id="page-178-0"></span>11. Seleccione la casilla registrada para la que estableció una condición y, a continuación, pulse **Habilitar**.
- 12. Seleccione **Config. común**.
- 13. Seleccione **Opc. cuando memoria llena** y, a continuación, seleccione la opción que desea utilizar cuando la bandeja de entrada esté llena.
	- ❏ **Recibir e imprimir faxes**: La impresora imprime todos los documentos recibidos que no se pueden guardar en la bandeja de entrada.
	- ❏ **Rechazar faxes entrantes**: La impresora rechada llamadas entrantes de fax.
- 14. Si es necesario, puede establecer una contraseña para la bandeja de entrada.Seleccione **Conf. contras. ban. ent** y configure la contraseña.Pulse **Cerrar** una vez se ha establecido la contraseña.

#### *Nota:*

No se puede establecer una contraseña si ha seleccionado *Recibir e imprimir faxes*.

### **Información relacionada**

& ["Configuración de Guardar/Enviar" de la página 204](#page-203-0)

### *Comprobación de los faxes recibidos en la pantalla LCD (Guardar/Enviar condic.)*

1. Seleccione **Caja de fax** en la pantalla de inicio.

### *Nota:*

Cuando haya faxes recibidos que no se hayan leído, el número de documentos sin leer se mostrará en  $\left[\mathbf{t}\right]$ en la pantalla de inicio.

- 2. Seleccione **Bandeja de entrada/Conf.**.
- 3. Seleccione la bandeja de entrada o la bandeja de documentos confidenciales que quiera ver.
- 4. Si la bandeja de entrada o la bandeja de documentos confidenciales está protegida mediante contraseña, introduzca la contraseña de la bandeja de entrada, la de la bandeja de documentos confidenciales o la del administrador.
- 5. Seleccione el fax de la lista que desee ver.

Se mostrará el contenido del fax.

- ❏ : Gira la imagen 90 grados hacia la derecha.
- $\Box \; \textcircled{+} \; \textcircled{+} \; \textcircled{+} \; \textcircled{+}$  Mueve la pantalla en la dirección de las flechas.
- $\Box$ <br/> $\Theta$ : Reduce o amplía el tamaño.<br>
- ❏ : Va a la página anterior o siguiente.
- ❏ : Muestra menús, por ejemplo para guardar y reenviar.
- ❏ Para esconder los iconos de funcionamiento, pulse en cualquier parte de la pantalla de previsualización (excepto en los iconos).Pulse de nuevo para mostrar los iconos.

<span id="page-179-0"></span>6. Seleccione si desea decida si imprimir o eliminar el documento que ha consultado y luego siga las instrucciones en pantalla.

#### c*Importante:*

Si la impresora se queda sin memoria, la recepción y el envío de faxes se deshabilitan.Elimine los documentos que ya ha leído o imprimido.

#### **Información relacionada**

- & ["Notificación de faxes recibidos sin procesar" de la página 197](#page-196-0)
- & ["Opciones de menú para Configuraciónl fax" de la página 203](#page-202-0)

### **Almacenamiento de faxes recibidos en un dispositivo de memoria externo (Guardar/Enviar condic.)**

Puede establecer que los documentos recibidos se conviertan a formato PDF y guardarlos en un dispositivo de memoria externo conectado a la impresora.

### c*Importante:*

Los documentos recibidos se guardan en la memoria de la impresora temporalmente antes de guardarse en el dispositivo de memoria conectado a dicha impresora.Dado que un error de llenado de memoria deshabilita el envío y la recepción de faxes, mantenga el dispositivo de memoria conectado a la impresora.El número de documentos

que se han guardado temporalmente en la memoria de la impresora se muestra en  $\mathbf{C}$ en la pantalla de inicio.

- 1. Conecte un dispositivo de memoria externo a la impresora.
- 2. Seleccione **Configuración** en la pantalla de inicio.
- 3. Seleccione **Ajustes generales** > **Configuraciónl fax** > **Config. de recepción** > **Configuración de Guardar/ Enviar**.
- 4. Pulse <sup>></sup> en una bandeja sin seleccionar en **Guardar/Enviar condic.**.
- 5. Seleccione la casilla **Nombre** e introduzca el nombre que desea registrar.
- 6. Seleccione **Condiciones** para configurar una condición.
	- ❏ Coinc. nº de fax rem.: si el número de fax entrante coincide con las condiciones seleccionadas en este elemento, la impresora guarda y envía los faxes recibidos.

Seleccione la condición de **Coinc. nº de fax rem.** e introduzca el número de fax. (máx. 20 dígitos) seleccionando la casilla **Número de fax**.

❏ Coincidencia perfecta de subdirección (SUB): si la subdirección (SUB) coincide completamente, la impresora guarda y envía los faxes recibidos.

Active el ajuste Coincidencia perfecta de subdirección (SUB) e introduzca la contraseña seleccionando la casilla **Subdir. (SUB)**.

❏ Coincidencia perfecta de contraseña (SID): si la contraseña (SID) coincide perfectamente, la impresora guarda y envía los faxes recibidos.

Active el ajuste Coincidencia perfecta de contraseña (SID) e introduzca la contraseña pulsando la casilla **Contraseña (SID)**.
<span id="page-180-0"></span>❏ Hora de recepción: la impresora guarda y envía los faxes recibidos durante el período de tiempo especificado.

Active el ajuste **Hora de recepción** y establezca la hora en **Hora de inicio** y **Hora de finalizac.**.

- 7. Seleccione la casilla **Dest. de Guardar/Enviar**.
- 8. Seleccione **Guardar a dispos. mem.**.
- 9. Pulse **Guardar a dispos. mem.** para cambiar esta opción a **Activ.**.
- 10. Revise el mensaje que aparece en la pantalla y, a continuación, seleccione **Crear**. Se creará una carpeta en el dispositivo de memoria para guardar documentos recibidos.
- 11. Pulse tres veces **Aceptar.** para volver a la pantalla Configuración de Guardar/Enviar.
- 12. Seleccione la casilla registrada para la que estableció una condición y, a continuación, pulse **Habilitar**.

## **Información relacionada**

- & ["Notificación de faxes recibidos sin procesar" de la página 197](#page-196-0)
- & ["Configuración de Guardar/Enviar" de la página 204](#page-203-0)

# **Reenvío de faxes recibidos (Guardar/Enviar condic.)**

Puede configurar el reenvío de los documentos recibidos a otra máquina de fax, o su conversión a formato PDF y su reenvío a una carpeta compartida de una red o a una dirección de correo electrónico.Los documentos reenviados se eliminan de la impresora.Registre primero a los destinatarios del reenvío en la lista de contactos.Para reenviar a una dirección de correo electrónico, también debe ajustar la configuración del servidor de correo.

## *Nota:*

- ❏ Los documentos en color no se pueden reenviar a otra máquina de fax.Se procesan como documentos que no se han podido reenviar.
- ❏ Antes de usar esta característica, asegúrese de que las configuraciones *Fecha y hora* y *Dif. horaria* son correctas.Acceda a los menús desde *Configuración* > *Ajustes generales* > *Config. básica* > *Conf. de fecha y hora*.
- 1. Seleccione **Configuración** en la pantalla de inicio.
- 2. Seleccione **Ajustes generales** > **Configuraciónl fax** > **Config. de recepción** > **Configuración de Guardar/ Enviar**.
- 3. Pulse <sup>></sup> en una bandeja sin seleccionar en **Guardar/Enviar condic.**.
- 4. Seleccione la casilla **Nombre** e introduzca el nombre que desea registrar.
- 5. Seleccione la casilla **Condiciones** para configurar la condición.
	- ❏ Coinc. nº de fax rem.: si el número de fax entrante coincide con las condiciones seleccionadas en este elemento, la impresora guarda y envía los faxes recibidos.

Seleccione la condición de **Coinc. nº de fax rem.** e introduzca el número de fax. (máx. 20 dígitos) seleccionando la casilla **Número de fax**.

❏ Coincidencia perfecta de subdirección (SUB): Si la subdirección (SUB) coincide completamente, la impresora guarda y envía los faxes recibidos.

Active el ajuste Coincidencia perfecta de subdirección (SUB) e introduzca la contraseña seleccionando la casilla **Subdir. (SUB)**.

❏ Coincidencia perfecta de contraseña (SID): Si la contraseña (SID) coincide perfectamente, la impresora guarda y envía los faxes recibidos.

Active el ajuste Coincidencia perfecta de contraseña (SID) e introduzca la contraseña pulsando la casilla **Contraseña (SID)**.

❏ Hora de recepción: La impresora guarda y envía los faxes recibidos durante el período de tiempo especificado.

Active el ajuste **Hora de recepción** y establezca la hora en **Hora de inicio** y **Hora de finalizac.**.

- 6. Seleccione la bandeja **Dest. de Guardar/Enviar**.
- 7. Seleccione **Enviar**.
- 8. Pulse **Enviar** para establecerlo en **Activ.**.
- 9. Seleccione **Agregar entrada**.
- 10. Seleccione en la lista de contactos los destinos de reenvío.

*Nota:* Puede establecer un solo destino de reenvío.

- 11. Una vez que haya seleccionado el destino de reenvío, pulse **Cerrar**.
- 12. Compruebe que el destino de reenvío que ha seleccionado es correcto y, a continuación, seleccione **Cerrar**.
- 13. En **Error op. envío** seleccione si desea imprimir los documentos recibidos o guardarlos en la bandeja de entrada de la impresora cuando falle el reenvío de estos.

### c*Importante:*

Cuando la bandeja de entrada esté llena, el envío y recepción de faxes se deshabilitará.Debe eliminar los documentos de la bandeja de entrada una vez comprobados.El número de documentos que no se han podido reenviar se muestra en  $\mathbf{C}$  en la pantalla de inicio, junto con otros trabajos no procesados.

- 14. Seleccione **Aceptar.** tres veces para volver a la pantalla de Configuración de Guardar/Enviar.
- 15. Seleccione la casilla registrada para la que estableció una condición y, a continuación, seleccione **Habilitar**.
- 16. Al reenviar a una dirección de correo electrónico se puede especificar un asunto para el mensaje.Seleccione **Config. común**, pulse la casilla que hay debajo de **Configuración de envío** y, a continuación, escriba el asunto.

### *Nota:*

- ❏ Si ha seleccionado una carpeta compartida en una red o una dirección de correo electrónico como destino de reenvío, le recomendamos que compruebe si puede enviar una imagen escaneada a su destino en el modo de exploración.Seleccione *Digitalizar* > *Correo electr.*, o *Digitalizar* > *Carpeta de red/FTP* en la pantalla principal, seleccione el destino y, a continuación, inicie el escaneado.
- ❏ Puede configurar la recepción de una nueva notificación de fax en un ordenador Windows cuando los documentos recibidos se guarden en una carpeta compartida de una red.Utilice FAX Utility para ajustar la configuración.Para obtener más detalles, vea la ayuda de FAX Utility.

## **Información relacionada**

- & ["Configuración de Guardar/Enviar" de la página 204](#page-203-0)
- & ["Gestión de contactos" de la página 63](#page-62-0)
- & ["Escaneado y almacenamiento en una carpeta de red o un servidor de FTP" de la página 129](#page-128-0)
- & ["Escaneado y envío por correo electrónico" de la página 132](#page-131-0)
- & ["Comprobación de los faxes recibidos en la pantalla LCD \(Guardar/Enviar condic.\)" de la página 179](#page-178-0)
- & ["Notificación de faxes recibidos sin procesar" de la página 197](#page-196-0)
- & ["Aplicación para configurar las operaciones de fax y enviar faxes \(FAX Utility\)" de la página 231](#page-230-0)

# **Impresión de faxes recibidos (Guardar/Enviar condic.)**

Puede imprimir documentos recibidos que cumplan las condiciones de guardado o reenvío.

- 1. Seleccione **Configuración** en la pantalla de inicio.
- 2. Seleccione **Ajustes generales** > **Configuraciónl fax** > **Config. de recepción** > **Configuración de Guardar/ Enviar**.
- 3. Pulse <sup>t</sup> en una bandeja sin seleccionar en **Guardar/Enviar condic.**.
- 4. Seleccione la casilla **Nombre** e introduzca el nombre que desea registrar.
- 5. Seleccione la casilla **Condiciones** para configurar la condición.
	- ❏ Coinc. nº de fax rem.: si el número de fax entrante coincide con las condiciones seleccionadas en este elemento, la impresora guarda y envía los faxes recibidos.

Seleccione la condición de **Coinc. nº de fax rem.** e introduzca el número de fax. (máx. 20 dígitos) seleccionando la casilla **Número de fax**.

❏ Coincidencia perfecta de subdirección (SUB): Si la subdirección (SUB) coincide completamente, la impresora guarda y envía los faxes recibidos.

Active el ajuste Coincidencia perfecta de subdirección (SUB) e introduzca la contraseña seleccionando la casilla **Subdir. (SUB)**.

❏ Coincidencia perfecta de contraseña (SID): Si la contraseña (SID) coincide perfectamente, la impresora guarda y envía los faxes recibidos.

Active el ajuste Coincidencia perfecta de contraseña (SID) e introduzca la contraseña pulsando la casilla **Contraseña (SID)**.

❏ Hora de recepción: La impresora guarda y envía los faxes recibidos durante el período de tiempo especificado.

Active el ajuste **Hora de recepción** y establezca la hora en **Hora de inicio** y **Hora de finalizac.**.

- 6. Seleccione **Aceptar.** y, a continuación, pulse **Cerrar**.
- 7. Seleccione la casilla Dest. de Guardar/Enviar.
- 8. Pulse **Imprimir** para establecerlo en **Activ.**.
- 9. Seleccione **Aceptar.** dos veces para volver a la pantalla Configuración de Guardar/Enviar.
- 10. Seleccione la casilla registrada para la que estableció una condición y, a continuación, pulse **Habilitar**.

## **Información relacionada**

- & ["Configuración de Guardar/Enviar" de la página 204](#page-203-0)
- & ["Configuración de impres." de la página 206](#page-205-0)

# **Envío de notificaciones de correo electrónico sobre los resultados del procesamiento de faxes recibidos (Guardar/Enviar condic.)**

Puede enviar un correo electrónico que contenga los resultados de procesamiento del fax recibido.

- 1. Seleccione **Configuración** en la pantalla de inicio.
- 2. Seleccione **Ajustes generales** > **Configuraciónl fax** > **Config. de recepción** > **Configuración de Guardar/ Enviar**.
- 3. Seleccione la casilla registrada pulsando <sup>></sup> en **Guardar/Enviar condic.**.
- 4. Seleccione **Notif. por correo el.**.
- 5. Habilite las siguientes opciones según corresponda.
	- *Nota:* Las siguientes opciones se pueden seleccionar a la vez.
	- ❏ **Notificar al finalizar Recibir**: envíe un correo electrónico al destinatario cuando la impresora haya terminado de recibir el fax.
	- ❏ **Not. fin. Imprimir**: envíe un correo electrónico al destinatario cuando la impresora haya impreso el fax recibido.
	- ❏ **Not. fin. guar. Disp. memoria**: envíe un correo electrónico al destinatario cuando la impresora haya guardado el documento recibido en la unidad de memoria.
	- ❏ **Not. fin. Enviar**: envíe un correo electrónico al destinatario cuando la impresora haya reenviado el fax recibido.
- 6. Pulse la casilla bajo **Destinatario**.
- 7. Seleccione un destinatario en la lista de contactos.
	- *Nota:* Puede establecer un solo destinatario.
- 8. Una vez que haya seleccionado el destinatario, pulse **Cerrar**.
- 9. Seleccione **Aceptar.** dos veces para volver a la pantalla Configuración de Guardar/Enviar.

## **Información relacionada**

& ["Configuración de Guardar/Enviar" de la página 204](#page-203-0)

# **Envío de un fax desde un ordenador**

Los faxes se pueden enviar desde el ordenador utilizando la FAX Utility y el controlador PC-FAX.

#### *Nota:*

Para instalar FAX Utility, utilice EPSON Software Updater. Consulte Información relacionada a continuación para obtener más información. Los usuarios de Windows pueden realizar la instalación utilizando el disco de software suministrado con la impresora.

### **Información relacionada**

- & ["Herramientas de actualización de software \(EPSON Software Updater\)" de la página 234](#page-233-0)
- & ["Instalación de las últimas aplicaciones" de la página 235](#page-234-0)

# **Envío de documentos creados utilizando una aplicación (Windows)**

Al seleccionar una impresora fax del menú **Imprimir** de una aplicación como Microsoft Word o Excel, puede transmitir datos, como documentos, dibujos y tablas que haya creado, directamente con una portada.

### *Nota:*

La siguiente explicación utiliza como ejemplo Microsoft Word.Puede que la operación actual sea diferente dependiendo de la aplicación que utilice.Si desea más información, consulte la ayuda de la aplicación.

- 1. Utilice una aplicación y cree un documento para transmitirlo por fax.
- 2. Seleccione **Imprimir** en el menú **Archivo**.

Aparece la ventana de la aplicación **Imprimir**.

3. Seleccione **XXXXX (FAX)** (donde XXXXX es el nombre de su impresora) en Impresora, y compruebe los parámetros de envío de faxes.A continuación, haga clic en **Imprimir**.

Se muestra la pantalla Ajustes destinatario de Fax Utility.

- ❏ Especifique **1** en **Número de copias**.Puede que el fax no se transmita correctamente si especifica **2** o más.
- ❏ No puede utilizar funciones como **Archivo a imprimir** que cambien el puerto de salida.
- ❏ En una sola transmisión por fax puede enviar hasta 100 páginas incluyendo la portada.

#### *Nota:*

- ❏ Haga clic en *Propiedades de la impresora* si desea especificar el *Tamaño papel*, *Orientación*, *Color*, *Calidad imagen*, o la *Densidad carácter*.Para obtener más detalles, vea la ayuda del controlador PC-FAX.
- ❏ Cuando envíe un fax por primera vez, se mostrará una ventana para que registre su información.Introduzca la información necesaria y haga clic en *OK*.
- ❏ FAX Utility utiliza un seudónimo para controlar los trabajos de fax de manera interna.No está ubicado en la portada.
- 4. Especifique el destinatario y haga clic en **Siguiente**.
	- ❏ Para especificar directamente el nombre, número de fax, etc. de un destinatario:

Haga clic en la pestaña **Marcado manual**, introducza la información necesaria y haga clic en **Añadir**.Se añadirá el destinatario a la **Lista destinatarios** que se muestra en la parte superior de la ventana.

*Nota:*

- ❏ Si el Tipo de línea de su impresora está en *PBX* y se ha establecido utilizar # (almohadilla) como código de acceso en lugar de introducir el prefijo exacto, introduzca # (almohadilla).Para obtener más información, consulte Tipo de línea en Config. básica desde el siguiente vínculo con información relacionada.
- ❏ Si ha seleccionado "Escriba dos veces el número de fax" en *Opciones de ajuste* en la ventana principal de Fax Utility debe introducir el mismo número de nuevo cuando haga clic en *Añadir* o *Siguiente*.

❏ Para especificar el nombre, número de fax, etc. de un destinatario desdela guía telefónica:

Si el destinatario está guardado en la guía telefónica, haga clic en la pestaña **Agenda teléf.**.Seleccione el destinatario desde la lista de contactos y haga clic en **Añadir**.Se añadirá el destinatario a la **Lista destinatarios** que se muestra en la parte superior de la ventana.

## *Nota:*

Si el Tipo de línea de su impresora está en *PBX* y se ha establecido utilizar # (almohadilla) como código de acceso en lugar de introducir el prefijo exacto, introduzca # (almohadilla).Para obtener más información, consulte Tipo de línea en Config. básica desde el siguiente vínculo con información relacionada.

5. Especifique el contenido de la portada.

Para adjuntar una portada, seleccione una de las portadas de muestra en **Portada**.Introduzca el **Asunto** y **Mensaje** y, a continuación, haga clic en **Siguiente**.Tenga en cuenta que no hay una función para crear una portada original o para añadir una portada original a su lista.

Si no desea adjuntar una portada, seleccione **No hay portada** desde **Portada**.

*Nota:*

- ❏ Haga clic en *Formato de la portada* si desea cambiar el orden de los elementos en su portada.Puede seleccionar el tamaño de la portada en *Tamaño papel*.También puede seleccionar una portada de diferente tamaño al documento que está enviando.
- ❏ Haga clic en *Fuente* si desea cambiar la fuente utilizada en el texto de su portada.
- ❏ Haga clic en *Ajustes remitente* si desea cambiar la información del remitente.
- ❏ Haga clic en *Vista prev detalle* si desea comprobar la portada con el asunto y mensaje que haya introducido.
- 6. Compruebe el contenido a enviar y haga clic en **Enviar**.

Asegúrese de que el nombre y el número de fax del destinatario son correctos antes de realizar el envío.Haga clic en **Vista previa** para mostrar la vista previa de la portada y del documento a enviar.

Una vez que comience el envío, se abrirá una ventana que muestra el estado del envío.

*Nota:*

- ❏ Para cancelar el envío, seleccione los datos y haga clic en *Cancelar* .También puede cancelar el envío utilizando el panel de control de la impresora.
- ❏ Si ocurre un error durante el envío, se abrirá la ventana *Error de comunicación de*.Compruebe la información del error y envíe de nuevo.
- ❏ La ventana Monitor de estado del fax (mencionada anteriormente donde puede ver el estado del envío) no se mostrará si no se selecciona Mostrar Monitor estado de fax durante transmisión en la pantalla *Configuración opcional* de la pantalla principal Fax Utility.

# **Envío de documentos creados con una aplicación (Mac OS)**

Al seleccionar una impresora con funciones de fax desde el menú **Imprimir** de una aplicación comercial, puede enviar datos como documentos, dibujos y tablas que haya creado.

## *Nota:*

La siguiente explicación utiliza Text Edit, una aplicación estándar de Mac OS, como ejemplo.

- 1. Cree el documento que desea enviar por fax en la aplicación.
- 2. Seleccione **Imprimir** en el menú **Archivo**.

Se muestra la ventana **Imprimir** de la aplicación.

- 3. Seleccione su impresora (nombre de fax) en **Nombre**, haga clic en  $\blacktriangledown$  para mostrar la configuración detallada, compruebe la configuración de impresión y, a continuación, haga clic en **Aceptar**.
- 4. Realice los ajustes de cada elemento.
	- ❏ Especifique **1** en **Número de copias**. Incluso si especifica **2** o más, sólo se envía 1 copia.

❏ En una transmisión de fax puede enviar hasta 100 páginas.

### *Nota:*

El tamaño de página de los documentos que puede enviar es el mismo que el tamaño de papel que puede enviar por fax desde la impresora.

5. Seleccione Ajustes de fax en el menú emergente y, a continuación, configure cada elemento.

Consulte la ayuda del controlador de PC-FAX para ver las explicaciones sobre cada elemento de la configuración.

Haga clic en  $\Omega$  en la parte inferior izquierda de la ventana para abrir la ayuda del controlador de PC-FAX.

6. Seleccione el menú Ajustes destinatario y especifique el destinatario.

❏ Especificar directamente un destinatario (nombre, número de fax, etc.):

Haga clic en el elemento **Añadir**, introduzca la información necesaria y, a continuación, haga clic en . El destinatario se agrega a la Lista destinatarios de la parte superior de la ventana.

Si ha seleccionado "Escriba dos veces el número de fax" en la configuración del controlador de PC-FAX,

deberá volver a introducir el mismo número al hacer clic en  $+$ .

Si su línea de conexión de fax requiere un prefijo, introduzca Prefijo de acceso al exterior.

### *Nota:*

Si el Tipo de línea de la impresora está configurado en *PBX* y el código de acceso se ha configurado para usar # (almohadilla) en lugar de introducir el prefijo exacto, introduzca # (almohadilla). Para obtener más información, consulte Tipo de línea en el enlace Config. básicade Información relacionada más abajo.

❏ Selección de un destinatario (nombre, número de fax, etc.) de la libreta de direcciones:

Si el destinatario se ha guardado en la libreta de direcciones, haga clic en  $\Box$ . Seleccione el destinatario de la lista y, a continuación, haga clic en**Añadir** > **OK**.

Si su línea de conexión de fax requiere un prefijo, introduzca Prefijo de acceso al exterior.

## *Nota:*

Si el Tipo de línea de la impresora está configurado en *PBX* y el código de acceso se ha configurado para usar # (almohadilla) en lugar de introducir el prefijo exacto, introduzca # (almohadilla). Para obtener más información, consulte Tipo de línea en el enlace Config. básicade Información relacionada más abajo.

7. Compruebe la configuración del destinatario y, a continuación, haga clic en **Fax**.

Se inicia el envío.

Asegúrese de que el nombre y el número de fax del destinatario sean correctos antes de transmitir.

*Nota:*

- ❏ Si hace clic en el icono de la impresora en Dock, se muestra la pantalla de comprobación del estado de la transmisión. Para detener el envío, haga clic en los datos y, a continuación, haga clic en *Borrar*.
- ❏ Si se produce un error durante la transmisión, se muestra el mensaje *Transmisión fallida*. Compruebe los registros de la transmisión en la pantalla *Registro de transmisión de fax*.
- ❏ Es posible que los documentos con varios tamaños de papel no se envíen correctamente.

# <span id="page-187-0"></span>**Recepción de faxes en un ordenador**

Puede recibir faxes y guardarlos como archivos PDF en el ordenador conectado a la impresora. FAX Utility tiene funciones que incluyen cómo especificar una carpeta para guardar los faxes. Instale FAX Utility antes de usar esta función.

### *Nota:*

Puede utilizar uno de los métodos siguientes para instalar FAX Utility.

❏ Uso de EPSON Software Updater (aplicación para actualizar el software)

❏ Uso del disco suministrado con la impresora. (solamente usuarios de Windows)

## c*Importante:*

- ❏ Cuando reciba faxes desde el ordenador, seleccione *Auto.* como valor de recepción de fax en la impresora.
- ❏ El ordenador configurado para recibir faxes debe estar siempre encendido. Los documentos recibidos se guardan temporalmente en la memoria de la impresora antes de guardarse en el ordenador. Si apaga el ordenador, es posible que la memoria de la impresora se llene, ya que no podrá enviar los documentos al ordenador.
- ❏ El número de documentos que se han guardado temporalmente en la memoria de la impresora se muestra en en la pantalla de inicio.
- ❏ Para leer los faxes recibidos, debe instalar un lector de PDF, como Acrobat Reader, en el equipo.

## **Información relacionada**

& ["Herramientas de actualización de software \(EPSON Software Updater\)" de la página 234](#page-233-0)

# **Establecimiento del almacenamiento de faxes recibidos en el ordenador**

Puede llevar a cabo ajustes en los faxes recibidos utilizando FAX Utility.Instale de antemano FAX Utility en su ordenador.

Para obtener más detalles, consulte Operaciones básicas en la ayuda de FAX Utility (que se muestra en la ventana principal).

### *Nota:*

Puede recibir faxes e imprimir faxes al mismo tiempo.

## **Información relacionada**

& ["Aplicación para configurar las operaciones de fax y enviar faxes \(FAX Utility\)" de la página 231](#page-230-0)

# **Recepción de faxes en un ordenador e impresión desde la impresora**

Además de realizar ajustes para guardar los faxes recibidos en un ordenador, siga los pasos que se indican a continuación en la impresora.

1. Seleccione **Configuración** > **Ajustes generales** > **Configuraciónl fax** > **Config. de recepción**.

2. Seleccione **Configuración de Guardar/Enviar** > **Guardar/Enviar incondicional** > **Guardar al PC** > **Sí e imprimir.**.

### **Información relacionada**

- & ["Establecimiento del almacenamiento de faxes recibidos en el ordenador" de la página 188](#page-187-0)
- & ["Config. de recepción" de la página 204](#page-203-0)

# **Cancelar los faxes recibidos en el ordenador**

Para cancelar el almacenamiento de faxes en el ordenador, cambie la configuración de la impresora.

### *Nota:*

También puede cambiar la configuración mediante FAX Utility.Sin embargo, si hay faxes que no se han guardado en el ordenador, la característica no funciona.

- 1. Seleccione **Configuración** > **Ajustes generales** > **Configuraciónl fax** > **Config. de recepción**.
- 2. Seleccione **Configuración de Guardar/Enviar** > **Guardar/Enviar incondicional** > **Guardar al PC** > **No**.

### **Información relacionada**

- & ["Aplicación para configurar las operaciones de fax y enviar faxes \(FAX Utility\)" de la página 231](#page-230-0)
- & ["Config. de recepción" de la página 204](#page-203-0)

# **Comprobar si hay nuevos faxes (Windows)**

Al configurar un equipo para guardar los faxes recibidos por la impresora, puede comprobar el estado de procesamiento de los faxes recibidos y si hay nuevos faxes utilizando el icono de fax de la barra de tareas de Windows. Cuando se configura el ordenador para que muestre una notificación cuando se reciban nuevos faxes, aparece una pantalla de notificación junto a la bandeja del sistema de Windows para comprobar los nuevos faxes.

### *Nota:*

- ❏ Los datos de fax recibidos guardados en el ordenador se eliminan de la memoria de la impresora.
- ❏ Necesita Adobe Reader para ver los faxes recibidos ya que se guardan como archivos PDF.

# **Uso del icono de fax en la barra de tareas de Windows**

Puede comprobar si hay nuevos faxes y el estado operativo utilizando el icono de fax que hay en la barra de tareas de Windows.

1. Compruebe el icono.

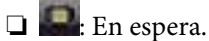

- ❏ : Comprobando si hay nuevos faxes.
- ❏ : La importación de nuevos faxes ha finalizado.

2. Haga clic con el botón secundario en el icono y, a continuación, haga clic en **Abrir la carpeta de faxes recibidos**.

Aparecerá la carpeta de fax recibidos. Compruebe la fecha y el remitente en el nombre del archivo y abra el archivo PDF.

Mientras el icono de fax indica que está en espera, puede comprobar si hay nuevos faxes al instante seleccionando **Comprobar faxes nuevos ahora**.

### *Nota:*

Los faxes recibidos se renombran automáticamente utilizando la siguiente nomenclatura.

AAAAMMDDHHMMSS\_xxxxxxxxxx\_nnnnn (Año/Mes/Día/Hora/Minutos/Segundos\_número del remitente)

# **Uso de la ventana de notificación**

Cuando se configura para notificar que hay nuevos faxes, aparece una ventana de notificación cerca de la barra de tareas para cada fax.

1. Compruebe la pantalla de notificación en el ordenador.

### *Nota:*

La pantalla de notificación desaparece si no se realiza ninguna operación durante un período de tiempo determinado. Puede cambiar la configuración de la notificación, como la hora de visualización.

2. Haga clic en cualquier parte de la pantalla de notificación, excepto en el botón  $\blacktriangleright$ .

Se abre la carpeta que ha especificado para guardar nuevos faxes. Compruebe la fecha y el remitente en el nombre del archivo y abra el archivo PDF.

*Nota:*

Los faxes recibidos se renombran automáticamente utilizando la siguiente nomenclatura.

AAAAMMDDHHMMSS\_xxxxxxxxxx\_nnnnn (Año/Mes/Día/Hora/Minutos/Segundos\_número del remitente)

# **Comprobar si hay nuevos faxes (Mac OS)**

Puede comprobar si hay nuevos faxes utilizando uno de los siguientes métodos. Esto sólo está disponible en ordenadores configurados en **"Guardar" (guardar los faxes que hay en este ordenador)**.

- ❏ Abra la carpeta de fax recibidos (especificada en **Ajustes de salida de faxes recibidos**)
- ❏ Abra el Monitor de recepción de faxes y haga clic en **Comprobar faxes nuevos ahora**.
- ❏ Notificación de que se han recibido nuevos faxes

Seleccione el **Notificarme los faxes nuevos con un icono en el dock** en el **Monitor de recepción de faxesPreferencias** de FAX Utility. El icono de monitorización de recepción de faxes del dock "saltará" para notificarle la recepción de nuevos faxes.

# **Abra la carpeta de faxes recibidos desde el monitor de faxes recibidos**

Puede abrir la carpeta de guardado desde el ordenador especificado para recibir faxes al seleccionar **"Guardar" (guardar los faxes que hay en este ordenador)**.

- 1. Haga clic en el icono del monitor de faxes recibidos en Dock para abrir **Monitor de recepción de faxes**.
- 2. Seleccione la impresora y haga clic en **Abrir carpeta**, o haga doble clic en la impresora.

<span id="page-190-0"></span>3. Compruebe la fecha y el remitente en el nombre del archivo y abra el archivo PDF.

#### *Nota:*

Los faxes recibidos se renombran automáticamente utilizando la siguiente nomenclatura.

AAAAMMDDHHMMSS\_xxxxxxxxxx\_nnnnn (Año/Mes/Día/Hora/Minutos/Segundos\_número del remitente)

La información enviada desde el remitente se muestra como el número del remitente. En función del remitente, es posible que este número no se muestre.

# **Uso de las funciones de la bandeja de fax**

La bandeja de fax está compuesta por cinco bandejas.

- ❏ Bandeja de entrada: Guarda el documento recibido.
- ❏ Bandeja de documentos confidenciales: Guarda el documento recibido. Puede recibir faxes confidenciales si especifica una ruta de almacenamiento de documentos mediante el ajuste Guardar/Enviar condic..
- ❏ Bandeja de documentos almacenados: Almacena el documento para enviar.
- ❏ Bandeja Envío de sondeo: Almacena el documento para el envío del sondeo.
- ❏ Bandeja de tarjetas: Almacena los documentos para el envío selectivo de sondeos.

#### **Información relacionada**

- & "Uso de la bandeja de entrada" de la página 191
- & ["Uso de la bandeja de documentos confidenciales" de la página 192](#page-191-0)
- & ["Uso de la Bandeja de documentos almacenados" de la página 193](#page-192-0)
- & ["Uso de la Bandeja Envío de sondeo" de la página 194](#page-193-0)
- & ["Uso de la bandeja de tarjetas" de la página 195](#page-194-0)

# **Uso de la bandeja de entrada**

Puede establecer que los faxes recibidos se guarden en la bandeja de entrada de la impresora.En total se pueden guardar hasta 100 documentos en la bandeja de entrada y en la bandeja de documentos confidenciales.Si utiliza esta característica, los documentos recibidos no se imprimen automáticamente.Puede verlos en la pantalla LCD de la impresora e imprimirlos solo cuando sea necesario.

#### *Nota:*

El almacenamiento de 100 documentos puede que no sea posible dependiendo de las condiciones de uso, como el tamaño de archivo de los documentos guardados y el uso de varias características de almacenamiento de faxes simultáneamente.

### **Información relacionada**

- & ["Almacenamiento de faxes recibidos en la bandeja de entrada \(Guardar/Enviar incondicional\)" de la página 172](#page-171-0)
- & "Comprobación de los documentos recibidos en la bandeja de entrada" de la página 191
- & ["Configuración de ajustes de la bandeja de entrada" de la página 192](#page-191-0)

# **Comprobación de los documentos recibidos en la bandeja de entrada**

Puede consultar los documentos recibidos almacenados en la bandeja de entrada de la impresora.

- <span id="page-191-0"></span>1. Seleccione **Caja de fax** en la pantalla de inicio.
- 2. Seleccione **Bandeja de entrada/Conf.**.
- 3. Seleccione la bandeja **Bandeja de entrada**.
- 4. Seleccione el fax que quiera imprimir.

Se muestra el contenido del documento.

# **Configuración de ajustes de la bandeja de entrada**

Su hay un documento recibido en la bandeja de entrada, puede imprimir, guardar en un dispositivo de memoria, eliminar el documento o configurar una contraseña para la bandeja de entrada.Si no hay documentos en la bandeja de entrada, sólo puede configurar una contraseña.

- 1. Seleccione **Caja de fax** en la pantalla de inicio.
- 2. Seleccione **Bandeja de entrada/Conf.**.
- 3. Seleccione la bandeja **Bandeja de entrada**.
- 4. Pulse  $\boxed{\equiv}$
- 5. Seleccione el menú que desee utilizar y siga las instrucciones de la pantalla.

# **Uso de la bandeja de documentos confidenciales**

Puede establecer que los faxes recibidos se guarden en la bandeja de documentos confidenciales de la impresora.En total se pueden guardar hasta 100 documentos en la bandeja de entrada y en la bandeja de documentos confidenciales.

## *Nota:*

El almacenamiento de 100 documentos puede que no sea posible dependiendo de las condiciones de uso, como el tamaño de archivo de los documentos guardados y el uso de varias características de almacenamiento de faxes simultáneamente.

## **Información relacionada**

& ["Almacenamiento de faxes recibidos en la bandeja de entrada o en la bandeja de documentos confidenciales](#page-176-0) [\(Guardar/Enviar condic.\)" de la página 177](#page-176-0)

- & "Comprobación de los documentos recibidos en la bandeja de documentos confidenciales" de la página 192
- & ["Configuración de ajustes de la bandeja de documentos confidenciales" de la página 193](#page-192-0)

# **Comprobación de los documentos recibidos en la bandeja de documentos confidenciales**

Puede consultar los documentos recibidos almacenados en la bandeja de documentos confidenciales.

- 1. Seleccione **Caja de fax** en la pantalla de inicio.
- 2. Seleccione **Bandeja de entrada/Conf.**.
- <span id="page-192-0"></span>3. Seleccione la bandeja de documentos confidenciales que desee comprobar.
- 4. Seleccione el fax que quiera imprimir.

Se muestra el contenido del documento.

# **Configuración de ajustes de la bandeja de documentos confidenciales**

Si hay un documento en la bandeja de documentos confidenciales, puede imprimir, guardar en un dispositivo de memoria o eliminar el documento, configurar una contraseña o eliminar la configuración de la bandeja de documentos confidenciales.Si no hay documentos en la bandeja de documentos confidenciales, sólo puede configurar una contraseña y eliminar la configuración de la bandeja de documentos confidenciales.

- 1. Seleccione **Caja de fax** en la pantalla de inicio.
- 2. Seleccione **Bandeja de entrada/Conf.**.
- 3. Seleccione la bandeja de documentos confidenciales que desee establecer.
- 4. Pulse  $\overline{\mathbb{E}}$
- 5. Seleccione el elemento que desee utilizar y siga las instrucciones de la pantalla.

# **Uso de la Bandeja de documentos almacenados**

Puede almacenar 10 documentos (hasta 100 páginas en blanco y negro por documento) en la bandeja de documentos almacenados de la impresora.

### *Nota:*

Dependiendo de las condiciones de uso, como el tamaño de archivo de los documentos almacenados, es posible que no se puedan almacenar 10 documentos.

### **Información relacionada**

- & ["Almacenamiento de un fax sin especificar destinatario \(Almacenar datos de fax\)" de la página 166](#page-165-0)
- & "Comprobación de los documentos en la Bandeja de documentos almacenados" de la página 193
- & ["Configuración de la Bandeja de documentos almacenados" de la página 194](#page-193-0)

# **Comprobación de los documentos en la Bandeja de documentos almacenados**

Puede comprobar los documentos almacenados en la bandeja de documentos almacenados.

- 1. Seleccione **Caja de fax** en la pantalla de inicio.
- 2. Seleccione **Documen. almacen.**.
- 3. Seleccione el documento que quiera comprobar.

Se muestra el contenido del documento.

# <span id="page-193-0"></span>**Configuración de la Bandeja de documentos almacenados**

También puede imprimir, guardar en un dispositivo de memoria o borrar el documento almacenado en la bandeja de documentos almacenados y establecer una contraseña para poder abrir la bandeja.

- 1. Seleccione **Caja de fax** en la pantalla de inicio.
- 2. Seleccione **Documen. almacen.**.
- 3. Pulse  $\boxed{\equiv}$
- 4. Seleccione el menú que desee utilizar y siga las instrucciones de la pantalla.

# **Uso de la Bandeja Envío de sondeo**

Puede almacenar hasta 100 páginas de un solo documento en blanco y negro en la bandeja de envío de sondeos (polling send box) de la impresora.

## **Información relacionada**

- & ["Ajuste de un Envío de sondeo/ Boletín elect." de la página 165](#page-164-0)
- & ["Almacenamiento de un documento en el Envío de sondeo/ Boletín elect." de la página 166](#page-165-0)
- & "Comprobación de los documentos en la Bandeja Envío de sondeo" de la página 194
- & "Configuración de la Bandeja Envío de sondeo" de la página 194

# **Comprobación de los documentos en la Bandeja Envío de sondeo**

Puede comprobar los documentos almacenados en la bandeja de envío de sondeos.

- 1. Seleccione **Caja de fax** en la pantalla de inicio.
- 2. Seleccione **Envío de sondeo/Boletín**.
- 3. Seleccione la bandeja **Envío de sondeo**.
- 4. Pulse **Comprobar documento**.

Se muestra el contenido del documento.

# **Configuración de la Bandeja Envío de sondeo**

Puede borrar los documentos almacenados en la bandeja de envío de sondeos.También puede establecer una contraseña para abrir la bandeja, borrar de forma automática los ajustes de documentos tras el envío del sondeo y enviar una notificación por correo electrónico de los resultados del procesamiento del documento.

- 1. Seleccione **Caja de fax** en la pantalla de inicio.
- 2. Seleccione **Envío de sondeo/Boletín**.
- 3. Seleccione la bandeja **Envío de sondeo**.
- <span id="page-194-0"></span>4. Pulse  $\boxed{\equiv}$
- 5. Seleccione el menú que desee utilizar y siga las instrucciones de la pantalla.

# **Uso de la bandeja de tarjetas**

Puede almacenar un documento individual (hasta 100 páginas en blanco y negro) en una de las bandejas de tarjetas de la impresora. La impresora cuenta con 10 bandejas de tarjetas que le permiten almacenar hasta un total de 10 documentos.

#### *Nota:*

El almacenamiento de 10 documentos puede que no sea posible dependiendo de las condiciones de uso, como el tamaño de archivo de los documentos almacenados.

### **Información relacionada**

- & ["Ajuste de un Envío de sondeo/ Boletín elect." de la página 165](#page-164-0)
- & ["Almacenamiento de un documento en el Envío de sondeo/ Boletín elect." de la página 166](#page-165-0)
- & "Configuración de ajustes de las bandejas de tarjetas" de la página 195

## **Consulta de los documentos recibidos en la bandeja de tarjetas**

Puede comprobar los documentos almacenados en la bandeja de tarjetas.

- 1. Seleccione **Caja de fax** en la pantalla de inicio.
- 2. Seleccione **Envío de sondeo/Boletín**.
- 3. Pulse la bandeja de tarjetas que desee comprobar.
- 4. Pulse **Comprobar documento**.

Se muestra el contenido del documento.

# **Configuración de ajustes de las bandejas de tarjetas**

Puede realizar ajustes de subdirecciones y de contraseñas para las bandejas de tarjetas.También puede establecer una contraseña para abrir la bandeja, borrar los ajustes de documentos tras el envío del sondeo, enviar una notificación por correo electrónico de los resultados del procesamiento del documento, borrar el documento y borrar la configuración de la bandeja.

- 1. Seleccione **Caja de fax** en la pantalla de inicio.
- 2. Seleccione **Envío de sondeo/Boletín**.
- 3. Pulse en la bandeja de tarjetas que desee configurar.
- 4. Pulse  $\boxed{\equiv}$
- 5. Seleccione el menú que desee utilizar y siga las instrucciones de la pantalla.

# **Usa de otras características de fax**

# **Impresión del informe y la lista de fax**

# **Impresión manual del informe de fax**

- 1. Seleccione **Fax** en la pantalla de inicio.
- 2. Pulse  $\boxed{\equiv}$  (Más).
- 3. Seleccione **Informe del fax**.
- 4. Seleccione el informe que desee imprimir y siga las instrucciones de la pantalla.

### *Nota:*

El formato del informe se puede cambiar.En la pantalla de inicio, seleccione *Configuración* > *Ajustes generales* > *Configuraciónl fax* > *Configuración de Informes* y luego cambie los parámetros *Adjuntar imagen al informe* o *Formato del informe*.

## **Información relacionada**

- & ["Más" de la página 202](#page-201-0)
- & ["Configuración de Informes" de la página 208](#page-207-0)

# **Configuración de la impresión automática de informes de fax**

Puede configurar la impresión automática de los siguientes informes de fax.

## **Informe de transmisión**

En la pantalla de inicio, seleccione **Fax** > **Configuraciónl fax** > **Informe de transmisión**, y luego seleccione **Imprimir** o **Imprimir en error**.

## **Enviando informe**

En la pantalla de inicio, seleccione **Configuración** > **Ajustes generales** > **Configuraciónl fax** > **Configuración de Informes** > **Enviando informe**, y luego seleccione **Imprimir** o **Imprimir en error**.

## **Impresión automática del registro del fax**

En la pantalla de inicio, seleccione **Configuración** > **Ajustes generales** > **Configuraciónl fax** > **Configuración de Informes** > **Impresión automática del registro del fax**, y luego seleccione **Encendido(cada 30)** o **Encendido(hora)**.

## **Información relacionada**

- & ["Configuración de Informes" de la página 208](#page-207-0)
- & ["Opciones de menú para Configuración del usuario" de la página 211](#page-210-0)

# <span id="page-196-0"></span>**Configuración de seguridad de los faxes**

Puede configurar parámetros de seguridad para evitar el envío de un fax al destinatario equivocado, o impedir que los documentos recibidos se filtren o pierdan.También puede eliminar las copias de seguridad de los datos de fax.

- 1. Seleccione **Configuración** en la pantalla de inicio.
- 2. Seleccione **Ajustes generales** > **Configuraciónl fax** > **Config de seg.**.
- 3. Seleccione el menú y realice los ajustes necesarios.

### **Información relacionada**

& ["Config de seg." de la página 210](#page-209-0)

# **Comprobación de trabajos de fax**

# **Notificación de faxes recibidos sin procesar**

Cuando hay documentos recibidos sin procesar, el número de trabajos sin procesar se muestra en  $\boxed{\mathfrak{S}}$ en la pantalla de inicio. Consulte la tabla siguiente para obtener una definición de "sin procesar".

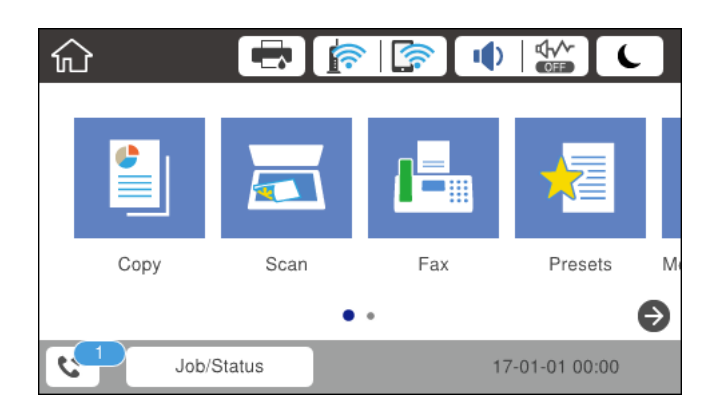

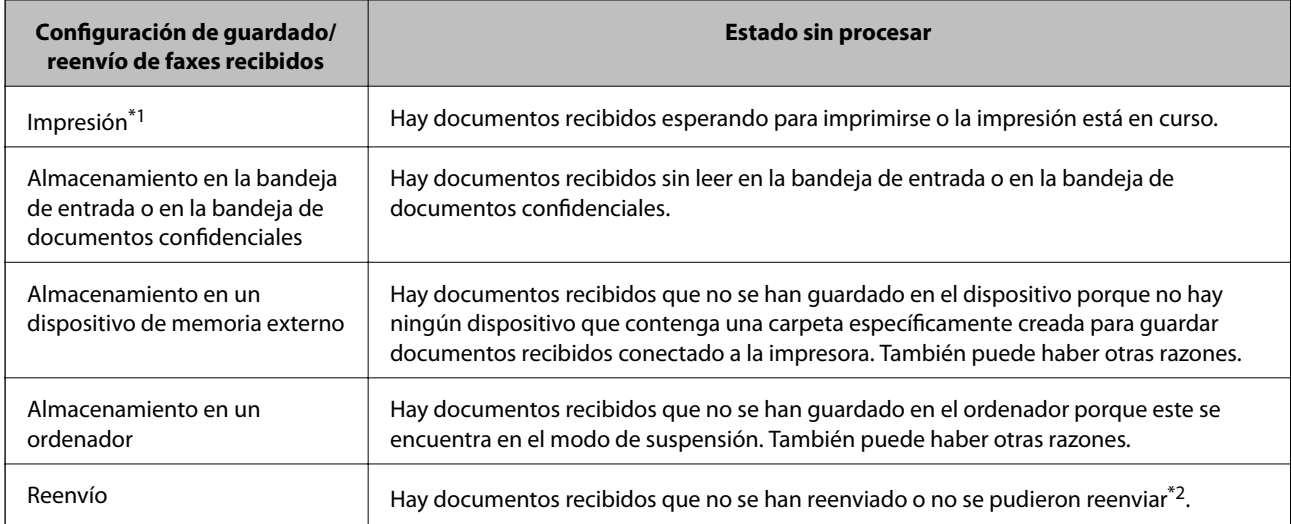

- \*1 : Si no establece ninguna de las configuraciones de guardado/reenvío de fax o cuando establece que los documentos recibidos se impriman mientras se guardan en un dispositivo de memoria externo o en un ordenador.
- \*2 : Cuando ha establecido guardar documentos que no se pudieron reenviar en la bandeja de entrada, hay documentos sin leer que no se pudieron reenviar en la bandeja de entrada. Cuando ha establecido imprimir documentos que no se pudieron reenviar, la impresión no se completa.

### *Nota:*

Si utiliza varias de las configuraciones de guardado/reenvío de fax, el número de trabajos sin procesar se puede mostrar como "2" o "3" incluso si solamente se ha recibido un fax. Por ejemplo, si ha establecido guardar los faxes en la bandeja de entrada y en un ordenador y se recibe un fax, el número de trabajos sin procesar se muestra como "2" si el fax no se ha guardado en la bandeja de entrada y en un ordenador.

## **Información relacionada**

- & ["Almacenamiento de faxes recibidos en la bandeja de entrada \(Guardar/Enviar incondicional\)" de la página 172](#page-171-0)
- & ["Almacenamiento de faxes recibidos en la bandeja de entrada o en la bandeja de documentos confidenciales](#page-176-0) [\(Guardar/Enviar condic.\)" de la página 177](#page-176-0)
- & ["Almacenamiento de faxes recibidos en un dispositivo de memoria externo \(Guardar/Enviar incondicional\)" de](#page-173-0) [la página 174](#page-173-0)
- & ["Almacenamiento de faxes recibidos en un dispositivo de memoria externo \(Guardar/Enviar condic.\)" de la](#page-179-0) [página 180](#page-179-0)
- & ["Recepción de faxes en un ordenador" de la página 188](#page-187-0)
- & ["Reenvío de faxes recibidos \(Guardar/Enviar incondicional\)" de la página 175](#page-174-0)
- & ["Reenvío de faxes recibidos \(Guardar/Enviar condic.\)" de la página 181](#page-180-0)
- & ["Comprobación de los faxes recibidos en la pantalla LCD \(Guardar/Enviar incondicional\)" de la página 173](#page-172-0)
- & ["Comprobación de los faxes recibidos en la pantalla LCD \(Guardar/Enviar condic.\)" de la página 179](#page-178-0)
- & "Comprobación de trabajos de fax en curso" de la página 198

# **Comprobación de trabajos de fax en curso**

Puede realizar las siguientes operaciones.

- ❏ Comprobar el estado de los trabajos de fax
- ❏ Comprobar o volver a enviar los documentos que no se han podido enviar (si ha habilitado **Guardar datos del error**)
- ❏ Imprimir documentos recibidos que no se hayan impreso todavía
- 1. En la pantalla de inicio, pulse **Job/Status**.
- 2. Pulse la pestaña **Estado del trabajo** y, a continuación, pulse **Activo**.
- 3. Seleccione el trabajo que desee comprobar, volver a enviar o imprimir, y siga las instrucciones de la pantalla.

# **Comprobación del historial de trabajos de fax**

Puede comprobar el historial de los trabajos de fax enviados o recibidos, como la fecha, la hora y el resultado de cada trabajo.

1. En la pantalla de inicio, pulse **Job/Status**.

- 2. Seleccione **Registro** en la ficha **Estado del trabajo**.
- 3. Pulse  $\nabla$  a la derecha y luego seleccione **Enviar** o **Recibir**.

El registro de los trabajos de fax enviados o recibidos se muestra en orden cronológico inverso.Pulse en el trabajo que desea comprobar para ver los detalles.

# **Reimpresión de documentos recibidos**

Puede volver a imprimir los documentos recibidos a partir de los registros de los trabajos de fax impresos.

Tenga en cuenta que los documentos recibidos que se han impreso se eliminan en orden cronológico cuando la impresora se queda sin memoria.

- 1. En la pantalla de inicio, pulse **Job/Status**.
- 2. Seleccione **Registro** en la ficha **Estado del trabajo**.
- 3. Pulse d a la derecha y, a continuación, seleccione **Imprimir**.

El historial de los trabajos de fax enviados o recibidos se muestra en orden cronológico inverso.

4. Seleccione un trabajo con  $\sqrt{a}$  en la lista de historiales.

Compruebe la fecha, la hora y el resultado para determinar si es el documento que desea imprimir.

5. Pulse **Imprimir** para imprimir el documento.

# **Opciones de menú del modo Fax**

# **Destinatario**

Seleccione los menús del panel de control como se explica a continuación.

## **Fax** > **Destinatario**

Teclado:

Introduzca manualmente el número de fax.

### Contactos:

Seleccione un destinatario en la lista de contactos.También puede añadir o modificar un contacto.

Reciente:

Seleccione un destinatario desde el historial de faxes enviados.También puede agregar el destinatario a la lista de contactos.

# <span id="page-199-0"></span>**Configuraciónl fax**

Seleccione los menús del panel de control como se explica a continuación.

## **Fax** > **Configuraciónl fax**

Botón de funcionam. rápido:

Muestra hasta tres elementos utilizados con frecuencia, como **Registro de transmisión** y **Tipo original**.Estos le permiten realizar ajustes de forma rápida y sencilla.

Debe asignar los elementos por adelantado en **Configuración** > **Ajustes generales** > **Configuraciónl fax** > **Botón de funcionam. rápido**

Hay tres botones disponibles para **Botón de funcionam. rápido**.

### Configuración de digitalización:

❏ Tamaño original (cristal)

Seleccione el tamaño y la orientación del original que ha colocado en el cristal del escáner.

❏ Tipo original

Seleccione el tipo del original.

❏ Modo color

Elija si desea escanear en color o en monocromo.

❏ Resolución

Seleccione la resolución del fax saliente.Si selecciona una resolución más alta, el tamaño de los datos se hace más grande y se tarda más tiempo en enviar el fax.

❏ Densidad

Configura la densidad del fax enviado.+ Hace densidad más oscura y - clara.

❏ Quitar fondo

Detecta el color del papel (color de fondo) del documento original y quita o aclara el color.A veces el color no se aclara ni se elimina, depende de lo oscuro o intenso que sea

❏ Nitidez

Enfoca o desenfoca el contorno de la imagen.+ mejora la nitidez y - la reduce.

❏ ADF a doble cara

Escanea las dos caras de los originales colocados en el ADF y envía un fax en blanco y negro.

❏ Digitaliz. continua (ADF)

Cuando se envía un fax desde el ADF, no puede agregar originales a dicho ADF después de iniciar el escaneo.Si pone originales de distintos tamaños en el ADF, todos los originales se envían con el mayor tamaño de todos.Habilite esta opción de forma que la impresora pregunte si desea escanear otra página después de que un original del ADF haya terminado de escanearse.A continuación, puede ordenar y escanear los originales por tamaño y enviarlos como un solo fax.

## Config. de envío de fax:

❏ Envío directo

Envía faxes en blanco y negro a un solo destinatario en cuanto se conecta, sin guardar la imagen escaneada en la memoria.Si no habilita esta opción, la impresora inicia la transmisión después de guardar la imagen escaneada en la memoria y puede provocar un error de llenado de memoria al enviar muchas páginas.Mediante esta opción, puede evitar el error, pero se tarda más tiempo en enviar el fax.No puede usar esta opción con la opción ADF a doble cara ni para enviar un fax a varios destinatarios.

❏ Envío prioritario

Envía el fax actual antes que otros faxes que esperan a ser enviados.

❏ Enviar fax más tarde

Envía un fax a la hora especificada.Solamente hay disponible un fax en blanco y negro cuando se utiliza esta opción.

- ❏ Ag. inf. rem.
	- ❏ Ag. inf. rem.

Seleccione la posición en la que quiere incluir la información de encabezado (nombre del remitente y número de fax) en el fax saliente o no incluya la información.

- **Desactivado**: Envía un fax sin información de encabezado.

- **Fuera de la imagen**: Envía un fax con la información de encabezado en el margen superior blanco del fax.De esta forma se evita la superposición del encabezado con la imagen escaneada aunque, dependiendo del tamaño de los originales, es posible que el fax recibido por el remitente se imprima en dos hojas.

- **Dentro de la imagen**: Envía un fax con la información de encabezado aproximadamente unos 7 mm por debajo de la parte superior de la imagen escaneada.Es posible que el encabezado se solape con la imagen, sin embargo, el fax recibido por el remitente no se dividirá en dos documentos.

❏ Encabz fax

Seleccione el encabezado para el destinatario.Para utilizar esta función tiene que registrar de antemano varios encabezados.

❏ Información adicional

Seleccione la información que quiera añadir. Puede seleccionar uno desde **Su número de teléfono** y desde **Lista de destino**.

❏ Notificar res. envío

Envía una notificación una vez que ha enviado el fax.

- ❏ Informe de transmisión
	- **Imprimir en error**: Imprime un informe sólo cuando se produce un error.
	- **Imprimir**: Imprime automáticamente un informe de transmisión nada más enviar un fax.
	- **No imprimir**: No imprime automáticamente un informe de transmisión.
- ❏ Copia seg.

Guarda una copia de seguridad del fax enviado que se ha escaneado y guardado en la memoria de la impresora.

# <span id="page-201-0"></span>**Más**

Seleccione los menús del panel de control como se explica a continuación.

 $\mathsf{Fax} > \mathsf{Fax}$  (Más)

## Registro de transmisión:

Puede consultar el historial de los trabajos de fax enviados o recibidos.

## Informe del fax:

❏ Última transmisión

Imprime un informe del fax anterior que fue enviado o recibido mediante sondeo.

❏ Registro del fax

Imprime un informe de configuración.Puede configurar este informe para que se imprima automáticamente mediante el menú siguiente.

**Configuración** > **Ajustes generales** > **Configuraciónl fax** > **Configuración de Informes** > **Impresión automática del registro del fax**

❏ Doctos de fax almacenados

Imprime la lista de los documentos de fax almacenados en la memoria de la impresora, por ejemplo los trabajos sin acabar.

❏ Lista de configs. del fax

Imprime la configuración de fax actual.

❏ Lista Guardar/Enviar condicional

Imprime la lista.

❏ Traza de protocolo

Imprime un informe detallado del fax anterior que se envió o recibió.

## Fax extendido:

❏ Recepción de sondeo

Conecta con el número de fax marcado y recibe un fax guardado en la máquina de fax.Puede usar esta opción para recibir un fax de un servicio de información de fax.

❏ Envío de sondeo/Boletín

Envío de sondeo/Boletín consta de una bandea de envío de sondeo y 10 cajas de cartón.La bandeja de envío de sondeos almacena un documento escaneado (hasta 100 páginas en blanco y negro) para sondeo y lo envía automáticamente cuando otro equipo de fax lo solicita mediante la función de recepción de sondeo del dispositivo.Cada bandeja de tarjetas almacena un documento escaneado para sondeo y lo envía automáticamente cuando otro equipo de fax lo solicita mediante la función de recepción de sondeo del dispositivo y la función subdirección.

❏ Almacenar datos de fax

Almacena 10 documentos escaneados (hasta 100 páginas en blanco y negro) y le permite enviarlo cuando sea necesario.

## Caja de fax:

Accede a la función **Caja de fax**.Para obtener más información, consulte la página que describe la configuración de la Caja de fax.

Configuraciónl fax:

Accede a la función **Configuraciónl fax**.Para obtener más información, consulte la página que describe los Configuraciónl fax.

### **Información relacionada**

- & ["Opciones de menú de Caja de fax" de la página 211](#page-210-0)
- & "Opciones de menú para Configuraciónl fax" de la página 203

# **Opciones de menú para Configuraciónl fax**

Seleccione los menús del panel de control como se explica a continuación.

**Configuración** > **Ajustes generales** > **Configuraciónl fax**

# **Botón de funcionam. rápido**

Seleccione los menús del panel de control como se explica a continuación.

**Configuración** > **Ajustes generales** > **Configuraciónl fax** > **Botón de funcionam. rápido**

Botón de func. ráp. 1,

Botón de func. ráp. 2,

Botón de func. ráp. 3:

Registra hasta tres accesos directos, lo que le permite acceder rápidamente al menú que utilice con mayor frecuencia al enviar faxes.

Los accesos directos se muestran en el siguiente menú.

**Fax** > **Configuraciónl fax**.

# **Configuración de envío**

Seleccione los menús del panel de control como se explica a continuación.

## **Configuración** > **Ajustes generales** > **Configuraciónl fax** > **Configuración de envío**

Rotación auto.:

Un original de tamaño A4 colocado en el ADF o en el cristal del escáner con su lado largo hacia la izquierda se envía como fax de tamaño A3.Habilite esta opción para girar la imagen escaneada para enviarla como tamaño A4.

Enviar lote:

Cuando hay varios faxes en espera de ser enviados al mismo destinatario, esta opción los agrupa para enviarlos a la vez.Se pueden enviar hasta cinco documentos a la vez, con un máximo de 100 páginas en total.De esta forma se pueden reducir los gastos de conexión reduciendo el número de transmisiones.

### <span id="page-203-0"></span>Recuento rellamada auto:

Seleccione el número de veces que la impresora vuelve a llamar automáticamente si el número de fax está ocupado o si ocurre un problema.

### Intervalo rellamd auto.:

Seleccione el intervalo de tiempo durante el que la impresora vuelve a llamar automáticamente si el número de fax está ocupado o si ocurre un problema.

## Guardar datos del error:

Guarda en la memoria de la impresora los documentos que no se enviaron.Los documentos se pueden reenviar desde el **Job/Status**.

# **Config. de recepción**

Seleccione los menús en el panel de control como se describe a continuación.

## **Configuración** > **Ajustes generales** > **Configuraciónl fax** > **Config. de recepción**

# **Configuración de Guardar/Enviar**

Seleccione los menús del panel de control como se explica a continuación.

## **Configuración** > **Ajustes generales** > **Configuraciónl fax** > **Config. de recepción** > **Configuración de Guardar/Enviar**

## *Guardar/Enviar incondicional*

Puede determinar que los documentos recibidos se guarden en la bandeja de entrada, en un ordenador, en un dispositivo de memoria, o reenviarlos.

### Guardar a bandeja entr.:

Guarda los faxes recibidos en la bandeja de entrada de la impresora.

Guardar al PC:

Convierte los documentos recibidos a formato PDF y los guarda en un ordenador conectado a la impresora.

### Guardar a dispos. mem.:

Convierte los documentos recibidos a formato PDF y los guarda en un dispositivo de memoria externo conectado a la impresora.

### Enviar:

Puede configurar el reenvío de los documentos recibidos a otra máquina de fax, o su conversión a formato PDF y su reenvío a una carpeta compartida de una red o a una dirección de correo electrónico.Los documentos reenviados se eliminan de la impresora.Registre primero a los destinatarios del reenvío en la lista de contactos.Para reenviar a una dirección de correo electrónico, también debe ajustar la configuración del servidor de correo.

Notif. por correo el.:

Envía una notificación de correo electrónico al recibir, imprimir, guardar en un dispositivo de memoria o al reenviar faxes.

## *Guardar/Enviar condic.*

Los documentos recibidos pueden guardarse en la bandeja de entrada o en la bandeja de documentos confidenciales, en una unidad de memoria, o imprimirse, según sean las condiciones que haya establecido de antemano.

Pulse en cualquier parte del cuadro excepto en  $\rightarrow$  para habilitar o deshabilitar dichas condiciones.

Pulse  $\rightarrow$  para registrar las condiciones.

## Nombre:

Introduzca el nombre de la condición.

### Condiciones:

Seleccione las condiciones y realice los ajustes necesarios.

❏ Coinc. nº de fax rem.

Cuando el número de fax del remitente coincide, el documento recibido se guarda y reenvía.

❏ Coincidencia perfecta de subdirección (SUB)

Cuando la subdirección (SUB) coincide a la perfección, el documento recibido se guarda y reenvía.

❏ Coincidencia perfecta de contraseña (SID)

Cuando la contraseña (SID) coincide a la perfección, el documento recibido se guarda y reenvía.

❏ Hora de recepción

Guarda y reenvía los documentos recibidos durante el periodo de tiempo establecido.

### Dest. de Guardar/Enviar:

Seleccione el destino donde guardar y reenviar aquellos documentos recibidos que cumplan las condiciones.

❏ Guar. band. fax

Guarda los faxes recibidos en la bandeja de entrada o en la bandeja de documentos confidenciales de la impresora.

❏ Guardar a dispos. mem.

Convierte los documentos recibidos a formato PDF y los guarda en un dispositivo de memoria externo conectado a la impresora.

❏ Enviar

Puede configurar el reenvío de los documentos recibidos a otra máquina de fax, o su conversión a formato PDF y su reenvío a una carpeta compartida de una red o a una dirección de correo electrónico.Los documentos reenviados se eliminan de la impresora.Registre primero a los destinatarios del reenvío en la lista de contactos.Para reenviar a una dirección de correo electrónico, también debe ajustar la configuración del servidor de correo.

❏ Imprimir

Seleccione si desea imprimir o no.

<span id="page-205-0"></span>Notif. por correo el.:

Envía una notificación de correo electrónico al recibir, imprimir, guardar en un dispositivo de memoria o al reenviar faxes.

Informe trans.:

- **Imprimir en error**: Imprime un informe sólo cuando se produce un error.
- **Imprimir**: Imprime automáticamente un informe de transmisión nada más enviar un fax.
- **No imprimir**: No imprime automáticamente un informe de transmisión.

## *Config. común*

Conf. Bandeja de entrada:

❏ Opc. cuando memoria llena

Seleccione la operación que desea realizar cuando la bandeja de entrada esté llena.Seleccione **Recibir e imprimir faxes** para imprimir todos los documentos recibidos que no se puedan guardar en la bandeja de entrada.Seleccione **Rechazar faxes entrantes** para rechazar las llamadas de fax entrantes.

❏ Conf. contras. ban. ent

La contraseña protege la bandeja de entrada mediante contraseña e impide a los usuarios ver faxes recibidos.Seleccione **Cambiar** para cambiar la contraseña, o **Restablecer** para cancelar la protección mediante contraseña.Para cambiar o restablecer la contraseña se necesita la contraseña actual.

### Configuración de envío:

Al reenviar a una dirección de correo electrónico se puede especificar un asunto para el mensaje.

# *(Menú)*

Imprimir Lista Guardar/ Enviar condicional

Pulse  $\left| \equiv \atop{m=0} \right|$  en la parte izquierda de la pantalla. Imprime la lista.

# **Configuración de impres.**

Seleccione los menús del panel de control como se explica a continuación.

## **Configuración** > **Ajustes generales** > **Configuraciónl fax** > **Config. de recepción** > **Configuración de impres.**

Reducción automática:

Reduce los documentos recibidos de gran tamaño para que se ajusten al papel en la fuente de papel.Es posible que la reducción no se pueda realizar siempre, según los datos recibidos.Si esta opción está desactivada, los documentos grandes se imprimen con el tamaño original en varias hojas, o podría recibirse una segunda hoja en blanco.

Conf. de Dividir pág.:

Configure la división de páginas cuando el tamaño de los documentos recibidos sea mayor que el tamaño del papel cargado en la impresora.

## Rotación auto.:

Gira un documento horizontal recibido en tamaño A5, B5, A4 o Carta de forma que se imprima en papel del tamaño correcto.

### ❏ **Para modelos con dos o más fuentes de papel:**

Este parámetro se aplica si se han definido varias fuentes de papel para la impresión de faxes en **Conf. origen de papel** > **Selec. config. auto.** y la configuración del tamaño de papel de las fuentes de papel son A3 y A4, B4 y B5 o A4 y A5.

### ❏ **Para modelos con una fuente de papel:**

Esta configuración se aplica cuando se establece A5, B5, A4, o Carta en **Configuración** > **Ajustes generales** > **Config. de la impresora** > **Conf. origen de papel** > **Configuración del papel** > **Tamaño papel**.

## Agr. inf. recepción:

Imprime la información de recepción en el encabezado del fax recibido, incluso si el remitente no establece la información de encabezado.La información de recepción incluye la fecha y hora de recepción, ID del remitente, ID de recepción (por ejemplo "#001") y el número de página (por ejemplo "P1").Cuando la opción **Conf. de Dividir pág.** está habilitada, también se incluye el número de división de página.

### a doble cara:

Puede imprimir varias páginas de documentos recibidos en ambas caras del papel.

### Temporización de tiempo de impresión:

Seleccione las opciones para empezar la impresión de los documentos recibidos.

❏ Todas las páginas recibidas:

Una vez recibidas las páginas, la impresión comienza por la primera página.Si la función **Organización impresión** está habiiltada, la impresión comienza desde la última página y después las páginas se ordenan correctamente.

### ❏ Primera página recibida:

La impresión comienza cuando se ha recibido la primera página y sigue la impresión siguiendo el orden de recepción.Si la impresora no puede comenzar la impresión (por ejemplo porque esta imprimiendo otros trabajos), se imprimirán como un lote todas las hojas recibidas cuando la impresora esté disponible.

## Organización impresión:

Imprime los documentos recibidos desde la última página (impresión en orden descendente), de forma que se apilen con el orden de páginas correcto.Si queda poca memoria en la impresora, esta función podría no estar disponible.

## Tiempo susp. impr.:

Guarda en la memoria de la impresora los documentos recibidos durante el periodo especificado, pero no los imprime.Cuando llega la hora especificada de reinicio de la impresión, los documentos se imprimen automáticamente.Esta función se puede usar para eliminar el ruido por la noche o evitar que los documentos confidenciales puedan quedar expuestos si no hay nadie junto a la máquina.Antes de usar esta característica, asegúrese de que hay suficiente memoria disponible.Incluso antes de la hora de reinicio, puede comprobar e imprimir los documentos recibidos individualmente desde **Job/Status** en la pantalla de inicio.

<span id="page-207-0"></span>Modo silencioso:

Consigue que la impresora haga menos ruido, sin embargo, es posible que imprima más despacio.

# **Configuración de Informes**

Seleccione el menú del panel de control como se explica a continuación.

## **Configuración** > **Ajustes generales** > **Configuraciónl fax** > **Configuración de Informes**

### Enviando informe:

Imprime un informe después de reenviar un documento recibido.

### Copia seg. informe de errores:

Imprime un informe cuando se produce un error de copia de seguridad al reenviar el fax enviado a **Destino de copia de seguridad**.Puede configurar esto en **Fax** > **Configuraciónl fax** > **Copia seg.**.

### Impresión automática del registro del fax:

Imprime el registro de fax automáticamente.Si quiere que se imprima un registro cuando se terminen 30 trabajos de fax, seleccione **Encendido(cada 30)**.Si quiere imprimir el registro a la hora especificada, seleccione **Encendido(hora)**.Con todo, si el número de trabajos de fax pasa de 30, el registro se imprime antes de la hora especificada.

### Adjuntar imagen al informe:

Imprime un **Informe de transmisión** con una imagen de la primera página del documento enviado.Si quiere imprimir la parte de arriba de la página sin reducirla, seleccione **Encendido (imagen grande)**.Si quiere imprimir toda la página, reduciéndola para que quepa en el informe, seleccione **Encendido (imagen pequeña)**.

### Formato del informe:

Seleccione un formato para los informes de fax que no sea **Traza de protocolo**.Seleccione **Detalle** para imprimir informes con códigos de error.

## Método de salida:

Seleccione el modo de salida de los informes de fax.

# **Config. básica**

Seleccione los menús del panel de control como se explica a continuación.

## **Configuración** > **Ajustes generales** > **Configuraciónl fax** > **Config. básica**

### Veloc.fax:

Seleccione la velocidad de transmisión de fax.Es aconsejable seleccionar **Baja(9.600 bps)** si se produce un error de comunicación a menudo, al enviar o recibir fax al o desde el extranjero, o si se usa un servicio telefónico IP (VoIP).

### ECM:

Corrige automáticamente errores de transmisión de fax (modo de corrección de errores), causados normalmente por ruido en la línea telefónica.Si esta opción está desactivada, no se pueden enviar ni recibir documentos en color.

### Detección tono marc.:

Detecta un tono de marcado antes de empezar a marcar.Si la impresora está conectada a una PBX (central telefónica privada) o una línea telefónica digital, podría no empezar a marcar.En ese caso, cambie el valor de **Tipo de línea** a **PBX**.Si el problema no se soluciona, desactive esta función.Sin embargo, si se desactiva esta función, se podría eliminar el primer dígito de un número de fax y enviarse el fax a un número erróneo.

## Modo de marcado:

Seleccione el tipo de sistema telefónico al que ha conectado la impresora.Si se configura en **Pulso**, puede cambiar temporalmente el modo de marcado de pulsos a tonos pulsando \* (se introduce "T") al especificar números en la pantalla superior del fax.En algunas regiones puede que este ajuste no se muestre.

## Tipo de línea:

Seleccione el tipo de línea a la que ha conectado la impresora.Si utiliza la impresora en un entorno con extensiones telefónicas y tiene que marcar un código para acceder a una línea exterior (0 y 9, por ejemplo), seleccione **PBX** y registre el código de acceso.Si ha registrado el código de acceso, cuando vaya a enviar un fax a un número exterior solo tendrá que escribir # (almohadilla) en vez del código de acceso.Si está en un entorno que usa un módem ADSL o un adaptador de terminal, también le recomendamos establecerlo en **PBX**.

### Encabezado:

Introduzca el nombre y número de fax del remitente.Aparecerán como encabezado en los faxes salientes.Puede escribir un máximo de 40 caracteres en el nombre y un máximo de 20 dígitos en el número de fax.

## Modo recep.:

Seleccione el modo de recepción.

### DRD:

Si está suscrito a un servicio de tono especial de su compañía telefónica, seleccione el patrón de tono que se debe usar para los faxes entrantes.El servicio de timbre característico, ofrecido por muchas empresas de telefonía (el nombre del servicio varía según la empresa), le permite tener varios números de teléfono en una sola línea.Se asigna un patrón de timbre distinto a cada número.Puede usar uno para llamadas de voz y otro para llamadas de fax.Según la región, esta opción estará **Activ.** o **Desa**.

### Tonos para responder:

Seleccione el número de tonos que se deben producir antes de que la impresora reciba un fax automáticamente.

### Recep. remota:

Si responde a una llamada de fax entrante desde un teléfono conectado a la impresora, puede iniciar la recepción del fax especificando el código con el teléfono.

<span id="page-209-0"></span>Fax de rechazo:

Seleccione las opciones para rechazar faxes basura.

Tamaño de papel de recepción:

Seleccione el tamaño máximo de los faxes que puede recibir la impresora.

# **Config de seg.**

Seleccione los menús del panel de control como se explica a continuación.

## **Configuración** > **Ajustes generales** > **Configuraciónl fax** > **Config de seg.**

Restric. marcado directo:

- **Desa**: Permite introducir manualmente los números de fax del destinatario.

- **Activ.**: Desactiva la introducción manual de los números de fax del destinatario, permitiendo al usuario seleccionar destinatarios solamente desde la lista de contactos o el historial de envío.

- **Introducir dos veces**: Requiere que el usuario introduzca de nuevo el número de fax si se introdujo manualmente.

Conf. lista direcciones:

Muestra una pantalla de confirmación de destinatario antes de empezar la transmisión.

### Borrado aut dat cop seg:

A fin de prepararse para un corte de luz (debido a un fallo del suministro eléctrico o a un uso incorrecto), la impresora almacena temporalmente en su memoria copias de seguridad de los documentos enviados y recibidos.Habilite esta opción para borrar automáticamente las copias de seguridad cuando el envío o recepción de un documento se completa correctamente y las copias de seguridad dejan de ser necesarias.

Borrar datos copia seg.:

Borra todas las copias de seguridad almacenadas temporalmente en la memoria de la impresora.Ejecute esta función antes de dar la impresora a otra persona o deshacerse de ella.

# **Comprobar conexión de fax**

Seleccione los menús del panel de control como se explica a continuación.

## **Configuración** > **Ajustes generales** > **Configuraciónl fax** > **Comprobar conexión de fax**

Comprueba si la impresora está conectada a la línea telefónica y lista para la transmisión de fax, e imprime el resultado de la comprobación en papel A4 normal.

# **Asistente config. fax**

Seleccione los menús del panel de control como se explica a continuación.

## **Configuración** > **Ajustes generales** > **Configuraciónl fax** > **Asistente config. fax**

<span id="page-210-0"></span>Seleccione esta función para realizar la configuración básica de fax, siguiendo las instrucciones en pantalla.Para obtener más información, consulte la página con la descripción de la configuración básica de fax.

# **Opciones de menú para Configuración del usuario**

Seleccione los menús del panel de control como se explica a continuación.

## **Configuración** > **Configuración del usuario** > **Fax**

La configuración definida en este menú es la predeterminada para el envío de fax. Para obtener explicaciones de los elementos de ajuste, consulte **Configuraciónl fax** en el modo **Fax**.

## **Información relacionada**

& ["Configuraciónl fax" de la página 200](#page-199-0)

# **Opciones de menú de Caja de fax**

Pulse **Caja de fax** en la pantalla de inicio del panel de control para acceder a los siguientes menús.

- ❏ Bandeja de entrada/Conf.
- ❏ Documen. almacen.
- ❏ Envío de sondeo/Boletín

Para obtener más información sobre cada cuadro, consulte la página correspondiente a la configuración de Caja de fax.

## **Información relacionada**

& ["Uso de las funciones de la bandeja de fax" de la página 191](#page-190-0)

# **Sustitución de cartuchos y otros consumibles**

# **Comprobación del estado de la tinta restante y la caja de mantenimiento**

Puede comprobar los niveles aproximados de tinta y la vida útil aproximada de la caja de mantenimiento desde el panel de control o el ordenador.

# **Comprobación del estado de la tinta restante y la caja de mantenimiento — Panel de control**

- 1. Pulse el botón  $\overline{1}$  del panel de control.
- 2. Seleccione **Estado impresora**.

*Nota:* El indicador del extremo derecho indica el espacio que queda disponible en la caja de mantenimiento.

# **Comprobación del estado de la tinta restante y la caja de mantenimiento - Windows**

- 1. Acceda a la ventana del controlador de la impresora.
- 2. Haga clic en **EPSON Status Monitor 3** en la ficha **Utilidades**, y luego haga clic en **Detalles**.

*Nota:*

Si se ha desactivado *EPSON Status Monitor 3*, haga clic en *Más ajustes* en la ficha *Utilidades* y seleccione *Activar EPSON Status Monitor 3*.

## **Información relacionada**

& ["Acceder al controlador de impresora" de la página 80](#page-79-0)

# **Comprobación del estado de la tinta restante y la caja de mantenimiento — Mac OS**

- 1. Seleccione **Preferencias del sistema** en el menú > **Impresoras y escáneres** (o **Impresión y escaneado**, **Impresión y fax**) y seleccione la impresora.
- 2. Haga clic en **Opciones y recambios** > **Utilidad** > **Abrir Utilidad Impresoras**.
- 3. Haga clic en **EPSON Status Monitor**.

# <span id="page-212-0"></span>**Códigos de cartuchos de tinta**

Los códigos de los cartuchos de tinta Epson originales son los siguientes.

### Para Europa

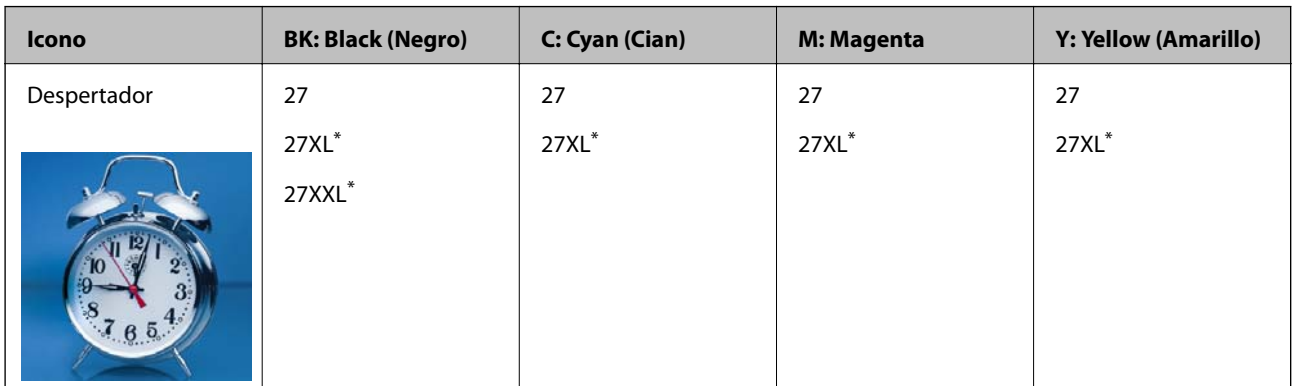

## \* "XL" y "XXL" indican cartuchos grandes.

Para Australia y Nueva Zelanda

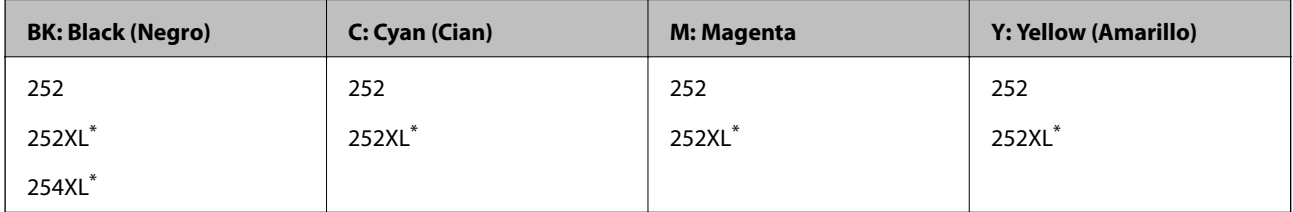

\* "XL" indica que es un cartucho grande.

### Para Asia

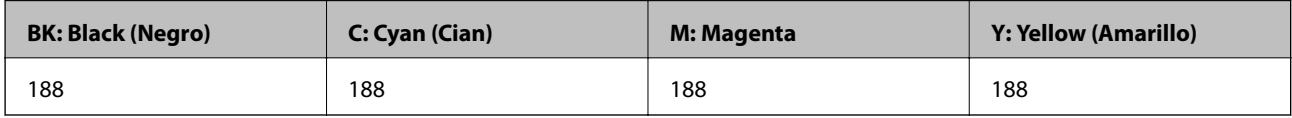

Epson recomienda la utilización de cartuchos de tinta de Epson originales.Epson no puede garantizar la calidad o fiabilidad de otras tintas no originales.El uso de tintas no originales puede causar daños que no están cubiertos por las garantías de Epson y, en determinadas circunstancias, puede causar un comportamiento errático de la impresora.Podría no mostrarse la información acerca del nivel de tinta para tintas no originales.

### *Nota:*

❏ No todos los cartuchos están disponibles en todas las regiones.

- ❏ Los códigos de los cartuchos de tinta pueden variar según la región.Póngase en contacto con el servicio técnico de Epson para conocer los códigos correctos para su región.
- ❏ Si se encuentra en Europa, en la siguiente web encontrará información sobre la duración de los cartuchos de tinta de Epson.

<http://www.epson.eu/pageyield>

## **Información relacionada**

& ["Sitio web de soporte técnico" de la página 301](#page-300-0)

# <span id="page-213-0"></span>**Precauciones en la manipulación de los cartuchos de tinta**

Lea las instrucciones siguientes antes de sustituir los cartuchos de tinta.

## **Precauciones de manipulación**

- ❏ Guarde los cartuchos de tinta a temperatura ambiente normal y protéjalos de la luz directa del sol.
- ❏ Epson no recomienda el uso del cartucho de tinta después de la fecha de caducidad indicada en el paquete.
- ❏ Para conseguir mejores resultados, use los cartuchos de tinta en los seis meses siguientes a la apertura del envoltorio.
- ❏ Para obtener unos resultados óptimos, guarde los paquetes de cartuchos de tinta con la parte inferior hacia abajo.
- ❏ Si ha sacado el cartucho de tinta de un lugar de almacenamiento frío, espere al menos tres horas para que alcance la temperatura ambiente antes de usarlo.
- ❏ No desembale el paquete del cartucho de tinta hasta que vaya a instalarlo en la impresora.El cartucho está envasado al vacío para conservar todas sus propiedades.Si se deja un cartucho desembalado durante mucho tiempo antes de utilizarlo, es posible que ya no pueda imprimir con él.
- ❏ Tenga cuidado de no romper los ganchos laterales del cartucho de tinta al extraerlos del paquete.
- ❏ Debe retirar el precinto amarillo del cartucho antes de instalarlo; de lo contrario, es posible que disminuya la calidad de impresión o que no sea posible imprimir.No despegue ni rasgue la etiqueta del cartucho, podrían producirse pérdidas de tinta.

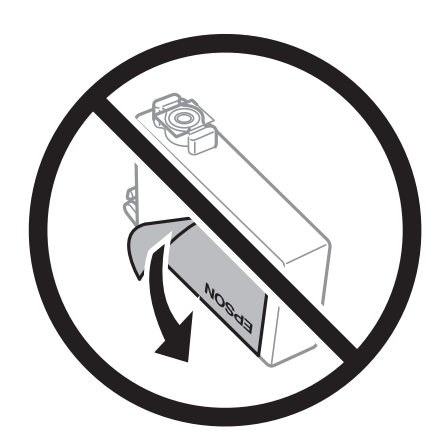

### **Sustitución de cartuchos y otros consumibles**

❏ No retire el precinto transparente de la parte inferior del cartucho; de lo contrario, puede que este quede inutilizable.

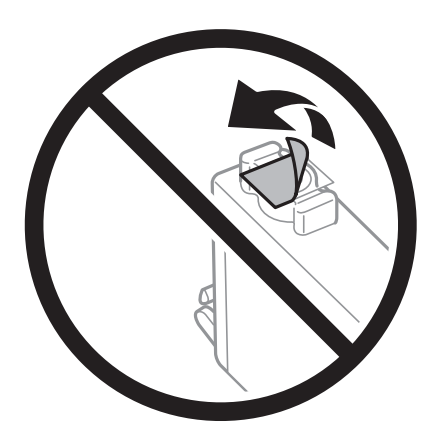

❏ No toque las partes indicadas en la ilustración.Podría afectar al funcionamiento y la impresión normales.

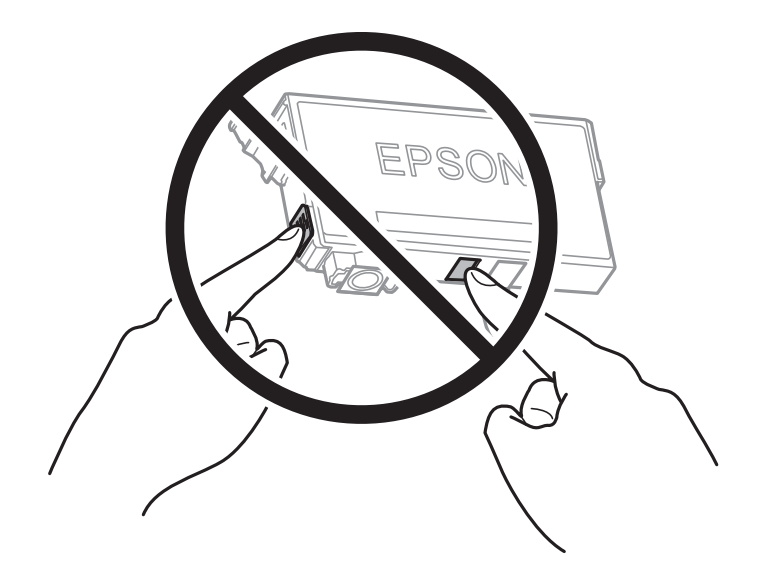

- ❏ Instale todos los cartuchos de tinta; de lo contrario, no podrá imprimir.
- ❏ No cambie los cartuchos de tinta sin alimentación eléctrica.No desplace el cartucho de tinta con la mano, ya que podría dañar la impresora.
- ❏ No apague la impresora durante la carga de tinta.Si la carga de tinta no ha finalizado, no se puede imprimir.
- ❏ No deje la impresora con los cartuchos de tinta sacados ni apague la impresora durante la sustitución de los cartuchos.De lo contrario, la tinta que queda en los inyectores del cabezal de impresión se secará y es posible que no pueda imprimir.
- ❏ Si tiene que extraer un cartucho de tinta temporalmente, proteja la zona de suministro de tinta contra la suciedad y el polvo.Guarde el cartucho de tinta en el mismo entorno que la impresora, con el puerto de suministro de tinta orientado hacia abajo o hacia un lado.No guarde los cartuchos de tinta con el puerto de suministro de tinta orientado hacia arriba.Como el puerto de suministro de tinta lleva incorporada una válvula diseñada para contener el exceso de tinta, no es necesario que utilice sus propias tapas ni enchufes.
- ❏ Los cartuchos de tinta retirados pueden tener tinta alrededor del puerto de suministro de tinta. Por lo que deberá tener cuidado de no ensuciarse con tinta del área adyacente al retirar lo cartuchos.

### **Sustitución de cartuchos y otros consumibles**

- ❏ Esta impresora utiliza cartuchos de tinta que llevan incorporado un chip verde para supervisar información como la cantidad de tinta que queda en cada cartucho.Esto significa que, si retira el cartucho de la impresora antes de que se agote, puede seguir utilizándolo si lo vuelve a introducir en la impresora.Sin embargo, al volver a introducir un cartucho, puede que se consuma algo de tinta para garantizar el rendimiento de la impresora.
- ❏ Para aprovechar al máximo la tinta, saque un cartucho únicamente cuando esté preparado para sustituirlo.Los cartuchos que tienen poca tinta no se pueden utilizar después de volverlos a insertar.
- ❏ Para garantizar la mejor calidad de impresión y proteger el cabezal, el cartucho cuenta con una reserva de tinta variable cuando la impresora avisa para cambiarlo.El rendimiento que se menciona no incluye esta reserva.
- ❏ Aunque los cartuchos de tinta puedan contener material reciclado, no afecta al funcionamiento ni al rendimiento de la impresora.
- ❏ Las especificaciones y el aspecto del cartucho de tinta están sujetos a cambio sin aviso previo para su mejora.
- ❏ No desmonte ni transforme el cartucho de tinta, ya que podría estropear la impresión.
- ❏ No puede usar los cartuchos que se entregaron con la impresora para la sustitución.
- ❏ Las siguientes cifras son variables, dependen de las imágenes que se impriman, del tipo de papel, de la frecuencia de las impresiones y de las condiciones ambientales tales como la temperatura.

### **Consumo de tinta**

- ❏ Para garantizar el rendimiento óptimo del cabezal de impresión, se consume algo de tinta de algunos cartuchos, no solo durante la impresión, sino también durante labores de mantenimiento como la sustitución de cartuchos de tinta y la limpieza del cabezal de impresión.
- ❏ Al imprimir en monocromo o escala de grises, pueden utilizarse tintas de color en vez de tinta negra en función de los ajustes de la calidad de impresión o el tipo de papel.Ello se debe a que se utiliza una mezcla de tintas de color para crear el negro.
- ❏ Durante la configuración inicial, se utiliza parte de la tinta de los cartuchos suministrados junto con la impresora.A fin de producir impresiones de alta calidad, el cabezal de impresión de la impresora se carga completamente de tinta.Este proceso consume cierta tinta, por lo que estos cartuchos podrían imprimir menos páginas que los cartuchos de tinta que instale posteriormente.

# **Sustitución de los cartuchos de tinta**

Cuando se muestre un mensaje en el que se le indique reemplazar los cartuchos de tinta, pulse **Cómo** y vea las animaciones que se muestran en el panel de control para aprender cómo reemplazar los cartuchos de tinta.

Si necesita sustituir los cartuchos de tinta antes de que se hayan acabado, pulse **Configuración** > **Mantenimiento** > **Sustituir Cartuchos** en la pantalla de inicio y siga las instrucciones que se muestran en pantalla.Pulse **Cómo** para obtener más información.

## **Información relacionada**

- & ["Códigos de cartuchos de tinta" de la página 213](#page-212-0)
- & ["Precauciones en la manipulación de los cartuchos de tinta" de la página 214](#page-213-0)

# **Código de la caja de mantenimiento**

Epson recomienda la utilización de una caja de mantenimiento Epson original.

El código de la caja de mantenimiento Epson original es el siguiente.
T6711

## **Precauciones al manipular la caja de mantenimiento**

Lea las instrucciones siguientes antes de sustituir la caja de mantenimiento.

- ❏ No toque el chip verde situado en el lateral de la caja de mantenimiento.Podría afectar al funcionamiento y la impresión normales.
- ❏ No incline la caja de mantenimiento usada mientras no esté precintada en la funda de plástico; de lo contrario, podría derramarse tinta.
- ❏ Conserve la caja de mantenimiento alejada de la luz directa del sol.
- ❏ No sustituya la caja de mantenimiento durante la impresión; de lo contrario, podría derramarse tinta.
- ❏ No reutilice una caja de mantenimiento que haya sido retirada y haya permanecido desconectada durante un largo periodo de tiempo.La tinta dentro de la caja se habrá solidificado y no se podrá absorber más tinta.
- ❏ No retire la caja de mantenimiento excepto cuando la cambie, de lo contrario podría producirse una fuga de tinta.

## **Reemplazar una caja de mantenimiento**

En algunos ciclos de impresión puede recogerse en la caja de mantenimiento una pequeña cantidad de tinta excedente.Para impedir el derrame de tinta de la caja de mantenimiento, la impresora se ha diseñado para que deje de imprimir cuando la capacidad de absorción de la caja de mantenimiento alcanza su límite.Si esto es necesario, y con qué frecuencia lo es, dependerá del número de páginas que imprima, el tipo de material que desee imprimir y el número de ciclos de limpieza que realice la impresora.

Cuando se muestre un mensaje en el que se le indique reemplazar la caja de mantenimiento, siga las instrucciones mostradas en las animaciones del panel de control.La necesidad de sustituir la caja no significa que la impresora haya dejado de funcionar de acuerdo con las especificaciones.La garantía de Epson no se hace cargo del coste de esta sustitución.Se trata de una pieza cuyo mantenimiento es responsabilidad del usuario.

#### *Nota:*

Cuando está llena, no se puede imprimir hasta que se sustituye para evitar que se derrame tinta.Con todo, las funciones que no son de impresión están disponibles.

#### **Información relacionada**

- & ["Código de la caja de mantenimiento" de la página 216](#page-215-0)
- & "Precauciones al manipular la caja de mantenimiento" de la página 217

## **Impresión temporal con tinta negra**

Cuando la tinta de color se gaste pero aún quede tinta negra, puede usar la siguiente configuración para seguir imprimiendo usando solo tinta negra.

- ❏ Tipo de papel: Papel Normal, Sobre
- ❏ Color: B/N o **Escala de Grises**
- ❏ Sin bordes: No seleccionado

❏ EPSON Status Monitor 3: Activado (cuando se imprime desde el controlador de impresora en Windows.)

Como esta función solo está disponible unos cinco días, sustituya el cartucho de tinta agotado a la mayor brevedad posible.

#### *Nota:*

❏ Si se ha desactivado *EPSON Status Monitor 3*, acceda al controlador de la impresora, haga clic en *Más ajustes* en la ficha *Utilidades* y seleccione *Activar EPSON Status Monitor 3*.

❏ La duración de la disponibilidad de esta función varía según las condiciones de uso.

### **Impresión temporal con tinta negra — Panel de control**

- 1. Cuando aparezca un mensaje solicitando la sustitución de los cartuchos de tinta, pulse **Proceder**. Aparecerá un mensaje indicándole que puede imprimir temporalmente con tinta negra.
- 2. Lea el mensaje y pulse **Proceder**.
- 3. Si desea imprimir en monocromo, seleccione **No, recordar más tarde**.

El trabajo en curso se cancela.

4. Ahora puede copiar originales o imprimir faxes recibidos en papel normal en monocromo.Seleccione la función que desee utilizar en la pantalla de inicio.

*Nota:* La copia sin bordes no está disponible.

### **Impresión temporal con tinta negra — Windows**

1. Cuando se muestre la ventana siguiente, cancele la impresión.

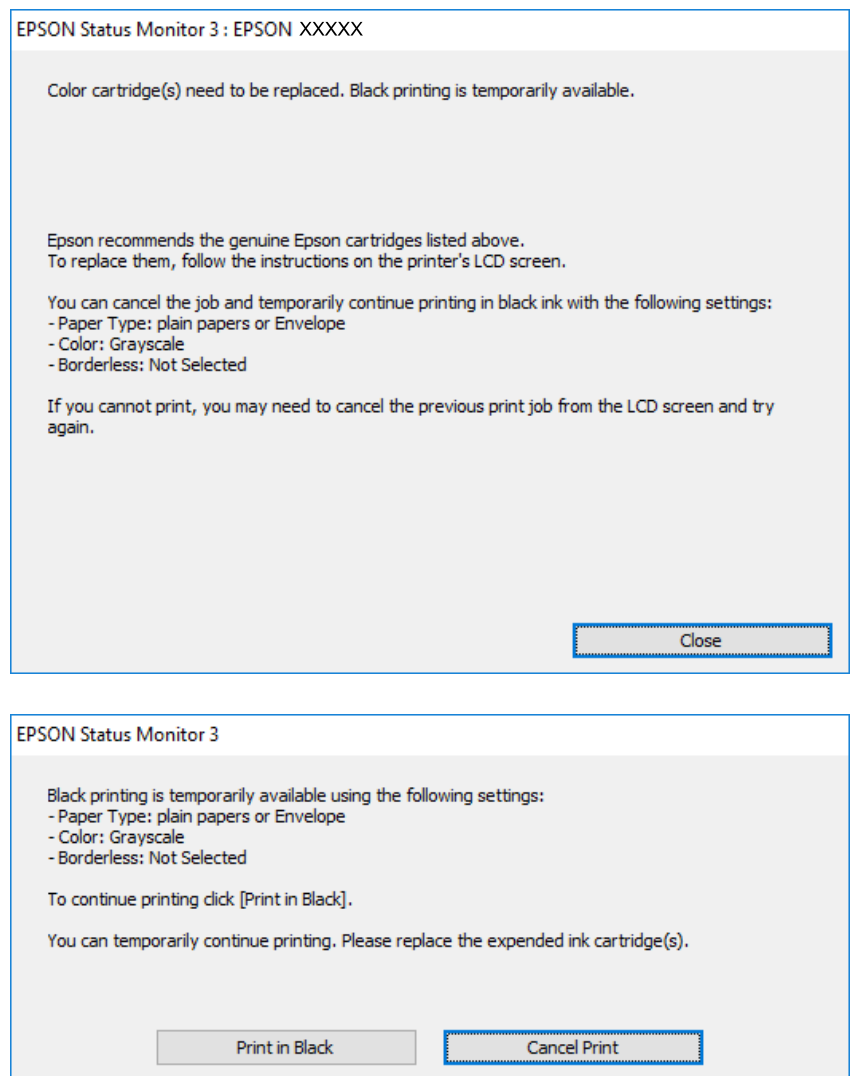

#### *Nota:*

Si no puede cancelar la impresión desde el ordenador, cancélela con el panel de control de la impresora.

- 2. Acceda a la ventana del controlador de la impresora.
- 3. Anule la selección de **Sin márgenes** en la ficha **Principal**.
- 4. Seleccione **Papel Normal** o **Sobre** en el ajuste **Tipo de Papel** de la ficha **Principal**.
- 5. Seleccione **Escala de Grises**.
- 6. Establezca el resto de los elementos en las fichas **Principal** y **Más Opciones** según sea preciso, y haga clic en **Aceptar**.
- 7. Haga clic en **Imprimir**.
- 8. En la ventana que aparece, haga clic en **Imprimir en negro**.

& ["Acceder al controlador de impresora" de la página 80](#page-79-0)

### **Impresión temporal con tinta negra — Mac OS**

#### *Nota:*

Si desea utilizar esta función a través de una red, conéctese con *Bonjour*.

- 1. Haga clic en el icono de la impresora que hay en el **Dock**.
- 2. Cancele el trabajo.

#### *Nota:*

Si no puede cancelar la impresión desde el ordenador, cancélela con el panel de control de la impresora.

- 3. Seleccione **Preferencias del sistema** en el menú > **Impresoras y escáneres** (o **Impresión y escaneado**, **Impresión y fax**) y seleccione la impresora.Haga clic en **Opciones y recambios** > **Opciones** (o **Controlador**).
- 4. Seleccione **Activado** como el ajuste de **Permitir temporalmente la impresión en negro**.
- 5. Acceda al diálogo de impresión.
- 6. Seleccione **Ajustes Impresión** en el menú emergente.
- 7. En el ajuste **Tamaño papel**, seleccione cualquier tamaño de papel menos el de sin márgenes.
- 8. Seleccione **Papel Normal** o **Sobre** en el ajuste **Tipo papel**.
- 9. Seleccione **Escala de Grises**.
- 10. Configure otros ajustes si es necesario.
- 11. Haga clic en **Imprimir**.

## **Conservación de la tinta negra cuando se está agotando (solo Windows)**

Cuando se está agotando la tinta negra y hay suficiente tinta de color, puede usar una mezcla de tintas de color para crear negra. Puede continuar imprimiendo mientras prepara un cartucho de tinta negra de recambio.

Esta característica solo está disponible cuando se seleccionan los parámetros siguientes en el controlador de la impresora.

- ❏ Tipo de Papel: **Papel Normal**
- ❏ Calidad: **Estándar**
- ❏ EPSON Status Monitor 3: Activado

#### **Sustitución de cartuchos y otros consumibles**

*Nota:*

- ❏ Si se ha desactivado *EPSON Status Monitor 3*, acceda al controlador de la impresora, haga clic en *Más ajustes* en la ficha *Utilidades* y seleccione *Activar EPSON Status Monitor 3*.
- ❏ El negro compuesto es ligeramente diferente del negro puro. Además, se reduce la velocidad de impresión.
- ❏ Para mantener la calidad del cabezal de impresión, también se consume tinta negra.

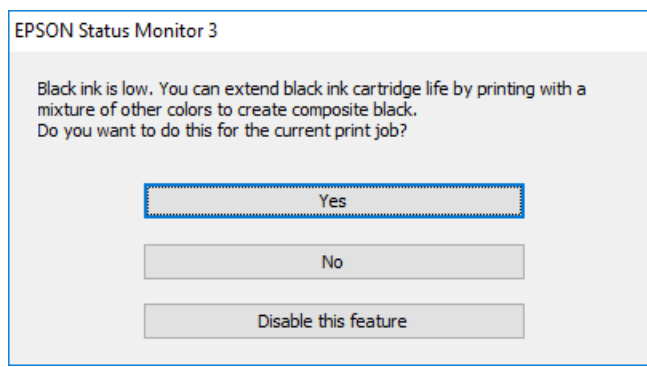

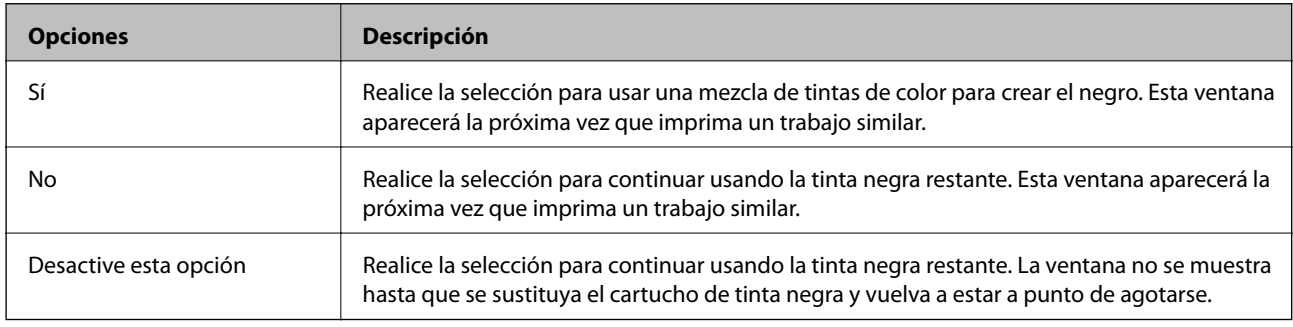

# **Mantenimiento de la impresora**

## **Comprobación y limpieza del cabezal de impresión**

Si los inyectores están obstruidos, las impresiones se debilitan, aparecen bandas o colores inesperados. Cuando la calidad de impresión ha decaído, utilice la función de test de inyectores y compruebe si estos están obstruidos. Si los inyectores están obstruidos, limpie el cabezal de impresión.

#### c*Importante:*

- ❏ No abra el escáner ni apague la impresora durante la limpieza de los cabezales.Si la limpieza del cabezal no se ha completado, no se podrá imprimir.
- ❏ Como la limpieza del cabezal de impresión consume algo de tinta, limpie el cabezal solo si la calidad decae.
- ❏ Si queda poca tinta, quizá no pueda limpiar el cabezal de impresión.Sustituya primero el cartucho de tinta.
- ❏ Si la calidad de impresión no mejora tras realizar un test de inyectores y una limpieza de cabezales unas cuatro veces, no imprima nada en seis horas como mínimo y, después, vuelva a realizar el test de inyectores y la limpieza de cabezales si es necesario.Se recomienda apagar la impresora.Si la calidad sigue sin mejorar, diríjase al Soporte Técnico de Epson.
- ❏ Para impedir que el cabezal de impresión se seque, no desenchufe la impresora cuando esté encendida.

### **Comprobación y limpieza del cabezal de impresión — Panel de control**

1. Cargue papel normal tamaño A4 en la cassette de papel.

Si su impresora tiene dos cassettes de papel, cargue papel en la cassette de papel 1.

- 2. Seleccione **Configuración** en la pantalla de inicio.
- 3. Seleccione **Mantenimiento** > **Com. boquilla cab. imp.**.
- 4. Siga las instrucciones en pantalla para imprimir el patrón de test de inyectores.
- 5. Examine el patrón impreso.Si ve que faltan segmentos o partes de líneas como se muestra en el patrón "NG", es posible que los inyectores del cabezal de impresión estén obstruidos.Vaya al paso siguiente.Si no detecta que falten segmentos o partes de líneas como se muestra en el siguiente patrón "OK", significa que los cabezales no están obstruidos.Cierre la función de comprobación de inyectores.

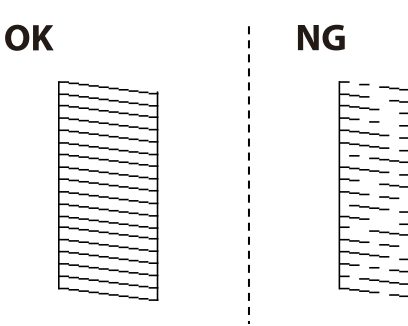

- 6. Seleccione **Limpieza cabezal impr.**.
- 7. Seleccione una de las siguientes opciones conforme al resultado del test de inyectores.
	- ❏ **Todos los colores**: Cuando se encuentra un defecto en el patrón de todos los colores (BK, Y, M y C)
	- ❏ **Todos excepto el negro**: Cuando los defectos se encuentran en los patrones de cualquier color excepto el negro. $(Y, M, Y, C)$
	- ❏ **Solo el negro**: Cuando se encuentra un defecto solo en el patrón de negro (BK)
- 8. Cuando haya terminado la limpieza, vuelva a imprimir el patrón de comprobación de los inyectores.Repita la limpieza y la impresión del patrón hasta que todas las líneas se impriman correctamente.

& ["Carga de papel en la Cassette de papel" de la página 50](#page-49-0)

### **Comprobación y limpieza del cabezal de impresión — Windows**

1. Cargue papel normal tamaño A4 en la cassette de papel.

Si su impresora tiene dos cassettes de papel, cargue papel en la cassette de papel 1.

- 2. Acceda a la ventana del controlador de la impresora.
- 3. Haga clic en **Test de inyectores** en la ficha **Utilidades**.
- 4. Siga las instrucciones de la pantalla.

#### **Información relacionada**

- & ["Carga de papel en la Cassette de papel" de la página 50](#page-49-0)
- & ["Acceder al controlador de impresora" de la página 80](#page-79-0)

### **Comprobación y limpieza del cabezal de impresión — Mac OS**

1. Cargue papel normal tamaño A4 en la cassette de papel.

Si su impresora tiene dos cassettes de papel, cargue papel en la cassette de papel 1.

- 2. Seleccione **Preferencias del sistema** en el menú > **Impresoras y escáneres** (o **Impresión y escaneado**, **Impresión y fax**) y seleccione la impresora.
- 3. Haga clic en **Opciones y recambios** > **Utilidad** > **Abrir Utilidad Impresoras**.
- 4. Haga clic en **Test de inyectores**.
- 5. Siga las instrucciones de la pantalla.

#### **Información relacionada**

& ["Carga de papel en la Cassette de papel" de la página 50](#page-49-0)

## **Alineación del cabezal de impresión**

Ni nota que las líneas verticales no están bien alineadas, o imágenes borrosas, alinee el cabezal de impresión.

## **Alineación del cabezal de impresión — Panel de control**

- 1. Cargue papel normal tamaño A4 en la cassette de papel. Si su impresora tiene dos cassettes de papel, cargue papel en la cassette de papel 1.
- 2. Seleccione **Configuración** en la pantalla de inicio.
- 3. Seleccione **Mantenimiento** > **Alineación de cabezal**.
- 4. Seleccione **Alineación vertical** o **Alineación horizontal**, y luego siga las instrucciones en pantalla para imprimir un patrón de alineación.
	- ❏ Alineación vertical: Seleccione esta opción si las impresiones están borrosas o las líneas de regla verticales están mal alineadas.
	- ❏ Alineación horizontal: Seleccione esta opción si hay bandas horizontales a distancias regulares.
- 5. Siga las instrucciones que aparecen en pantalla para alinear el cabezal de impresión.

❏ Alineación vertical: Introduzca el número del patrón más sólido en cada grupo.

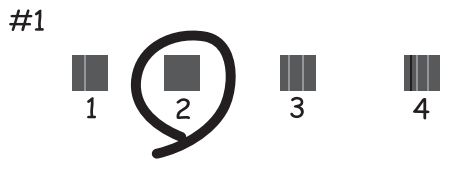

❏ Alineación horizontal: Busque y especifique el número del patrón menos separado y solapado.

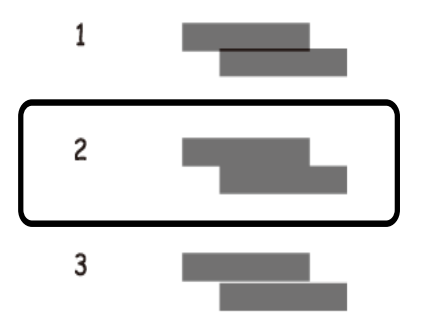

#### **Información relacionada**

& ["Carga de papel en la Cassette de papel" de la página 50](#page-49-0)

## <span id="page-224-0"></span>**Limpieza de la trayectoria de papel por manchas de tinta**

Cuando las impresiones tengan manchas o arañazos, limpie el rodillo en el interior.

#### c*Importante:*

No utilice papel para limpiar el interior de la impresora.Los inyectores del cabezal de impresión pueden obstruirse con hilas.

- 1. Cargue papel normal de tamaño A3 en la fuente de papel que desee limpiar.
- 2. Acceda a **Configuración** desde la pantalla de inicio.
- 3. Seleccione **Mantenimiento** > **Limpieza de guía papel**.
- 4. Seleccione la fuente de papel y siga las instrucciones en pantalla para limpiar el recorrido del papel.

#### *Nota:*

Repita este procedimiento hasta que el papel no quede manchado de tinta.Si las impresiones siguen teniendo manchas o arañazos, limpie las demás fuentes de papel.

#### **Información relacionada**

& ["Carga de papel en la Cassette de papel" de la página 50](#page-49-0)

## **Limpieza del ADF**

Cuando las imágenes copiadas o escaneadas en el ADF tengan manchas o los originales no avancen correctamente en el ADF, limpie el ADF.

#### c*Importante:*

Nunca utilice alcohol ni disolventes para limpiar la impresora. Esos productos químicos pueden averiar la impresora.

1. Abra la tapa del ADF.

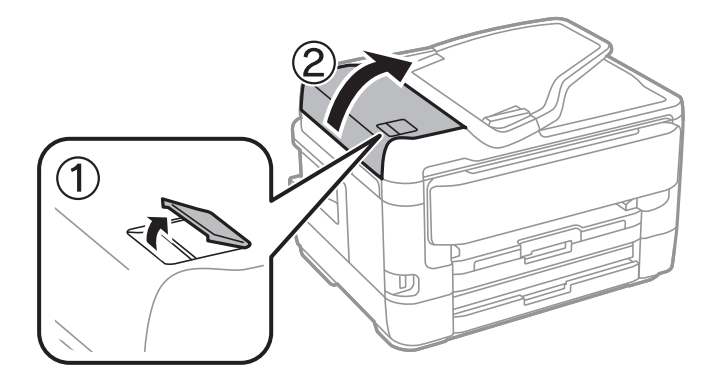

2. Utilice un paño suave y húmedo para limpiar el rodillo y el interior del ADF.

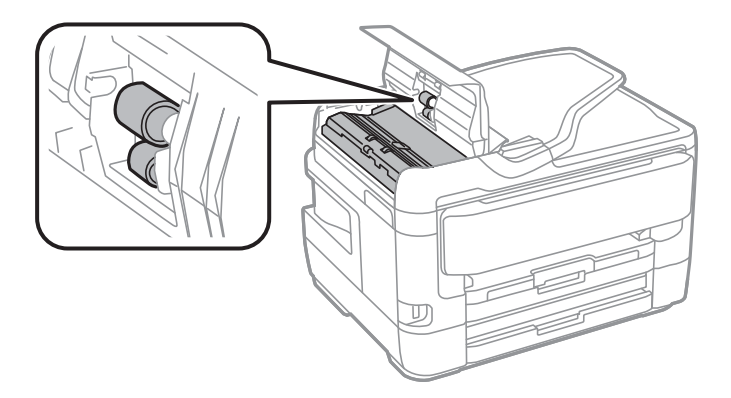

#### c*Importante:*

Si utiliza un paño seco es posible que dañe la superficie del rodillo. Utilice el ADF una vez que se haya secado el rodillo.

3. Abra la cubierta para documentos.

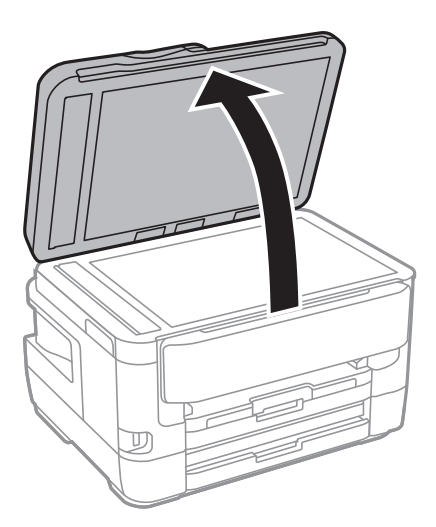

4. Limpie la parte que se indica en la ilustración.

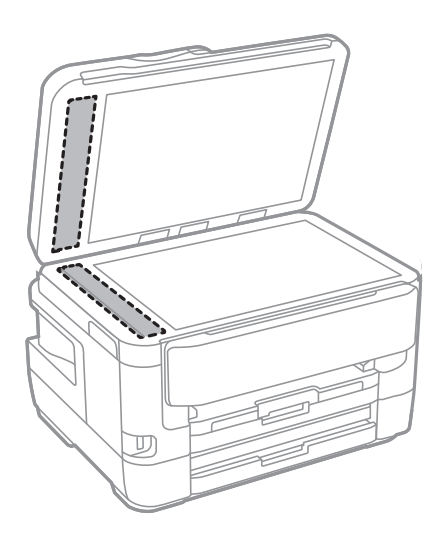

#### c*Importante:*

- ❏ Si el cristal se ensucia con grasa o con algún otro material difícil de eliminar, utilice un paño suave humedecido con un poco de limpiacristales para limpiarlo. Seque todo el líquido restante.
- ❏ No presione la superficie del cristal con fuerza.
- ❏ Tenga cuidado de no rayar ni dañar la superficie del cristal. Una superficie de cristal dañada puede provocar la disminución de la calidad del escaneado.

## **Limpieza del Cristal del escáner**

Si las copias o las imágenes escaneadas están manchadas, limpie el cristal del escáner.

#### !*Precaución:*

Tenga cuidado de no pillarse los dedos o la mano cuando abra o cierre la cubierta para documentos. De lo contrario, podría hacerse daño.

#### c*Importante:*

Nunca utilice alcohol ni disolventes para limpiar la impresora. Esos productos químicos pueden averiar la impresora.

1. Abra la cubierta para documentos.

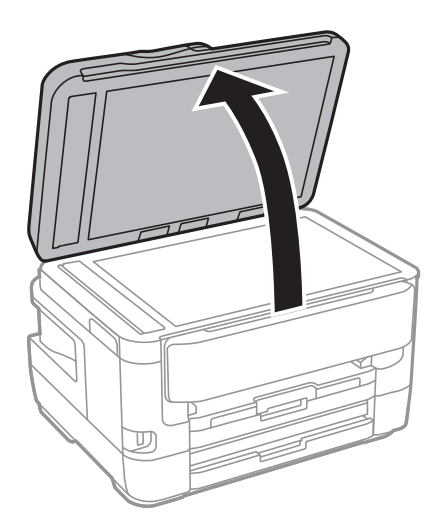

2. Utilice un paño seco, suave y limpio para limpiar la superficie del cristal del escáner.

#### c*Importante:*

- ❏ Si el cristal se ensucia con grasa o con algún otro material difícil de eliminar, utilice un paño suave humedecido con un poco de limpiacristales para limpiarlo. Seque todo el líquido restante.
- ❏ No presione la superficie del cristal con fuerza.
- ❏ Tenga cuidado de no rayar ni dañar la superficie del cristal. Una superficie de cristal dañada puede provocar la disminución de la calidad del escaneado.

# **Servicio de red e información del software**

Esta sección presenta los servicios de red y los productos de software disponibles para su impresora desde la página web de Epson o el disco de software que acompaña al producto.

## **Aplicación para configurar las operaciones de la impresora (Web Config)**

Web Config es una aplicación que se ejecuta en un navegador, como Internet Explorer o Safari, de un ordenador o de un dispositivo inteligente. Puede confirmar el estado de la impresora o cambiar los ajustes del servicio de red y de la impresora. Para usar Web Config, conecte la impresora y el ordenador o dispositivo a la misma red.

Se admiten los siguientes navegadores.

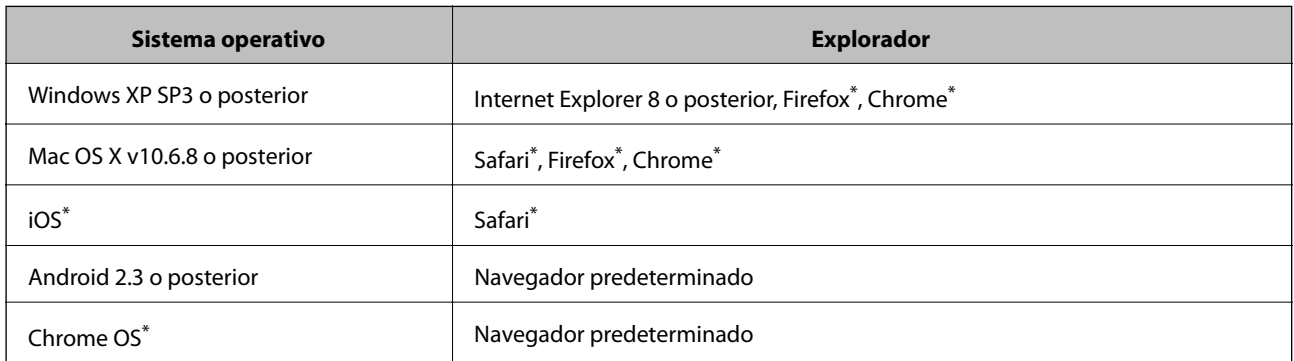

Utilice la última versión.

### **Ejecución de Web Config en un navegador web**

1. Compruebe la dirección IP de la impresora.

Pulse sobre el icono de red en la pantalla de inicio de la impresora y pulse sobre modo de conexión activo para verificar la dirección IP de la impresora.

```
Nota:
```
También puede comprobar la dirección IP imprimiendo el informe de conexión de red.

2. Inicie un navegador web desde un ordenador o dispositivo inteligente. A continuación, introduzca la dirección IP de la impresora.

Formato:

IPv4: http://la dirección IP de la impresora/

IPv6: http://[la dirección IP de la impresora]/

Ejemplos:

IPv4: http://192.168.100.201/

IPv6: http://[2001:db8::1000:1]/

#### **Servicio de red e información del software**

#### *Nota:*

Mediante el dispositivo inteligente también puede ejecutar Web Config desde la pantalla de mantenimiento de Epson iPrint.

#### **Información relacionada**

- & ["Mediante Epson iPrint" de la página 111](#page-110-0)
- & ["Impresión de un informe de conexión de red" de la página 35](#page-34-0)

### **Ejecutar Web Config en Windows**

Al conectar un ordenador a la impresora a través de WSD, siga los pasos que se detallan a continuación para ejecutar Web Config.

- 1. Acceda a la pantalla de dispositivos e impresoras en Windows.
	- ❏ Windows 10/Windows Server 2016

Haga clic con el botón secundario en el botón de inicio, o manténgalo pulsado, y seleccione **Panel de control** > **Ver dispositivos e impresoras** en **Hardware y sonido**.

❏ Windows 8.1/Windows 8/Windows Server 2012 R2/Windows Server 2012

Seleccione **Escritorio** > **Configuración** > **Panel de control** > **Ver dispositivos e impresoras** en **Hardware y sonido** (o **Hardware**).

❏ Windows 7/Windows Server 2008 R2

Haga clic en el botón de inicio y seleccione **Panel de control** > **Ver dispositivos e impresoras** en **Hardware y sonido**.

❏ Windows Vista/Windows Server 2008

Haga clic en el botón de inicio y seleccione **Panel de control** > **Impresoras** en **Hardware y sonido**.

- 2. Haga clic con el botón secundario en la impresora y seleccione **Propiedades**.
- 3. Seleccione la ficha **Servicio web** y haga clic en la URL.

### **Ejecutar Web Config en Mac OS**

- 1. Seleccione **Preferencias del sistema** en el menú > **Impresoras y escáneres** (o **Impresión y escaneado**, **Impresión y fax**) y seleccione la impresora.
- 2. Haga clic en **Opciones y recambios**> **Mostrar página web de la impresora**.

## **Aplicación para escanear documentos e imágenes (Epson Scan 2)**

Epson Scan 2 es una aplicación para controlar el escaneado.Puede ajustar el tamaño, la resolución, el brillo, el contraste y la calidad de la imagen escaneada.También puede iniciar Epson Scan 2 desde una aplicación de escaneado compatible con TWAIN.Si desea más información, consulte la ayuda de la aplicación.

#### **Iniciar en Windows**

#### *Nota:*

En los sistemas operativos Windows Server, asegúrese de que la característica *Experiencia de escritorio* esté instalada.

❏ Windows 10/Windows Server 2016

Haga clic en el botón Inicio y, a continuación, seleccione **EPSON** > **Epson Scan 2**.

❏ Windows 8.1/Windows 8/Windows Server 2012 R2/Windows Server 2012

Introduzca el nombre de la aplicación en el símbolo de búsqueda y luego seleccione el icono que aparece.

❏ Windows 7/Windows Vista/Windows XP/Windows Server 2008 R2/Windows Server 2008/Windows Server 2003 R2/Windows Server 2003

Haga clic en el botón de inicio y seleccione **Todos los programas** o **Programas** > **EPSON** > **Epson Scan 2**> **Epson Scan 2**.

#### **Iniciar en Mac OS**

#### *Nota:*

Epson Scan 2 no admite la función de cambio rápido de usuario de Mac OS.Desactive el cambio rápido de usuario.

Seleccione **Ir** > **Aplicaciones** > **Epson Software** > **Epson Scan 2**.

#### **Información relacionada**

- & ["Escaneado mediante Epson Scan 2" de la página 144](#page-143-0)
- & ["Instalación de las últimas aplicaciones" de la página 235](#page-234-0)

### **Agregar escáner de red**

Antes de utilizar Epson Scan 2, debe agregar el escáner de red.

1. Inicie el software y, a continuación, haga clic en **Añadir** en la pantalla **Ajustes del escáner**.

```
Nota:
```
- ❏ Si *Añadir* aparece atenuado, haga clic en *Habilitar edición*.
- ❏ Si se muestra la pantalla principal de Epson Scan 2, ya se ha conectado al escáner. Si desea conectarse a otra red, seleccione *Escáner* > *Ajustes* para abrir la pantalla *Ajustes del escáner*.
- 2. Agregue el escáner de red. Introduzca los elementos siguientes y, a continuación, haga clic en **Añadir**.

❏ **Modelo**: Seleccione el nombre del escáner al que desea conectarse.

- ❏ **Nombre**: Introduzca un nombre del escáner con un máximo de 32 caracteres.
- ❏ **Buscar red**: Cuando el ordenador y el escáner están en la misma red, se muestra la dirección IP. Si no se muestra, haga clic en el botón . Si la dirección IP sigue sin aparecer, haga clic en **Entrar dirección** y, a continuación, introduzca la dirección IP directamente.
- 3. Seleccione el escáner en la pantalla **Ajustes del escáner** y, a continuación, haga clic en **Aceptar**.

## <span id="page-230-0"></span>**Aplicación para configurar las operaciones de escaneo desde le panel de control (Epson Event Manager)**

Epson Event Manager es una aplicación que permite gestionar el escaneado desde el panel de control y guardar imágenes en el ordenador.Puede agregar su propia configuración como valores preestablecidos (ejemplos: tipo de documento, ubicación de carpeta donde guardar, formato de imagen).Si desea más información, consulte la ayuda de la aplicación.

*Nota:*

No se admiten los sistemas operativos Windows Server.

#### **Iniciar en Windows**

❏ Windows 10

Haga clic en el botón de inicio y seleccione **Epson Software** > **Event Manager**.

❏ Windows 8.1/Windows 8

Introduzca el nombre de la aplicación en el símbolo de búsqueda y luego seleccione el icono que aparece.

❏ Windows 7/Windows Vista/Windows XP

Haga clic en el botón de Inicio y seleccione **Todos los programas** o **Programas** > **Epson Software** > **Event Manager**.

#### **Iniciar en Mac OS**

**Ir** > **Aplicaciones** > **Epson Software** > **Event Manager**.

#### **Información relacionada**

& ["Instalación de las últimas aplicaciones" de la página 235](#page-234-0)

## **Aplicación para configurar las operaciones de fax y enviar faxes (FAX Utility)**

FAX Utility es una aplicación que permite configurar diversos parámetros para enviar faxes desde un ordenador. Se puede crear o editar la lista de contactos que se debe usar al enviar un fax, configurar el almacenamiento en el ordenador de los faxes recibidos en formato PDF, etc. Si desea más información, consulte la ayuda de la aplicación.

#### *Nota:*

- ❏ Los sistemas operativos Windows Server no son compatibles.
- ❏ Asegúrese de que ha instalado el controlador de impresora antes de instalar FAX Utility.

#### **Iniciar en Windows**

❏ Windows 10

Haga clic en el botón Inicio y, a continuación, seleccione **Epson Software** >**FAX Utility**.

❏ Windows 8.1/Windows 8

Introduzca el nombre de la aplicación en el acceso a Buscar y luego seleccione el icono que aparezca.

❏ Windows 7/Windows Vista/Windows XP

Haga clic en botón Inicio, y, a continuación, seleccione **Todos los programas** (o **Programas**) > **Epson Software** > **FAX Utility**.

#### **Iniciar en Mac OS**

Seleccione **Preferencias del sistema** en el menú > **Impresoras y escáneres** (o **Impresión y escaneado**, **Impresión y fax**) y luego seleccione la impresora (FAX). Haga clic en **Opciones y recambios** > **Utilidad** > **Abrir Utilidad Impresoras**.

#### **Información relacionada**

- & ["Recepción de faxes en un ordenador" de la página 188](#page-187-0)
- & ["Instalación de las últimas aplicaciones" de la página 235](#page-234-0)

## **Aplicación de envío de faxes (controlador PC-FAX)**

El controlador PC-FAX es una aplicación que permite enviar como fax directamente desde el ordenador un documento creado en una aplicación aparte. El controlador PC-FAX se instala al instalar FAX Utility. Si desea más información, consulte la ayuda de la aplicación.

#### *Nota:*

- ❏ Los sistemas operativos Windows Server no son compatibles.
- ❏ El funcionamiento varía según la aplicación que se use para crear el documento. Si desea más información, consulte la ayuda de la aplicación.

#### **Acceder desde Windows**

En la aplicación, seleccione **Imprimir** o **Configurar impresión** en el menú **Archivo**. Seleccione la impresora (FAX) y haga clic en **Preferencias** o **Propiedades**.

#### **Acceder desde Mac OS**

En la aplicación, seleccione **Imprimir** en el menú **Archivo**. Seleccione su impresora (FAX) como valor del parámetro **Impresora** y luego seleccione **Ajustes de fax** o **Ajustes destinatario** en el menú emergente.

#### **Información relacionada**

- & ["Envío de un fax desde un ordenador" de la página 184](#page-183-0)
- & ["Aplicación para configurar las operaciones de fax y enviar faxes \(FAX Utility\)" de la página 231](#page-230-0)

## **Aplicación para crear diseños de fotos (Epson Easy Photo Print)**

Epson Easy Photo Print es una aplicación que permite imprimir fácilmente fotos con varios diseños.Puede obtener una vista previa de la foto y ajustar las imágenes o la posición.También puede imprimir fotos con un marco.Si desea más información, consulte la ayuda de la aplicación.

Si imprime con papel fotográfico genuino de Epson, obtendrá la máxima calidad en unas impresiones tan vivas como nítidas.

#### **Servicio de red e información del software**

Si quiere imprimir sin márgenes con una aplicación de terceros, configure los siguientes ajustes.

- ❏ Cree datos de imágenes que quepan en el papel elegido.Si su aplicación dispone de un ajuste de margen, configúrelo a 0 mm.
- ❏ Active el ajuste de impresión sin márgenes en el controlador de impresora.

#### *Nota:*

- ❏ No se admiten los sistemas operativos Windows Server.
- ❏ Para usar esta aplicación tiene que instalar el controlador de la impresora.

#### **Iniciar en Windows**

❏ Windows 10

Haga clic en el botón de inicio y seleccione **Epson Software** > **Epson Easy Photo Print**.

❏ Windows 8.1/Windows 8

Introduzca el nombre de la aplicación en el símbolo de búsqueda y luego seleccione el icono que aparece.

❏ Windows 7/Windows Vista/Windows XP

Haga clic en el botón de inicio y seleccione **Todos los programas** o **Programas** > **Epson Software** > **Epson Easy Photo Print**.

#### **Iniciar en Mac OS**

**Ir** > **Aplicaciones** > **Epson Software** > **Epson Easy Photo Print**.

#### **Información relacionada**

& ["Instalación de las últimas aplicaciones" de la página 235](#page-234-0)

## **Aplicación para imprimir páginas web (E-Web Print)**

E-Web Print es una aplicación que permite imprimir fácilmente páginas web con varios diseños.Si desea más información, consulte la ayuda de la aplicación.Puede acceder a la ayuda desde el menú **E-Web Print** en la barra de herramientas **E-Web Print**.

#### *Nota:*

❏ No se admiten los sistemas operativos Windows Server.

❏ Compruebe los navegadores compatibles y la versión más reciente en el sitio de descarga.

#### **Inicio**

Cuando se instala E-Web Print, se muestra en el navegador.Haga clic en **Imprimir** o **Sujetador**.

#### **Información relacionada**

& ["Instalación de las últimas aplicaciones" de la página 235](#page-234-0)

## <span id="page-233-0"></span>**Aplicación para configurar varios dispositivos (EpsonNet Config)**

EpsonNet Config es una aplicación que permite establecer las direcciones y los protocolos de la interfaz de red.Consulte el manual de funcionamiento de EpsonNet Config o la ayuda de la aplicación para obtener más detalles.

#### **Iniciar en Windows**

- ❏ Windows 10/Windows Server 2016
	- Haga clic en el botón de inicio y seleccione **EpsonNet** > **EpsonNet Config**.
- ❏ Windows 8.1/Windows 8/Windows Server 2012 R2/Windows Server 2012
- Introduzca el nombre de la aplicación en el símbolo de búsqueda y luego seleccione el icono que aparece.
- ❏ Windows 7/Windows Vista/Windows XP/Windows Server 2008 R2/Windows Server 2008/Windows Server 2003 R2/Windows Server 2003

Haga clic en el botón de inicio y seleccione **Todos los programas** o **Programas** > **EpsonNet** > **EpsonNet Config SE** > **EpsonNet Config**.

#### **Iniciar en Mac OS**

**Ir** > **Aplicaciones** > **Epson Software** > **EpsonNet** > **EpsonNet Config SE** > **EpsonNet Config**.

#### **Información relacionada**

& ["Instalación de las últimas aplicaciones" de la página 235](#page-234-0)

## **Herramientas de actualización de software (EPSON Software Updater)**

EPSON Software Updater es una aplicación que busca software nuevo o actualizado en Internet y lo instala.También se puede actualizar el firmware y el manual de la impresora.

#### *Nota:*

No se admiten los sistemas operativos Windows Server.

#### **Método de instalación**

Descargue EPSON Software Updater desde la página web de Epson.

Si utiliza un ordenador Windows y no puede descargarla desde la página web, puede instalarla desde el CD de software suministrado.

[http://www.epson.com](http://www.epson.com/)

#### **Iniciar en Windows**

❏ Windows 10

Haga clic en el botón de inicio y seleccione **Epson Software** > **EPSON Software Updater**.

❏ Windows 8.1/Windows 8

Introduzca el nombre de la aplicación en el símbolo de búsqueda y luego seleccione el icono que aparece.

<span id="page-234-0"></span>❏ Windows 7/Windows Vista/Windows XP

Haga clic en el botón de inicio y seleccione **Todos los programas** o **Programas** > **Epson Software** > **EPSON Software Updater**.

#### *Nota:*

Otra forma de iniciar EPSON Software Updater es hacer clic en el icono de la impresora que hay en la barra de tareas del escritorio y seleccionar *Actualización de software*.

#### **Iniciar en Mac OS**

Seleccione **Ir** > **Aplicaciones** > **Epson Software** > **EPSON Software Updater**.

## **Instalación de las últimas aplicaciones**

#### *Nota:*

Para reinstalar una aplicación debe desinstalarla primero.

- 1. Asegúrese de que la impresora y el ordenador preparados para la comunicación, y de que la impresora está conectada a Internet.
- 2. Inicie EPSON Software Updater.

La captura de pantalla es un ejemplo de Windows.

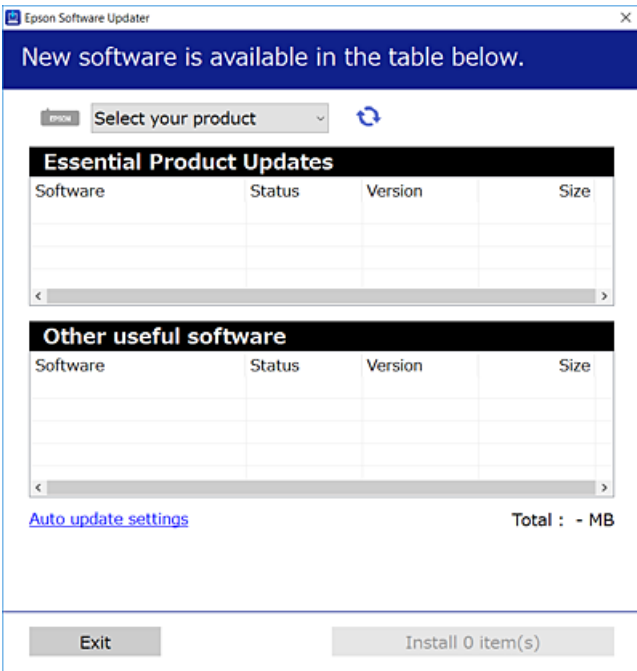

- 3. Para Windows, seleccione su impresora y haga clic en **para comprobar cuáles son las últimas aplicaciones** disponibles.
- 4. Seleccione los elementos que desee instalar o actualizar y haga clic en el botón instalar.

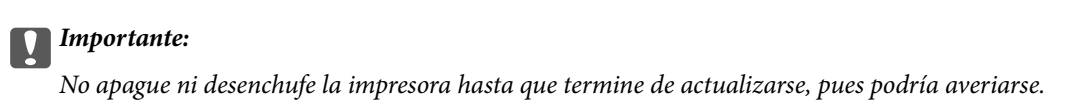

#### **Servicio de red e información del software**

#### *Nota:*

- ❏ Puede descargar las últimas aplicaciones desde la página web de Epson. [http://www.epson.com](http://www.epson.com/)
- ❏ Si utiliza sistemas operativos Windows Server, no podrá utilizar EPSON Software Updater.Puede descargar las últimas aplicaciones desde la página web de Epson.

#### **Información relacionada**

- & ["Herramientas de actualización de software \(EPSON Software Updater\)" de la página 234](#page-233-0)
- & "Desinstalación de aplicaciones" de la página 236

## **Actualización del firmware de la impresora con el panel de control**

Si la impresora está conectada a Internet, puede actualizar su firmware a través del panel de control.También puede configurar la impresora para que compruebe regularmente si hay actualizaciones de firmware y que lo avise si hay alguna disponible.

- 1. Seleccione **Configuración** en la pantalla de inicio.
- 2. Seleccione **Ajustes generales** > **Admin. del sistema** > **Actualización de firmware** > **Actualizar**.

#### *Nota:*

Si quiere que la impresora compruebe regularmente si hay actualizaciones de firmware disponibles, habilite *Notificación*.

#### 3. Pulse **Iniciar comprobación**.

La impresora empezará a buscar las actualizaciones disponibles.

4. Si en la pantalla LCD aparece un mensaje indicándole que hay una actualización de firmware disponible, siga las instrucciones de la pantalla para instalarla.

#### c*Importante:*

- ❏ No apague ni desenchufe la impresora hasta que termine de actualizarse, pues podría averiarse.
- ❏ Si la actualización no se ha completado o no se ha instalado bien, la próxima vez que encienda la impresora no se iniciará correctamente y en la pantalla LCD aparecerá el mensaje "Recovery Mode".En ese caso, tendrá que volver a actualizar el firmware con un ordenador.Conecte la impresora al ordenador con un cable USB.Mientras en la pantalla de la impresora aparezca el mensaje "Recovery Mode", no podrá actualizar el firmware por red.En el ordenador, acceda a su web de Epson local y descárguese el firmware más reciente de la impresora.En el sitio web encontrará todas las instrucciones.

## **Desinstalación de aplicaciones**

Inicie sesión en el ordenador como administrador. Introduzca la contraseña del administrador si el ordenador lo pide.

### **Desinstalación de aplicaciones — Windows**

- 1. Pulse el botón  $\bigcup$  para apagar la impresora.
- 2. Salga de todas las aplicaciones en ejecución.

#### 3. Abra el **Panel de control**:

❏ Windows 10/Windows Server 2016

Haga clic con el botón derecho en el botón de inicio o púlselo y manténgalo pulsado y, a continuación, seleccione **Panel de control**.

❏ Windows 8.1/Windows 8/Windows Server 2012 R2/Windows Server 2012

Seleccione **Escritorio** > **Configuración** > **Panel de control**.

❏ Windows 7/Windows Vista/Windows XP/Windows Server 2008 R2/Windows Server 2008/Windows Server 2003 R2/Windows Server 2003

Haga clic en el botón Inicio y seleccione **Panel de control**.

- 4. Abra **Desinstalar un programa** (o **Agregar o quitar programas**):
	- ❏ Windows 10/Windows 8.1/Windows 8/Windows 7/Windows Vista/Windows Server 2016/Windows Server 2012 R2/Windows Server 2012/Windows Server 2008 R2/Windows Server 2008

Seleccione **Desinstalar un programa** en la categoría **Programas**.

❏ Windows XP/Windows Server 2003 R2/Windows Server 2003

Haga clic en **Agregar o quitar programas**.

5. Seleccione la aplicación que desee desinstalar.

Si hay trabajos de impresión no puede desinstalar el controlador de la impresora. Elimínelos espere a que los trabajos se impriman antes de desinstalar.

- 6. Desinstalación de aplicaciones:
	- ❏ Windows 10/Windows 8.1/Windows 8/Windows 7/Windows Vista/Windows Server 2016/Windows Server 2012 R2/Windows Server 2012/Windows Server 2008 R2/Windows Server 2008

Haga clic en **Desinstalar o cambiar** o en **Desinstalar**.

❏ Windows XP/Windows Server 2003 R2/Windows Server 2003

Haga clic en **Cambiar o quitar** o en **Quitar**.

#### *Nota:*

Si aparece la ventana *Control de cuentas de usuario*, haga clic en *Continuar*.

7. Siga las instrucciones que aparezcan en la pantalla.

### **Desinstalación de aplicaciones — Mac OS**

1. Descargue Uninstaller usando EPSON Software Updater.

Una vez que descargue el Uninstaller, no tendrá que descargarlo de nuevo cada vez que desinstale la aplicación.

2. Pulse el botón  $\bigcup$  para apagar la impresora.

- <span id="page-237-0"></span>3. Para desinstalar el controlador de impresora o el controlador PC-FAX, seleccione la opción **Preferencias del sistema** del menú > **Impresoras y escáneres** (o **Impresión y Escaneado**, **Impresión y Fax**), y quite la impresora de la lista de impresoras activas.
- 4. Salga de todas las aplicaciones en ejecución.
- 5. Seleccione **Ir** > **Aplicaciones** > **Epson Software** > **Uninstaller**.
- 6. Seleccione la aplicación que desee y haga clic en **Eliminar**.

#### c*Importante:*

El Uninstallerquita del ordenador todos los controladores de impresoras de inyección de tinta Epson. Si usa varias impresoras de inyección de tinta Epson y desea quitar solo alguno de los controladores, elimínelos todos primero y, después, vuelva a instalar el controlador necesario.

#### *Nota:*

Si no puede encontrar la aplicación que desea desinstalar en la lista de aplicaciones, no podrá desinstalarla utilizando el Uninstaller. En este caso, seleccione *Ir* > *Aplicaciones* > *Epson Software*, seleccione la aplicación que desea desinstalar y arrástrela al icono de papelera.

#### **Información relacionada**

& ["Herramientas de actualización de software \(EPSON Software Updater\)" de la página 234](#page-233-0)

## **Impresión con un servicio de red**

Si usa el servicio Epson Connect (disponible en Internet), puede imprimir desde un smartphone, tablet PC o portátil, en todo momento y prácticamente desde cualquier lugar.Para utilizar este servicio, debe registrar el usuario y la impresora en Epson Connect.

Estas son las funciones disponibles en Internet.

❏ Email Print

Cuando envía un correo electrónico con datos adjuntos, como documentos o imágenes, a una dirección de correo electrónico asignada a la impresora, puede imprimir ese correo electrónico y los archivos adjuntos desde ubicaciones remotas, como la impresora de su hogar o de la oficina.

❏ Epson iPrint

Esta aplicación tiene versiones para iOS y Android y le permite imprimir o escanear desde un smartphone o tablet.Puede imprimir documentos, imágenes y sitios web enviándolos directamente a una impresora ubicada en la misma LAN inalámbrica.

❏ Scan to Cloud

Esta aplicación le permite enviar los datos escaneados que desea imprimir a otra impresora.También puede cargar los datos escaneados a los servicios disponibles en la nube.

❏ Remote Print Driver

Este es un controlador compartido compatible con Remote Print Driver.Cuando imprima utilizando una impresora situada en una ubicación remota, puede hacerlo cambiando de impresora en la ventana de aplicaciones habitual.

Consulte el portal web de Epson Connect para obtener más información.

<https://www.epsonconnect.com/>

#### **Servicio de red e información del software**

[http://www.epsonconnect.eu](http://www.epsonconnect.eu/) (sólo para Europa)

# **Resolución de problemas**

## **Comprobación del estado de la impresora**

## **Consulta de mensajes en la pantalla LCD**

Si aparece un mensaje de error en la pantalla LCD, siga las instrucciones en pantalla o las soluciones de abajo para solucionar el problema.

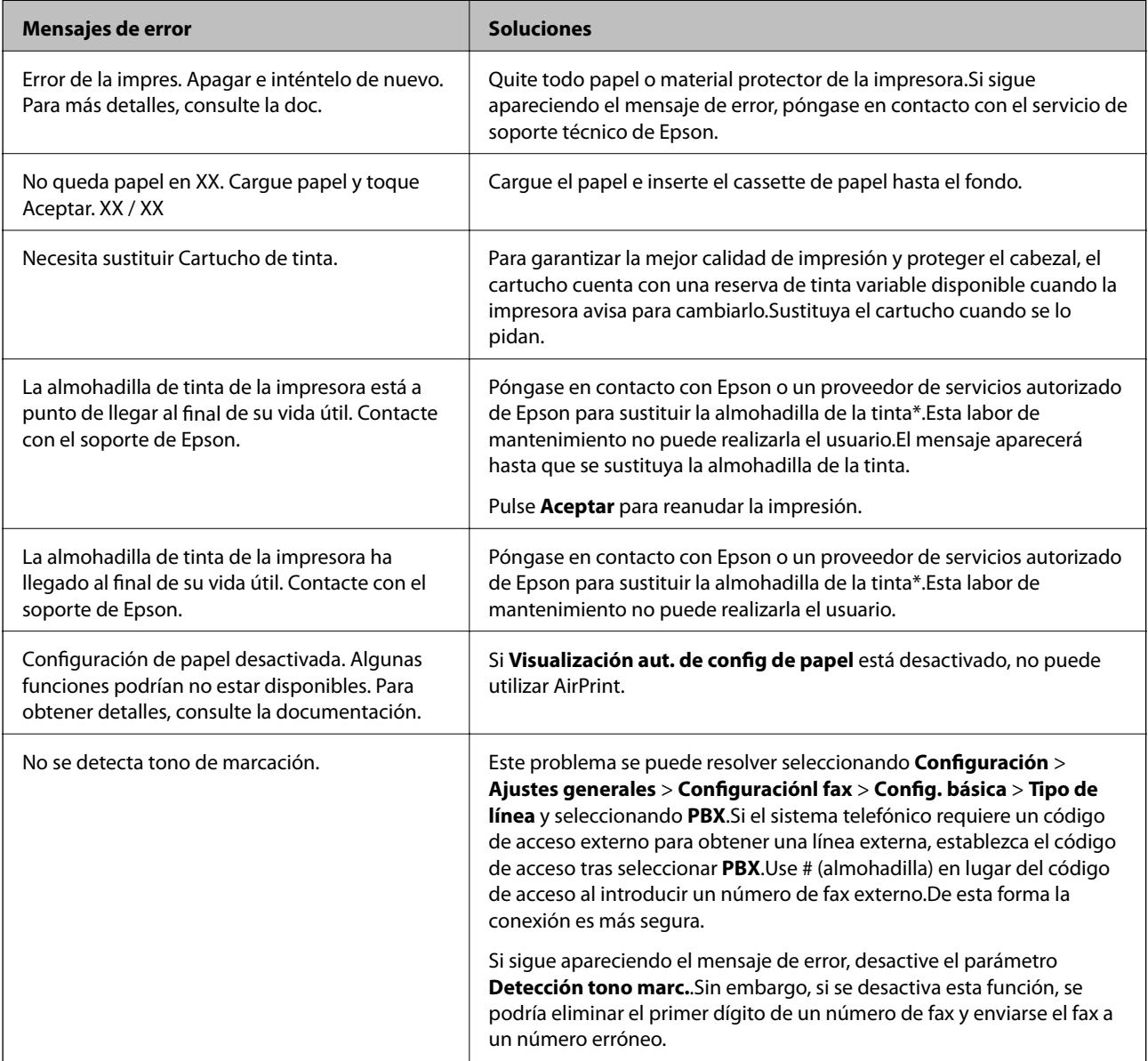

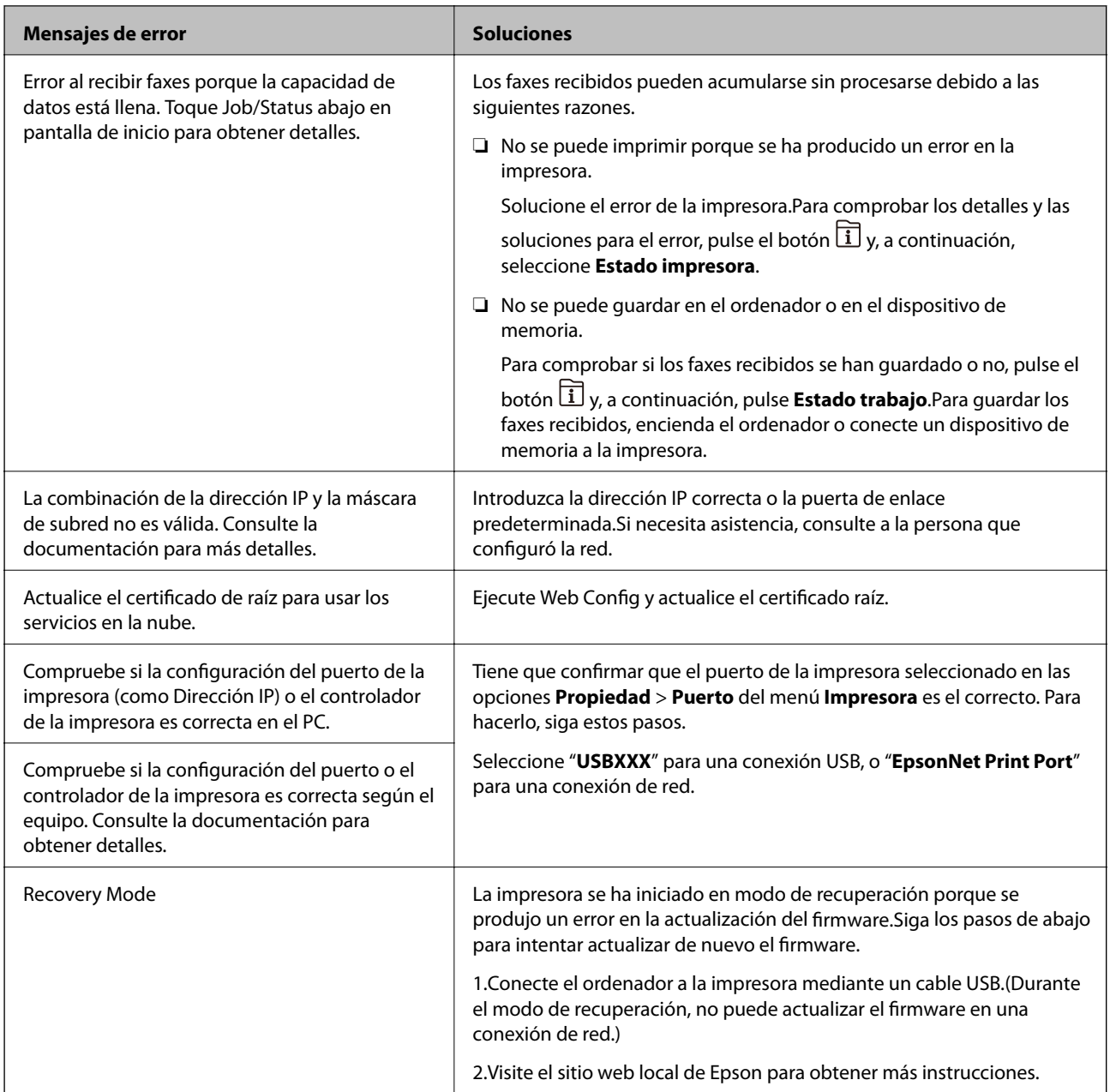

\* En algunos ciclos de impresión, se puede recoger en la almohadilla de la tinta una cantidad muy pequeña de tinta excedente.Para impedir la fuga de tinta de la almohadilla, la impresora se ha diseñado para que detenga la impresión cuando la almohadilla haya alcanzado su límite.La posibilidad de que sea necesario y la frecuencia dependerán del número de páginas que imprima utilizando la opción de impresión sin márgenes.La necesidad de sustituir la almohadilla no significa que la impresora haya dejado de funcionar de acuerdo con las especificaciones.La impresora le avisará cuando la almohadilla requiera sustitución, algo que solo puede realizar un proveedor de servicios autorizado de Epson.La garantía de Epson no se hace cargo del coste de esta sustitución.

#### **Información relacionada**

- & ["Cómo ponerse en contacto con el servicio técnico de Epson" de la página 302](#page-301-0)
- & ["Herramientas de actualización de software \(EPSON Software Updater\)" de la página 234](#page-233-0)
- & ["Instalación de las últimas aplicaciones" de la página 235](#page-234-0)

## **Código de error en el menú Estado**

Si un trabajo no se lleva a cabo correctamente, consulte el código de error que aparece en el historial de cada trabajo.Puede hacerlo pulsando el botón  $\overline{1}$  y luego seleccionando Estado trabajo.Consulte la tabla siguiente para buscar el problema y su solución.

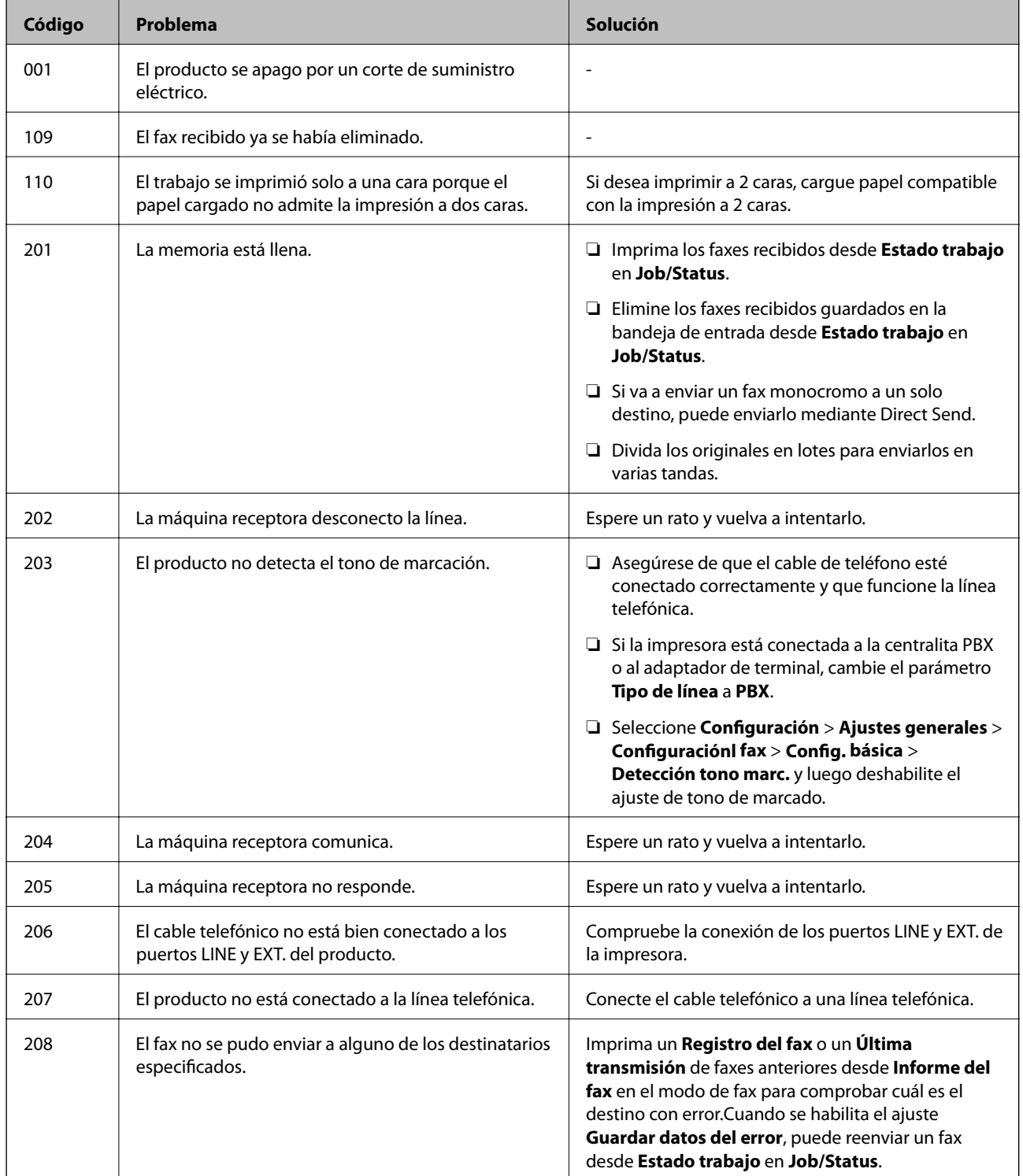

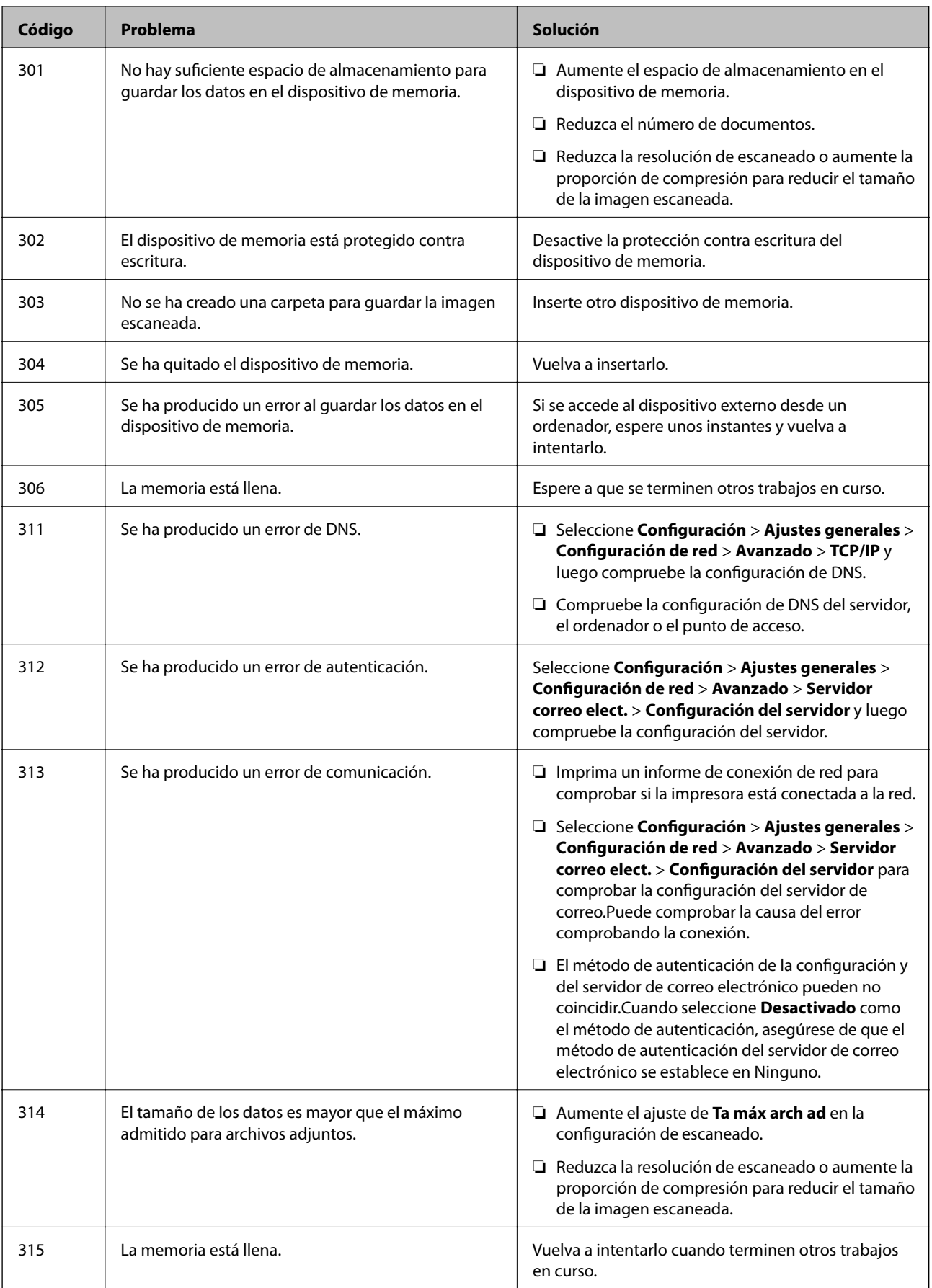

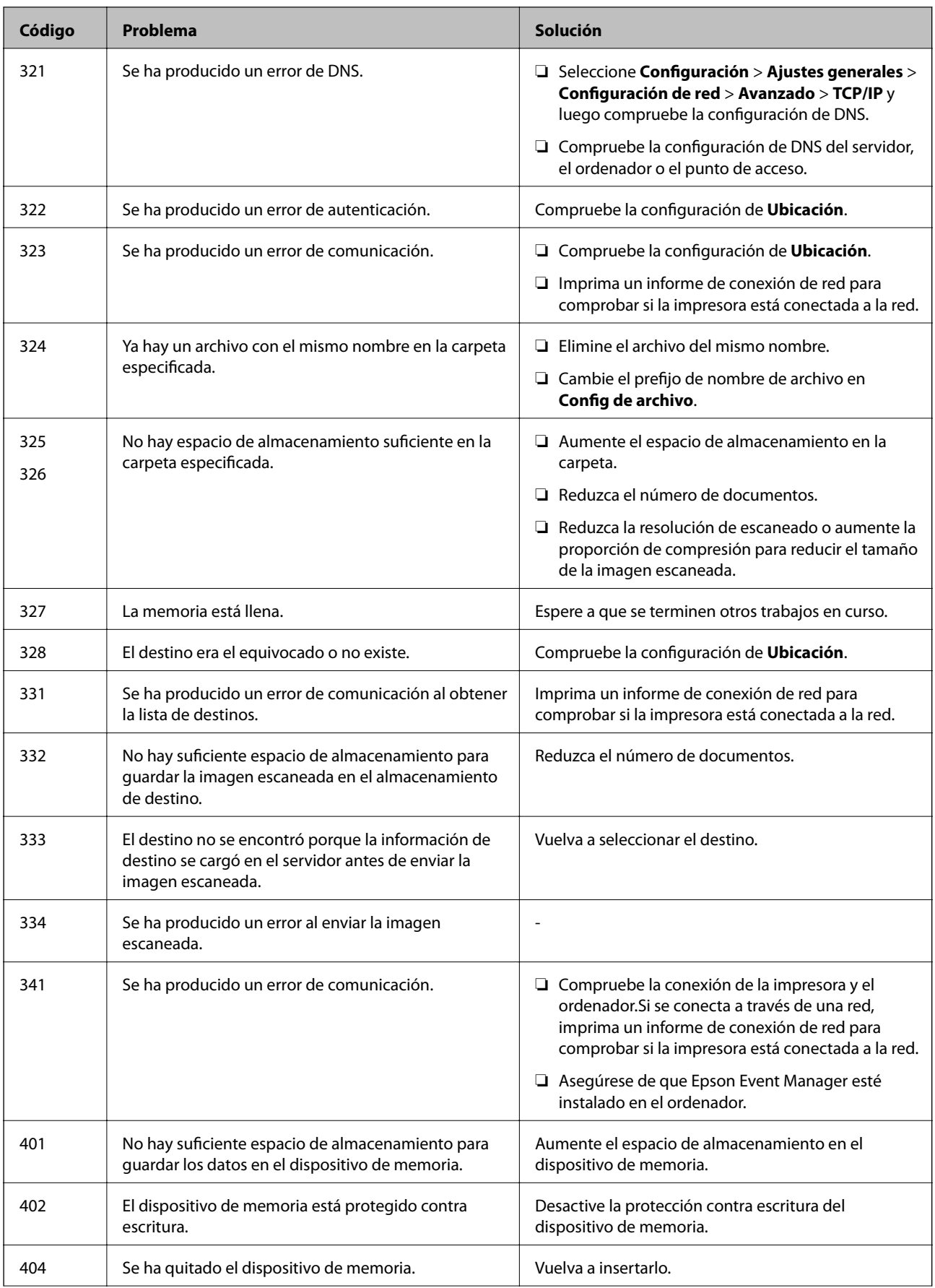

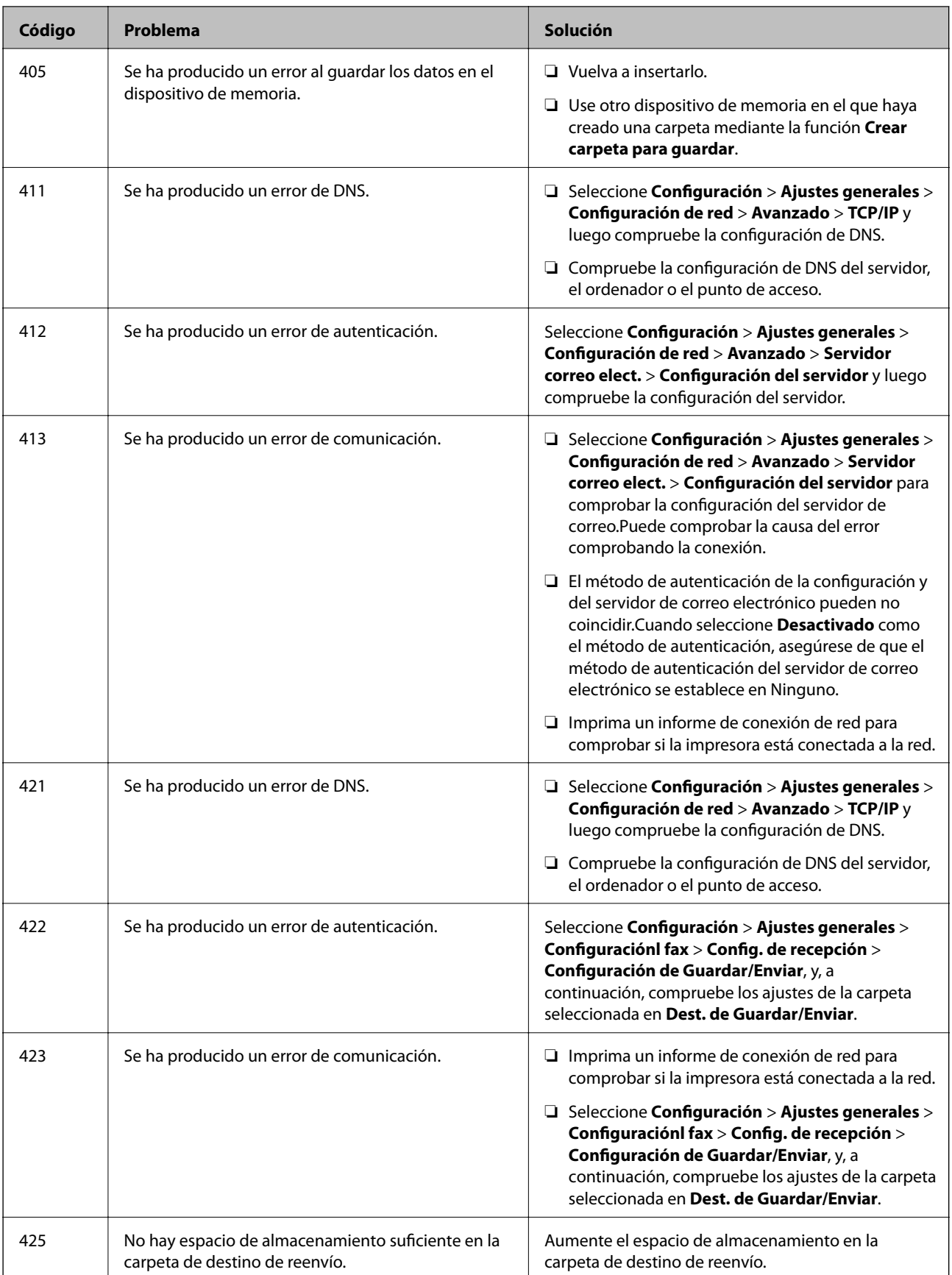

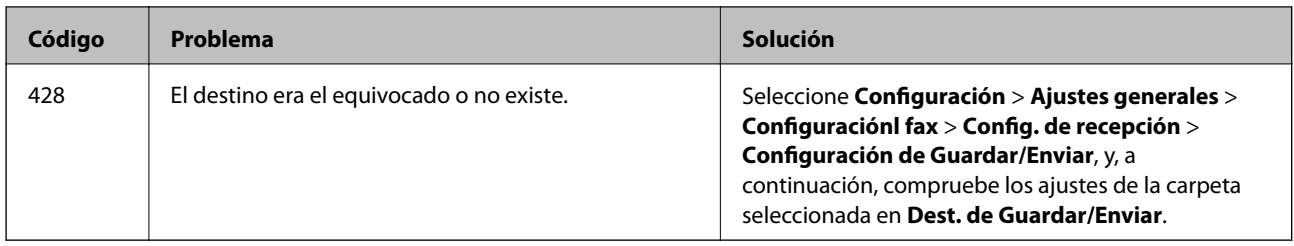

- & ["Conexión a una línea telefónica" de la página 151](#page-150-0)
- & ["Configuración de red" de la página 70](#page-69-0)
- & ["Impresión con un servicio de red" de la página 238](#page-237-0)
- & ["Opciones de menú para Configuraciónl fax" de la página 203](#page-202-0)
- & ["Papel disponible y capacidades" de la página 46](#page-45-0)
- & ["No se pueden guardar imágenes escaneadas en la carpeta compartida" de la página 271](#page-270-0)

### **Comprobación del estado de la impresora — Windows**

- 1. Acceda a la ventana del controlador de la impresora.
- 2. Haga clic en **EPSON Status Monitor 3** en la pestaña **Utilidades** y luego haga clic en **Detalles**.

Puede comprobar el estado de la impresora, los niveles de tinta y el estado de error.

*Nota:*

Si se ha desactivado *EPSON Status Monitor 3*, haga clic en *Más ajustes* en la pestaña *Utilidades* y seleccione *Activar EPSON Status Monitor 3*.

#### **Información relacionada**

& ["Acceder al controlador de impresora" de la página 80](#page-79-0)

### **Comprobación del estado de la impresora — Mac OS**

- 1. Seleccione **Preferencias del sistema** en el menú > **Impresoras y escáneres** (o **Impresión y escaneado**, **Impresión y fax**) y seleccione la impresora.
- 2. Haga clic en **Opciones y recambios** > **Utilidad** > **Abrir Utilidad Impresoras**.
- 3. Haga clic en **EPSON Status Monitor**.

Puede comprobar el estado de la impresora, los niveles de tinta y el estado de error.

## **Comprobación del estado del software**

Quizás pueda eliminar los problemas actualizando el software a la última versión. Para comprobar el estado del software, utilice la herramienta de actualización de software.

- <span id="page-246-0"></span>& ["Herramientas de actualización de software \(EPSON Software Updater\)" de la página 234](#page-233-0)
- & ["Instalación de las últimas aplicaciones" de la página 235](#page-234-0)

## **Extracción de papel atascado**

Siga las instrucciones en pantalla del panel de control de la impresora para localizar y quitar el papel atascado, incluso los pedazos que se hayan roto.La pantalla LCD muestra una animación que muestra cómo retirar el papel atascado.

## !*Precaución:*

No toque nunca los botones del panel de control si tiene la mano dentro de la impresora.Si la impresora se pone en funcionamiento, podría causar lesiones.No toque las piezas sobresalientes para evitar lesiones.

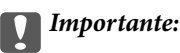

Extraiga con cuidado el papel atascado.Si lo hace con fuerza, puede dañar la impresora.

#### *Nota:*

Si no se ha solucionado el error de atasco de papel, trozos rasgados del papel atascado pueden quedarse dentro del cubierta posterior 2.Abra la cubierta posterior 2 y retire el papel atascado.

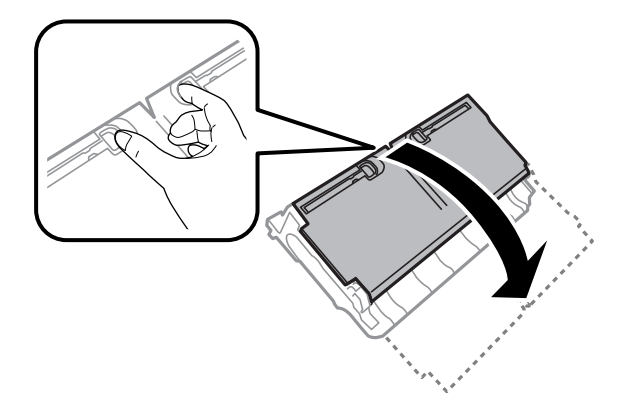

#### *Nota:*

Si queda algún pedazo de papel roto, seleccione *Configuración* > *Mantenimiento* > *Sacar papel* después de solucionar el error de atasco de papel.Así le será más fácil quitar los pedazos de papel roto.

## **El papel no avanza correctamente**

Compruebe los siguientes puntos y, a continuación, efectúe las acciones correspondientes para solucionar el problema.

❏ Coloque la impresora en una superficie plana y utilícela en las condiciones ambientales recomendadas.

- ❏ Use papel admitido por esta impresora.
- ❏ Siga las precauciones en la manipulación del papel.
- ❏ No cargue más hojas que el número máximo especificado para el papel. Si es papel normal, no lo cargue por encima de la línea indicada por el triángulo de la guía lateral.
- ❏ Asegúrese de que la configuración del tamaño y el tipo de papel coincide con el tamaño y el tipo de papel reales cargados en la impresora.

- & ["Especificaciones ambientales" de la página 293](#page-292-0)
- & ["Precauciones en la manipulación del papel" de la página 49](#page-48-0)
- & ["Papel disponible y capacidades" de la página 46](#page-45-0)
- & ["Lista de tipo de papel" de la página 56](#page-55-0)

### **El papel se atasca**

Cargue papel en la dirección correcta y deslice las guías laterales hasta los bordes del papel.

#### **Información relacionada**

- & ["Extracción de papel atascado" de la página 247](#page-246-0)
- & ["Carga de papel en la Cassette de papel" de la página 50](#page-49-0)
- & ["Carga de papel en la Ranura alim post. papel" de la página 52](#page-51-0)

## **Entran varias hojas de papel a la vez**

Cargue papel en la dirección correcta y deslice las guías laterales hasta los bordes del papel.

#### **Información relacionada**

- & ["Carga de papel en la Cassette de papel" de la página 50](#page-49-0)
- & ["Carga de papel en la Ranura alim post. papel" de la página 52](#page-51-0)

### **Entran a la vez varias hojas de papel**

Cuando se proporcionan varias hojas de papel a la vez durante la impresión manual a doble cara, retire todo el papel que haya en la impresora antes de volver a cargarlo.

### **El original no avanza en el ADF**

- ❏ Use originales admitidos por el ADF.
- ❏ Cargue los originales en la dirección correcta y deslice las guías laterales ADF hasta los bordes de los originales.
- ❏ Limpie el interior del alimentador automático de documentos (ADF).

❏ No cargue originales por encima de la línea indicada por el triángulo en el ADF.

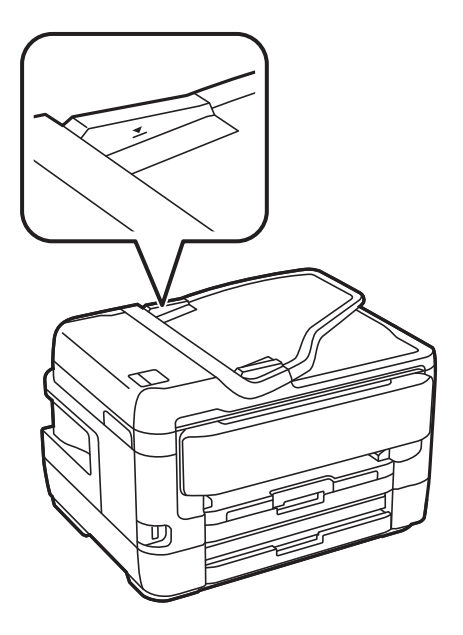

❏ Compruebe que el icono del ADF aparezca activo en la parte inferior de la pantalla. Si no aparece activo, vuelva a colocar los originales.

#### **Información relacionada**

- & ["Originales disponibles en ADF" de la página 57](#page-56-0)
- & ["Colocación de originales en el ADF" de la página 58](#page-57-0)
- & ["Limpieza del ADF" de la página 225](#page-224-0)

## **Problemas de alimentación y del panel de control**

### **No se produce el encendido**

- ❏ Compruebe que el cable de alimentación esté bien enchufado.
- $\Box$  Mantenga presionado el botón  $\Diamond$  durante un rato más.

### **No se produce el apagado**

Mantenga presionado el botón  $\bigcup$  durante un rato más. Si aún no puede apagar la impresora, desconecte el cable de alimentación. Para que no se seque el cabezal de impresión, vuelva a encender y apagar la impresora pulsando el  $_{\rm hotón}$  ( $^{\prime}$ )

### **Apagado automático**

❏ Seleccione **Configuración** > **Ajustes generales** > **Config. básica** > **Ajustes de apagado** y luego deshabilite los ajustes **Apagar si no hay actividad** y **Apagar si se desconecta**.

❏ Seleccione **Configuración** > **Ajustes generales** > **Config. básica** y luego deshabilite el ajuste **Temp. apagado autom.**.

#### *Nota:*

Es posible que su producto tenga la función *Ajustes de apagado* o *Temp. apagado autom.*, según el lugar de compra.

### **La pantalla LCD se oscurece**

La impresora está en modo de reposo. Pulse en cualquier parte de la pantalla LCD para que recupere su estado anterior.

### **La pantalla táctil no responde**

- ❏ Es posible que la pantalla táctil óptica no reaccione si tiene colocado un protector de pantalla.
- ❏ Apague la impresora y limpie la pantalla con un paño seco y suave. Si la pantalla está manchada, es posible que no responda.

### **No puedo trabajar desde el panel de control**

Si está activada la función de restricción de usuarios, se necesitan un identificador de usuario y una contraseña para imprimir. Si no sabe la contraseña, póngase en contacto con el administrador de la impresora.

## **No puedo imprimir desde un ordenador**

### **Comprobación de la conexión (USB)**

- ❏ Conecte bien el cable USB a la impresora y al ordenador.
- ❏ Si usa un concentrador USB, pruebe conectando la impresora directamente al ordenador.
- ❏ Si no se reconoce el cable USB, cambie de puerto o de cable USB.

❏ Si la impresora no puede imprimir a través de una conexión USB, intente lo siguiente.

Desconecte el cable USB del ordenador.Haga clic con el botón derecho en el icono de la impresora que aparece en el ordenador y, a continuación, seleccione **Quitar Dispositivo**.Después, conecte el cable USB al ordenador e intente hacer una impresión de prueba.

Restablezca la conexión USB siguiendo los pasos de este manual para cambiar el modo de conexión a un ordenador.Consulte el siguiente enlace para obtener más información sobre este problema.

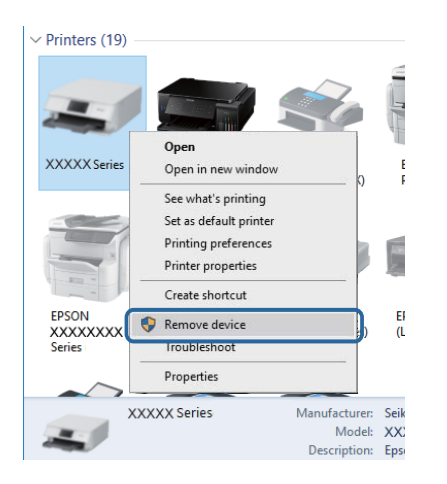

#### **Información relacionada**

& ["Cambio del modo de conexión a un ordenador" de la página 43](#page-42-0)

## **Comprobación de la conexión (Red)**

- ❏ Si ha cambiado su punto de acceso o proveedor, intente configurar de nuevo los ajustes de red de la impresora.Conecte el ordenador o dispositivo inteligente al mismo SSID que la impresora.
- ❏ Apague los dispositivos que quiera conectar a la red.Espere unos 10 segundos y, a continuación, encienda los dispositivos en el siguiente orden; punto de acceso, ordenador o dispositivo inteligente y, a continuación, la impresora.Acerque la impresora y el ordenador o dispositivo inteligente al punto de acceso para mejorar la comunicación por ondas de radio y, a continuación, intente configurar los ajustes de red de nuevo.
- ❏ Imprima el informe de conexión de red.Consulte el siguiente enlace para obtener más información sobre este problema.Si el informe muestra que la conexión de red ha fallado, compruebe el informe de conexión de red y siga las soluciones impresas.
- ❏ Si la dirección IP asignada a la impresora es 169.254.XXX.XXX y la máscara de subred es 255.255.0.0, puede que la dirección IP no está correctamente asignada.Reinicie el punto de acceso o restablezca los ajustes de red de la impresora.Si el problema no se resuelve, consulte la documentación del punto de acceso.
- ❏ Intente acceder a una página web desde su ordenador para comprobar que la configuración de red de su ordenador es correcta.Si no puede acceder a ninguna página web, hay un problema con el ordenador.Compruebe la conexión de red del ordenador.

#### **Información relacionada**

- & ["Conexión a un ordenador" de la página 26](#page-25-0)
- & ["Impresión de un informe de conexión de red" de la página 35](#page-34-0)

## **Comprobación del software y los datos**

- ❏ Asegúrese de que el controlador de la impresora instalado es original de Epson.Si no hay un controlador original de Epson instalado, las funciones disponibles serán limitadas.Le recomendamos utilizar un controlador original de Epson.Consulte el siguiente enlace para obtener más información sobre este problema.
- ❏ Si va a imprimir una imagen de un gran volumen de datos, es posible que el ordenador se quede sin memoria.Imprima la imagen con una resolución inferior o en un tamaño menor.

#### **Información relacionada**

- & "Comprobación de la autenticidad de los controladores de impresora Epson" de la página 252
- & ["Instalación de las últimas aplicaciones" de la página 235](#page-234-0)

### **Comprobación de la autenticidad de los controladores de impresora Epson**

Puede comprobar si el controlador de impresora Epson instalado en su equipo es genuino mediante uno de los métodos siguientes.

#### **Windows**

Seleccione **Panel de control** > **Ver dispositivos e impresoras** (**Impresoras**, **Impresoras y faxes**) y haga lo siguiente para abrir la ventana de propiedades del servidor de impresión.

❏ Windows 10/Windows 8.1/Windows 8/Windows 7/Windows Server 2016/Windows Server 2012 R2/Windows Server 2012/Windows Server 2008 R2

Haga clic en el icono de la impresora y, a continuación, haga clic en **Propiedades del servidor de impresión** en el menú que se muestra.

❏ Windows Vista/Windows Server 2008

Haga clic con el botón derecho en la carpeta **Impresoras** y, a continuación, haga clic en **Ejecutar como administrador** > **Propiedades del servidor**.

❏ Windows XP/Windows Server 2003 R2/Windows Server 2003

En el menú **Archivo**, seleccione **Propiedades del servidor**.
Haga clic en la pestaña **Controlador**.Si el nombre de su impresora aparece en la lista, hay un controlador de impresora Epson genuino instalado en su equipo.

 $\circ$ 

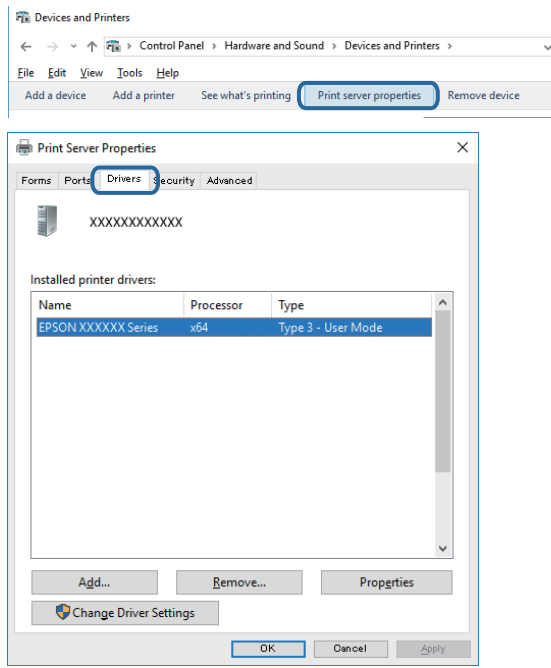

#### **Mac OS**

Seleccione **Preferencias del sistema** en el menú > **Impresoras y escáneres** (o **Impresión y escaneado**, **Impresión y fax**) y seleccione la impresora.Haga clic en **Opciones y recambios** y, si las pestaña **Opciones** y **Utilidades** se muestran en la ventana, significa que hay instalado un controlador de impresora Epson genuino en su equipo.

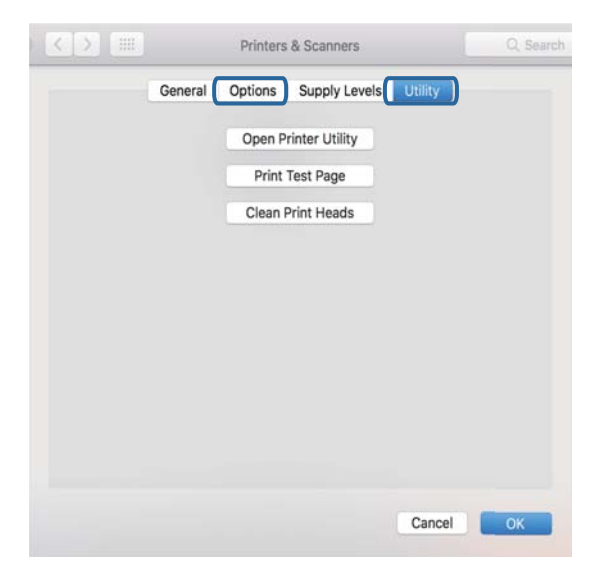

#### **Información relacionada**

& ["Instalación de las últimas aplicaciones" de la página 235](#page-234-0)

### **Comprobación del estado de la impresora desde el ordenador (Windows)**

Haga clic en **Cola de impresión** en la pestaña **Utilidades** del controlador de la impresora y compruebe lo siguiente.

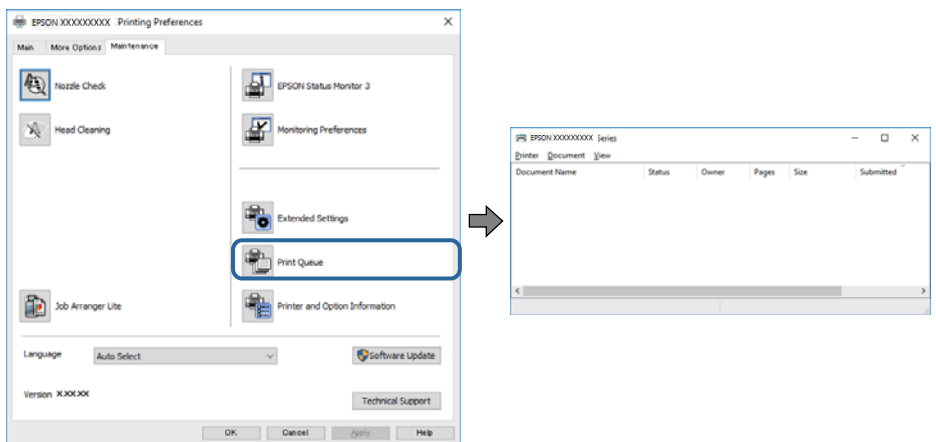

❏ Compruebe si hay trabajos de impresión en pausa.

Si quedan datos innecesarios, seleccione **Cancelar todos los documentos** desde el menú de la **Impresora**.

❏ Cerciórese de que la impresora no esté desconectada o no configurada.

Si la impresora está desconectada o no configurada, borre este valor en el menú **Impresora**.

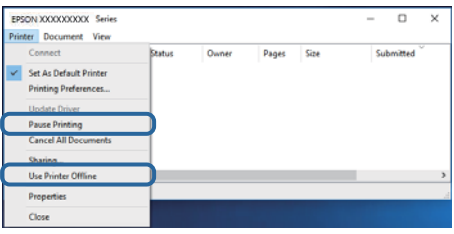

❏ Compruebe que la impresora esté seleccionada como predeterminada en el menú **Impresora** (debe haber una marca de verificación en el elemento de menú).

Si la impresora no aparece seleccionada como predeterminada, selecciónela.Si hay varios iconos en **Panel de control** > **Ver dispositivos e impresoras** (**Impresoras**, **Impresoras y faxes**), consulte la siguiente información para seleccionar el icono.

Ejemplo)

Conexión USB: EPSON XXXX Series

Conexión de red: EPSON XXXX Series (red)

Si instala el controlador de la impresora más de una vez, puede que se creen copias del controlador de la impresora.Si se crean copias del tipo "EPSON XXXX Series (copia 1)", haga clic con el botón derecho en el icono de la copia del controlador y, a continuación, haga clic en **Quitar dispositivo**.

❏ Tiene que confirmar que el puerto de la impresora seleccionado en las opciones **Propiedad** > **Puerto** del menú **Impresora** es el correcto. Para hacerlo, siga estos pasos.

Seleccione "**USBXXX**" para una conexión USB, o "**EpsonNet Print Port**" para una conexión de red.

### **Comprobación del estado de la impresora desde el ordenador (Mac OS)**

- ❏ La impresora podría no imprimir si está activada la función de restricción de usuarios.Póngase en contacto con el administrador de la impresora.
- ❏ Asegúrese de que el estado de la impresora no sea **Pausa**.

Seleccione **Preferencias del sistema** en el menú **XI > Impresoras y escáneres** (o Impresión y Escaneado, **Impresión y fax**) y haga doble clic en la impresora.Si la impresora está en pausa, haga clic en **Reanudar** (o en **Reanudar impresora**).

## **Cuando no se puede configurar la red**

- ❏ Apague los dispositivos que quiera conectar a la red.Espere unos 10 segundos y, a continuación, encienda los dispositivos en el siguiente orden; punto de acceso, ordenador o dispositivo inteligente y, a continuación, la impresora.Acerque la impresora y el ordenador o dispositivo inteligente al punto de acceso para mejorar la comunicación por ondas de radio y, a continuación, intente configurar los ajustes de red de nuevo.
- ❏ Seleccione **Configuración** > **Ajustes generales** > **Configuración de red** > **Comprobación de conexión de red** y, a continuación, imprima el informe de la conexión de red.Si se produce un error, lea el informe de conexión de red y siga las soluciones indicadas en él.

#### **Información relacionada**

- & ["Impresión de un informe de conexión de red" de la página 35](#page-34-0)
- & ["Mensajes y soluciones que aparecen en el informe de conexión de red" de la página 36](#page-35-0)

### **No puedo conectarme desde otros dispositivos incluso cuando la configuración de red no da problemas**

Si no puede conectarse a la impresora desde su ordenador o dispositivo inteligente aunque el informe de conexión de red no muestre problemas, compruebe lo siguiente.

❏ Cuando use múltiples puntos de acceso a la vez, quizás no pueda usar la impresora desde el ordenador o dispositivo inteligente dependiendo de la configuración de los puntos de acceso. Conecte el ordenador o dispositivo inteligente al mismo punto de acceso que la impresora.

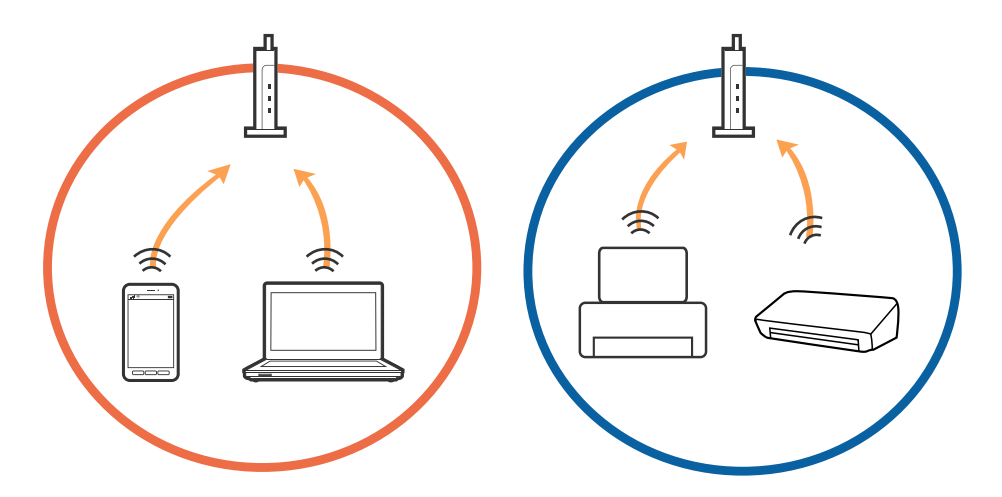

❏ Quizá no pueda conectarse al punto de acceso cuando el punto de acceso tenga múltiples SSIDs y haya dispositivos conectados a SSIDs diferentes en el mismo punto de acceso. Conecte el ordenador o dispositivo inteligente al mismo SSID que la impresora.

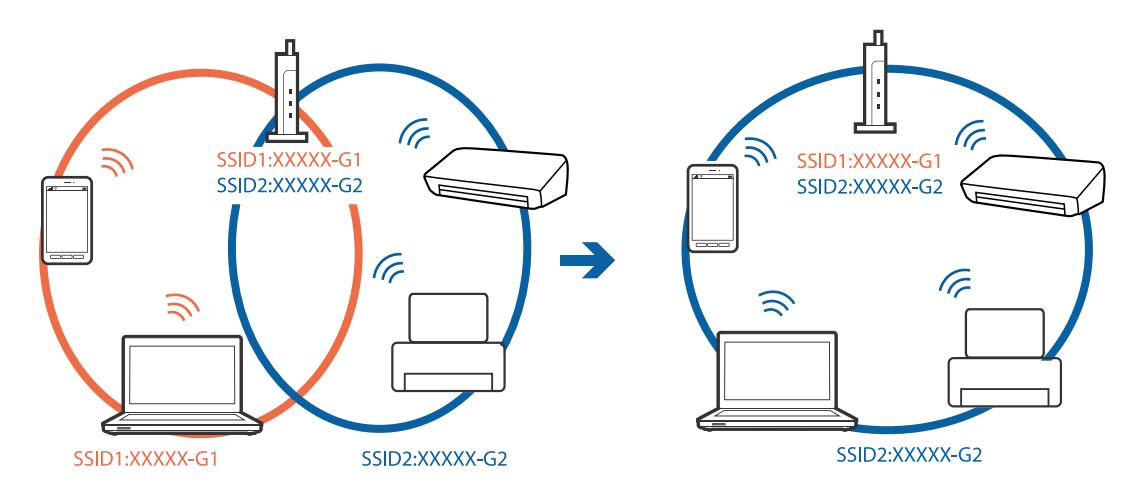

❏ Un punto de acceso que sea compatible con ambas IEEE802.11a y IEEE802.11g tiene SSIDs de 2,4 GHz y 5 GHz. Si conecta el ordenador o dispositivo inteligente a un SSID de 5 GHz, no podrá conectarse con la impresora porque la impresora solo es compatible con la comunicación a 2,4 GHz. Conecte el ordenador o dispositivo inteligente al mismo SSID que la impresora.

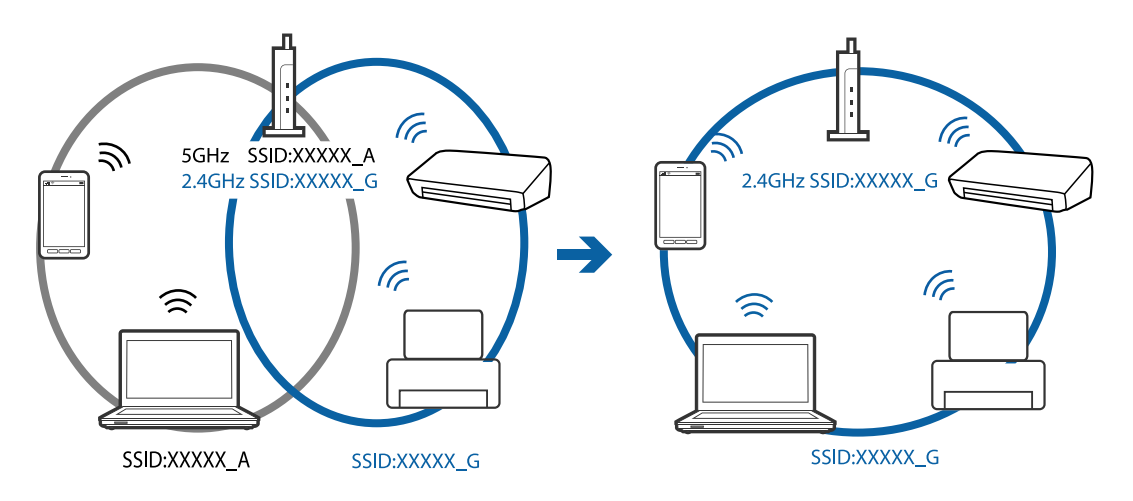

❏ La mayoría de puntos de acceso cuentan con una función de separador de privacidad que bloquea la comunicación entre dispositivos conectados. Si no puede establecer comunicación entre la impresora y el ordenador o dispositivo inteligente incluso si están conectados a la misma red, desactive el separador de privacidad en el punto de acceso. Consulte el manual suministrado con el punto de acceso para más información.

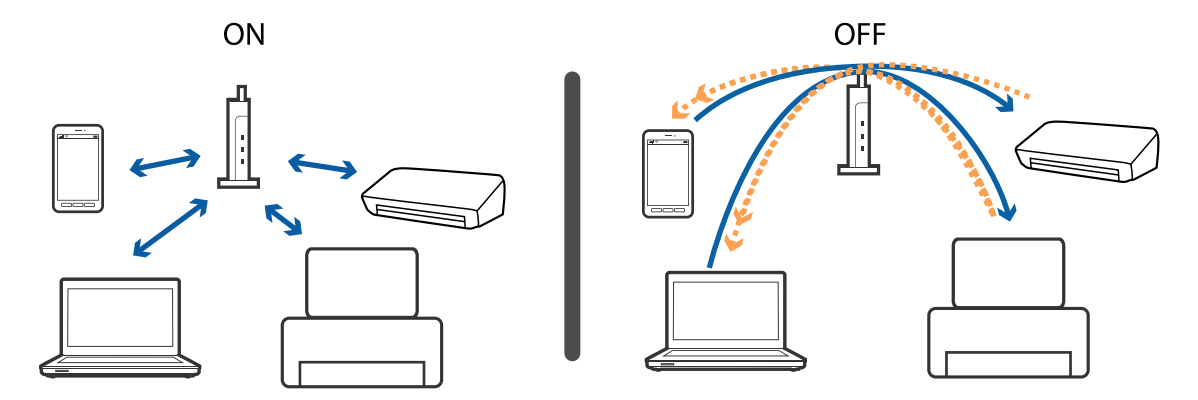

- & "Comprobación del SSID conectado a la impresora" de la página 257
- & "Comprobación del SSID del ordenador" de la página 257

### **Comprobación del SSID conectado a la impresora**

Pulse **en la pantalla de inicio y, a continuación, pulse Enrutador o Wi-Fi Direct.** Los SSID se muestran en la red Wi-Fi o Wi-Fi Direct.

### **Comprobación del SSID del ordenador**

#### **Windows**

Haga clic en **france en la bandeja de tareas del escritorio.**Compruebe en la lista el nombre de la SSID conectada.

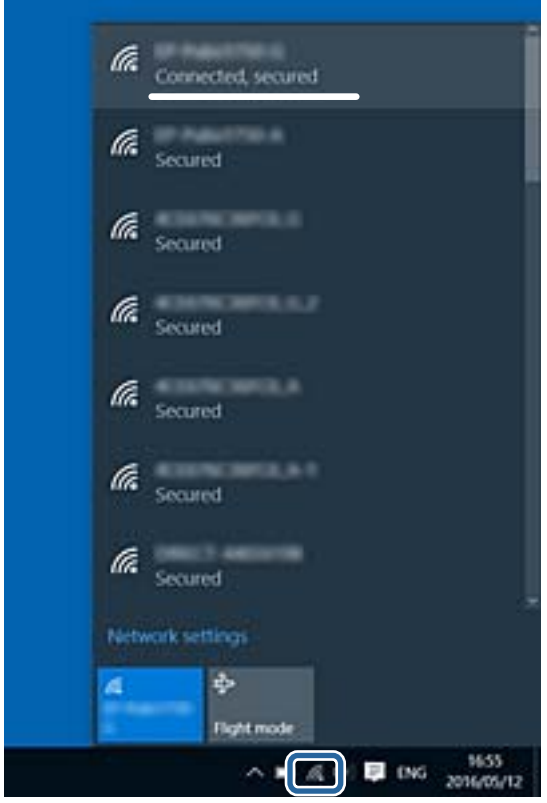

#### **Mac OS**

Haga clic en el icono Wi-Fi en la parte superior de la pantalla del ordenador.Se visualiza una lista de SSIDs y el SSID conectado se indica con una marca de verificación.

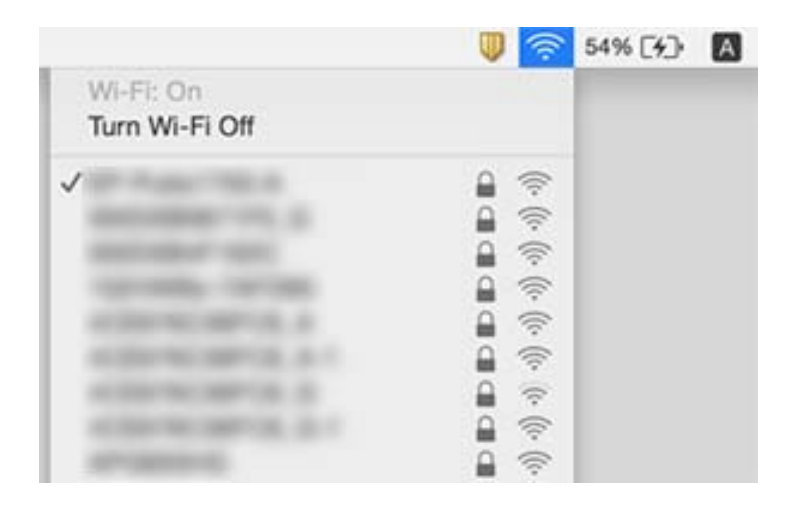

## **No puedo imprimir desde un iPhone o iPad**

- ❏ Conecte el iPhone o iPad a la misma red (SSID) que la impresora.
- ❏ Active **Visualización aut. de config de papel** en los siguientes menús.
	- **Configuración** > **Ajustes generales** > **Config. de la impresora** > **Conf. origen de papel** > **Visualización aut. de config de papel**
- ❏ Habilite el ajuste AirPrint en Web Config.

#### **Información relacionada**

& ["Aplicación para configurar las operaciones de la impresora \(Web Config\)" de la página 228](#page-227-0)

## **Problemas de impresión**

### **La impresión sale rayada o faltan colores**

Si no ha utilizado la impresora durante un tiempo prolongado, es posible que los inyectores de los cabezales de impresión estén obstruidos y las gotas de tinta no se descarguen. Realice un test de inyectores y luego limpie el cabezal de impresión si alguno de los inyectores del cabezal de impresión está obstruido.

#### **Información relacionada**

& ["Comprobación y limpieza del cabezal de impresión" de la página 222](#page-221-0)

### **Aparecen bandas o colores incorrectos**

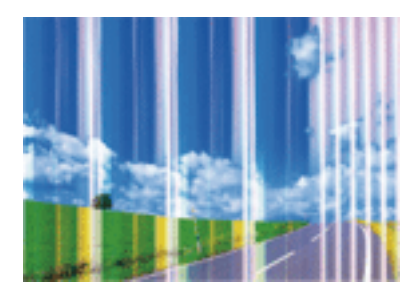

Los inyectores del cabezal de impresión pueden estar obstruidos. Ejecute un test de inyectores para comprobar si están obstruidos los inyectores del cabezal de impresión. Si hay algún inyector obstruido, limpie el cabezal de impresión.

#### **Información relacionada**

& ["Comprobación y limpieza del cabezal de impresión" de la página 222](#page-221-0)

### **Aparecen bandas de color aproximadamente cada 2.5 cm**

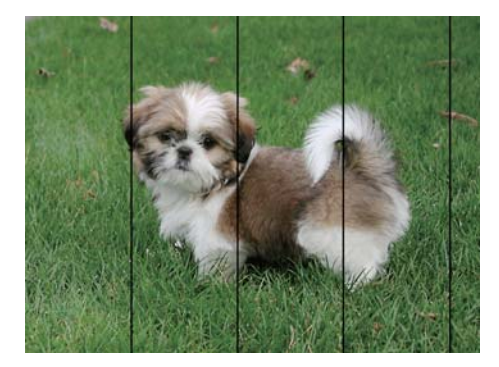

- ❏ Seleccione el tipo de papel adecuado para el papel que haya cargado en la impresora.
- ❏ Alinee el cabezal de impresión mediante la función **Alineación horizontal**.
- ❏ Cuando imprima en papel normal, utilice un ajuste de calidad más alto.

#### **Información relacionada**

- & ["Lista de tipo de papel" de la página 56](#page-55-0)
- & ["Alineación del cabezal de impresión" de la página 224](#page-223-0)

### **Impresiones borrosas, con bandas verticales o desalineadas**

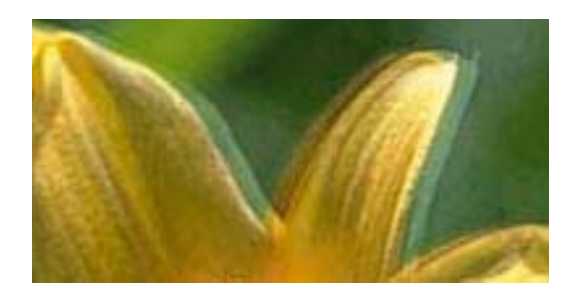

# eninanen ane ı Aufdruck. W **J** 5008 "Regel

Alinee el cabezal de impresión mediante la función **Alineación vertical**.

#### **Información relacionada**

& ["Alineación del cabezal de impresión" de la página 224](#page-223-0)

### **La calidad de la impresión no ha mejorado después de alinear el cabezal**

Con la impresión en dos sentidos (bidireccional o de alta velocidad), el cabezal imprime mientras se mueve en ambos sentidos y las líneas verticales pueden quedar desalineadas.Si no ha mejorado la calidad de la impresión, inhabilite el ajuste bidireccional (o alta velocidad).Si inhabilita este ajuste, la impresión será más lenta.

❏ Panel de control

Deshabilite la opción **Bidireccional** en **Configuración** > **Ajustes generales** > **Config. de la impresora**.

❏ Windows

Anule la selección de **Bidireccional** en la pestaña **Más Opciones** del controlador de impresora.

❏ Mac OS

Seleccione **Preferencias del sistema** en el menú > **Impresoras y escáneres** (o **Impresión y escaneado**, **Impresión y fax**) y seleccione la impresora.Haga clic en **Opciones y recambios** > **Opciones** (o **Controlador**).Seleccione **Desactivado** como el ajuste de **Impresión alta velocidad**.

#### **Información relacionada**

& ["Opciones de menú de Dispositivo de mem." de la página 109](#page-108-0)

### **La calidad de la impresión es baja**

Compruebe lo siguiente si la calidad de impresión es baja debido a la presencia de imágenes borrosas, bandas, colores ausentes o desvaídos o desalineación.

#### **Comprobación de la impresora**

- ❏ Realice un test de inyectores y luego limpie el cabezal de impresión si alguno de los inyectores del cabezal de impresión está obstruido.
- ❏ Alinee el cabezal de impresión.

#### **Comprobación del papel**

❏ Use papel admitido por esta impresora.

- ❏ No imprima en papel húmedo, dañado o demasiado viejo.
- ❏ Si el papel está curvado o el sobre contiene aire, alíselo.
- ❏ No apile el papel inmediatamente después de imprimir.
- ❏ Seque completamente las impresiones antes de archivarlas o mostrarlas.Al secar las impresiones, evite la luz solar directa, no use un secador y no toque la cara impresa del papel.
- ❏ Al imprimir imágenes o fotos, Epson recomienda el uso de papel Epson original en vez de papel normal.Imprima en la cara imprimible del papel Epson original.

#### **Comprobación de la configuración de impresión**

- ❏ Seleccione el tipo de papel adecuado para el papel que haya cargado en la impresora.
- ❏ Imprima con un ajuste de calidad más alta.
- ❏ Si ha seleccionado **Estándar-Vivo** como parámetro de calidad en el controlador de impresora de Windows, cámbielo a **Estándar**.Si ha seleccionado **Normal-Vivo** como parámetro de calidad en el controlador de impresora de Mac OS, cámbielo a **Normal**.

#### **Comprobación del cartucho de tinta**

- ❏ Epson no recomienda el uso del cartucho de tinta después de la fecha de caducidad indicada en el paquete.
- ❏ Para conseguir mejores resultados, use los cartuchos de tinta en los seis meses siguientes a la apertura del envoltorio.
- ❏ Intente usar cartuchos de tinta originales de Epson.Este producto se ha diseñado para ajustar los colores según el uso de cartuchos de tinta originales de Epson.El uso de cartuchos de tinta no originales puede afectar negativamente a la calidad de impresión.

#### **Información relacionada**

- & ["Comprobación y limpieza del cabezal de impresión" de la página 222](#page-221-0)
- & ["Alineación del cabezal de impresión" de la página 224](#page-223-0)
- & ["Papel disponible y capacidades" de la página 46](#page-45-0)
- & ["Lista de tipo de papel" de la página 56](#page-55-0)
- & ["Precauciones en la manipulación del papel" de la página 49](#page-48-0)

### **El papel tiene manchas o arañazos**

❏ Cuando aparezcan bandas horizontales al principio o al final de las hojas, cargue el papel en la dirección correcta y deslice las guías laterales hasta que toquen los bordes del papel.

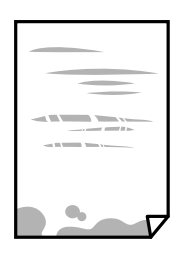

❏ Cuando aparezcan bandas verticales o se corra la tinta, limpie el recorrido del papel.

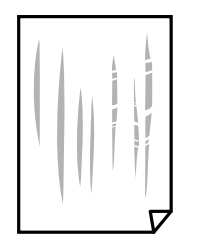

- ❏ Coloque el papel en una superficie plana para comprobar si está curvado.Si lo está, alíselo.
- ❏ Cuando imprima en papel grueso, el cabezal de impresión estará cerca de la superficie de impresión y el papel puede sufrir arañazos.En este caso, habilite el ajuste de reducción de arañazos.Si activa este ajuste, la impresión podría ser de calidad inferior o más lenta.
	- ❏ Panel de control

Seleccione **Configuración** > **Ajustes generales** > **Config. de la impresora** en la pantalla de inicio y, a continuación, habilite **Papel grueso**.

❏ Windows

Haga clic en **Más ajustes** en la ficha **Utilidades** del controlador de impresora y, a continuación, seleccione **Papel Grueso y sobres**.

Si el papel sigue sufriendo arañazos después de ajustar la configuración de **Papel Grueso y sobres**, seleccione **Papel granulado corto** en la ventana **Más ajustes** del controlador de la impresora.

❏ Mac OS

Seleccione **Preferencias del sistema** en el menú > **Impresoras y escáneres** (o **Impresión y escaneado**, **Impresión y fax**) y seleccione la impresora.Haga clic en **Opciones y recambios** > **Opciones** (o **Controlador**).Seleccione **Activado** como ajuste de **Papel Grueso y sobres**.

❏ Cuando imprima a 2 caras manualmente, compruebe que la tinta esté completamente seca antes de volver a cargar el papel.

#### **Información relacionada**

- & ["Carga de papel en la Cassette de papel" de la página 50](#page-49-0)
- & ["Carga de papel en la Ranura alim post. papel" de la página 52](#page-51-0)
- & ["Limpieza de la trayectoria de papel por manchas de tinta" de la página 225](#page-224-0)

### **Salen manchas de tinta en las impresiones automáticas por las 2 caras**

Si utiliza la función de impresión a 2 caras automática y va a imprimir datos de alta densidad (imágenes y gráficos, por ejemplo), configure una densidad de impresión inferior y un tiempo de secado más largo.

#### **Información relacionada**

& ["Config. de la impresora" de la página 68](#page-67-0)

### **Las fotografías impresas salen pegajosas**

Es posible que esté imprimiendo en el lado del papel fotográfico equivocado. Asegúrese de estar imprimiendo en la cara imprimible.

Si imprime en el lado del papel fotográfico equivocado, deberá limpiar el recorrido del papel.

#### **Información relacionada**

& ["Limpieza de la trayectoria de papel por manchas de tinta" de la página 225](#page-224-0)

### **Las imágenes/fotos se imprimen con los colores incorrectos**

Si va a imprimir desde el panel de control o con el controlador de la impresora de Windows, se aplica la opción de ajuste automático de fotos de Epson de forma predeterminada, según el tipo de papel. Pruebe a cambiar el ajuste.

❏ Panel de control

Cambie el ajuste de **Ajustar foto** de **Automático** a cualquier otra opción. Si el cambio de la configuración no funciona, seleccione **Mejora desactivada** como ajuste de **Ajustar foto**.

❏ Controlador de impresora de Windows

En la pestaña **Más Opciones**, seleccione **Personaliz** en **Corrección del color** y luego haga clic en **Más opciones**. Cambie el ajuste de **Corrección de escena** de **Auto corrección** a cualquier otra opción. Si el cambio de ajuste no resuelve el problema, utilice un método de corrección del color que no sea **PhotoEnhance** en **Color**.

#### **Información relacionada**

- & ["Opciones de menú de Dispositivo de mem." de la página 109](#page-108-0)
- & ["Ajuste del color de la impresión" de la página 95](#page-94-0)

### **No puedo imprimir sin márgenes**

Seleccione la opción sin márgenes en los ajustes de impresión. Si selecciona un tipo de papel que no admita la impresión sin márgenes, no podrá seleccionar **Sin márgenes**. Seleccione un tipo de papel que admita la impresión sin márgenes.

### **Los bordes de la imagen aparecen recortados en la impresión sin márgenes**

Durante la impresión sin márgenes, la imagen se amplía ligeramente y el área que sobresale se recorta.Seleccione un ajuste de ampliación más pequeño.

❏ Panel de control

Cambie el ajuste **Expansión**.

❏ Windows

Haga clic en **Ajustes** (al lado de la casilla **Sin márgenes** de la ficha **Principal** del controlador de impresora), y cambie los ajustes.

❏ Mac OS

Cambie el ajuste **Expansión** del menú **Ajustes Impresión** del cuadro de diálogo de impresión.

### **La posición, el tamaño o los márgenes de la impresión son incorrectos**

- ❏ Cargue papel en la dirección correcta y deslice las guías laterales hasta los bordes del papel.
- ❏ Al colocar originales en el cristal del escáner, alinee la esquina del original con la esquina indicada con un símbolo en el marco del cristal del escáner. Si los extremos de la copia se recortan, aleje el original ligeramente de los extremos.
- ❏ Si va a colocar los originales en el cristal del escáner, limpie el cristal del escáner y la cubierta para documentos. Si hay polvo o manchas en el cristal, el área de copia se puede ampliar para incluirlos, y producir una posición de copia errónea o imágenes pequeñas.
- ❏ Seleccione el **Tamaño original** apropiado en los ajustes de copia. Si ha colocado la impresora a la luz solar directa o cerca de una fuente de luz es posible que el cristal del escáner no detecte el documento correctamente.
- ❏ Seleccione el ajuste de tamaño de papel adecuado.
- ❏ Ajuste el valor del margen en la aplicación de modo que se encuentre dentro del área imprimible.

#### **Información relacionada**

- & ["Carga de papel en la Cassette de papel" de la página 50](#page-49-0)
- & ["Carga de papel en la Ranura alim post. papel" de la página 52](#page-51-0)
- & ["Colocación de originales en el Cristal del escáner" de la página 60](#page-59-0)
- & ["Limpieza del Cristal del escáner" de la página 227](#page-226-0)
- & ["Área imprimible" de la página 286](#page-285-0)

### **Los caracteres impresos son incorrectos o ilegibles**

- ❏ Conecte bien el cable USB a la impresora y al ordenador.
- ❏ Cancele todos los trabajos de impresión en pausa.
- ❏ No ponga el ordenador en modo **Hibernar** o **Suspender** manualmente mientras se imprime. Se podrían imprimir páginas con texto ilegible la próxima vez que inicie el ordenador.
- ❏ Si utiliza el mismo controlador de impresora que utilizó anteriormente, es posible que los caracteres impresos sean ilegibles. Asegure que el controlador de impresora que usa es para esta impresora. Compruebe el nombre de impresión en la parte superior de la ventana del controlador de impresora.

### **La imagen impresa aparece invertida**

Borre cualquier parámetro de imagen invertida en el controlador de la impresora o en la aplicación.

❏ Windows

Anule la selección de **Espejo** en la ficha **Más Opciones** del controlador de la impresora.

❏ Mac OS

Anule la selección de **Espejo** en el menú **Ajustes Impresión** del controlador de la impresora.

### **Patrones tipo mosaico en las impresiones**

Al imprimir imágenes o fotos, hágalo con datos de alta resolución. Las imágenes en los sitios web normalmente son de baja resolución aunque se vean bien en pantalla. Por ello su calidad de impresión puede ser inferior.

### **Aparecen colores desiguales, manchas, puntos o líneas rectas en la imagen copiada**

- ❏ Limpie el recorrido del papel.
- ❏ Limpie el cristal del escáner.
- ❏ Limpie el ADF.
- ❏ No presione demasiado el original o la cubierta para documentos cuando coloque los originales en el cristal del escáner.
- ❏ Cuando el papel adquiere manchas, reduzca el valor de la densidad de la copia.

#### **Información relacionada**

- & ["Limpieza de la trayectoria de papel por manchas de tinta" de la página 225](#page-224-0)
- & ["Limpieza del Cristal del escáner" de la página 227](#page-226-0)
- & ["Limpieza del ADF" de la página 225](#page-224-0)
- & ["Opciones de menú básicas para Copiar" de la página 118](#page-117-0)

### **Aparecen patrones moiré (trama arrugada o sombreada) en la imagen copiada**

Cambie los valores de reducción y ampliación, o cambie un poco el ángulo de colocación del original.

#### **Información relacionada**

& ["Opciones de menú básicas para Copiar" de la página 118](#page-117-0)

### **En la copia aparece una imagen del reverso del original**

- ❏ Coloque los originales finos en el cristal del escáner y luego coloque encima un trozo de papel negro.
- ❏ Reduzca la densidad de la copia en el panel de control.

#### **Información relacionada**

& ["Opciones de menú básicas para Copiar" de la página 118](#page-117-0)

### **El problema de impresión no se ha resuelto**

Si ha probado todas las soluciones y no ha resuelto el problema, intente desinstalar y volver a instalar el controlador de la impresora.

- & ["Desinstalación de aplicaciones" de la página 236](#page-235-0)
- & ["Instalación de las últimas aplicaciones" de la página 235](#page-234-0)

## **Otros problemas de impresión**

### **La impresión es demasiado lenta**

- ❏ Cierre todas las aplicaciones que no necesite.
- ❏ Reduzca el ajuste de calidad.La impresión de alta calidad reduce la velocidad de impresión.
- ❏ Active el parámetro bidireccional (o alta velocidad).Cuando se activa este parámetro, el cabezal imprime mientras se mueve en ambas direcciones y la velocidad de impresión aumenta.
	- ❏ Panel de control

Desde la pantalla de inicio, seleccione **Configuración** > **Ajustes generales** > **Config. de la impresora** > **Bidireccional** y habilítelo.

❏ Windows

Seleccione **Bidireccional** en la pestaña **Más Opciones** del controlador de la impresora.

❏ Mac OS

Seleccione **Preferencias del sistema** en el menú > **Impresoras y escáneres** (o **Impresión y escaneado**, **Impresión y fax**) y seleccione la impresora.Haga clic en **Opciones y recambios** > **Opciones** (o **Controlador**).Seleccione **Activado** como el ajuste de **Impresión alta velocidad**.

- ❏ Desactive el modo silencioso.Esta función reduce la velocidad de impresión.
	- ❏ Panel de control

Seleccione en la pantalla de inicio y después deshabilite el **Modo silencioso**.

❏ Windows

Seleccione **Desactivada** como ajuste de **Modo silencioso** en la pestaña **Principal** del controlador de la impresora.

❏ Mac OS

Seleccione **Preferencias del sistema** en el menú > **Impresoras y escáneres** (o **Impresión y escaneado**, **Impresión y fax**) y seleccione la impresora.Haga clic en **Opciones y recambios** > **Opciones** (o **Controlador**).Seleccione **Desactivado** como el ajuste de **Modo silencioso**.

### **La impresión se ralentiza notablemente durante la impresión continua**

La impresión se ralentiza para evitar que el mecanismo de la impresora se sobrecaliente y se dañe. Sin embargo, puede seguir imprimiendo. Para volver a la velocidad normal de impresión, deje la impresora inactiva durante al menos 30 minutos. La velocidad de impresión no vuelve a su estado normal si la alimentación está apagada.

### **No puedo cancelar la impresión desde un ordenador con Mac OS X versión 10.6.8**

Si quiere detener la impresión desde el ordenador, configure los siguientes ajustes.

Ejecute Web Config y seleccione **Puerto9100** en el ajuste **Protocolo de primera prioridad** de **Configuración de**

**AirPrint**. Seleccione **Preferencias del sistema** en el menú > **Impresoras y escáneres** (o **Impresión y Escaneado**, **Impresión y Fax**), quite la impresora y vuelva a agregarla.

## **No puedo iniciar el escaneado**

- ❏ Si está activada la función de control de acceso para una impresora, es necesario introducir un identificador de usuario y una contraseña para escanear.Si no sabe la contraseña, póngase en contacto con el administrador del sistema.
- ❏ Si está activada la función de control de acceso, quizás no se pueda escanear con Mac OS.Póngase en contacto con el administrador del sistema.
- ❏ Si está escaneando con el ADF (alimentador automático de documentos), compruebe que estén cerradas la cubierta para documentos y la del ADF.
- ❏ Conecte bien el cable USB a la impresora y al ordenador.Si usa un concentrador USB, pruebe conectando la impresora directamente al ordenador.
- ❏ Si escanea a alta resolución a través de una red, puede producirse un error de comunicación.Reduzca la resolución.
- ❏ Asegúrese de que está seleccionada la impresora correcta (escáner) en Epson Scan 2.

#### **Verifique que el sistema detecte la impresora cuando utilice Windows**

En Windows, cerciórese de que la impresora (escáner) aparece en **Escáneres y cámaras**.La impresora (escáner) debería aparecer como "EPSON XXXXX (nombre de la impresora)".Si no aparece, desinstale y vuelva a instalar Epson Scan 2.Consulte lo siguiente para acceder a **Escáneres y cámaras**.

❏ Windows 10

Haga clic con el botón derecho en el botón de Inicio o manténgalo pulsado, seleccione **Panel de control**, introduzca "Escáneres y cámaras" en el cuadro de búsqueda, haga clic en **Ver escáneres y cámaras** y compruebe si aparece la impresora.

❏ Windows 8.1/Windows 8/Windows Server 2012 R2/Windows Server 2012

Seleccione **Escritorio** > **Configuración** > **Panel de control**, introduzca "Escáneres y cámaras" en el cuadro de búsqueda, haga clic en **Mostrar escáneres y cámaras** y compruebe si aparece la impresora.

❏ Windows 7/Windows Server 2008 R2

Haga clic en el botón de Inicio y seleccione **Panel de control**, introduzca "Escáneres y cámaras" en el cuadro de búsqueda, haga clic en **Ver escáneres y cámaras** y compruebe si aparece la impresora.

❏ Windows Vista/Windows Server 2008

Haga clic en el botón de Inicio, seleccione **Panel de control** > **Hardware y sonido** > **Escáneres y cámaras** y compruebe si aparece la impresora.

❏ Windows XP/Windows Server 2003 R2/Windows Server 2003

Haga clic en el botón de Inicio, seleccione **Panel de control** > **Impresoras y otro hardware** > **Escáneres y cámaras** y compruebe si aparece la impresora.

- & ["Desinstalación de aplicaciones" de la página 236](#page-235-0)
- & ["Instalación de las últimas aplicaciones" de la página 235](#page-234-0)

## **Problemas con la imagen escaneada**

### **Colores irregulares, suciedad, manchas, y similares al escanear desde el cristal del escáner**

- ❏ Limpie el cristal del escáner.
- ❏ Retire la basura y suciedad que se adhiera al original.
- ❏ No presione con demasiada fuerza en el original o en la cubierta de los documentos. Si presiona con demasiada fuerza, pueden producirse desenfoque, manchas y puntos.

#### **Información relacionada**

& ["Limpieza del Cristal del escáner" de la página 227](#page-226-0)

### **Aparecen líneas rectas al escanear desde ADF**

❏ Limpie el ADF .

Aparecen líneas rectas en la imagen cuando hay basura o suciedad en el ADF.

❏ Retire la basura y suciedad que se adhiera al original.

#### **Información relacionada**

& ["Limpieza del ADF" de la página 225](#page-224-0)

### **La calidad de la imagen es tosca**

- ❏ En Epson Scan 2, ajuste la imagen usando los elementos de la pestaña **Ajustes avanzados** y, a continuación, escanee.
- ❏ Si la resolución es baja, intente incrementar la resolución y escanee de nuevo.

#### **Información relacionada**

& ["Escaneado mediante Epson Scan 2" de la página 144](#page-143-0)

### **Aparecen offsets en el fondo de las imágenes**

Puede que aparezcan las imágenes de la parte trasera del original en la imagen escaneada.

❏ En Epson Scan 2, seleccione la pestaña **Ajustes avanzados** y, a continuación, ajuste el **Brillo**.

Esta función puede no estar habilitada dependiendo de la configuración de la pestaña **Ajustes Principales** > **Tipo Imagen** o de otros ajustes de la pestaña **Ajustes avanzados**.

- ❏ En Epson Scan 2, seleccione la pestaña **Ajustes avanzados** y, a continuación, **Opción Imagen** > **Mejora del texto**.
- ❏ Cuando escanee desde el cristal del escáner, coloque papel negro o un protector de escritorio sobre el original.

#### **Información relacionada**

- & ["Escaneado mediante Epson Scan 2" de la página 144](#page-143-0)
- & ["Colocación de originales" de la página 57](#page-56-0)

### **El texto está borroso**

- ❏ En Epson Scan 2, seleccione la pestaña **Ajustes avanzados** y, a continuación, **Opción Imagen** > **Mejora del texto**.
- ❏ En Epson Scan 2, cuando el **Tipo Imagen** en la pestaña **Ajustes Principales** está configurado como **Blanco y negro**, ajuste el **Umbral** en la pestaña **Ajustes avanzados**. Cuando incremente el **Umbral**, el negro se hace más intenso.
- ❏ Si la resolución es baja, intente incrementar la resolución y escanee de nuevo.

#### **Información relacionada**

& ["Escaneado mediante Epson Scan 2" de la página 144](#page-143-0)

### **Aparecen patrones tipo moiré (redes -como sombras)**

Si el original es un documento impreso, los patrones de moiré (sombras en forma de banda) pueden aparecer en la imagen escaneada.

❏ En la pestaña **Ajustes avanzados** en Epson Scan 2, establezca **Destramado**.

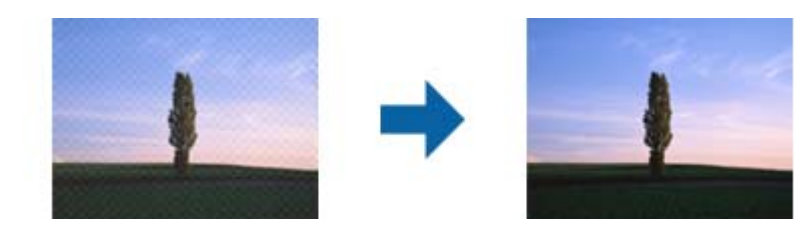

❏ Cambie la resolución, y luego escanee de nuevo.

#### **Información relacionada**

& ["Escaneado mediante Epson Scan 2" de la página 144](#page-143-0)

### **No puedo escanear la zona correcta en el cristal de escaneo**

❏ Asegúrese de que el original está colocado correctamente y coincide con las marcas de alineación.

- ❏ Si falta el borde de la imagen escaneada, aleje ligeramente el original del borde del cristal de escaneo.
- ❏ Cuando escanee desde el panel de control y seleccione la función de autoescaneo con área de recorte, retire los restos o suciedad que pudiera haber en el cristal del escáner y la cubierta de documentos. Si hay restos o suciedad alrededor del original, el rango de escaneo se expandirá para incluirlos.

- & ["Colocación de originales" de la página 57](#page-56-0)
- & ["Limpieza del Cristal del escáner" de la página 227](#page-226-0)

### **No se reconoce el texto correctamente cuando se guarda como Searchable PDF**

- ❏ En la ventana **Opciones de formato de imagen** en Epson Scan 2, comprube que el **Idioma del Texto** está establecido correctamente en la pestaña **Texto**.
- ❏ Compruebe que se coloca derecho el original.
- ❏ Use un original con texto claro. El reconocimiento de texto puede verse afectado negativamente en los siguientes tipos de originales.
	- ❏ Originales que ya hayan sido copiados varias veces
	- ❏ Originales recibidos por fax (con baja resolución)
	- ❏ Originales en los que los espacios entre las letras o entra las líneas sean demasiado pequeños
	- ❏ Originales con renglones o subrayado sobre el texto
	- ❏ Originales con texto manuscrito
	- ❏ Originales con arrugas o pliegues
- ❏ En Epson Scan 2, cuando el **Tipo Imagen** en la pestaña **Ajustes Principales** está configurado como **Blanco y negro**, ajuste el **Umbral** en la pestaña **Ajustes avanzados**. Cuando incremente el **Umbral**, la zona de color negro se hace más grande.
- ❏ En Epson Scan 2, seleccione la pestaña **Ajustes avanzados** y, a continuación, **Opción Imagen** > **Mejora del texto**.

#### **Información relacionada**

& ["Escaneado mediante Epson Scan 2" de la página 144](#page-143-0)

### **No puedo solucionar problemas con la imagen escaneada**

Si ha probado todas las soluciones y no ha resuelto el problema, inicie la configuración de Epson Scan 2 usando Epson Scan 2 Utility.

#### *Nota:*

Epson Scan 2 Utility es una aplicación suministrada con Epson Scan 2.

- 1. Inicie Epson Scan 2 Utility.
	- ❏ Windows 10/Windows Server 2016

Haga clic en el botón de Inicio y seleccione **EPSON** > **Epson Scan 2 Utility**.

- ❏ Windows 8.1/Windows 8/Windows Server 2012 R2/Windows Server 2012 Introduzca el nombre de la aplicación en el acceso a Buscar y luego seleccione el icono que aparezca.
- ❏ Windows 7/Windows Vista/Windows XP/Windows Server 2008 R2/Windows Server 2008/Windows Server 2003 R2/Windows Server 2003

Haga clic en el botón inicio y, a continuación, seleccione **Todos los programas** o **Programas** > **EPSON** > **Epson Scan 2** > **Epson Scan 2 Utility**.

❏ Mac OS

Seleccione **Ir** > **Aplicaciones** > **Epson Software** > **Epson Scan 2 Utility**.

- 2. Seleccione la pestaña **Otros**.
- 3. Haga clic en **Reiniciar**.

*Nota:*

Si la reinicialización no soluciona el problema, desinstale y vuelva a instalar Epson Scan 2.

#### **Información relacionada**

- & ["Desinstalación de aplicaciones" de la página 236](#page-235-0)
- & ["Instalación de las últimas aplicaciones" de la página 235](#page-234-0)

## **No se pueden guardar imágenes escaneadas en la carpeta compartida**

### **Comprobar los mensajes en la impresora**

Cuando se produce un error, se muestran mensajes de error en el panel de control de la impresora.

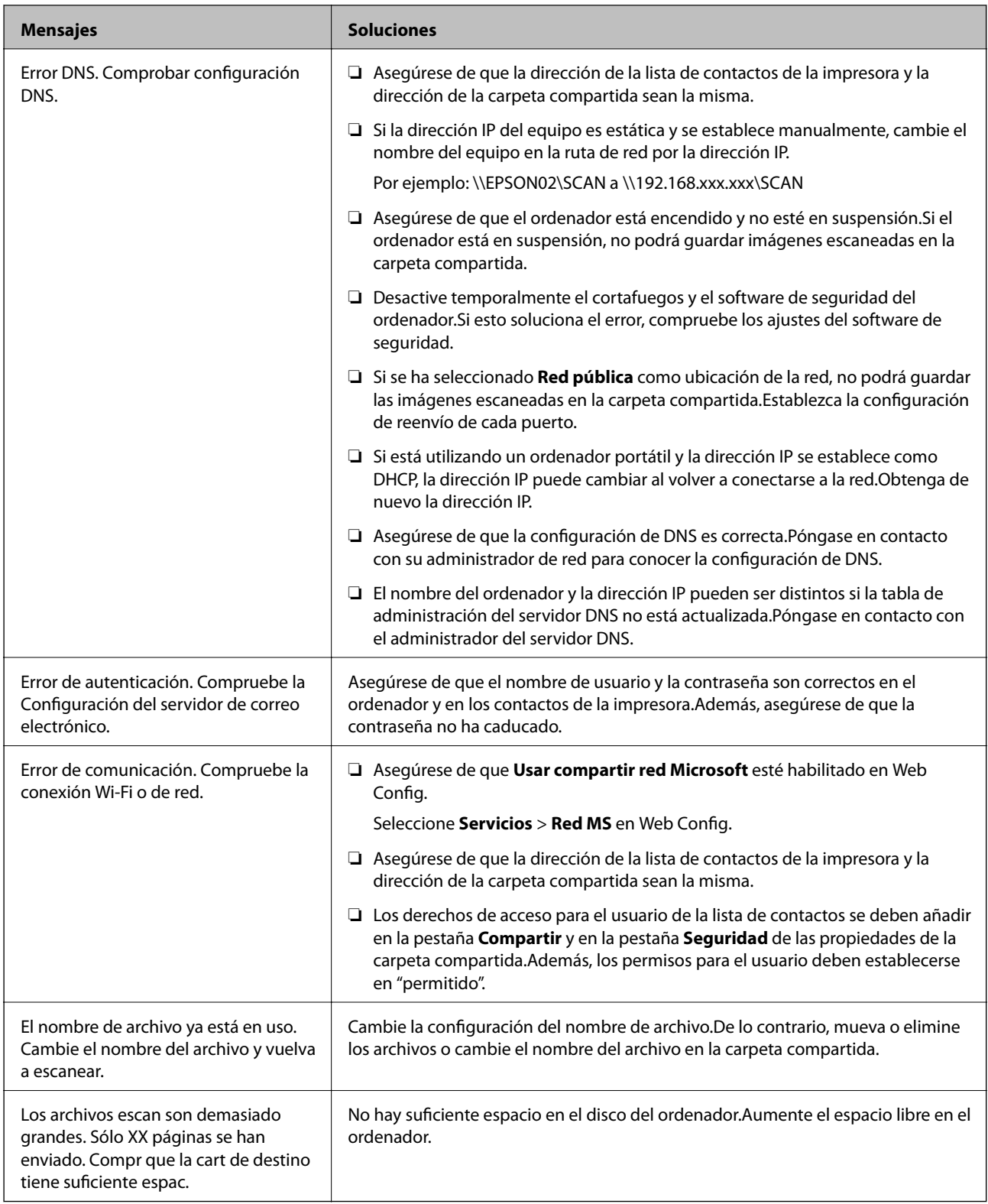

### **Comprobación del punto en el que se produjo el error**

Cuando se guardan imágenes escaneadas en la carpeta compartida, el proceso de guardado se realiza de la siguiente manera.A continuación, puede comprobar el punto en el que se produjo el error.

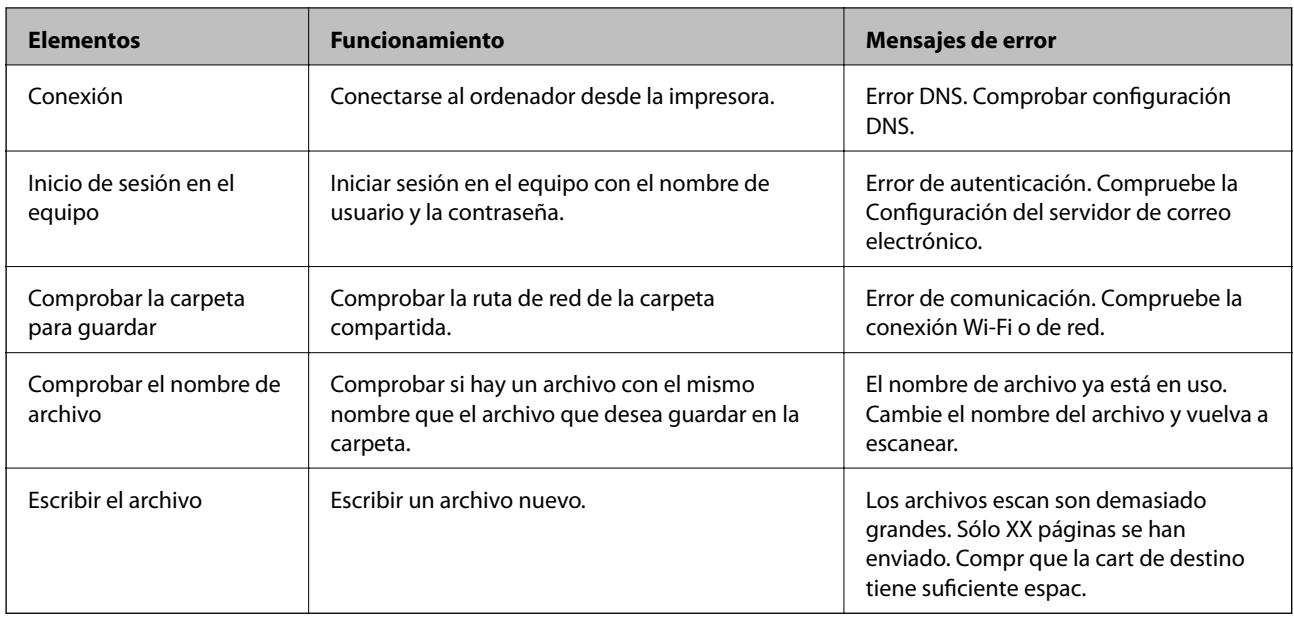

### **Guardar las imágenes escaneadas tarda demasiado**

Compruebe los siguientes puntos.

- ❏ Asegúrese de que la configuración de DNS es correcta.
- ❏ Asegúrese de que cada ajuste de DNS es correcto al comprobar Web Config.
- ❏ Asegúrese de que el nombre del dominio DNS es correcto.

### **Cambiar entre red privada y red pública**

La ubicación de la red se establece como un perfil para las conexiones de red en Windows 7 o sistemas posteriores.La configuración de recursos compartidos y del cortafuegos se establece en función de la ubicación de la red.

Utilice **Red privada**, **Red doméstica** o **Red de trabajo** para acceder a la red en el hogar o en la oficina.Para acceder a redes LAN inalámbricas públicas, como en un aeropuerto o en una estación, utilice **Red pública**, que es más segura que una red privada.

Utilice **Red privada**, **Red doméstica**, o **Red de trabajo** para guardar las imágenes escaneadas en la carpeta compartida.

*Nota:*

En función del entorno, se utilizará *Red de dominios* como ubicación de la red.

Seleccione la ubicación de la red si conecta el equipo a la red por primera vez.No podrá guardar imágenes escaneadas en la carpeta compartida si selecciona red pública como ubicación de la red.Vuelva a establecer la ubicación de la red.

Los nombres de ubicación de la red son diferentes en Windows 10/Windows 8.1/Windows 8 y Windows 7.

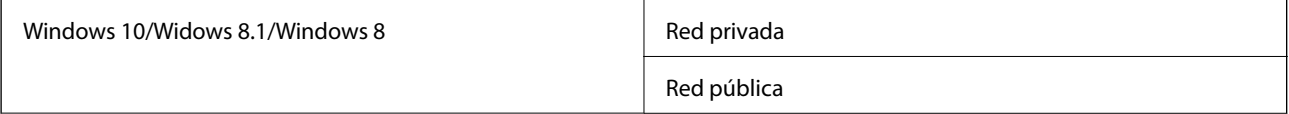

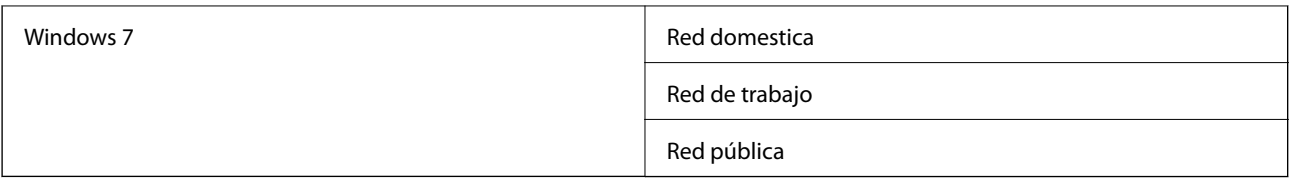

Puede comprobar la configuración de la red **Panel de control** > **Centro de redes y recursos compartidos**.

### **Cambiar la ubicación de la red**

Las operaciones para cambiar la ubicación de la red varían en función del sistema operativo.

#### **Información relacionada**

- & "Cambiar la ubicación de la red Windows 10" de la página 274
- & "Cambiar la ubicación de la red Windows 8,1" de la página 274
- & ["Cambiar la ubicación de la red Windows 8" de la página 275](#page-274-0)
- & ["Cambiar la ubicación de la red Windows 7" de la página 275](#page-274-0)

#### *Cambiar la ubicación de la red — Windows 10*

#### *Nota:* Inicie sesión como administrador.

- 1. Haga clic en el símbolo de Windows para mostrar el menú de inicio y, a continuación, haga clic en el icono de configuración.
- 2. En la ventana **Configuración**, haga clic en **Red e Internet**.
- 3. En la ventana **Red e Internet**, haga clic en el nombre de la red conectada.
	- ❏ Seleccione **Wi-Fi** si utiliza una conexión inalámbrica.
	- ❏ Seleccione **Ethernet** si utiliza una conexión por cable.
- 4. Si aparecen muchos SSID en la ventana, desplácese por la lista y, a continuación, haga clic en **Opciones avanzadas**.
- 5. Active **Hacer que este equipo sea reconocible**.Seleccione **Activado** para guardar las imágenes escaneadas en la carpeta compartida.
	- ❏ Seleccione **Activado** (red privada) si se conecta a una red doméstica o a una red de trabajo.
	- ❏ Seleccione **Desactivado** (red pública) si se conecta a una red pública.

*Nota:*

Puede comprobar la ubicación de la red en *Centro de redes y recursos compartidos*.

#### *Cambiar la ubicación de la red — Windows 8,1*

*Nota:* Inicie sesión como administrador.

- <span id="page-274-0"></span>1. Muestre el acceso colocando el puntero del ratón en la parte inferior derecha de la pantalla y, a continuación, haga clic en **Configuración**.
- 2. Haga clic en **Cambiar configuración de PC** en la ventana **Configuración**.
- 3. Haga clic en **Red** en la ventana **Configuración de PC**.
- 4. Haga clic en la red conectada en la ventana **Red**.
- 5. Seleccione **Encontrar dispositivos y contenido**.Seleccione **Activado** para guardar las imágenes escaneadas en la carpeta compartida.
	- ❏ Seleccione **Activado** (red privada) si se conecta a una red doméstica o a una red de trabajo.
	- ❏ Seleccione **Desactivado** (red pública) si se conecta a una red pública.

*Nota:*

- ❏ *Encontrar dispositivos y contenido* se muestra al iniciar sesión como administrador.
- ❏ Puede comprobar la ubicación de la red en *Centro de redes y recursos compartidos*.

#### *Cambiar la ubicación de la red — Windows 8*

#### *Nota:*

Inicie sesión como administrador.

- 1. Muestre el acceso colocando el puntero del ratón en la parte inferior derecha de la pantalla y, a continuación, haga clic en **Configuración**.
- 2. Haga clic en el icono de la red conectada en la ventana **Configuración**.
- 3. Haga clic con el botón derecho en la red conectada en la ventana **Red** y, a continuación, haga clic en **Activar o desactivar uso compartido** en el que se muestra.
- 4. **Se muestra ¿Desea habilitar el uso compartido entre los equipos y conectarse a los dispositivos de esta red?**; seleccione la respuesta adecuada para la ubicación de la red.Seleccione **Sí** para guardar las imágenes escaneadas en la carpeta compartida.

❏ Seleccione **Sí** (red privada) si se conecta a una red doméstica o a una red de trabajo.

❏ Seleccione **No** (red pública) si se conecta a una red pública.

#### *Nota:*

Puede comprobar la ubicación de la red en *Centro de redes y recursos compartidos*.

#### *Cambiar la ubicación de la red — Windows 7*

#### *Nota:*

Inicie sesión como administrador.

- 1. Haga clic en el botón de inicio y seleccione **Panel de control**.
- 2. Abra **Centro de redes y recursos compartidos**.
	- ❏ Vista **Categoría**: Seleccione **Redes e Internet** > **Centro de redes y recursos compartidos**.
	- ❏ Vista **Iconos pequeños**: Haga clic en **Centro de redes y recursos compartidos**.
- 3. Haga clic en la ubicación de la red en **Ver las redes activas**.
- 4. Configure la ubicación de la red.
	- ❏ Seleccione **Red doméstica** o **Red de trabajo** si se conecta a una red doméstica o a una de trabajo.
	- ❏ Seleccione **Red pública** si se conecta a una red pública.
- 5. Lea el contenido y haga clic en **Cerrar**.

## **Otros problemas de escaneado**

### **La velocidad de escaneo es lenta**

- ❏ Reduzca la resolución y, a continuación, vuelva a escanear. Cuando la resolución es alta, el escaneo puede tardar cierto tiempo.
- ❏ La velocidad de escaneo se puede reducir según las funciones de ajuste de la imagen de Epson Scan 2.
- ❏ En la pantalla **Configuración** que se muestra al hacer clic en el botón en Epson Scan 2, si establece **Modo silencioso** en la ficha **Escanear**, la velocidad de escaneo se puede reducir.

#### **Información relacionada**

◆ ["Escaneado mediante Epson Scan 2" de la página 144](#page-143-0)

### **No se puede enviar la imagen escaneada por correo electrónico**

Asegúrese de que ha definido la configuración del servidor de correo electrónico.

### **El escaneado se detiene cuando se realiza en PDF/Multi-TIFF**

- ❏ Cuando se escanea utilizando Epson Scan 2, se pueden escanear continuamente hasta 999 páginas en formato PDF y hasta 200 en formato Multi-TIFF. Cuando escanee utilizando el panel de control, puede escanear continuamente hasta 50 páginas en un escaneo a una sola cara utilizando el ADF, y hasta 100 páginas en un escaneo a doble cara utilizando el ADF y cuando se escanea utilizando el cristal del escáner.
- ❏ Para escanear grandes volúmenes, recomendamos hacerlo en escala de grises.
- ❏ Aumente el espacio libre en el disco duro del ordenador. El escaneado podría detenerse si no hay suficiente espacio libre en el disco.
- ❏ Pruebe a escanear con una resolución inferior. El escaneado se detiene si el tamaño total de los datos alcanza el límite.

#### **Información relacionada**

& ["Escaneado mediante Epson Scan 2" de la página 144](#page-143-0)

## <span id="page-276-0"></span>**Problemas al enviar y recibir faxes**

### **No se puede enviar o recibir faxes**

- ❏ Use **Comprobar conexión de fax** en el panel de control para ejecutar la comprobación automática de conexión de fax. Pruebe las soluciones que aparecen en el informe.
- ❏ Consulte el código de error del trabajo de fax correspondiente y pruebe las soluciones descritas en la lista de códigos de error.
- ❏ Compruebe la configuración de **Tipo de línea**. S la establece en **PBX** podría resolver el problema. Si el sistema telefónico requiere un código de acceso externo para obtener una línea externa, registre el código de acceso en la impresora e introduzca # (almohadilla) delante de los números de fax al enviar.
- ❏ Si se produce un error de comunicación, cambie el ajuste **Veloc.fax** a **Baja(9.600 bps)** en el panel de control.
- ❏ Compruebe que la toma telefónica funciona correctamente enchufando un teléfono para probarla. Si no puede hacer ni recibir llamadas, póngase en contacto con la empresa de telecomunicaciones.
- ❏ Para hacer la conexión a una línea telefónica DSL, debe usar un módem DSL que tenga un filtro de DSL integrado, o instalar un filtro independiente en la línea. Póngase en contacto con su proveedor de DSL.
- ❏ Para hacer la conexión a una línea telefónica DSL, conecte la impresora directamente al conector telefónico de la pared y luego compruebe que la impresora puede enviar un fax. Si funciona, el problema podría deberse al filtro de DSL. Póngase en contacto con su proveedor de DSL.
- ❏ Active **ECMECM** en el panel de control. No se pueden enviar ni recibir faxes en colores si **ECM** está desactivado.
- ❏ Para enviar o recibir faxes con el ordenador, asegúrese de que la impresora está conectada mediante un cable USB o a través de la red y que el controlador de PC-FAX está instalado en el ordenador. El controlador de PC-FAX se instala junto con FAX Utility.
- ❏ En Windows, compruebe que la impresora (el fax) aparezca en **Dispositivos e impresoras**, **Impresora**, o **Impresoras y otro hardware**. La impresora (fax) aparece como "EPSON XXXXX (FAX)". Si no aparece, desinstale y vuelva a instalar FAX Utility. Consulte lo siguiente para acceder a **Dispositivos e impresoras**, **Impresora**, o **Impresoras y otro hardware**.
	- ❏ Windows 10

Haga clic con el botón secundario en el botón de inicio o manténgalo pulsado y seleccione **Panel de control** > **Ver dispositivos e impresoras** en **Hardware y sonido**.

❏ Windows 8.1/Windows 8

Seleccione **Escritorio** > **Configuración** > **Panel de control** > **Ver dispositivos e impresoras** en **Hardware y sonido** o **Hardware**.

❏ Windows 7

Haga clic en el botón de inicio y seleccione **Panel de control** > **Ver dispositivos e impresoras** en **Hardware y sonido** o **Hardware**.

❏ Windows Vista

Haga clic en el botón de inicio y seleccione **Panel de control** > **Impresoras** en **Hardware y sonido**.

❏ Windows XP

Haga clic en el botón de inicio y seleccione **Configuración** > **Panel de control** > **Impresoras y otro hardware** > **Impresoras y faxes**.

❏ En Mac OS, compruebe lo siguiente.

- ❏ Seleccione **Preferencias del sistema** en el menú > **Impresoras y escáneres** (o **Impresión y escaneado**, **Impresión y fax**) y asegúrese de que aparece la impresora (el fax). La impresora (fax) se muestra como "FAX XXXX (USB)" o "FAX XXXX (IP)". Si no aparece, haga clic en [**+**] y registre la impresora (fax).
- ❏ Seleccione **Preferencias del sistema** en el menú > **Impresoras y escáneres** (o **Impresión y Escaneado**, **Impresión y fax**) y haga doble clic en la impresora (el fax). Si la impresora está en pausa, haga clic en **Reanudar** (o en **Reanudar impresora**).

#### **Información relacionada**

- & ["Comprobar conexión de fax" de la página 210](#page-209-0)
- & ["Config. básica" de la página 208](#page-207-0)
- & ["Código de error en el menú Estado" de la página 242](#page-241-0)
- & ["Configuración de sistema telefónico PBX \(centralita privada\)" de la página 156](#page-155-0)
- & ["Conexión de la impresora a una línea telefónica" de la página 151](#page-150-0)
- & ["Desinstalación de aplicaciones" de la página 236](#page-235-0)
- & ["Instalación de las últimas aplicaciones" de la página 235](#page-234-0)

### **No se pueden enviar faxes**

- ❏ Si está activada la función de restricción de usuarios, se necesitan un identificador de usuario y una contraseña para utilizar la impresora. Póngase en contacto con el administrador si no conoce la contraseña.
- ❏ Si está activada la función de restricción de usuarios y envía un fax desde un ordenador, la autenticación de usuario se realiza con el nombre de usuario y la contraseña establecidos en el controlador de impresora. Si no puede enviar un fax por un error de autenticación, póngase en contacto con el administrador.
- ❏ Configure la información de encabezado para los faxes salientes en el panel de control. Algunas máquinas de fax rechazan automáticamente los faxes entrantes que no tienen información de encabezado.
- ❏ Si ha bloqueado su identificador de autor de llamada, desbloquéelo. Algunos teléfonos y máquinas de fax rechazan automáticamente las llamadas anónimas.
- ❏ Pregunte al destinatario si el número de fax es el correcto y si su máquina de fax está lista para recibir faxes.
- ❏ Compruebe si mandó accidentalmente un fax utilizando la función subdirección. Si selecciona un destinatario con una subdirección de la lista de contactos, es posible que se enviara el fax mediante la función subdirección.
- ❏ Al enviar faxes mediante esta función, pregúntele al destinatario si su máquina de fax es capaz de recibir faxes mediante esta función.
- ❏ Al enviar faxes mediante la función subdirección, compruebe que la subdirección y la contraseña son correctas. Compruebe con el destinatario que la subdirección y la contraseña coinciden.

#### **Información relacionada**

- & ["Config. básica" de la página 208](#page-207-0)
- & ["No se puede enviar o recibir faxes" de la página 277](#page-276-0)
- & ["Envío de fax con Subdir. \(SUB\) y Contraseña \(SID\)" de la página 165](#page-164-0)
- & ["Envío de faxes a petición \(utilizando Envío de sondeo/ Boletín elect.\)" de la página 165](#page-164-0)

### **No se pueden enviar faxes a un destinatario especificado**

Compruebe lo siguiente si no puede enviar faxes a un destinatario especificado porque se produce un error.

❏ Si la máquina del destinatario no descuelga en un plazo de 50 segundos después de que la impresora ha terminado de llamar, la llamada se interrumpe con un error. Marque mediante la función (**Colgado**) o con un teléfono conectado para comprobar cuánto se tarda en escuchar un tono de fax. Si se tarda más de 50

segundos, agregue pausas después del número de fax para enviar el fax. Pulse  $\Box$  para introducir la pausa. Se escribe un guion como marca de la pausa. Una pausa dura unos tres segundos. Agregue varias pausas si es necesario.

❏ Si ha seleccionado al destinatario en la lista de contactos, compruebe que la información registrada es correcta. Si lo es, seleccione al destinatario en la lista de contactos, pulse **Editar** y cambie **Veloc.fax** a **Baja(9.600 bps)**.

#### **Información relacionada**

- & ["Envío de faxes tras confirmar el estado del destinatario" de la página 161](#page-160-0)
- & ["Envío de faxes marcando desde el teléfono externo" de la página 161](#page-160-0)
- & ["Gestión de contactos" de la página 63](#page-62-0)
- & ["No se puede enviar o recibir faxes" de la página 277](#page-276-0)

### **No se pueden enviar faxes a una hora especificada**

Establezca la fecha y hora correctamente en el panel de control.

#### **Información relacionada**

- & ["Envío de faxes monocromo a una hora especificada \(Enviar fax más tarde\)" de la página 163](#page-162-0)
- & ["Config. básica" de la página 66](#page-65-0)

### **No puedo recibir faxes**

- ❏ Si se ha suscrito a un servicio de reenvío de llamadas, quizás la impresora no pueda recibir faxes.Póngase en contacto con el proveedor del servicio.
- ❏ Si no ha conectado un teléfono a la impresora, establezca el parámetro **Modo recep.** en **Auto.** en el panel de control.
- ❏ En las siguientes condiciones, la impresora se queda sin memoria y no puede recibir faxes.Consulte la solución de problemas para obtener información sobre el control de un error de memoria llena.
	- ❏ se han guardado 100 documentos recibidos en total entre la bandeja de entrada y la bandeja de documentos confidenciales.
	- ❏ La memoria de la impresora está llena (100 %).
- ❏ Al recibir faxes mediante la función subdirección, compruebe que la subdirección y la contraseña sean correctas.Compruebe con el remitente que la subdirección y la contraseña coinciden.
- ❏ Compruebe si el número de fax del remitente se ha registrado en la **Lista de números de rechazo**.Los faxes enviados desde cualquier número añadido a esta lista se bloquearán si está habilitada la opción **Lista de números de rechazo** en **Fax de rechazo**.
- ❏ Compruebe si el número de fax del remitente está registrado en la lista de contactos.Los faxes enviados desde cualquier número no registrado en esta lista se bloquearán si está habilitada la opción **Contactos no registrados** en **Fax de rechazo**.
- ❏ Pregunte al remitente si está configurada la información de encabezado en su equipo de fax.Los faxes que no incluyan información de encabezado se bloquearán si está habilitada la opción **Espacio encabezado de fax bloqueado** en **Fax de rechazo**.

- & ["Config. básica" de la página 208](#page-207-0)
- & ["No se puede enviar o recibir faxes" de la página 277](#page-276-0)
- & "Se produce un error de memoria llena" de la página 280

& ["Recepción de Faxes de un Board con una subdirección \(SEP\) y una contraseña \(PWD\) \(Recepción de sondeo\)"](#page-170-0) [de la página 171](#page-170-0)

### **No se pueden guardar los faxes recibidos en un dispositivo de memoria**

Compruebe si el dispositivo de memoria está conectado a la impresora y luego compruebe los **Config. de recepción**.

#### **Información relacionada**

& ["Almacenamiento de faxes recibidos en un dispositivo de memoria externo \(Guardar/Enviar incondicional\)" de](#page-173-0) [la página 174](#page-173-0)

& ["Almacenamiento de faxes recibidos en un dispositivo de memoria externo \(Guardar/Enviar condic.\)" de la](#page-179-0) [página 180](#page-179-0)

### **Se produce un error de memoria llena**

- ❏ Si la impresora se ha configurado para guardar los faxes recibidos en la bandeja de entrada o en la bandeja de documentos confidenciales, elimine de las bandeja los faxes que ya haya leído.
- ❏ Si la impresora se ha configurado para guardar los faxes recibidos en un ordenador, encienda el ordenador correspondiente. Una vez que los faxes se guardan en el ordenador, se eliminan de la memoria de la impresora.
- ❏ Si la impresora se ha configurado para guardar los faxes recibidos en un dispositivo de memoria, conecte a la impresora el dispositivo en el haya creado una carpeta para guardar los faxes. Una vez que los faxes se guardan en el dispositivo, se eliminan de la memoria de la impresora. Asegúrese de que el dispositivo tiene memoria disponible suficiente y no está protegido contra escritura.
- ❏ Aunque la memoria esté llena, puede enviar un fax utilizando una de las siguientes soluciones.
	- ❏ Enviar un fax utilizando la función **Envío directo** cuando envíe un fax monocromo.
	- ❏ Enviar un fax marcando desde el dispositivo telefónico externo.
	- ❏ Enviar un fax utilizando la función (**Colgado**).
	- ❏ Enviar un fax dividiendo sus originales en dos o más partes para enviarlos en varios lotes.
- ❏ Si la impresora no puede imprimir un fax recibido por errores de la impresora, como atascos de papel, se puede producir el error de memoria llena. Resuelva el problema de la impresora y póngase en contacto con el remitente para que le vuelva a enviar el fax.

- & ["Almacenamiento de faxes recibidos en la bandeja de entrada \(Guardar/Enviar incondicional\)" de la página 172](#page-171-0)
- & ["Almacenamiento de faxes recibidos en la bandeja de entrada o en la bandeja de documentos confidenciales](#page-176-0) [\(Guardar/Enviar condic.\)" de la página 177](#page-176-0)
- & ["Recepción de faxes en un ordenador" de la página 188](#page-187-0)
- & ["Almacenamiento de faxes recibidos en un dispositivo de memoria externo \(Guardar/Enviar incondicional\)" de](#page-173-0) [la página 174](#page-173-0)

& ["Almacenamiento de faxes recibidos en un dispositivo de memoria externo \(Guardar/Enviar condic.\)" de la](#page-179-0) [página 180](#page-179-0)

- & ["Envío de varias páginas de un documento monocromo \(Envío directo\)" de la página 162](#page-161-0)
- & ["Envío de faxes marcando desde el teléfono externo" de la página 161](#page-160-0)
- & ["Envío de faxes tras confirmar el estado del destinatario" de la página 161](#page-160-0)
- & ["Extracción de papel atascado" de la página 247](#page-246-0)

### **Baja calidad de faxes enviados**

- ❏ Limpie el cristal del escáner.
- ❏ Limpie el ADF.
- ❏ Cambie el parámetro **Tipo original** en el panel de control. Si los originales contienen tanto texto como fotos, seleccione **Foto**.
- ❏ Cambie el parámetro **Densidad** en el panel de control.
- ❏ Si no conoce las capacidades de la máquina de fax de destino, habilite la función **Envío directo** o seleccione **Buena** como valor de ajuste de **Resolución**.

Si selecciona **Súper fino** o **Ultra fino** para un fax monocromo y lo envía sin usar la característica **Envío directo**, la impresora podría reducir la resolución automáticamente.

❏ Active el parámetro **ECM** en el panel de control.

#### **Información relacionada**

- & ["Configuraciónl fax" de la página 200](#page-199-0)
- & ["Config. básica" de la página 208](#page-207-0)
- & ["Limpieza del Cristal del escáner" de la página 227](#page-226-0)
- & ["Limpieza del ADF" de la página 225](#page-224-0)

### **Los faxes se envían con un tamaño erróneo**

- ❏ Antes de enviar un documento de tamaño A3, pregunte al destinatario si su máquina admite el tamaño A3. Si en informe de transmisión de fax se indica **Aceptar (tamaño red.)**, la máquina de fax del destinatario no admite el tamaño A3.
- ❏ Al enviar un fax utilizando el cristal del escáner, coloque el original correctamente alineando la esquina con la marca de origen. Seleccione el tamaño del original en el panel de control.
- ❏ Limpie el cristal del escáner y la cubierta para documentos. Si hay polvo o manchas en el cristal, el área de escaneado se puede ampliar para incluirlos y producir una posición de impresión errónea o imágenes pequeñas.

- & ["Configuraciónl fax" de la página 200](#page-199-0)
- & ["Colocación de originales" de la página 57](#page-56-0)
- & ["Limpieza del Cristal del escáner" de la página 227](#page-226-0)

### **Baja calidad del fax recibido**

- ❏ Active el parámetro **ECM** en el panel de control.
- ❏ Pida al remitente que lo envíe en un modo de mayor calidad.
- ❏ Vuelva a imprimir el fax recibido. Seleccione **Registro** en el **Job/Status** para volver a imprimirlo.

#### **Información relacionada**

- ◆ ["Config. básica" de la página 208](#page-207-0)
- & ["Comprobación del historial de trabajos de fax" de la página 198](#page-197-0)

### **No se pueden recibir faxes en tamaño A3**

- ❏ Compruebe que el parámetro de tamaño de papel de la fuente de papel que contiene papel A3 se ha establecido en A3 y que la fuente de papel se ha configurado para su uso con la función de fax. Seleccione **Configuración** > **Ajustes generales >Config. de la impresora** > **Conf. origen de papel** > **Selec. config. auto.** > **Fax** y luego compruebe las fuentes de papel activadas.
- ❏ Compruebe que el tamaño A3 está seleccionado en **Tamaño de papel de recepción**. Seleccione **Configuración** > **Ajustes generales >Configuraciónl fax** > **Config. básica** > **Tamaño de papel de recepción** y compruebe que el tamaño A3 está seleccionado.

#### **Información relacionada**

- & ["Config. de la impresora" de la página 68](#page-67-0)
- & ["Config. básica" de la página 208](#page-207-0)

### **No se imprimen los faxes recibidos**

- ❏ Si se produce un error en la impresora, como un atasco del papel, no se pueden imprimir los faxes recibidos. Compruebe la impresora.
- ❏ Si la impresora se ha configurado para guardar los faxes recibidos en la bandeja de entrada o en la bandeja de documentos confidenciales, los faxes no se imprimen automáticamente. Verifique los **Config. de recepción**.

#### **Información relacionada**

- & ["Comprobación del estado de la impresora" de la página 240](#page-239-0)
- & ["Extracción de papel atascado" de la página 247](#page-246-0)
- & ["Almacenamiento de faxes recibidos en la bandeja de entrada \(Guardar/Enviar incondicional\)" de la página 172](#page-171-0)

& ["Almacenamiento de faxes recibidos en la bandeja de entrada o en la bandeja de documentos confidenciales](#page-176-0) [\(Guardar/Enviar condic.\)" de la página 177](#page-176-0)

### **Las páginas se imprimen en blanco o solo una pequeña parte del texto se imprime en la segunda página de los faxes recibidos**

Puede imprimir en una página utilizando la función **Eliminar datos de impresión después de dividir** de **Conf. de Dividir pág.**.

Seleccione **Eliminar parte superior** o **Eliminar parte inferior** en **Eliminar datos de impresión después de dividir**, y luego ajuste **Umbral**. Al aumentar el umbral se incrementa la cantidad eliminada; un umbral más aumenta las probabilidades de imprimir en una página.

#### **Información relacionada**

& ["Configuración de impres." de la página 206](#page-205-0)

## **Otros problemas de faxes**

### **No se pueden realizar llamadas en el teléfono conectado**

Conecte el teléfono al puerto EXT. de la impresora y descuelgue el auricular. Si no puede oír el tono, conecte correctamente el cable telefónico.

#### **Información relacionada**

& ["Conexión del teléfono a la impresora" de la página 153](#page-152-0)

### **El contestador no responde a las llamadas de voz**

En el panel de control, establezca el parámetro **Tonos para responder** de la impresora en un número más alto que el número de tonos del contestador automático.

#### **Información relacionada**

- & ["Config. básica" de la página 208](#page-207-0)
- & ["Configuración del contestador automático" de la página 169](#page-168-0)

### **El número de fax del remitente no aparece en los faxes recibidos o está equivocado**

El remitente podría no haber configurado la información de encabezado de fax o no haberlo hecho correctamente. Póngase en contacto con el remitente.

## **Otros problemas**

### **Ligera descarga eléctrica al tocar la impresora**

Si hay muchos periféricos conectados al ordenador, quizás sienta una ligera descarga eléctrica al tocar la impresora. Instale un cable a tierra desde el ordenador que está conectado a la impresora.

### **Ruido durante el funcionamiento**

Si se escucha mucho ruido durante el funcionamiento, active el **Modo silencioso**.Tenga en cuenta que, si lo activa, la impresión será más lenta.

❏ Panel de control

Pulse <sup>d</sup>OFF</sup> en la pantalla de inicio y después habilite el Modo silencioso.

❏ Controlador de impresora de Windows

Habilite **Modo silencioso** en la pestaña **Principal**.

❏ Controlador de impresora de Mac OS

Seleccione **Preferencias del sistema** en el menú > **Impresoras y escáneres** (o **Impresión y escaneado**, **Impresión y fax**) y seleccione la impresora.Haga clic en **Opciones y recambios** > **Opciones** (o **Controlador**).Seleccione **Activado** como el ajuste de **Modo silencioso**.

❏ Epson Scan 2

Haga clic en el botón para abrir la ventana **Configuración**.A continuación, establezca **Modo silencioso** en la pestaña **Escanear**.

### **Se ha eliminado la Ranura alim post. papel**

Vuelva a colocar la ranura alim post. papel sosteniéndola verticalmente como se muestra a continuación.

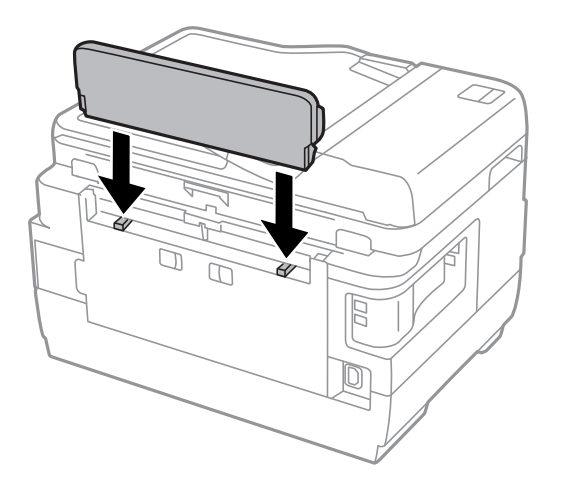

### **La fecha y hora son incorrectas**

Establezca la fecha y hora correctamente en el panel de control. Tras un apagón causado por un rayo o si no hay electricidad durante mucho tiempo, el reloj podría mostrar la hora incorrecta.

#### **Información relacionada**

◆ ["Config. básica" de la página 66](#page-65-0)

### **No se reconoce el dispositivo de memoria**

Active el dispositivo de memoria en los ajustes de **Interfaz disp. de mem.** del panel de control.

#### **Información relacionada**

& ["Config. de la impresora" de la página 68](#page-67-0)

### **No se pueden guardar datos en un dispositivo de memoria**

- ❏ Compruebe que el dispositivo de memoria no está protegido contra escritura.
- ❏ Compruebe que el dispositivo de memoria tiene suficiente memoria disponible. Si no hay memoria suficiente, no se pueden guardar datos.

#### **Información relacionada**

& ["Especificaciones sobre dispositivo USB" de la página 290](#page-289-0)

### **Ha olvidado la contraseña**

Si se le olvida la contraseña de administrador, póngase en contacto con el servicio de soporte técnico de Epson.

#### **Información relacionada**

& ["Cómo ponerse en contacto con el servicio técnico de Epson" de la página 302](#page-301-0)

### **La aplicación está bloqueada por un firewall (solo Windows)**

Agregue la aplicación como programa admitido por el servidor de seguridad de Windows en la configuración de seguridad, en el **Panel de control**.

### **"!" aparece en la pantalla Selección de foto**

Cuando el archivo de imagen no es compatible con el producto, en la pantalla LCD aparece el signo "!".

#### **Información relacionada**

& ["Especificaciones de datos admitidos" de la página 291](#page-290-0)

# <span id="page-285-0"></span>**Apéndice**

# **Especificaciones técnicas**

## **Especificaciones de la impresora**

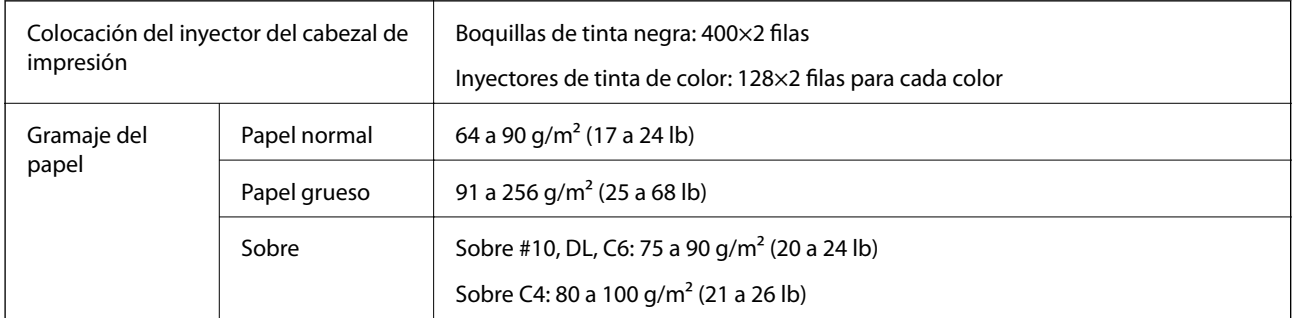

Aunque el grosor del papel esté dentro de este intervalo, es posible que el papel no se introduzca en la impresora o que la calidad de impresión disminuya en función de las propiedades o de la calidad del papel.

### **Área imprimible**

#### *Área imprimible de las hojas sueltas*

La calidad de impresión puede decaer en áreas sombreadas debido al mecanismo de la impresora.

#### **Impresión con bordes**

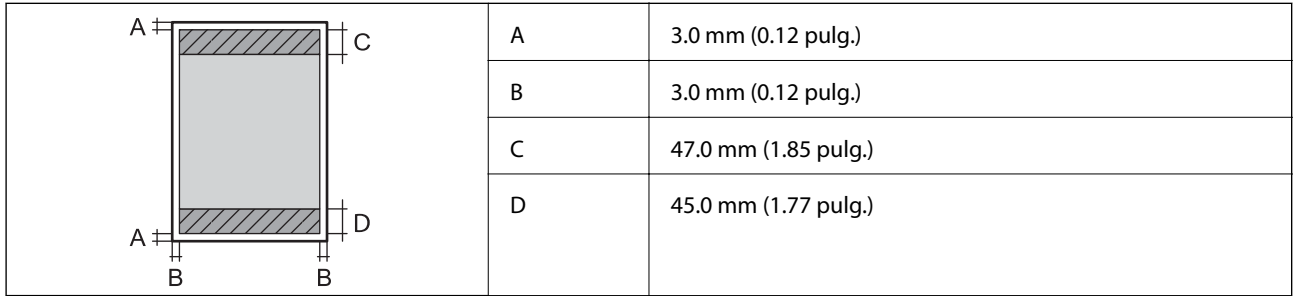

#### **Impresión sin márgenes**

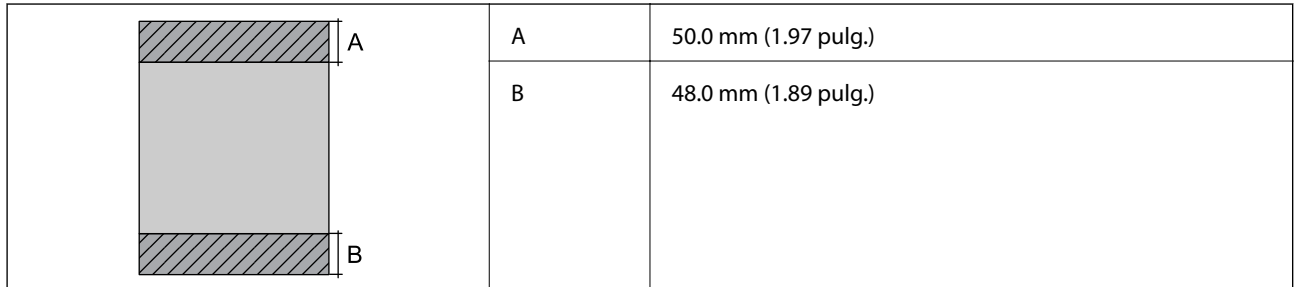

#### *Área imprimible de los sobres*

La calidad de impresión puede decaer en áreas sombreadas debido al mecanismo de la impresora.

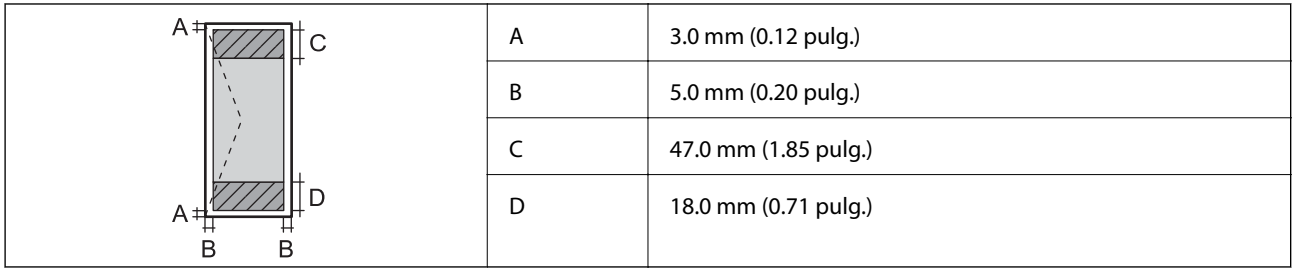

## **Especificaciones del escáner**

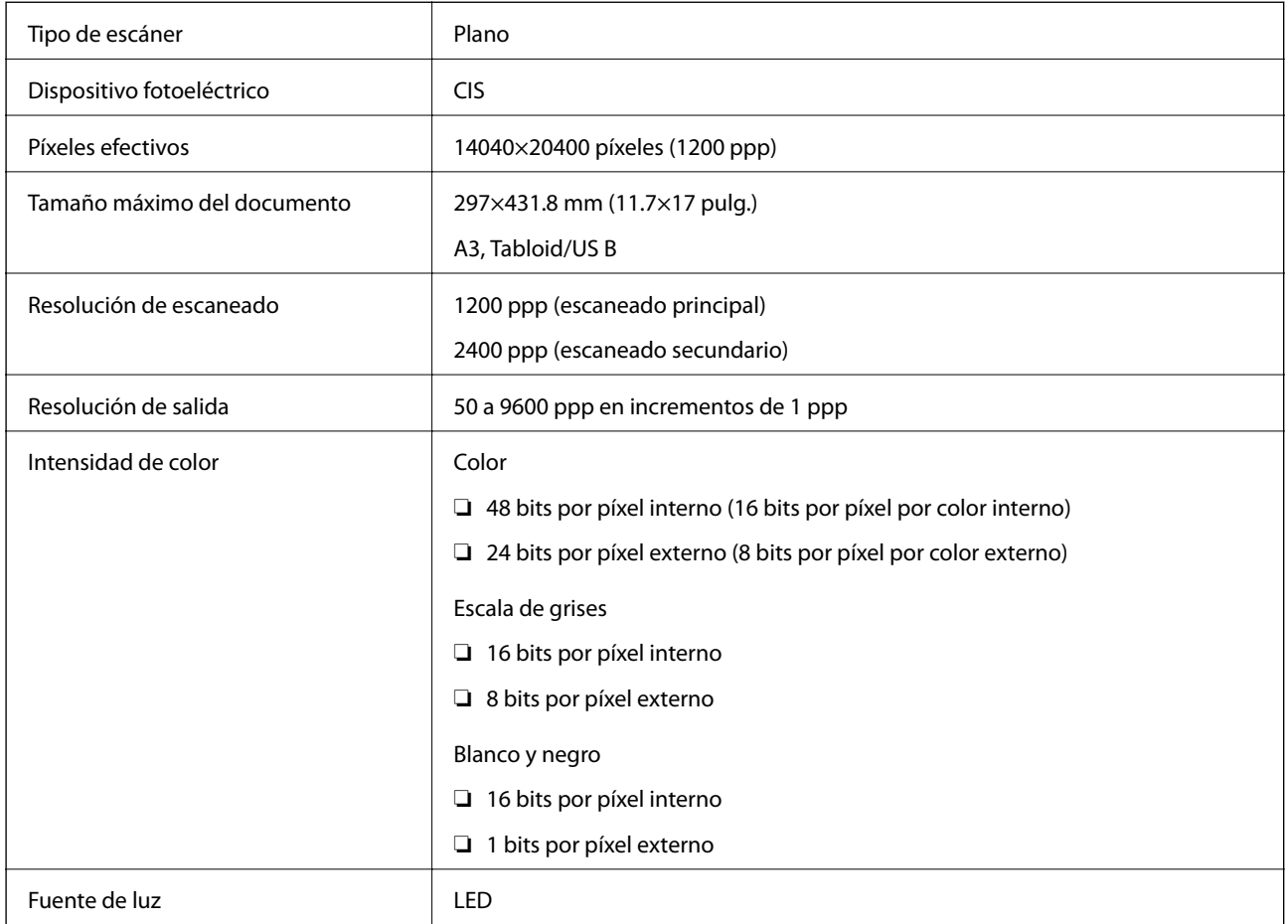

## **Especificaciones de interfaz**

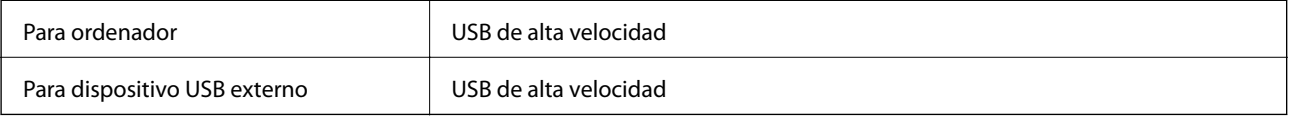

## **Especificaciones de fax**

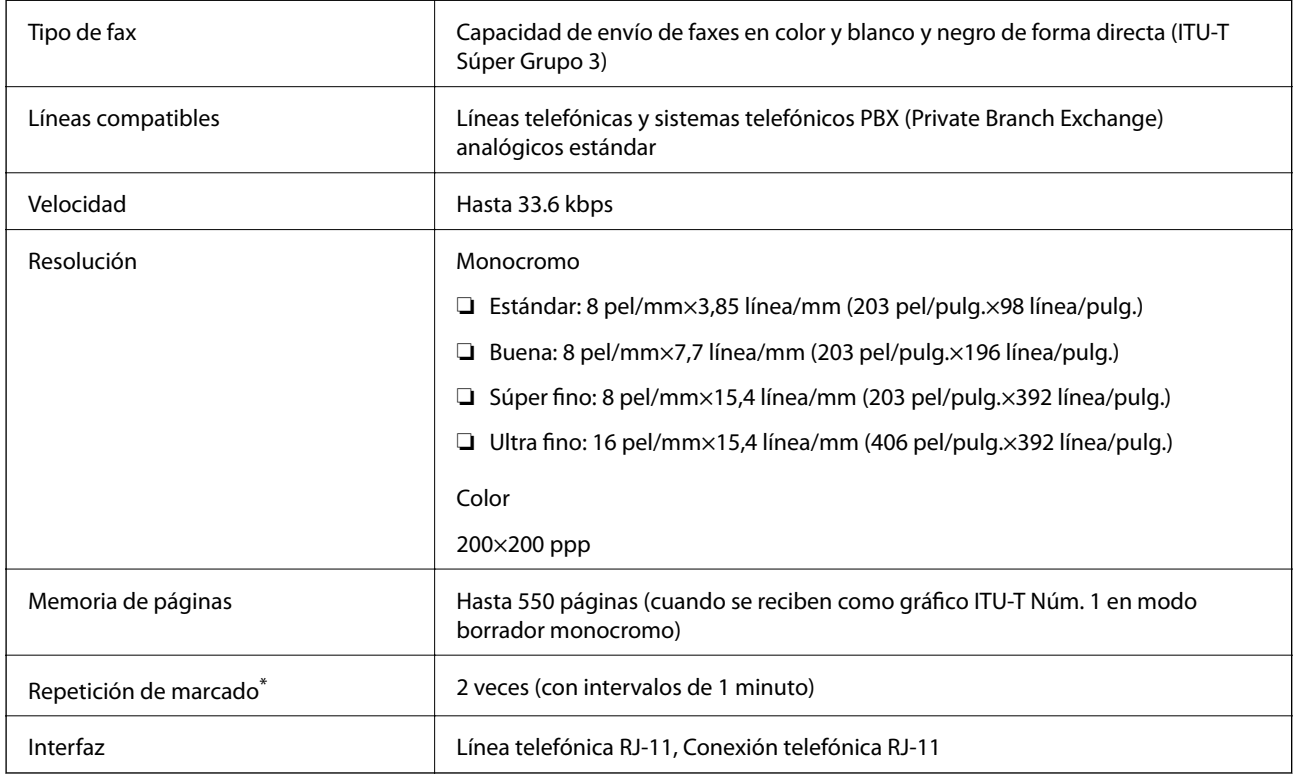

\* Las especificaciones pueden ser distintas en cada país o región.
# **Lista de funciones de red**

### **Funciones de red y de IPv4/IPv6**

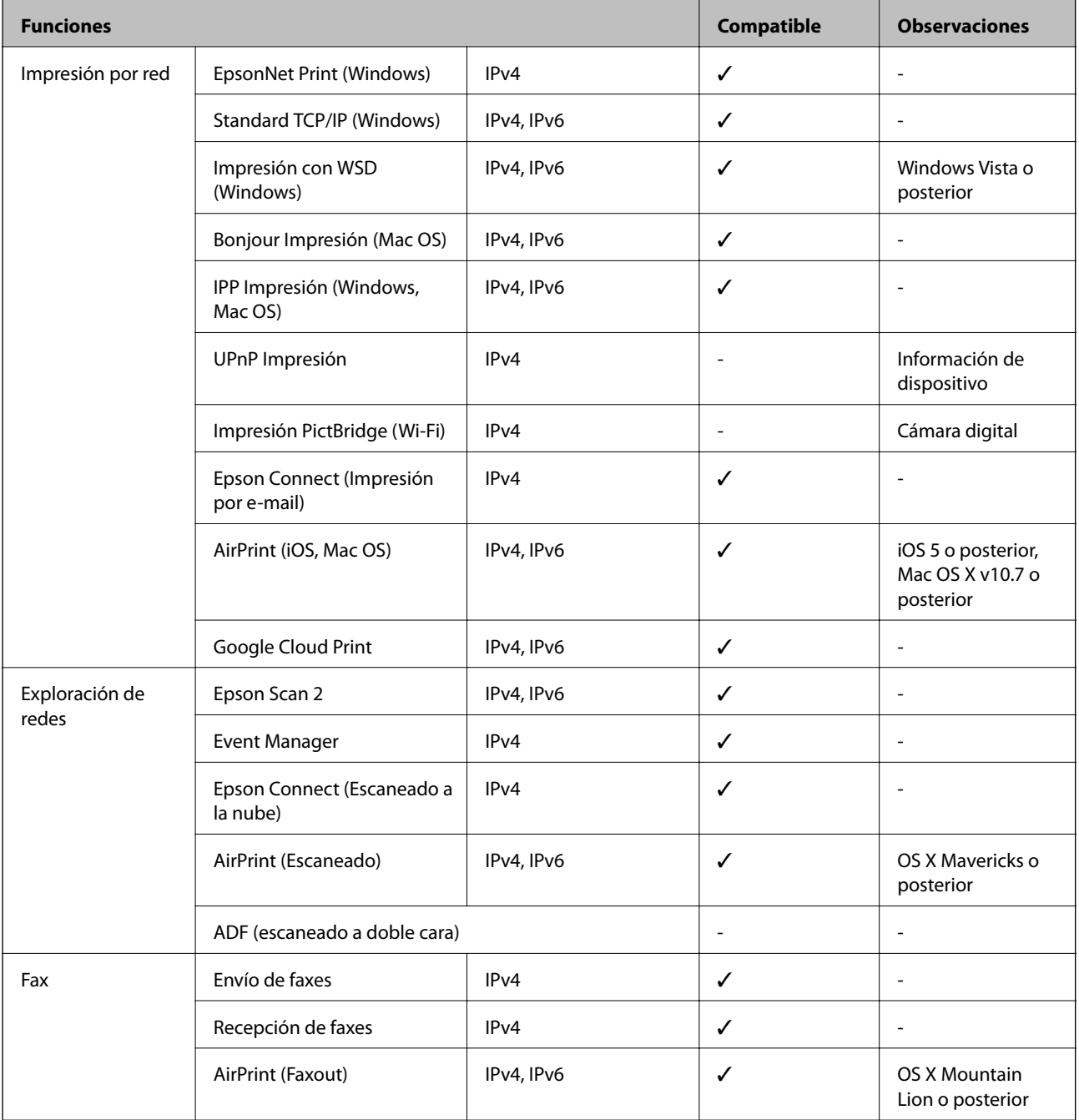

# **Especificaciones de conexión Wi-Fi**

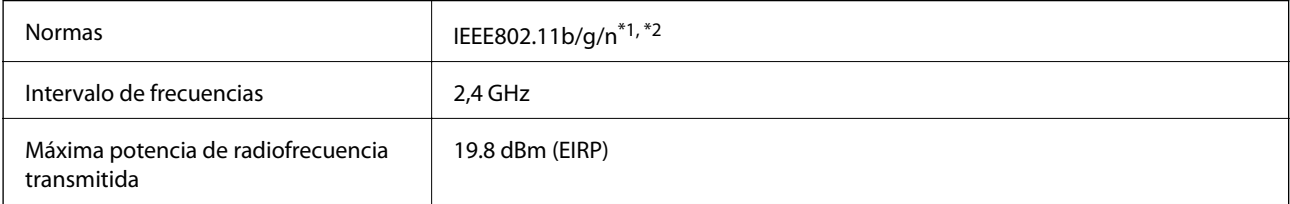

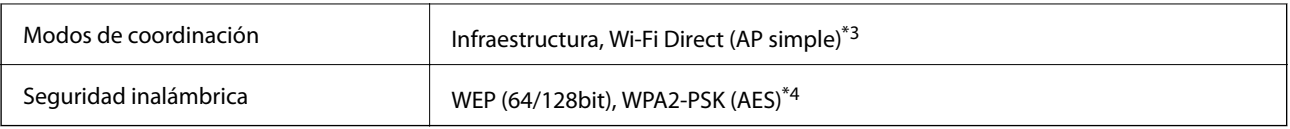

\*1 Cumple la norma IEEE 802.11b/g/n o IEEE 802.11b/g, según el lugar de compra.

\*2 IEEE802.11n solo disponible en HT20.

- \*3 No se admite en IEEE 802.11b.
- \*4 Cumple normas WPA2 y admite WPA/WPA2 Personal.

# **Especificaciones Ethernet**

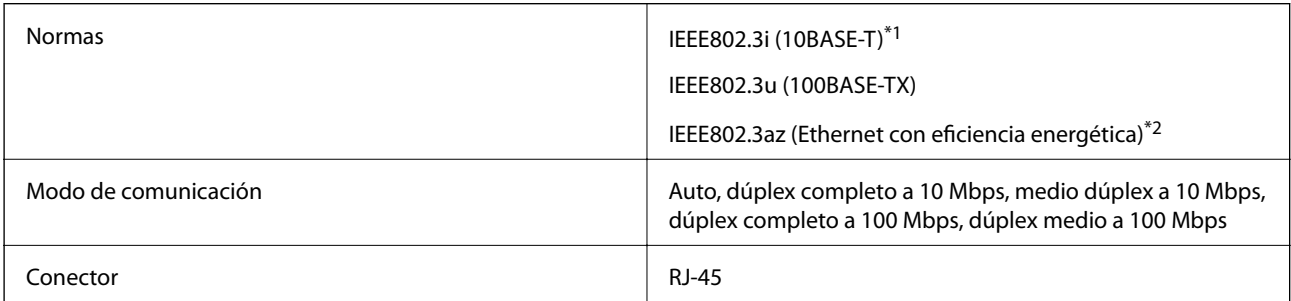

\*1 Use un cable STP (Shielded Twisted Pair, o de par trenzado blindado) de categoría 5e o superior para evitar el riesgo de interferencias radiales.

\*2 El dispositivo conectado debe cumplir las normas IEEE802.3az.

# **Protocolo de seguridad**

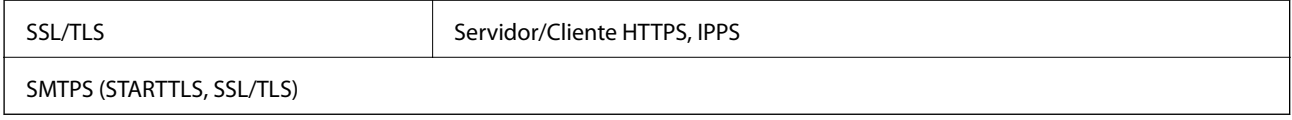

# **Servicios de terceros admitidos**

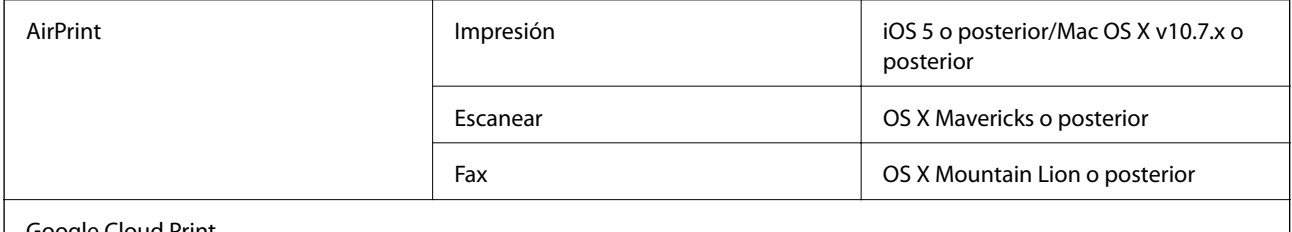

Google Cloud Print

# **Especificaciones sobre dispositivo USB**

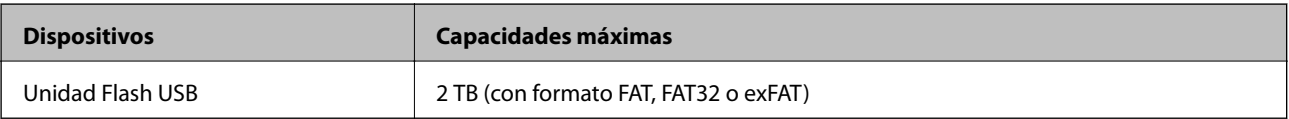

No puede utilizar los siguientes dispositivos:

- ❏ Un dispositivo que exija un controlador exclusivo
- ❏ Un dispositivo con configuración de seguridad (contraseña, cifrado, etc.)

Epson no garantiza el funcionamiento completo de dispositivos conectados de forma externa.

# **Especificaciones de datos admitidos**

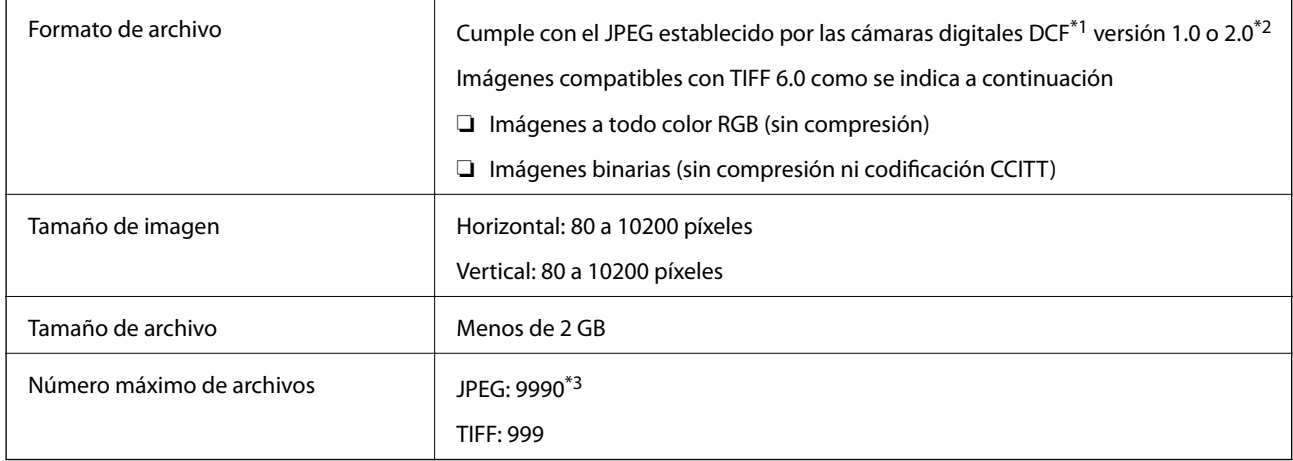

\*1 Reglas de diseño para el sistema de archivos de cámara.

- \*2 Los datos de fotografías almacenados en cámaras digitales con memoria integrada no son compatibles.
- \*3 Se pueden mostrar hasta 999 archivos a la vez.(Si el número de archivos es superior a 999, los archivos se muestran agrupados.)

#### *Nota:*

Se muestra "!" en la pantalla LCD cuando la impresora no puede reconocer el archivo de imagen.En tal caso, si selecciona un diseño de múltiples páginas, se imprimirán las secciones en blanco.

# **Dimensiones**

#### **WF-7710 Series**

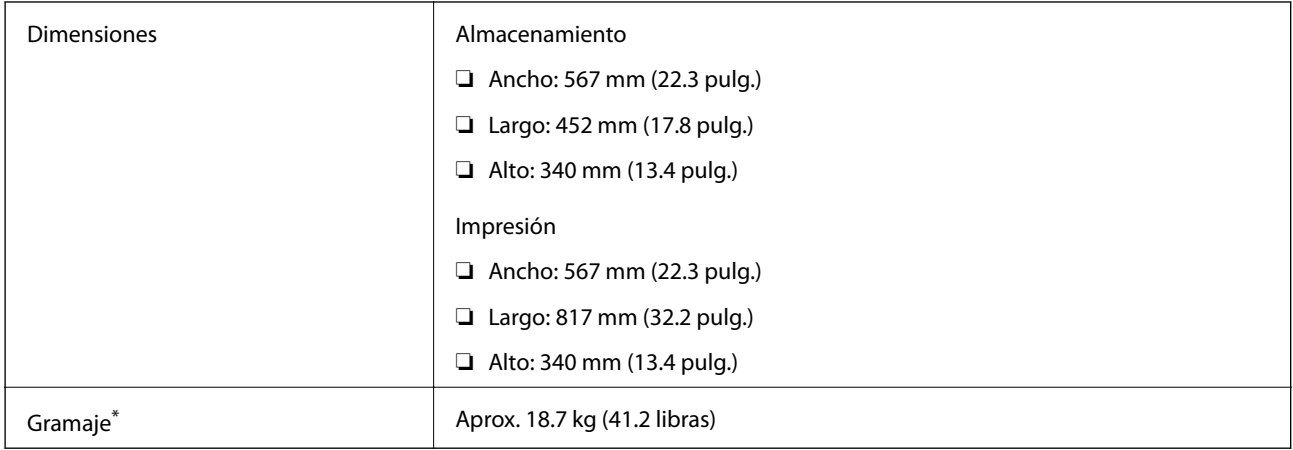

\* Sin los cartuchos de tinta ni el cable de alimentación.

#### **WF-7720 Series**

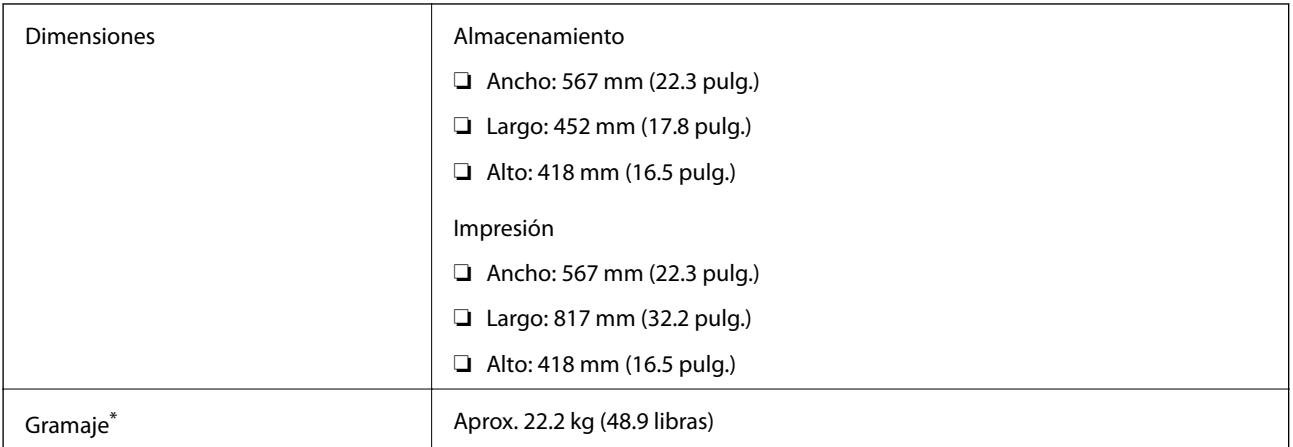

\* Sin los cartuchos de tinta ni el cable de alimentación.

# **Especificaciones eléctricas**

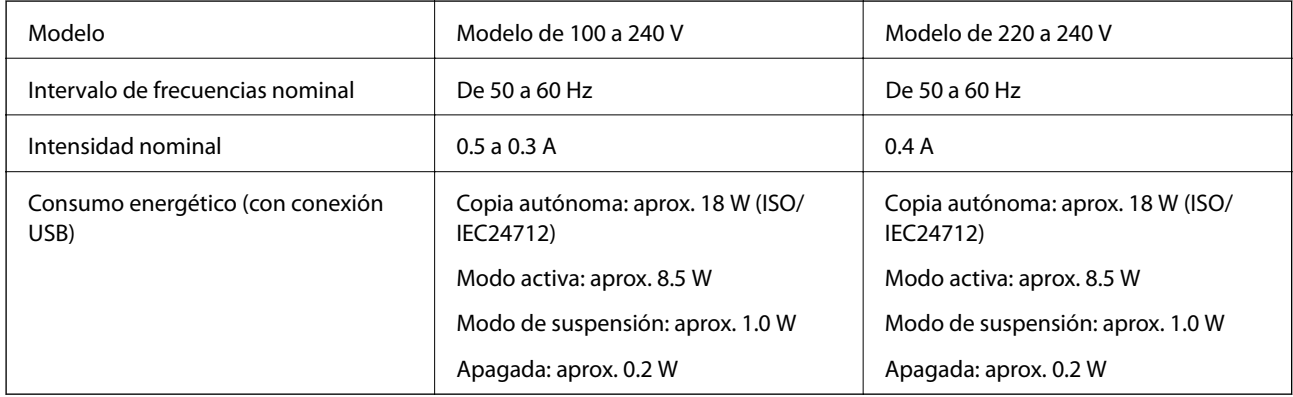

#### *Nota:*

❏ Consulte el voltaje de la impresora en su etiqueta.

❏ Para los usuarios europeos, véase el siguiente sitio web para obtener más información acerca del consumo energético. <http://www.epson.eu/energy-consumption>

# **Especificaciones ambientales**

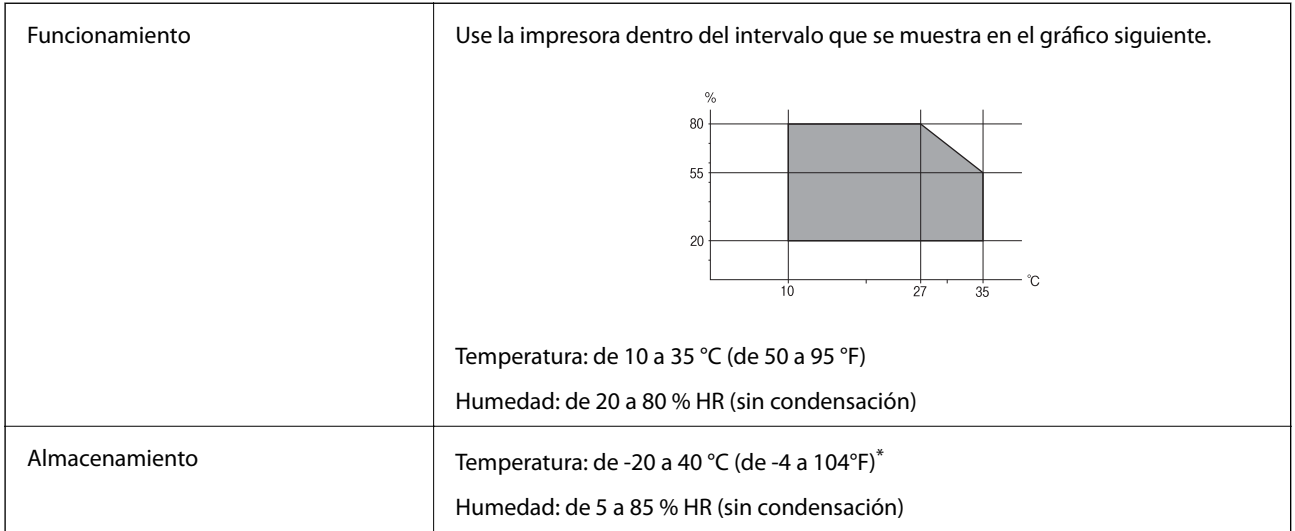

Se puede almacenar durante un mes a 40 °C (104 °F).

### **Especificaciones medioambientales para los cartuchos de tinta**

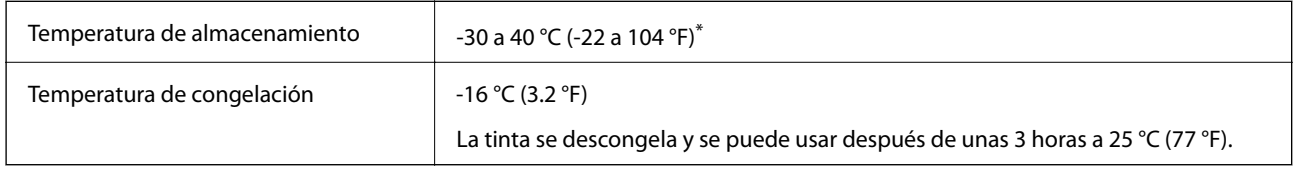

Se puede almacenar durante un mes a 40 °C (104 °F).

# **Requisitos del sistema**

- ❏ Windows 10 (32-bits, 64-bits)/Windows 8.1 (32-bits, 64-bits)/Windows 8 (32-bits, 64-bits)/Windows 7 (32-bits, 64-bits)/Windows Vista (32-bits, 64-bits)/Windows XP SP3 o posterior (32-bits)/Windows XP Professional x64 Edition SP2 o posterior/Windows Server 2016/Windows Server 2012 R2/Windows Server 2012/Windows Server 2008 R2/Windows Server 2008/Windows Server 2003 R2/Windows Server 2003 SP2 o posterior
- ❏ macOS Sierra/OS X El Capitan/OS X Yosemite/OS X Mavericks/OS X Mountain Lion/Mac OS X v10.7.x/Mac OS X v10.6.8

#### *Nota:*

- ❏ Mac OS puede no admitir algunas aplicaciones y características.
- ❏ El sistema de archivos UNIX (UFS) para Mac OS no es compatible.

# **Información sobre regulaciones**

# **Normas y homologaciones**

### **Normas y homologaciones del modelo de EE.UU.**

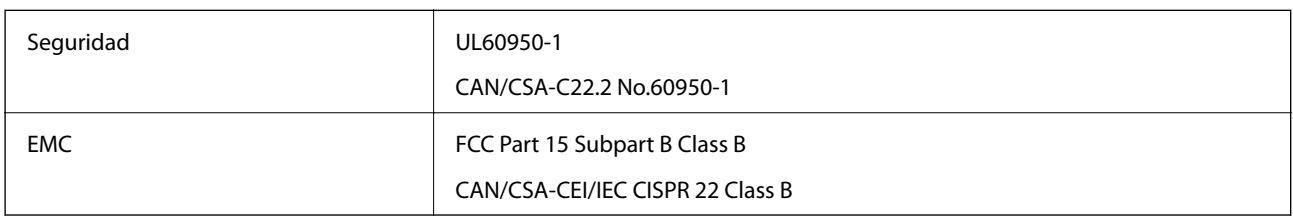

Este equipo contiene el módulo inalámbrico siguiente.

Fabricante: Askey Computer Corporation

Tipo: WLU6320-D69 (RoHS)

Este producto se ajusta a la parte 15 de las normas de la FCC y RSS-210 de las normas de IC. Epson no puede aceptar ninguna responsabilidad por el no cumplimiento de los requisitos de protección que sea resultado de una modificación no recomendada del producto. La utilización de este aparato está sujeta a las dos condiciones siguientes: (1) este dispositivo no debe causar interferencias perjudiciales, y (2) este dispositivo debe aceptar toda interferencia recibida, incluidas las provocadas por un manejo erróneo del dispositivo.

Para evitar interferencias de radio, este dispositivo se ha diseñado para su uso en interiores y alejado de ventanas para ofrecer el máximo blindaje. El equipo (o su antena transmisora) que se instale en exteriores estará sujeto a la concesión de una licencia.

Este equipo cumple con los límites de exposición a la radiación establecidos por la FCC/IC para un entorno no controlado y cumple las directrices del Suplemento C/OET65 sobre exposición a radiofrecuencia (RF) de la FCC y las normas RSS-102 sobre exposición a radiofrecuencia (RF) de la IC. Este equipo debe ser instalado y operado de manera que el emisor de radiaciones esté a una distancia mínima de 7,9 pulgadas (20 cm) del cuerpo de una persona (excluyendo las extremidades: manos, muñecas, pies y tobillos).

### **Normas y homologaciones del modelo europeo**

#### Para los usuarios europeos

Por la presente, Seiko Epson Corporation declara que el siguiente modelo de equipo de radio está en conformidad con la Directiva 2014/53/EU. La totalidad del texto de la declaración de conformidad de la UE está disponible en la siguiente página web.

#### <http://www.epson.eu/conformity>

#### C443A

Para uso únicamente en Irlanda, Reino Unido, Austria, Alemania, Liechtenstein, Suiza, Francia, Bélgica, Luxemburgo, Holanda, Italia, Portugal, España, Dinamarca, Finlandia, Noruega, Suecia, Islandia, Croacia, Chipre, Grecia, Eslovenia, Malta, Bulgaria, República Checa, Estonia, Hungría, Letonia, Lituania, Polonia, Rumanía, Eslovaquia.

Epson no puede aceptar ninguna responsabilidad por el no cumplimiento de los requisitos de protección que sea resultado de una modificación no recomendada de los productos.

# $\epsilon$

### **Estándares y aprobaciones para modelos australianos**

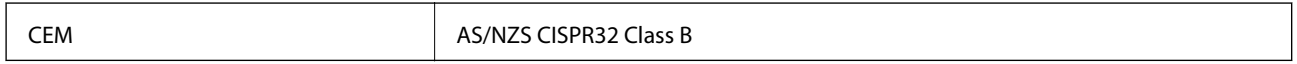

Epson declara por la presente que los siguientes modelos están en conformidad con los requisitos fundamentales y otras estipulaciones vigentes de AS/NZS4268:

C443A

Epson no se hace responsable de ningún incumplimiento de los requisitos de protección resultantes de una modificación no recomendada de los productos.

# **Ángel Azul alemán**

Para comprobar si esta impresora cumple los estándares del Angel Azul alemán, véase la siguiente página web.

<http://www.epson.de/blauerengel>

# **Restricciones de copiado**

Observe las siguientes restricciones para realizar un uso responsable y legal de la impresora.

Está prohibida por ley la copia de los documentos siguientes:

- ❏ Billetes bancarios, monedas, valores cotizables emitidos por el gobierno, bonos garantizados emitidos por el gobierno y obligaciones municipales
- ❏ Sellos de correo sin usar, tarjetas postales de franqueo pagado y otros documentos postales oficiales franqueados
- ❏ Timbres fiscales y bonos emitidos por el gobierno según el procedimiento legal

Sea prudente a la hora de copiar los documentos siguientes:

- ❏ Valores cotizables privados (títulos de acciones, títulos negociables, cheques, etc.), abonos mensuales, billetes de tarifa reducida, etc.
- ❏ Pasaportes, carnés de conducir, certificados médicos, tarjetas de peaje, cupones de comida, tickets, etc.

#### *Nota:*

También puede estar prohibida por ley la copia de estos artículos.

Uso responsable de materiales con copyright:

Las impresoras no deberían utilizarse incorrectamente copiando materiales sujetos a copyright. A menos que actúe por consejo de un abogado bien informado, sea responsable y respetuoso y obtenga el permiso del titular del copyright antes de copiar material publicado.

# **Transporte de la impresora**

Cuando necesite transportar la impresora para cambiarla de sitio o repararla, siga estos pasos para embalarla.

### !*Precaución:*

- ❏ Cuando mueva la impresora, transpórtela en una posición estable.Si no lo hace así podría sufrir lesiones físicas.
- ❏ Ya que la impresora es pesada, debería ser transportada siempre por dos o más personas al desembalarla y cambiarla de sitio.
- ❏ Cuando levante la impresora, ponga las manos en las posiciones que se indican a continuación.Si no lo hace así, la impresora podría caerse o usted podría pillarse los dedos al volver a colocarla.

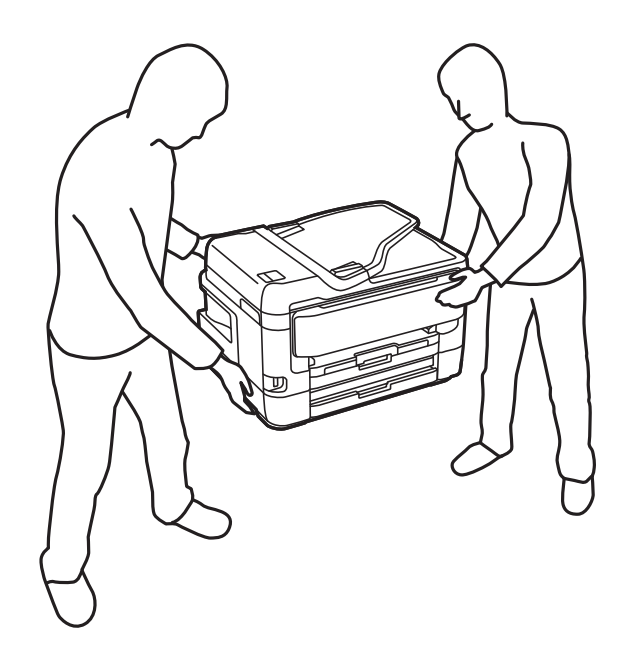

- ❏ Cuando transporte la impresora, no la incline más de 10 grados, ya que de lo contrario la impresora podría caerse.
- ❏ Tenga cuidado de no pillarse los dedos o la mano al abrir o cerrar el escáner.De lo contrario, podría hacerse daño.

#### c*Importante:*

- ❏ Cuando guarde o transporte la impresora, no la incline, no la coloque verticalmente ni le dé la vuelta; de lo contrario, podría derramarse tinta.
- ❏ Deje instalados los cartuchos de tinta.Si los extrajera, el cabezal de impresión se secaría y la impresora no podría imprimir.
- 1. Apague la impresora pulsando el botón  $\mathcal{O}$ .

2. Cerciórese de que el indicador luminoso de la alimentación no esté iluminado y desconecte el cable de alimentación.

#### c*Importante:*

Desenchufe el cable de alimentación cuando la luz de encendido esté apagada.De lo contrario, el cabezal de impresión no regresará a la posición de reposo, hará que la tinta se seque e imposibilitará la impresión.

- 3. Desconecte todos los cables, como el de alimentación y el USB.
- 4. Si la impresora admite dispositivos de almacenamiento externo, asegúrese de que no estén conectados.
- 5. Retire todo el papel de la impresora.
- 6. Asegúrese de que no haya ningún original en la impresora.
- 7. Abra el escáner con la cubierta para documentos cerrada.Fije el soporte del cartucho de tinta a la carcasa con cinta adhesiva.

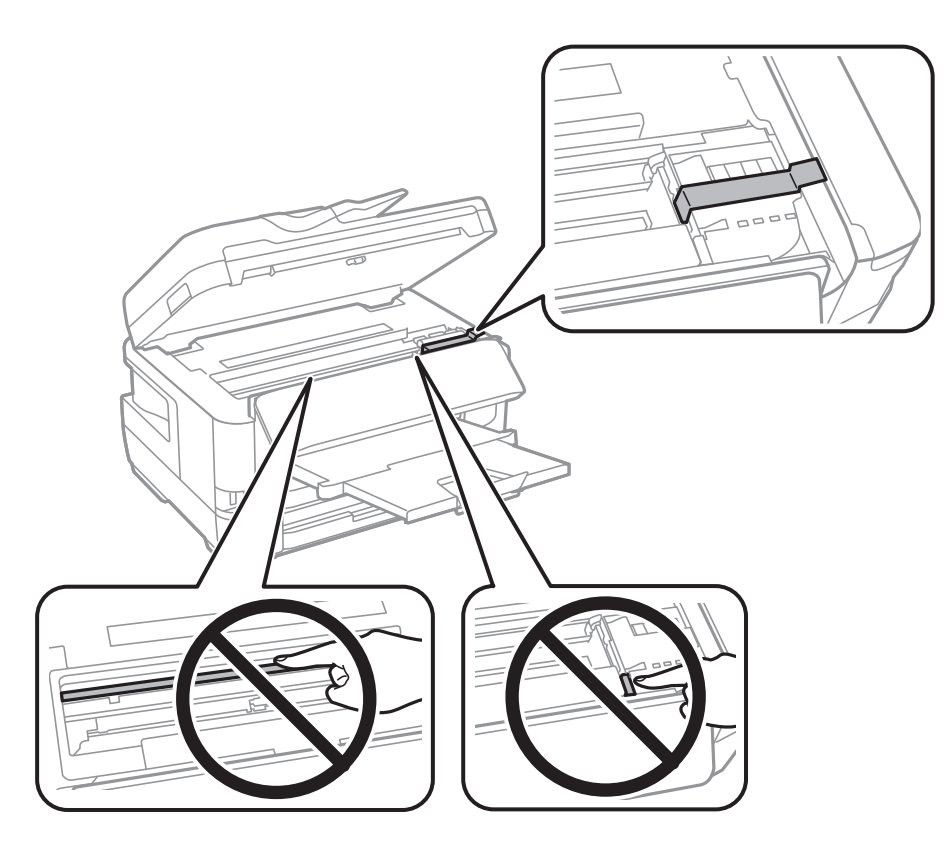

8. Cierre el escáner.

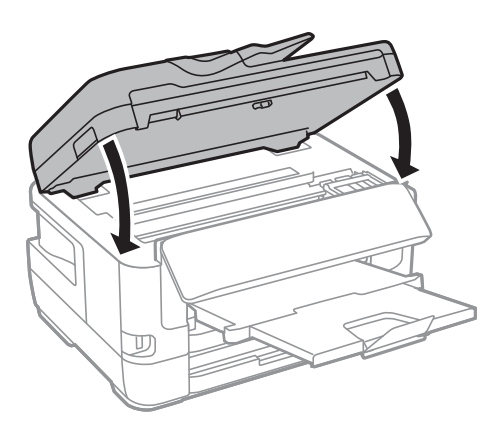

9. Preparación para embalar la impresora.

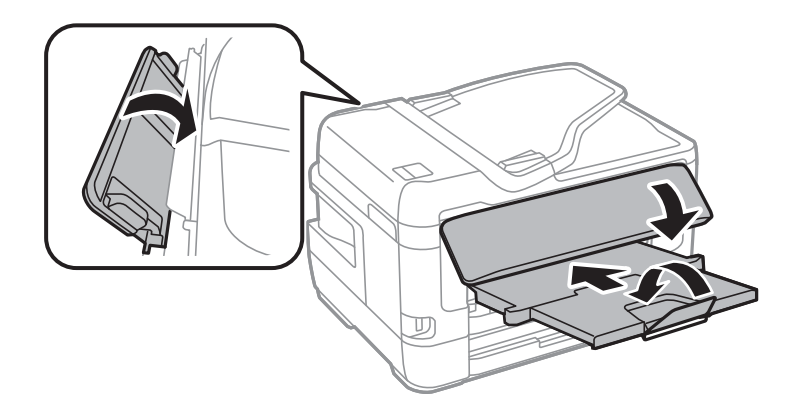

10. Embale la impresora en su caja, con materiales protectores.

Cuando vuelva a utilizar la impresora, cerciórese de retirar la cinta adhesiva que fija el soporte del cartucho de tinta.Si la calidad de impresión ha disminuido la próxima vez que imprima, limpie y alinee el cabezal de impresión.

#### **Información relacionada**

- & ["Nombres y funciones de las piezas" de la página 16](#page-15-0)
- & ["Comprobación y limpieza del cabezal de impresión" de la página 222](#page-221-0)
- & ["Alineación del cabezal de impresión" de la página 224](#page-223-0)

# **Mensajes mostrados durante la Comprobar conexión**

Los siguientes mensajes se muestran cuando se lleva a cabo una Comprobar conexión al servidor de correo. Si se produce un error, compruebe el mensaje y la explicación para confirmar el estado.

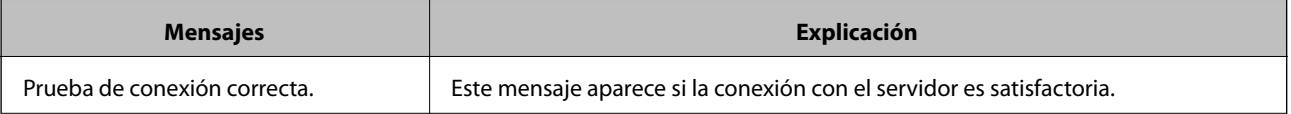

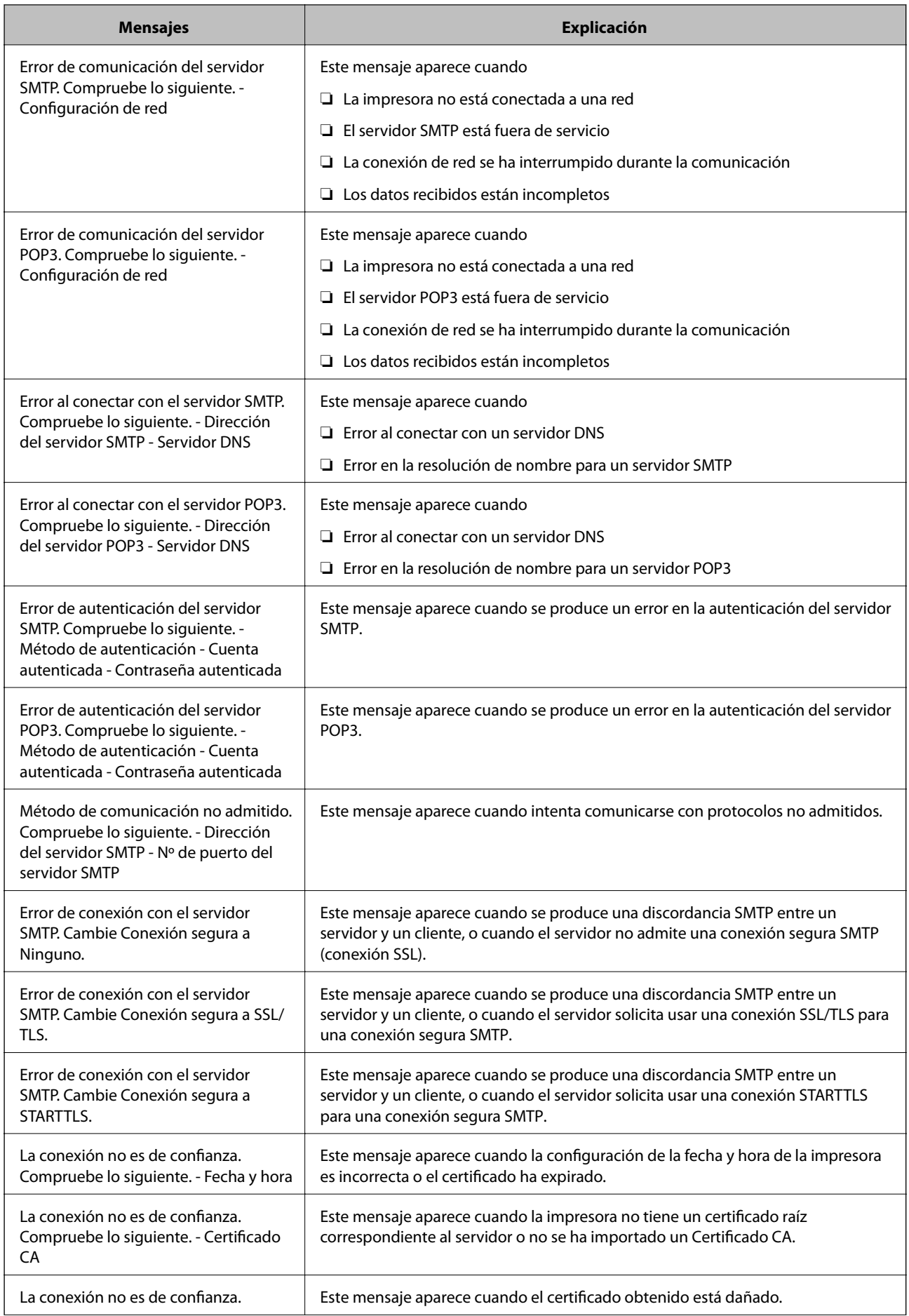

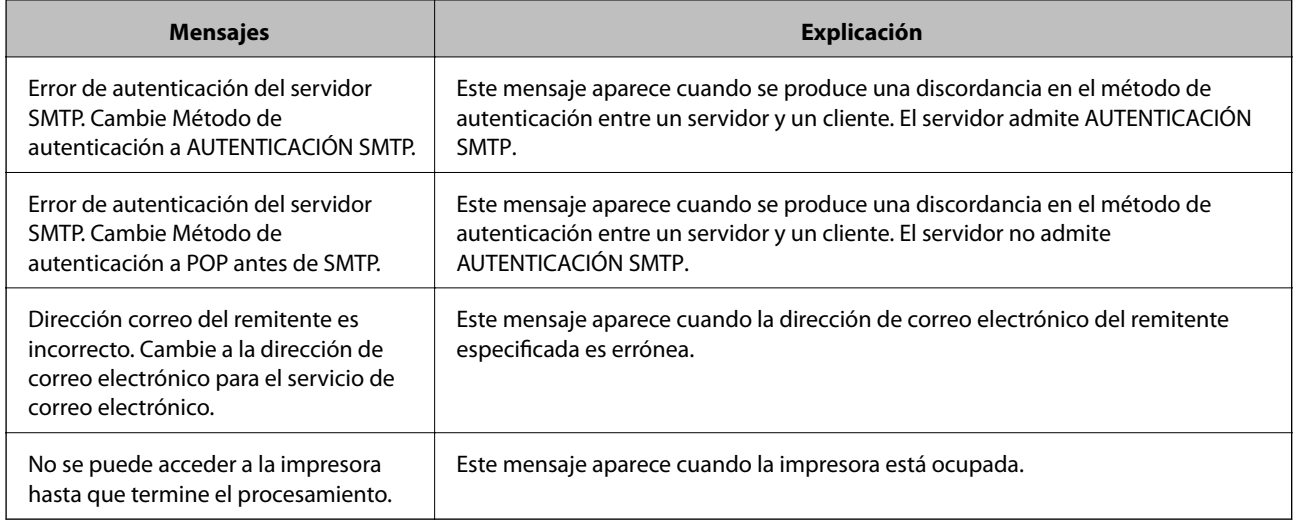

#### **Información relacionada**

& ["Comprobación de la conexión del servidor de correo electrónico" de la página 79](#page-78-0)

# **Copyright**

Ninguna parte de esta publicación puede ser reproducida, almacenada en un sistema de recuperación o transmitida de ninguna forma ni por ningún medio, electrónico, mecánico, fotocopiado, grabación o de otra manera, sin el permiso previo por escrito de Seiko Epson Corporation. No se asume ninguna responsabilidad de patente con respecto al uso de la información contenida en este documento. Tampoco se asume ninguna responsabilidad por los daños resultantes del uso de la información aquí contenida. La información contenida en este manual está diseñada únicamente para su uso con este producto Epson. Epson no es responsable del uso de esta información si se aplica a otros productos.

Ni Seiko Epson Corporation ni sus afiliados serán responsables ante el comprador de este producto o de terceros por daños, pérdidas, costes o gastos incurridos por el comprador o terceros como resultado de un accidente, mal uso o abuso de este producto o de un uso no autorizado, modificaciones, reparaciones o alteraciones de este producto, o (excluyendo los EE.UU.) el incumplimiento estricto de las instrucciones de operación y mantenimiento de Seiko Epson Corporation.

Seiko Epson Corporation y sus afiliados no serán responsables de los daños o problemas derivados del uso de opciones o productos consumibles distintos de los designados como productos originales Epson o productos aprobados por Seiko Epson Corporation.

Seiko Epson Corporation no se hace responsable de los daños resultantes de las interferencias electromagnéticas que se producen por el uso de cualquier cable de interfaz distinto de los designados como productos aprobados por Seiko Epson Corporation.

© 2017 Seiko Epson Corporation

El contenido de este manual y las especificaciones de este producto están sujetos a cambios sin previo aviso.

# **Marcas comerciales**

- ❏ EPSON® es una marca comercial registrada y EPSON EXCEED YOUR VISION o EXCEED YOUR VISION es una marca comercial de Seiko Epson Corporation.
- ❏ Epson Scan 2 software is based in part on the work of the Independent JPEG Group.

#### ❏ libtiff

Copyright © 1988-1997 Sam Leffler

Copyright © 1991-1997 Silicon Graphics, Inc.

Permission to use, copy, modify, distribute, and sell this software and its documentation for any purpose is hereby granted without fee, provided that (i) the above copyright notices and this permission notice appear in all copies of the software and related documentation, and (ii) the names of Sam Leffler and Silicon Graphics may not be used in any advertising or publicity relating to the software without the specific, prior written permission of Sam Leffler and Silicon Graphics.

THE SOFTWARE IS PROVIDED "AS-IS" AND WITHOUT WARRANTY OF ANY KIND, EXPRESS, IMPLIED OR OTHERWISE, INCLUDING WITHOUT LIMITATION, ANY WARRANTY OF MERCHANTABILITY OR FITNESS FOR A PARTICULAR PURPOSE.

IN NO EVENT SHALL SAM LEFFLER OR SILICON GRAPHICS BE LIABLE FOR ANY SPECIAL, INCIDENTAL, INDIRECT OR CONSEQUENTIAL DAMAGES OF ANY KIND, OR ANY DAMAGES WHATSOEVER RESULTING FROM LOSS OF USE, DATA OR PROFITS, WHETHER OR NOT ADVISED OF THE POSSIBILITY OF DAMAGE, AND ON ANY THEORY OF LIABILITY, ARISING OUT OF OR IN CONNECTION WITH THE USE OR PERFORMANCE OF THIS SOFTWARE.

- ❏ The N-Mark is a trademark or registered trademark of NFC Forum, Inc. in the United States and in other countries.
- ❏ QR Code is a registered trademark of DENSO WAVE INCORPORATED in Japan and other countries.
- ❏ Intel® is a registered trademark of Intel Corporation.
- ❏ Microsoft®, Windows®, Windows Server®, and Windows Vista® are registered trademarks of Microsoft Corporation.
- ❏ Apple, Macintosh, macOS, OS X, Bonjour, ColorSync, Safari, AirPrint, the AirPrint Logo, iPad, iPhone, iPod touch, and iTunes are trademarks of Apple Inc., registered in the U.S. and other countries.
- ❏ Google Cloud Print, Chrome, Chrome OS, Google Play and Android are trademarks of Google Inc.
- ❏ Adobe and Adobe Reader are either registered trademarks or trademarks of Adobe Systems Incorporated in the United States and/or other countries.
- ❏ Aviso general: Los nombres de otros productos utilizados en esta documentación se citan con el mero fin de su identificación y son marcas comerciales de sus propietarios respectivos.Epson renuncia a cualquier derecho sobre esas marcas.

# **Dónde obtener ayuda**

# **Sitio web de soporte técnico**

Si necesita más ayuda, visite el sitio web de servicio técnico de Epson que se muestra abajo. Seleccione su país o región, y vaya a la sección de servicio técnico del sitio web local de Epson. Los controladores más recientes, las preguntas más frecuentes, los manuales y otras descargas también están disponibles en el sitio.

#### <http://support.epson.net/>

#### <http://www.epson.eu/Support> (Europa)

Si su producto EPSON no funciona correctamente y no consigue resolver el problema, póngase en contacto con el servicio técnico de EPSON para obtener asistencia.

# **Cómo ponerse en contacto con el servicio técnico de Epson**

# **Antes de dirigirse a Epson**

Si su producto EPSON no funciona correctamente y no consigue resolver el problema haciendo uso de los manuales para la solución de problemas del producto, póngase en contacto con el servicio técnico de EPSON para obtener asistencia. Si no figura ningún servicio técnico de Epson para su zona en la lista siguiente, póngase en contacto con el distribuidor de su producto.

En el servicio técnico de Epson podrán ayudarle con mayor rapidez si les proporciona los siguientes datos:

❏ Número de serie del producto

(La etiqueta del número de serie suele encontrarse en la parte posterior del producto.)

- ❏ Modelo del producto
- ❏ Versión del software del producto

(Haga clic en **About**, **Version Info** o en un botón similar del software del producto.)

- ❏ Marca y modelo del ordenador
- ❏ El nombre y la versión del sistema operativo de su ordenador
- ❏ Los nombres y las versiones de las aplicaciones que suela usar con el producto

#### *Nota:*

En función del producto, los datos de la lista de marcación para los ajustes de fax y/o red pueden estar almacenados en la memoria del producto. Debido a una avería o reparación de un producto se pueden perder datos y/o ajustes. Epson no se responsabilizará de la pérdida de ningún dato, de la copia de seguridad ni de la recuperación de datos y/o ajustes durante el periodo de garantía. Recomendamos que realice sus propias copias de seguridad de datos o tome nota de los ajustes.

### **Ayuda para los usuarios en Europa**

En su Documento de Garantía Paneuropea encontrará los datos de contacto del servicio técnico de Epson.

### **Ayuda para los usuarios en Taiwán**

Encontrará información, asistencia técnica y servicios en:

#### **Internet**

#### [http://www.epson.com.tw](http://www.epson.com.tw/)

Información sobre especificaciones de productos, controladores que puede descargar y consultas sobre productos.

#### **Servicio de información Epson (Epson HelpDesk)**

Teléfono: +886-2-80242008

- El equipo de nuestro Servicio de información le ofrece estos servicios por teléfono:
- ❏ Información sobre ventas y productos
- ❏ Preguntas o problemas sobre la utilización de productos
- ❏ Información sobre el servicio de reparaciones y la garantía

#### **Centro de servicio de reparación:**

<http://www.tekcare.com.tw/branchMap.page>

TekCare corporation es un centro técnico autorizado de Epson Taiwan Technology & Trading Ltd.

### **Ayuda para los usuarios en Australia**

Epson Australia desea ofrecerle al cliente un servicio de alto nivel. Además de los manuales de su producto, le ofrecemos las fuentes de información siguientes:

#### **Dirección URL en Internet**

#### [http://www.epson.com.au](http://www.epson.com.au/)

Visite las páginas web de Epson Australia. ¡Merece la pena traer su módem hasta aquí para hacer algo de surf! Este sitio ofrece una zona de descarga de controladores, puntos de encuentro con Epson, información nueva sobre productos y asistencia técnica (por correo electrónico).

#### **Servicio de información de Epson (Epson Helpdesk)**

Teléfono: 1300-361-054

El objetivo del Servicio de información de Epson (Epson Helpdesk) es garantizar que nuestros clientes tengan acceso a asesoramiento. Los operadores del Servicio de información pueden ayudarle a instalar, configurar y trabajar con su producto Epson. El personal de nuestro Servicio de información preventa puede proporcionarle documentación sobre los productos Epson más recientes e informarle sobre dónde se encuentra el distribuidor o el agente del servicio más cercano. Aquí encontrará respuestas a preguntas de muchos tipos.

Le aconsejamos que tenga a mano todos los datos necesarios cuando llame por teléfono. Cuanta más información tenga preparada, más rápido podremos ayudarle a resolver el problema. Esta información incluye los manuales de su producto Epson, el tipo de ordenador, el sistema operativo, las aplicaciones de software y cualquier dato que usted estime preciso.

#### **Transporte del producto**

Epson recomienda conservar el embalaje del producto para su transporte posterior.

### **Ayuda para los usuarios de Nueva Zelanda**

Epson Nueva Zelanda desea ofrecerle al cliente un servicio de alto nivel. Además de la documentación de su producto, le ofrecemos las fuentes de información siguientes:

#### **Dirección URL en Internet**

#### [http://www.epson.co.nz](http://www.epson.co.nz/)

Visite las páginas web de Epson Nueva Zelanda. ¡Merece la pena traer su módem hasta aquí para hacer algo de surf! Este sitio ofrece una zona de descarga de controladores, puntos de encuentro con Epson, información nueva sobre productos y asistencia técnica (por correo electrónico).

#### **Servicio de información Epson (Epson Helpdesk)**

#### Teléfono: 0800 237 766

El objetivo del Servicio de información de Epson (Epson Helpdesk) es garantizar que nuestros clientes tengan acceso a asesoramiento. Los operadores del Servicio de información pueden ayudarle a instalar, configurar y

trabajar con su producto Epson. El personal de nuestro Servicio de información preventa puede proporcionarle documentación sobre los productos Epson más recientes e informarle sobre dónde se encuentra el distribuidor o el agente del servicio más cercano. Aquí encontrará respuestas a preguntas de muchos tipos.

Le aconsejamos que tenga a mano todos los datos necesarios cuando llame por teléfono. Cuanta más información tenga preparada, más rápido podremos ayudarle a resolver el problema. Esta información incluye la documentación de su producto Epson, el tipo de ordenador, el sistema operativo, las aplicaciones de software y cualquier dato que usted estime preciso.

#### **Transporte de producto**

Epson recomienda conservar el embalaje del producto para su transporte posterior.

### **Ayuda para los usuarios en Singapur**

Desde Epson Singapur, podrá acceder a las siguientes fuentes de información, asistencia técnica y servicios:

#### **Internet**

#### [http://www.epson.com.sg](http://www.epson.com.sg/)

Información sobre especificaciones de productos, controladores que puede descargar, preguntas más frecuentes (FAQ), información sobre ventas y asistencia técnica por correo electrónico.

#### **Servicio de información de Epson (Epson Helpdesk)**

Número gratuito: 800-120-5564

El equipo de nuestro Servicio de información le ofrece estos servicios por teléfono:

- ❏ Información sobre ventas y productos
- ❏ Preguntas sobre el uso de productos o solución de problemas
- ❏ Información sobre el servicio de reparaciones y la garantía

### **Ayuda para los usuarios en Tailandia**

Encontrará información, asistencia técnica y servicios en:

#### **Internet**

#### [http://www.epson.co.th](http://www.epson.co.th/)

Información sobre especificaciones de productos, controladores que puede descargar, preguntas más frecuentes (FAQ) y correo electrónico.

#### **Centro de atención telefónica de Epson**

Teléfono: 66-2685-9899

Correo electrónico: support@eth.epson.co.th

Nuestro equipo de Atención al cliente le ofrece estos servicios por teléfono:

- ❏ Información sobre ventas y productos
- ❏ Preguntas o problemas sobre la utilización de productos
- ❏ Información sobre el servicio de reparaciones y la garantía

### **Ayuda para los usuarios en Hong Kong**

Para obtener asistencia técnica y otros servicios posventa, los usuarios pueden ponerse en contacto con Epson Hong Kong Limited.

#### **Página principal de Internet**

#### [http://www.epson.com.hk](http://www.epson.com.hk/)

Epson Hong Kong ha establecido una página inicial local en Internet, en chino y en inglés, para ofrecer a sus clientes lo siguiente:

- ❏ Información sobre productos
- ❏ Respuestas a las preguntas más frecuentes (FAQ)
- ❏ Últimas versiones de los controladores de productos Epson

#### **Hotline de servicio técnico**

También puede ponerse en contacto con nuestro personal técnico en los siguientes números de teléfono y de fax:

Teléfono: 852-2827-8911

Fax: 852-2827-4383

### **Ayuda para los usuarios en Vietnam**

Encontrará información, asistencia técnica y servicios en:

#### **Centro de atención al cliente de Epson**

65 Truong Dinh Street, District 1, Hochiminh City, Vietnam. Teléfono (Ciudad de Ho Chi Minh): 84-8-3823-9239, 84-8-3825-6234 29 Tue Tinh, Quan Hai Ba Trung, Hanoi City, Vietnam Teléfono (Ciudad de Hanoi): 84-4-3978-4785, 84-4-3978-4775

### **Ayuda para los usuarios en Indonesia**

Encontrará información, asistencia técnica y servicios en:

#### **Internet**

#### [http://www.epson.co.id](http://www.epson.co.id/)

- ❏ Información sobre especificaciones de productos, controladores para descargar
- ❏ Preguntas más frecuentes (FAQ), información sobre ventas, preguntas por correo electrónico

#### **Hotline de Epson**

Teléfono: +62-1500-766

Fax: +62-21-808-66-799

El equipo de nuestra Hotline le ofrece estos servicios por teléfono o fax:

❏ Información sobre ventas y productos

#### ❏ Soporte técnico

### **Centro de atención al cliente de Epson**

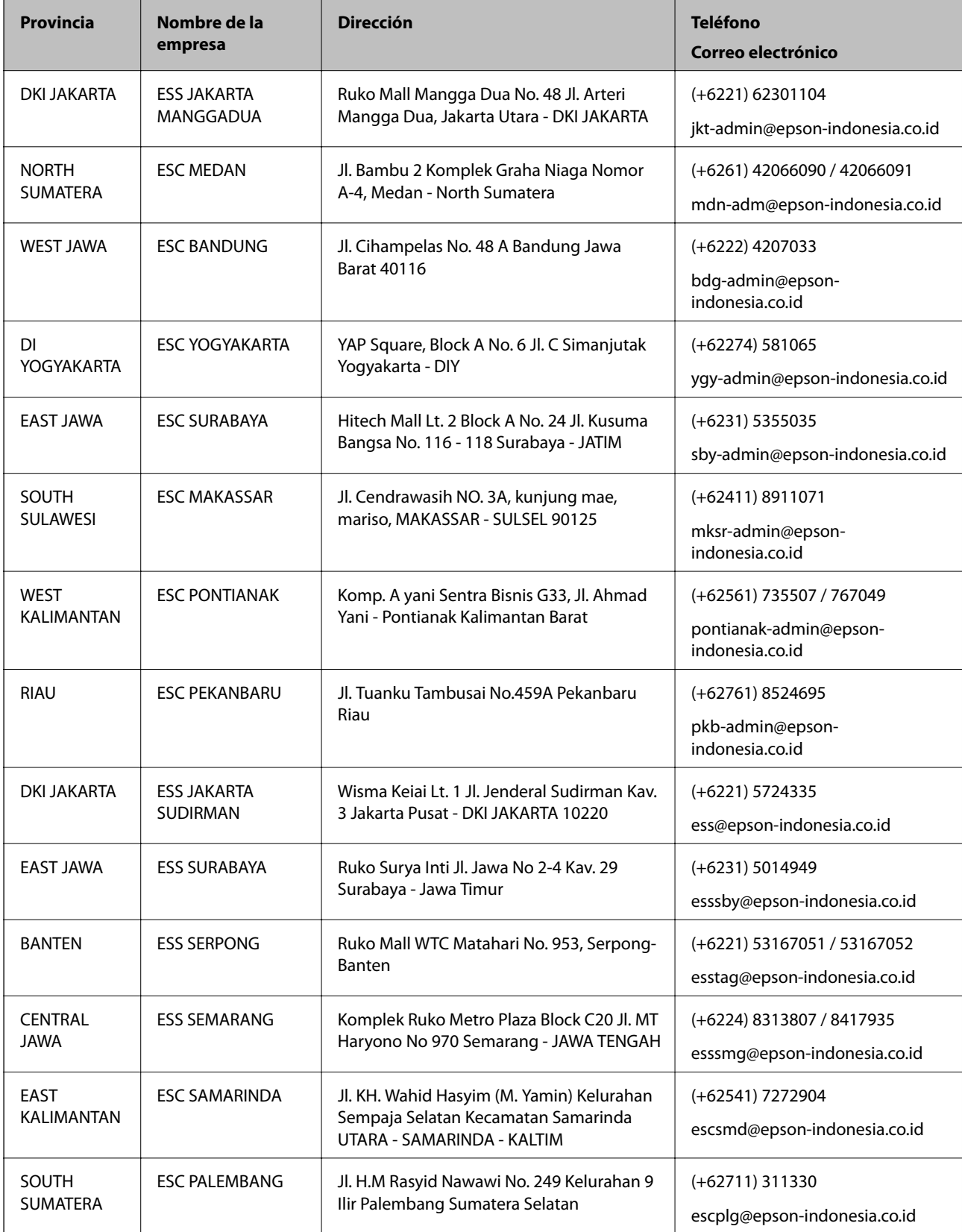

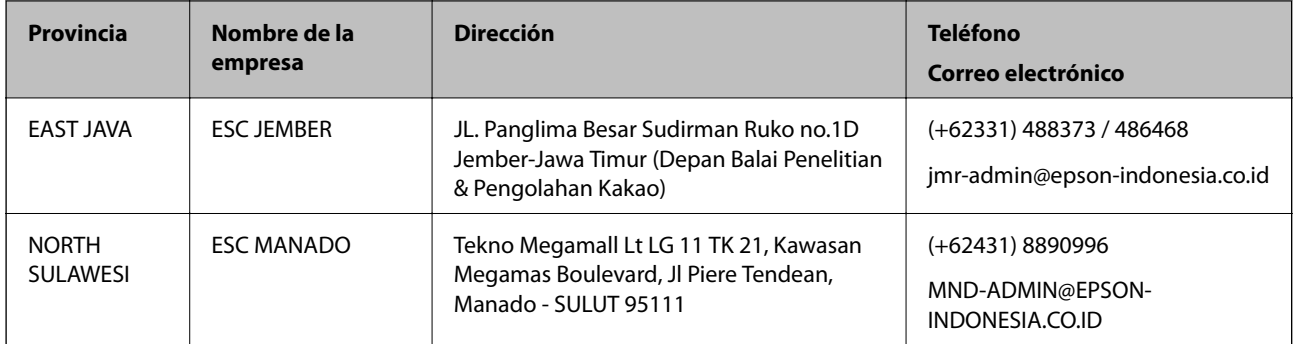

Si su ciudad no aparece aquí, llame a la Hotline: 08071137766.

# **Ayuda para los usuarios en Malasia**

Encontrará información, asistencia técnica y servicios en:

#### **Internet**

[http://www.epson.com.my](http://www.epson.com.my/)

- ❏ Información sobre especificaciones de productos, controladores para descargar
- ❏ Preguntas más frecuentes (FAQ), información sobre ventas, preguntas por correo electrónico

#### **Centro de atención telefónica de Epson**

Teléfono: +60 1800-8-17349

- ❏ Información sobre ventas y productos
- ❏ Preguntas o problemas sobre la utilización de productos
- ❏ Información sobre los servicios de reparaciones y la garantía

#### **Sede central**

Teléfono: 603-56288288

Fax: 603-5628 8388/603-5621 2088

### **Ayuda para los usuarios de las Filipinas**

Para obtener asistencia técnica y otros servicios posventa, los usuarios pueden ponerse en contacto con Epson Philippines Corporation a través de los siguientes números de teléfono y de fax y esta dirección de correo electrónico:

#### **Internet**

#### [http://www.epson.com.ph](http://www.epson.com.ph/)

Información sobre especificaciones de productos, controladores que puede descargar, preguntas más frecuentes (FAQ) e información por correo electrónico.

#### **Atención al cliente de Epson Philippines**

Número gratuito: (PLDT) 1-800-1069-37766

Número gratuito: (Digital) 1-800-3-0037766 Metro Manila: (+632)441-9030 Sitio web: <https://www.epson.com.ph/contact> Correo electrónico: customercare@epc.epson.som.ph Accesible de 9:00 a 18:00, de lunes a sábado (excepto festivos) Nuestro equipo de Atención al cliente le ofrece estos servicios por teléfono: ❏ Información sobre ventas y productos ❏ Preguntas o problemas sobre la utilización de productos ❏ Información sobre el servicio de reparaciones y la garantía

#### **Epson Philippines Corporation**

Centralita: +632-706-2609 Fax: +632-706-2663